# Dell EMC PowerEdge T640

Installations- und Service-Handbuch

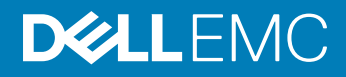

#### Anmerkungen, Vorsichtshinweise und Warnungen

- ANMERKUNG: Eine ANMERKUNG macht auf wichtige Informationen aufmerksam, mit denen Sie Ihr Produkt besser einsetzen können.
- ∧ | VORSICHT: Ein VORSICHTSHINWEIS macht darauf aufmerksam, dass bei Nichtbefolgung von Anweisungen eine Beschädigung der Hardware oder ein Verlust von Daten droht, und zeigt auf, wie derartige Probleme vermieden werden können.
- A WARNUNG: Durch eine WARNUNG werden Sie auf Gefahrenquellen hingewiesen, die materielle Schäden, Verletzungen oder sogar den Tod von Personen zur Folge haben können.

Copyright **©** 2017 Dell Inc. oder deren Tochtergesellschaften. Alle Rechte vorbehalten. Dell, EMC und andere Marken sind Marken von Dell Inc. oder deren Tochtergesellschaften. Andere Marken können Marken ihrer jeweiligen Inhaber sein.

# Inhaltsverzeichnis

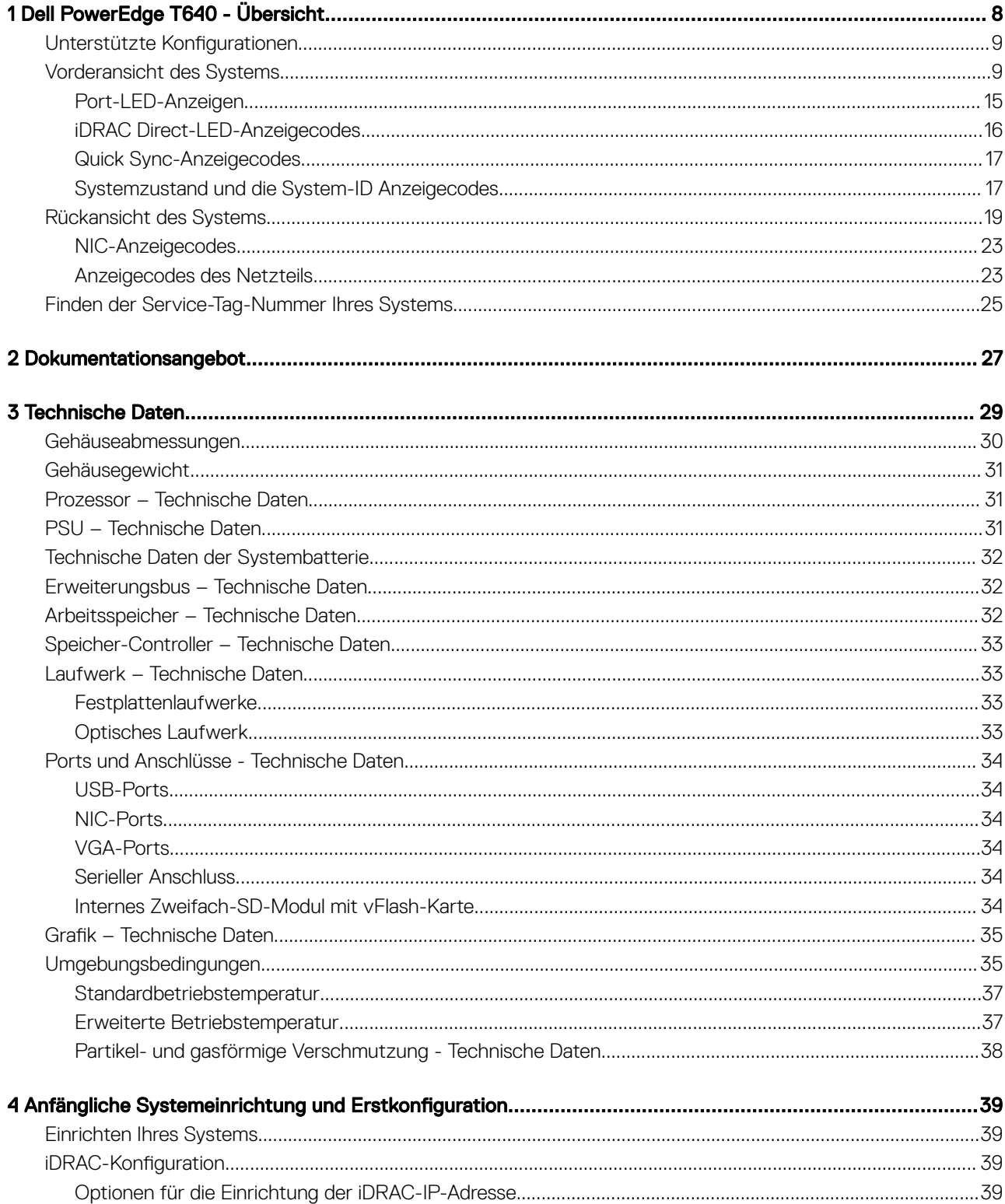

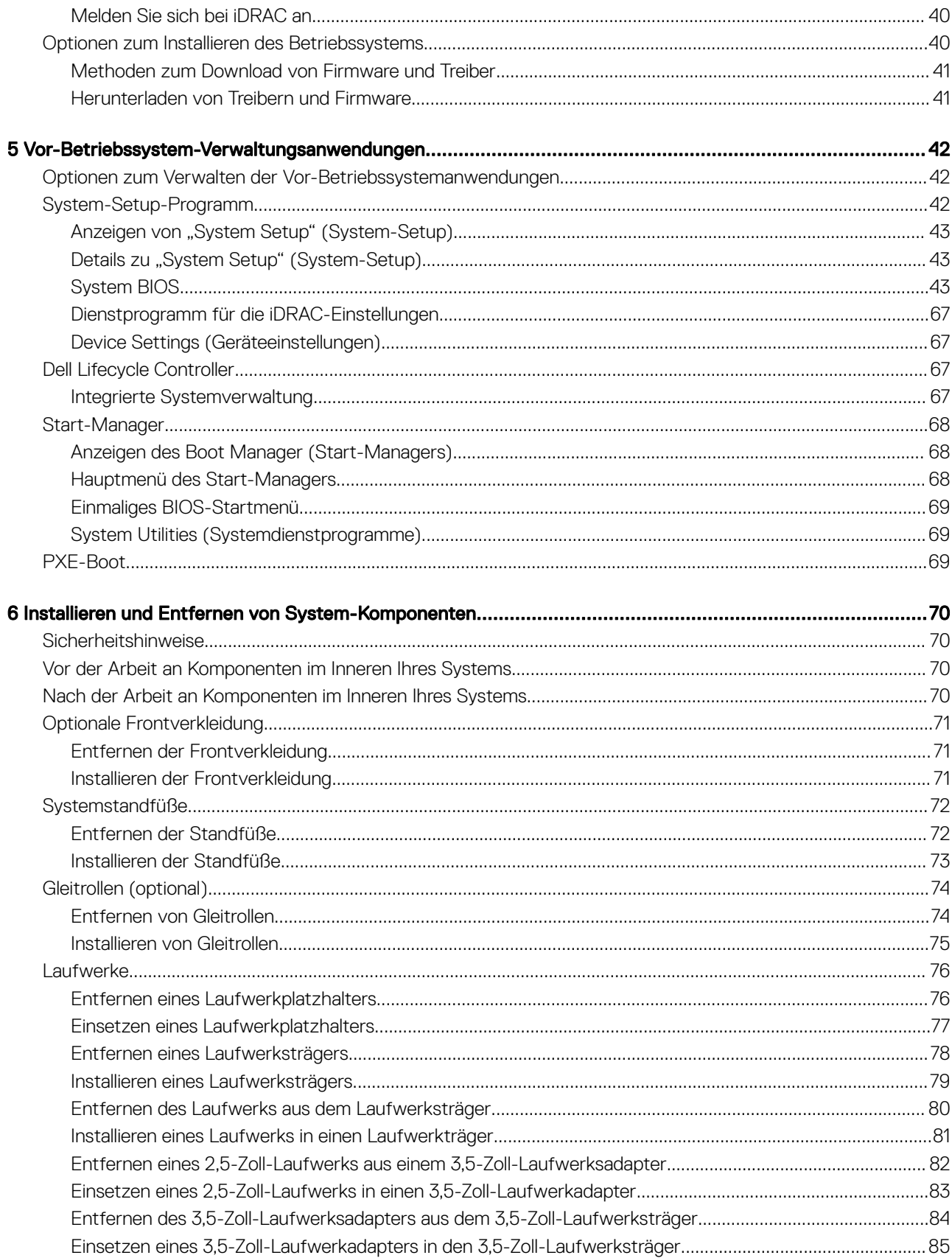

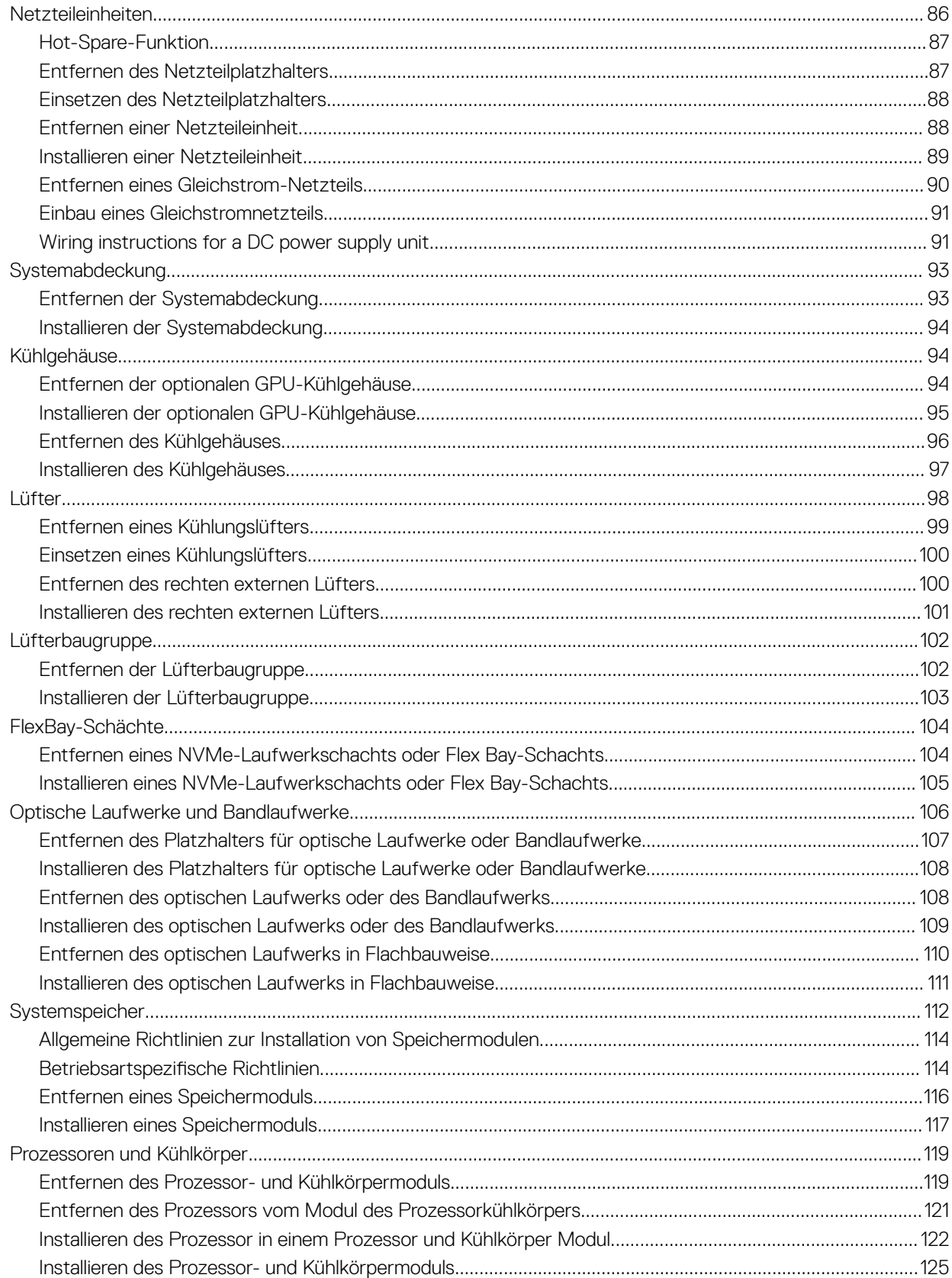

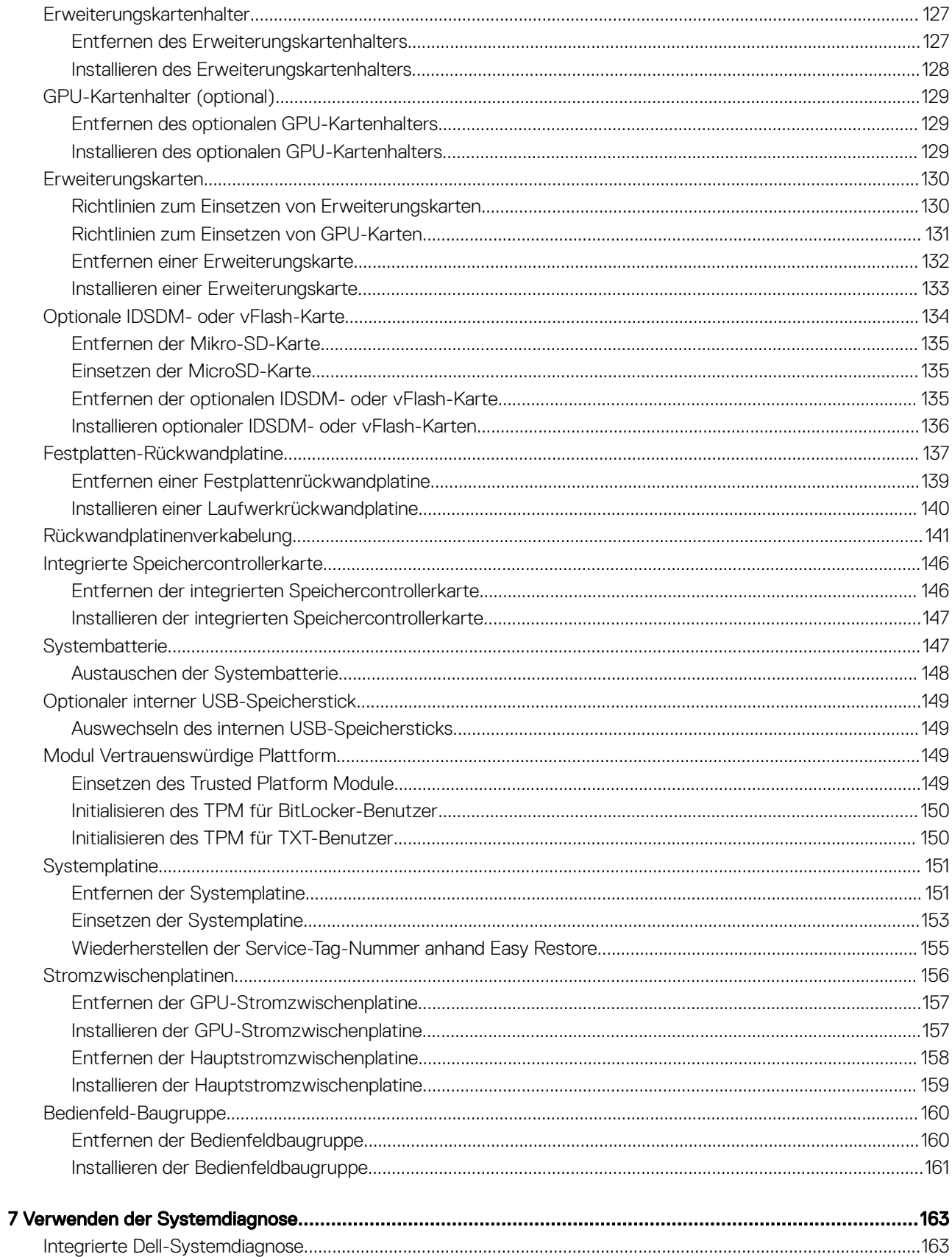

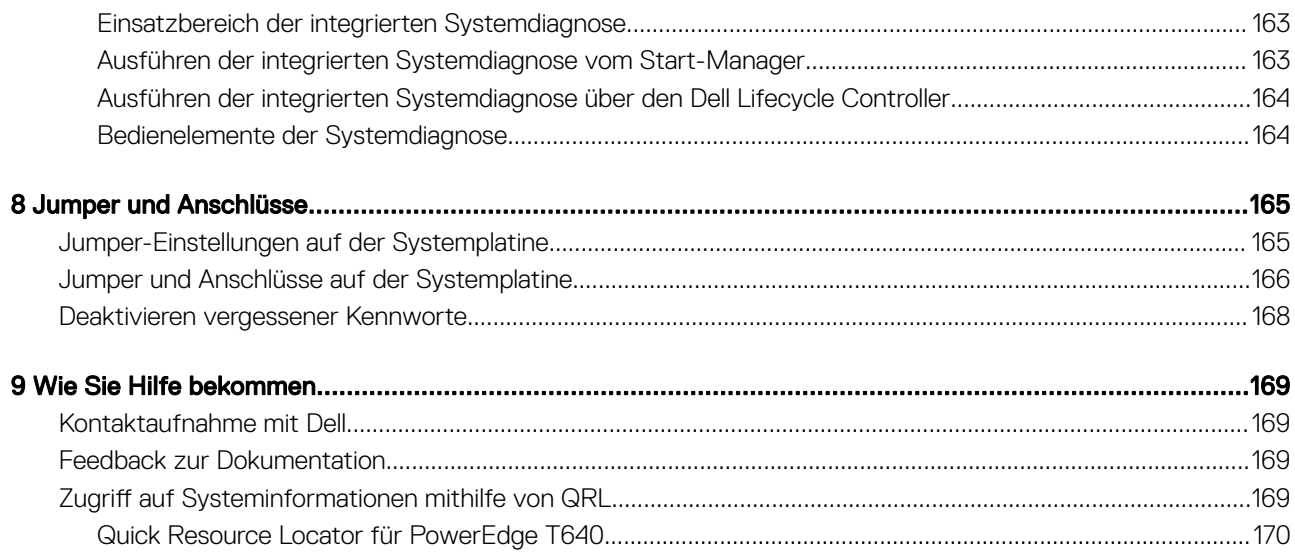

# Dell PowerEdge T640 - Übersicht

<span id="page-7-0"></span>Der Dell PowerEdge T640 ist ein DUal-Sockel 5U-Rack-Server, der maximal Folgendes unterstützt:

- Zwei skalierbare Intel Xeon-Prozessoren
- Es werden bis zu 24 DIMMs (Unterstützung für DDR4 RDIMM, LR-DIMM) oder 12 NVDIMM-N (ein DIMM-Modul pro Kanal) unterstützt.
- Unterstützung für bis zu neun PCIe Gen3-Erweiterungskarten, einschließlich eines dedizierten PERC-Steckplatzes
- Bis zu 4 GPUs
- Zwei hot-swap-fähige Netzteile
- Laufwerkkonfigurationen bis zu:
	- 18 x 3,5-Zoll-SAS/SATA/SSD-Laufwerke
	- 8 x 3,5-Zoll-SAS/SATA/SSD-Laufwerke
	- 32 x 2,5-Zoll-SAS/SATA/SSD-Laufwerke
	- 16 x 2,5-Zoll-SAS/SATA/SSD-Laufwerke mit 8 x NVMe-Laufwerken
	- 16 x 2,5-Zoll-SAS/SATA/SSD-Laufwerke

#### Themen:

- Unterstützte Konfigurationen
- [Vorderansicht des Systems](#page-8-0)
- [Rückansicht des Systems](#page-18-0)
- [Finden der Service-Tag-Nummer Ihres Systems](#page-24-0)

1

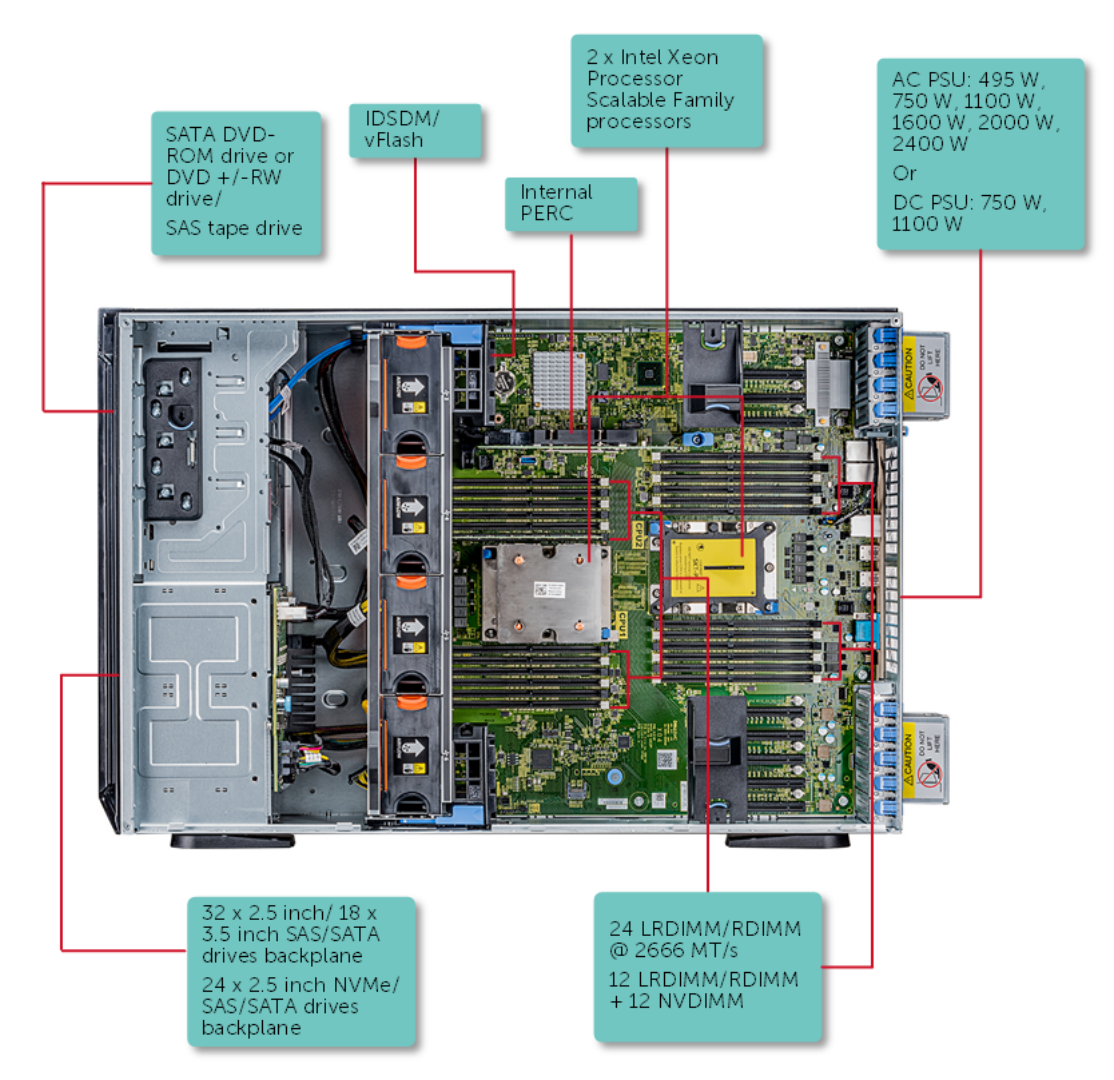

## <span id="page-8-0"></span>Unterstützte Konfigurationen

Abbildung 1. Unterstützte Konfigurationen des PowerEdge T640

## Vorderansicht des Systems

Die Abbildung zeigt die Vorderansicht des Systems.

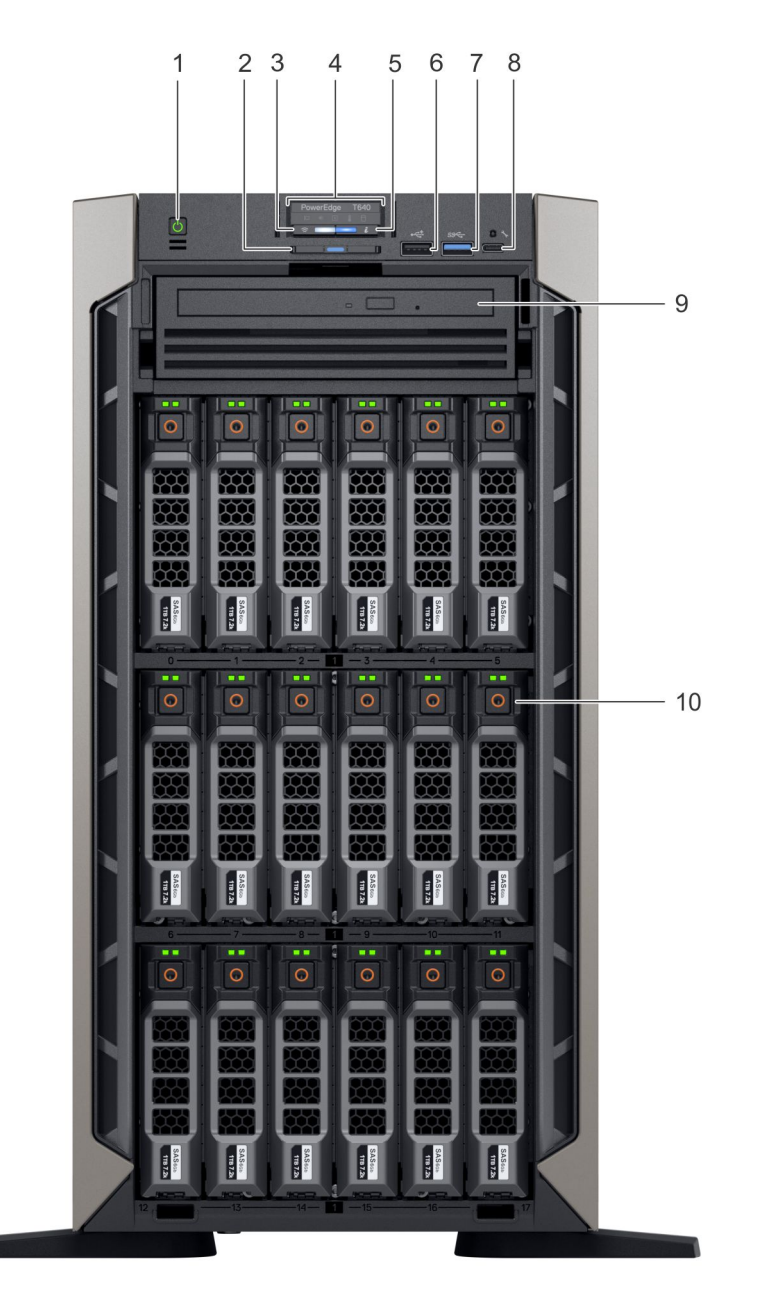

Abbildung 2. Vorderansicht des 18 x 3,5-Zoll-Tower-Systems

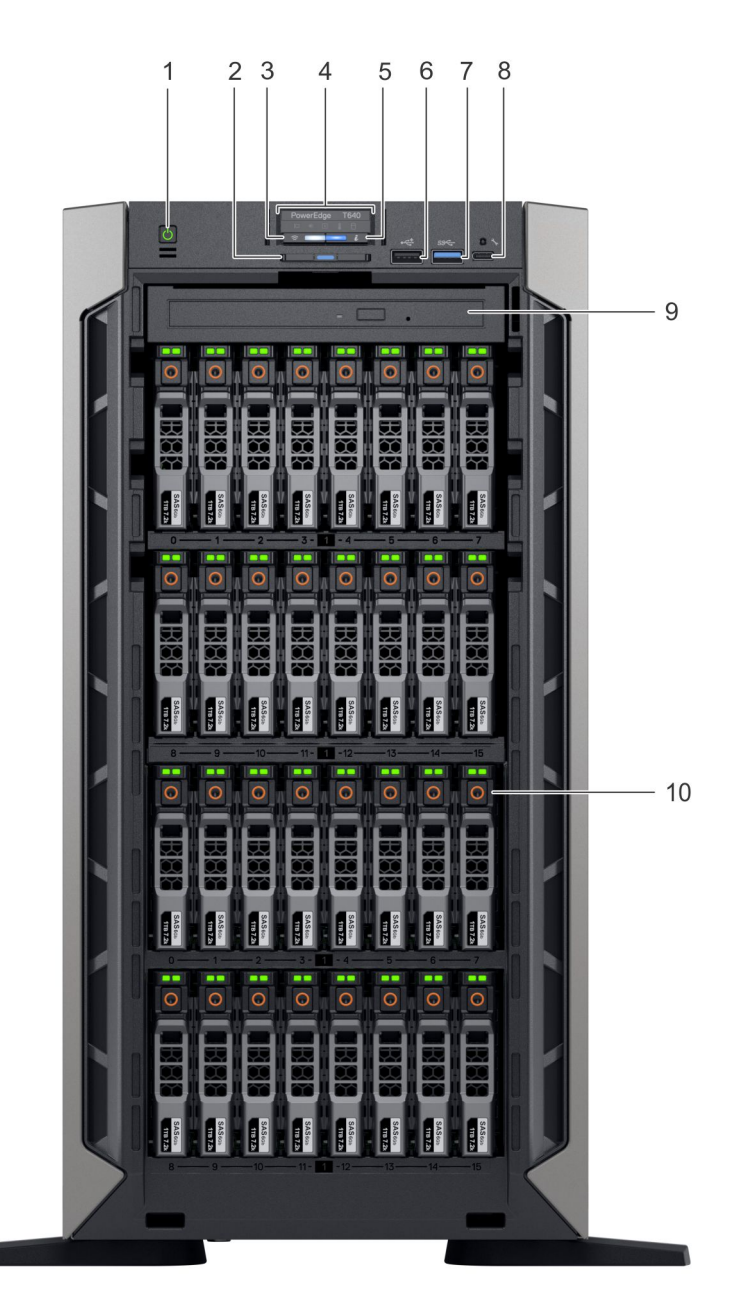

#### Abbildung 3. Vorderansicht des 32 x 2,5-Zoll-Festplatten-Tower-Systems

#### Tabelle 1. Vorderansicht des Tower-Systems

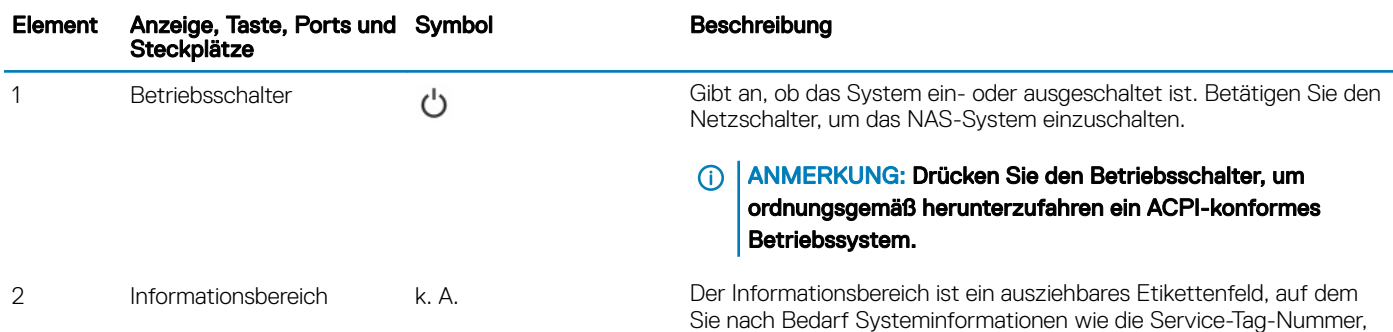

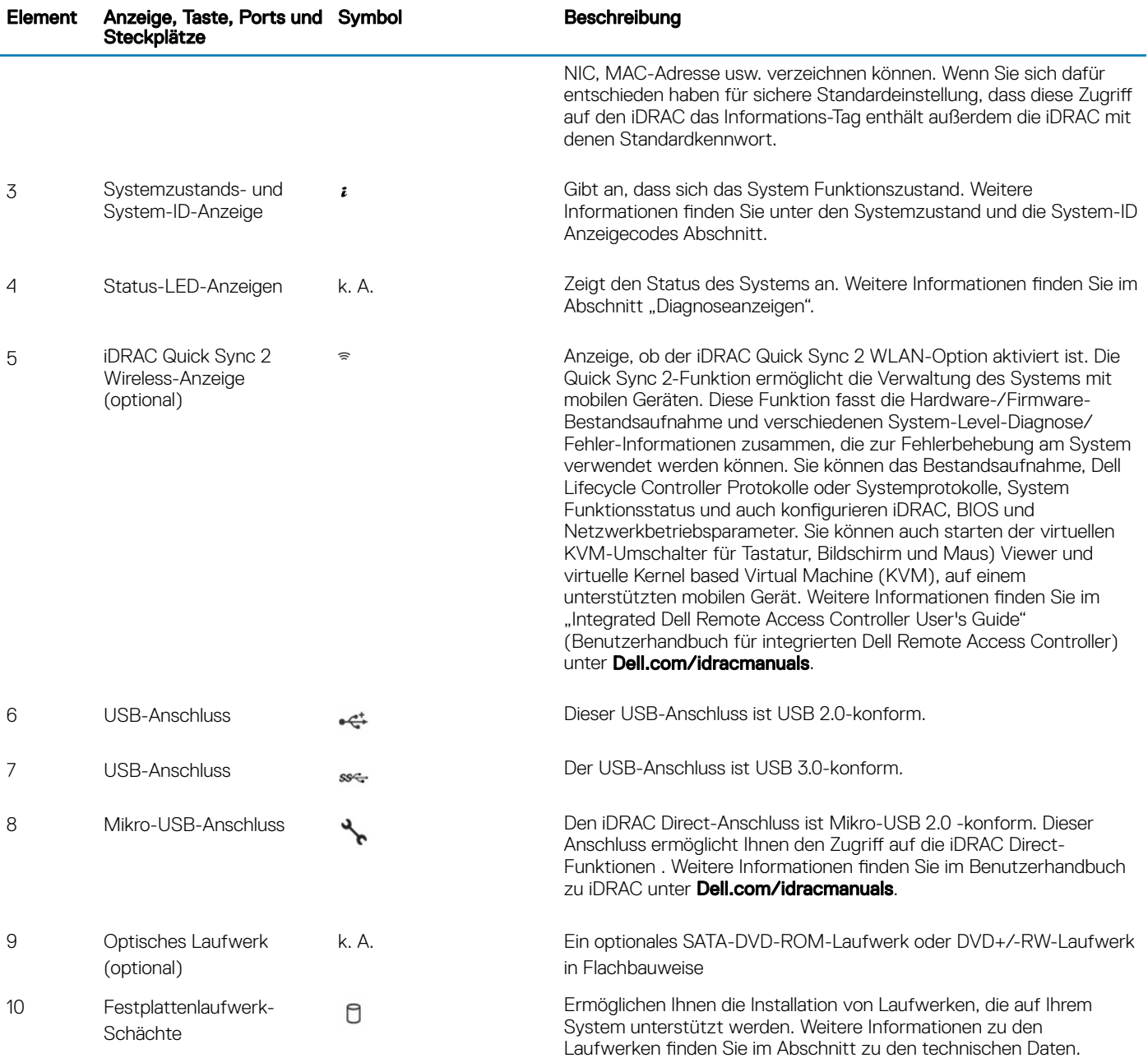

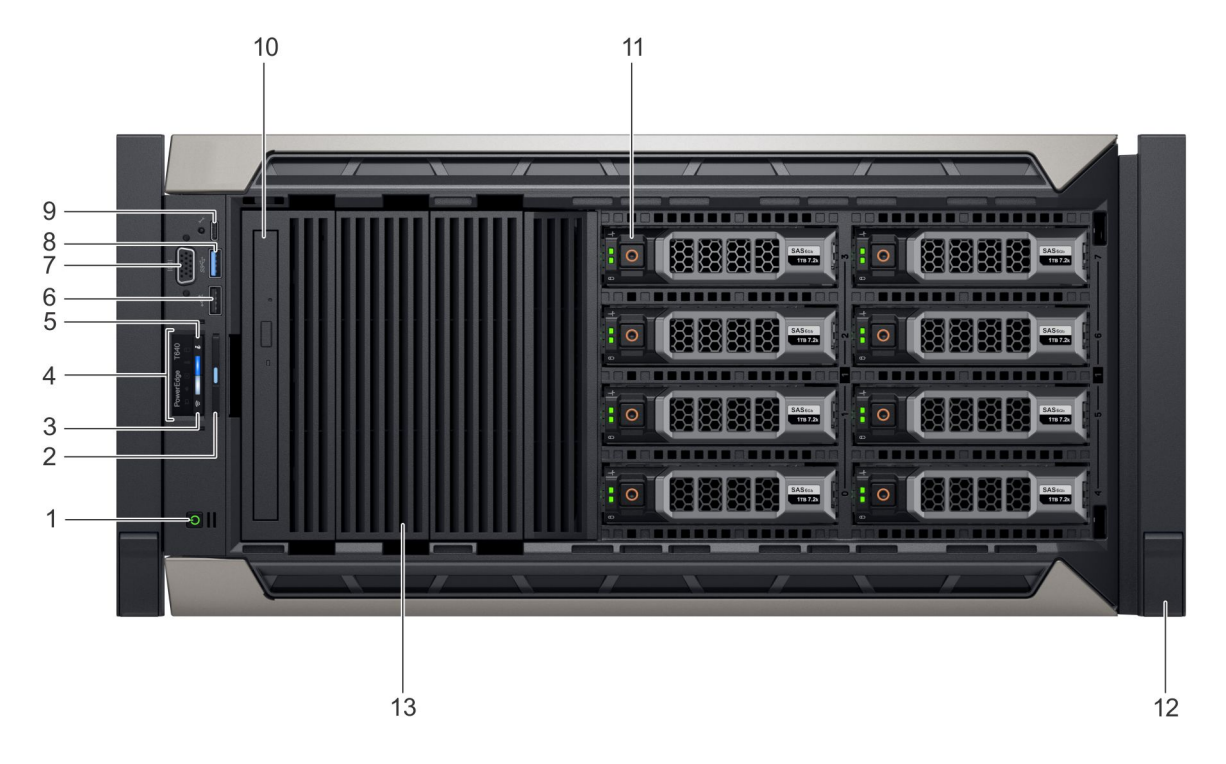

#### Abbildung 4. Vorderansicht des 18 x 3,5-Zoll-Rack-Systems

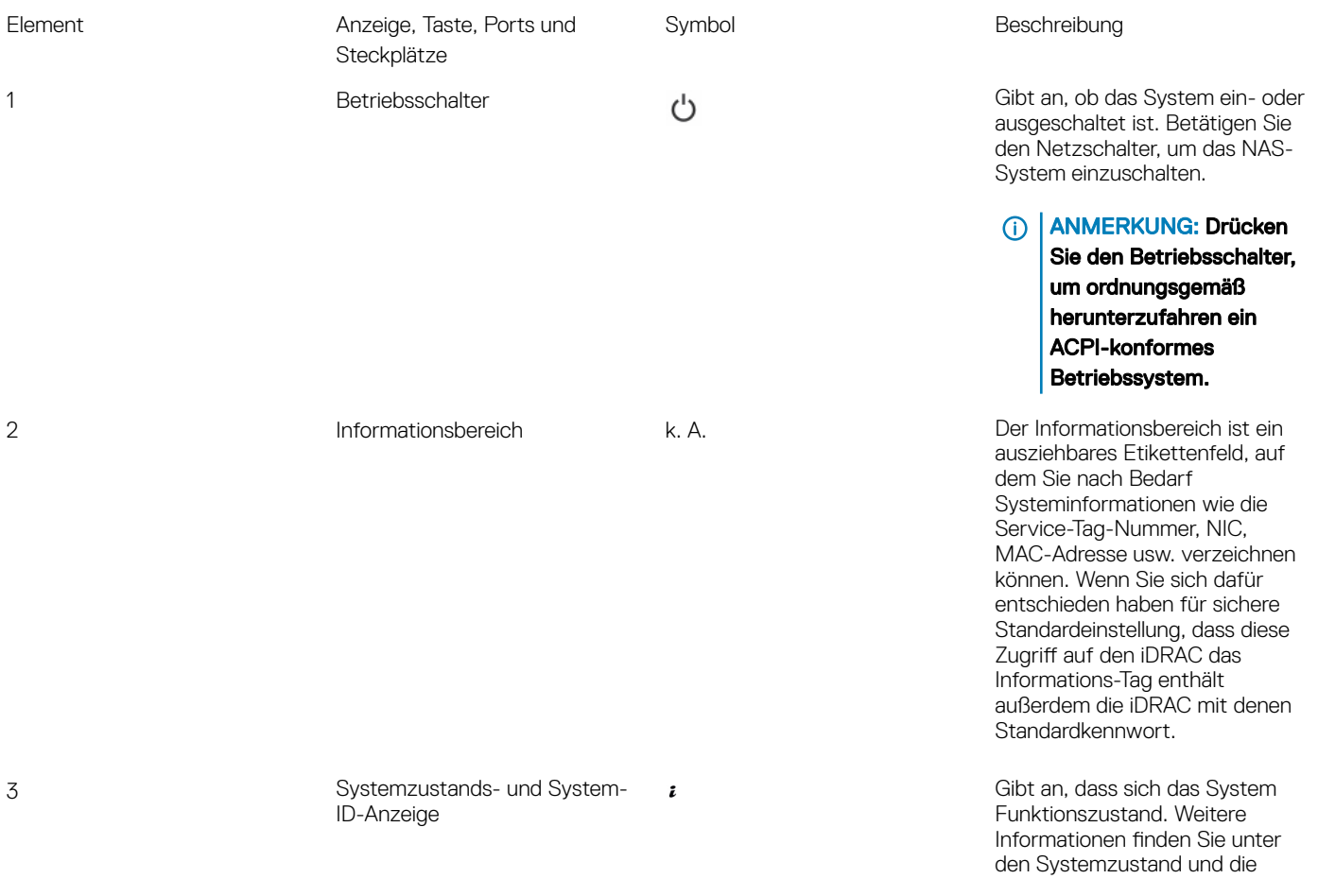

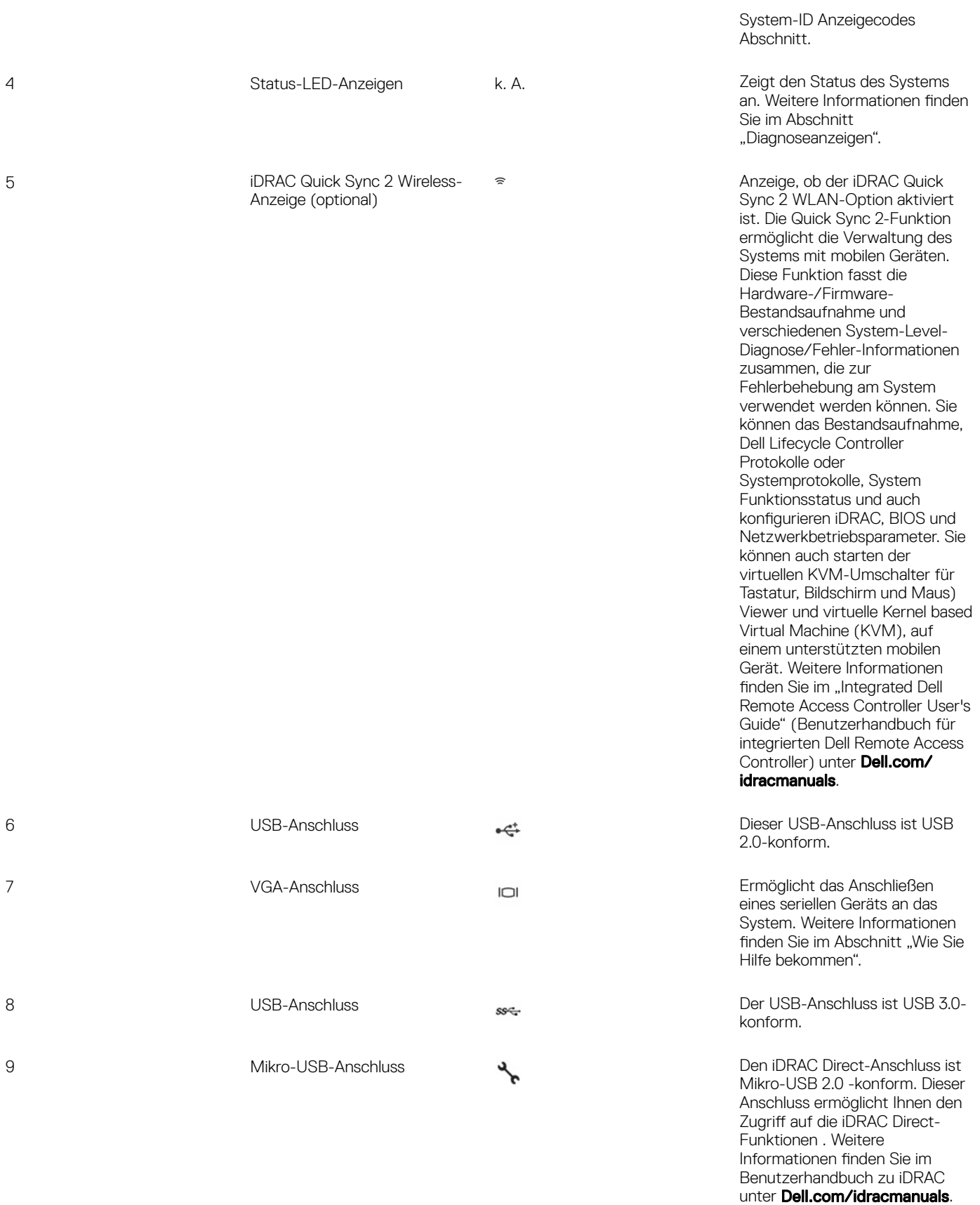

<span id="page-14-0"></span>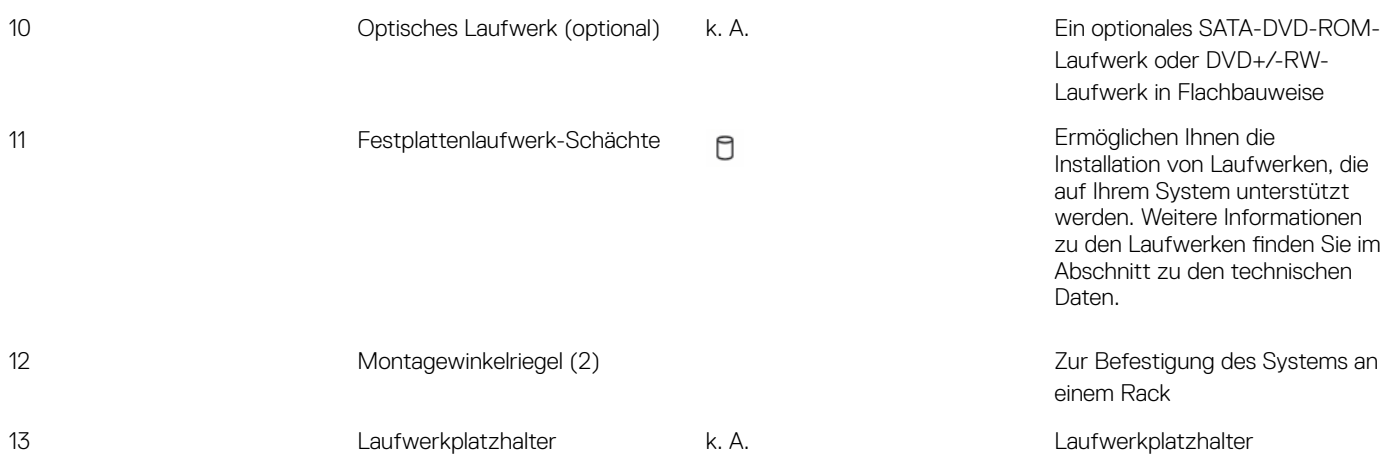

### Port-LED-Anzeigen

ANMERKUNG: Die Anzeigen leuchten stetig gelb, wenn ein Fehler auftritt.

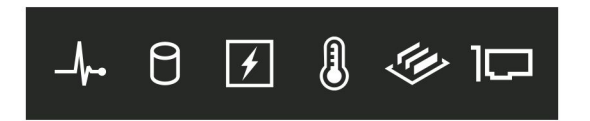

#### Abbildung 5. Status-LEDs

#### Tabelle 2. LED-Statusanzeigen und Beschreibungen

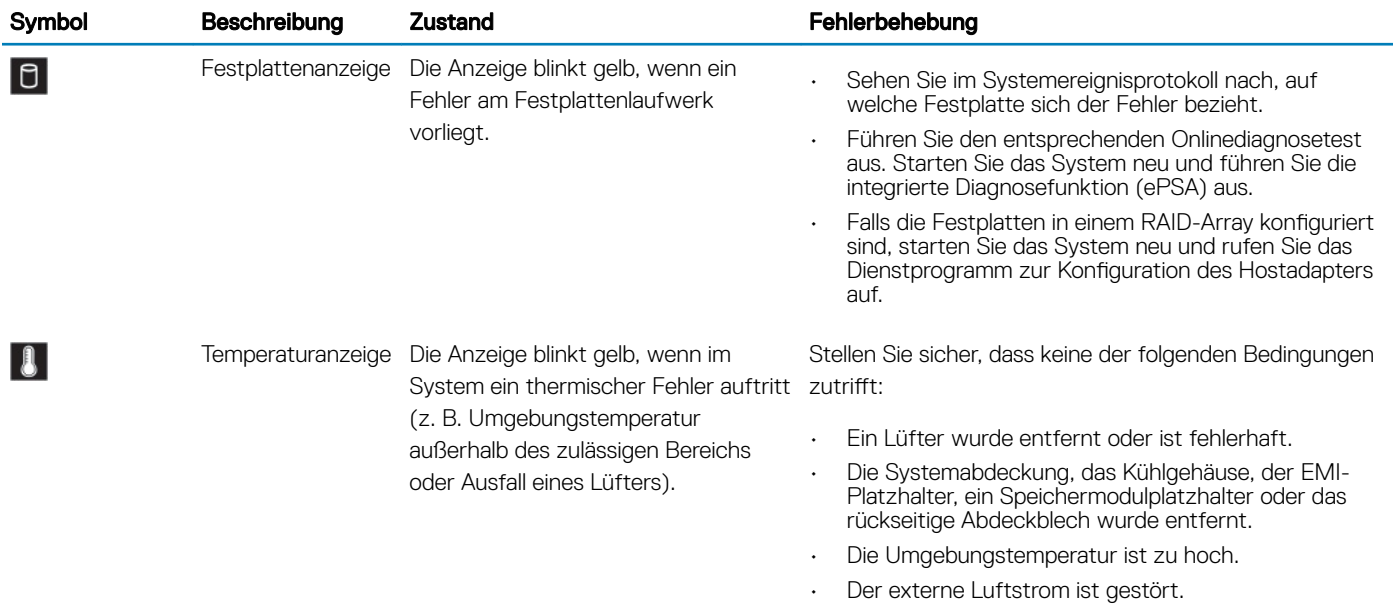

<span id="page-15-0"></span>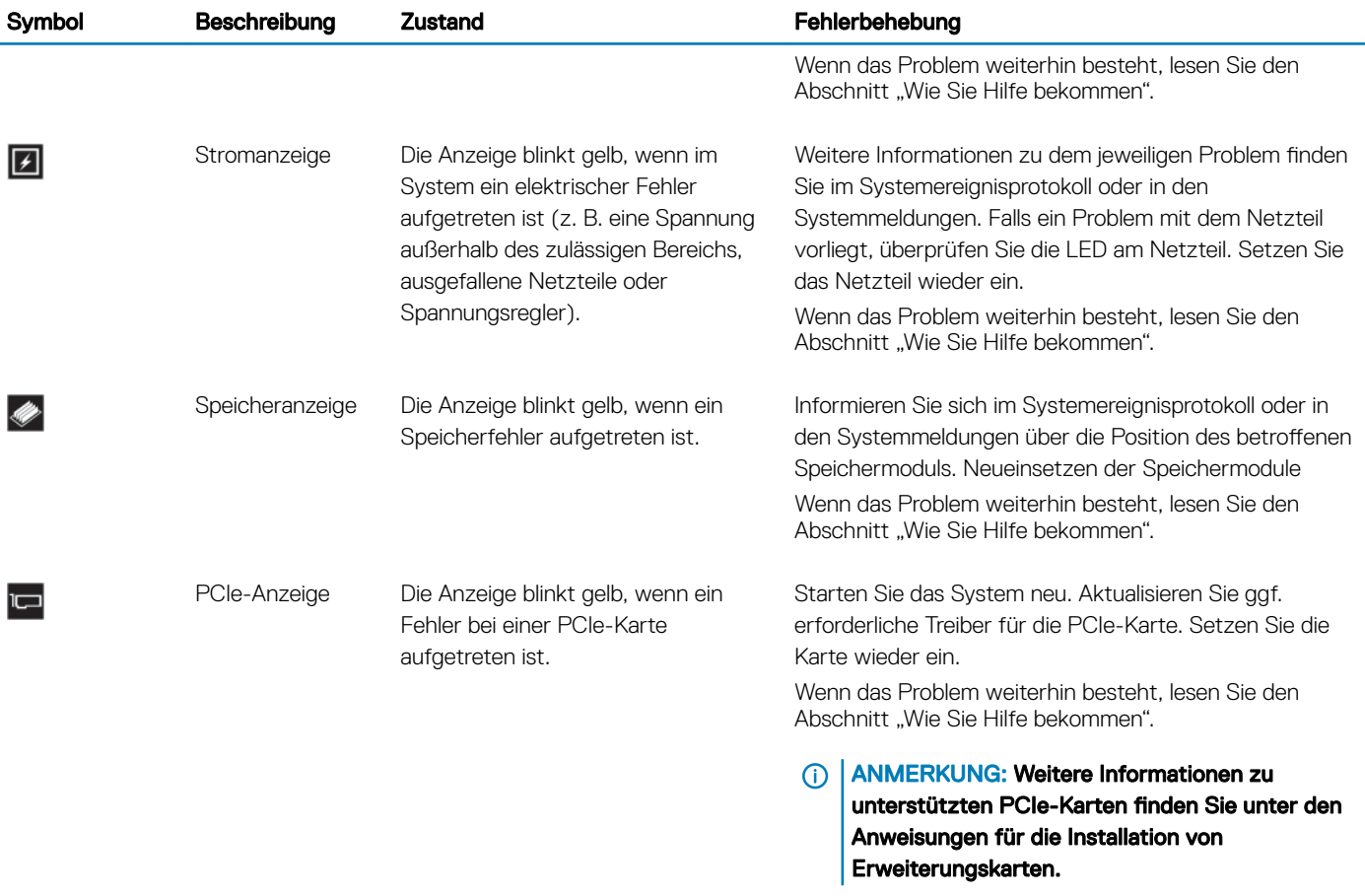

### iDRAC Direct-LED-Anzeigecodes

Die iDRAC Direct-LED-Anzeige leuchtet, um anzuzeigen, dass der Port angeschlossen ist und als Teil des iDRAC-Subsystems verwendet wird.

Sie können konfigurieren iDRAC Direct mit einem USB zu Mikro-USB (Typ AB) Kabel auf, das können Sie eine Verbindung mit Ihrem Laptop oder Tablet. Die folgende Tabelle beschreibt iDRAC Direct-Aktivität bei den iDRAC Direct-Anschluss aktiv ist:

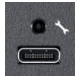

#### Tabelle 3. iDRAC Direct-LED-Anzeigecodes

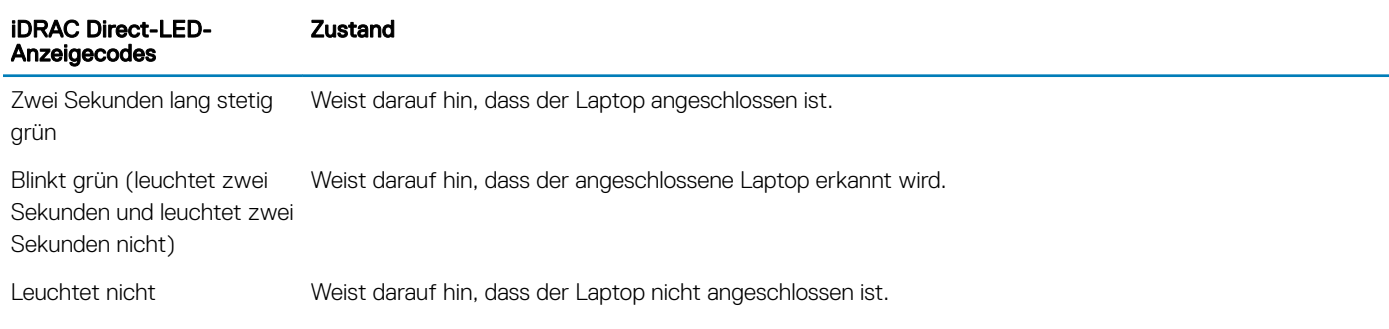

### <span id="page-16-0"></span>Quick Sync-Anzeigecodes

Das iDRAC Quick Sync 2-Modul (optional) befindet sich auf dem der Vorderseite Ihres Systems.

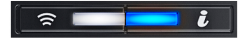

#### Abbildung 6. iDRAC Quick Sync 2-Anzeige

#### Tabelle 4. iDRAC Quick Sync 2 Anzeigen und Beschreibungen

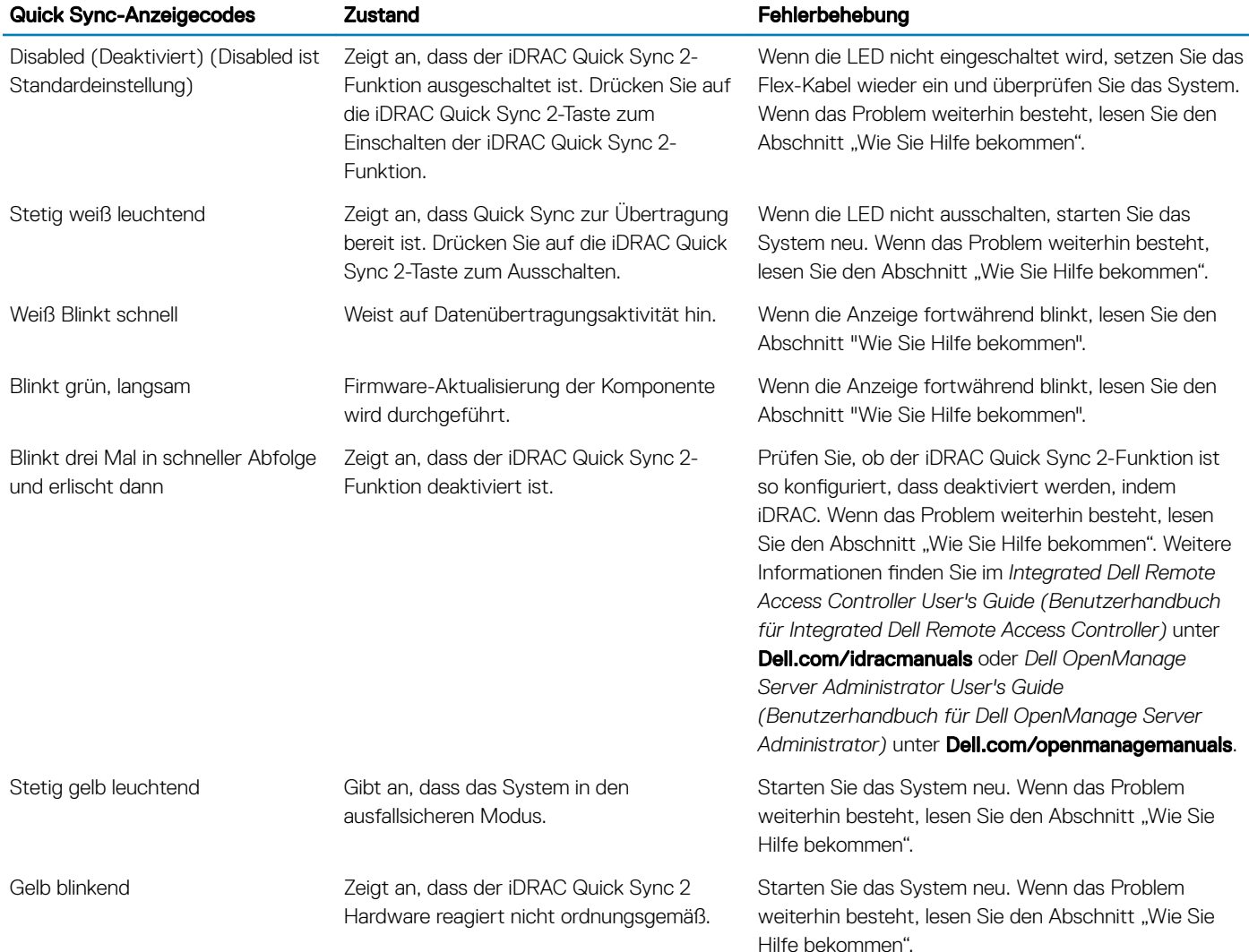

### Systemzustand und die System-ID Anzeigecodes

Die Systemzustandsanzeige und die Systemidentifizierungs befinden sich auf dem an der Frontblende des Systems.

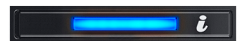

#### Abbildung 7. Systemzustandsanzeige und Systemidentifizierungstaste

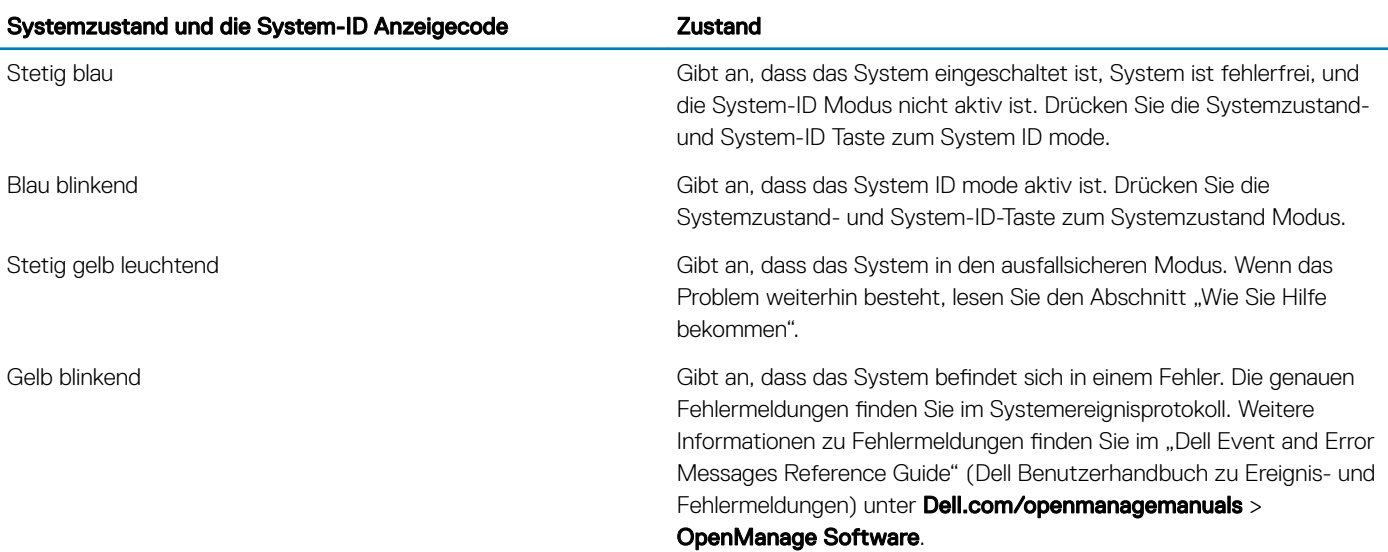

#### Tabelle 5. Systemzustandsanzeige und Systemidentizierungstaste: Anzeigecodes

## <span id="page-18-0"></span>Rückansicht des Systems

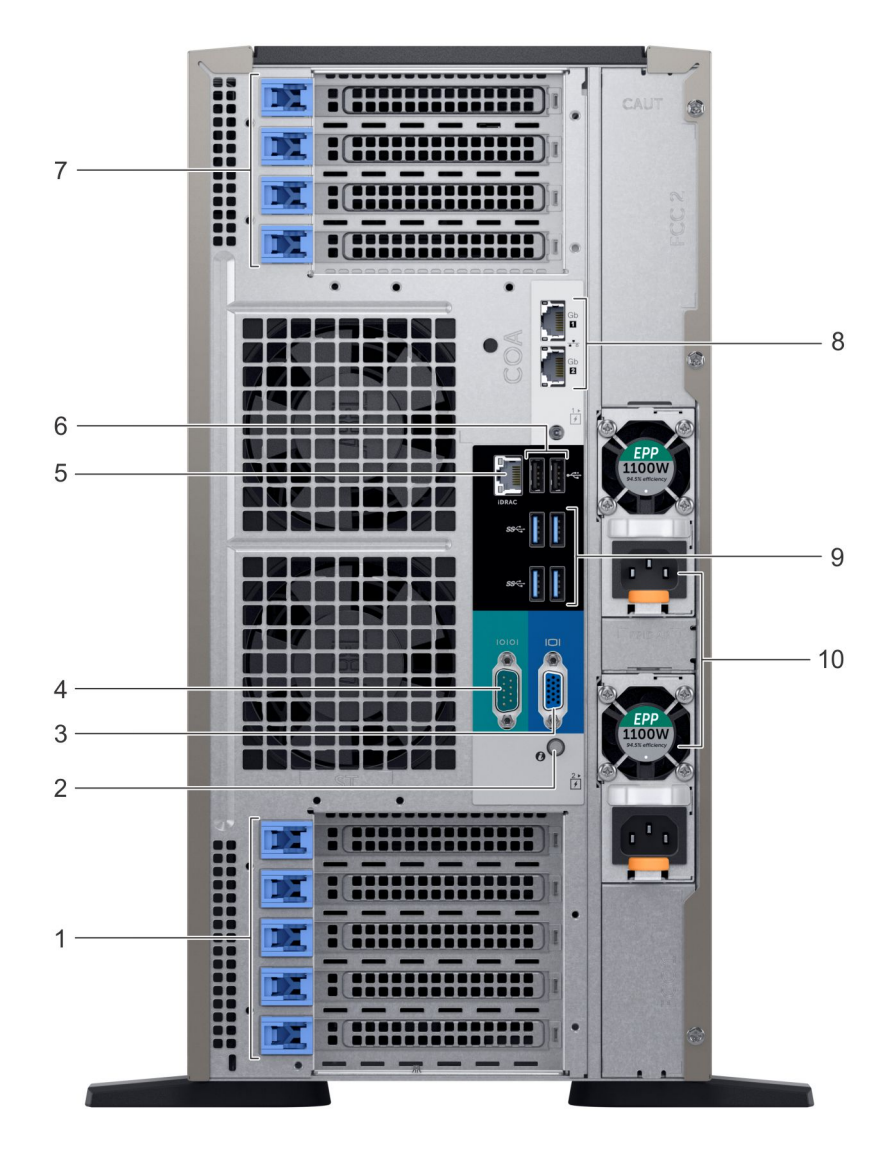

#### Abbildung 8. Rückansicht der Tower-Konfiguration

#### Tabelle 6. Rückansicht der Tower-Konfiguration

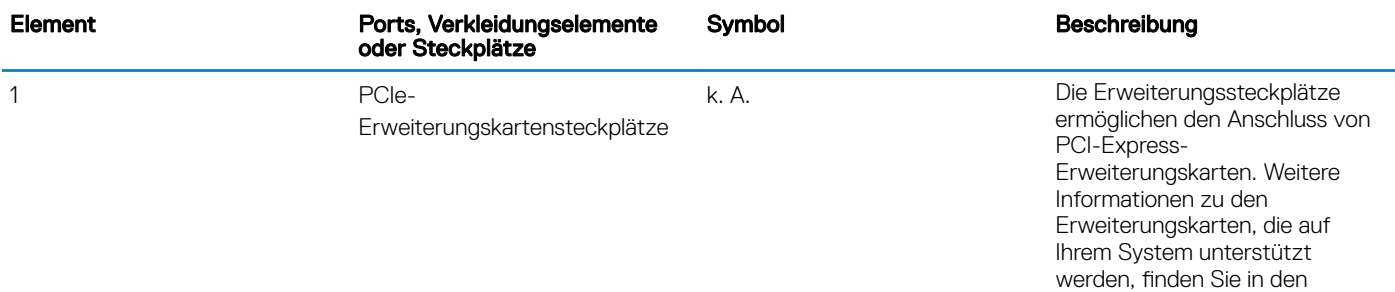

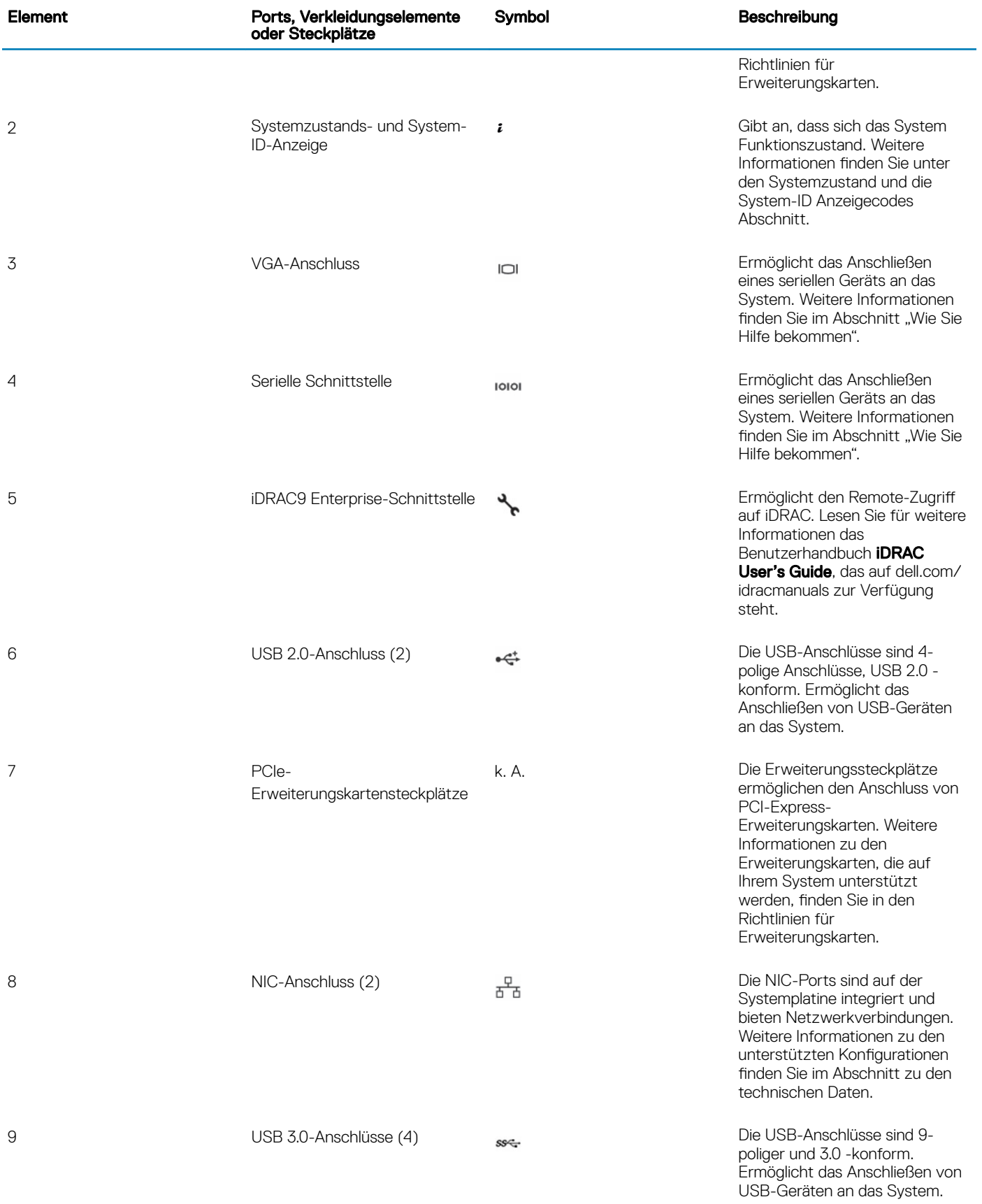

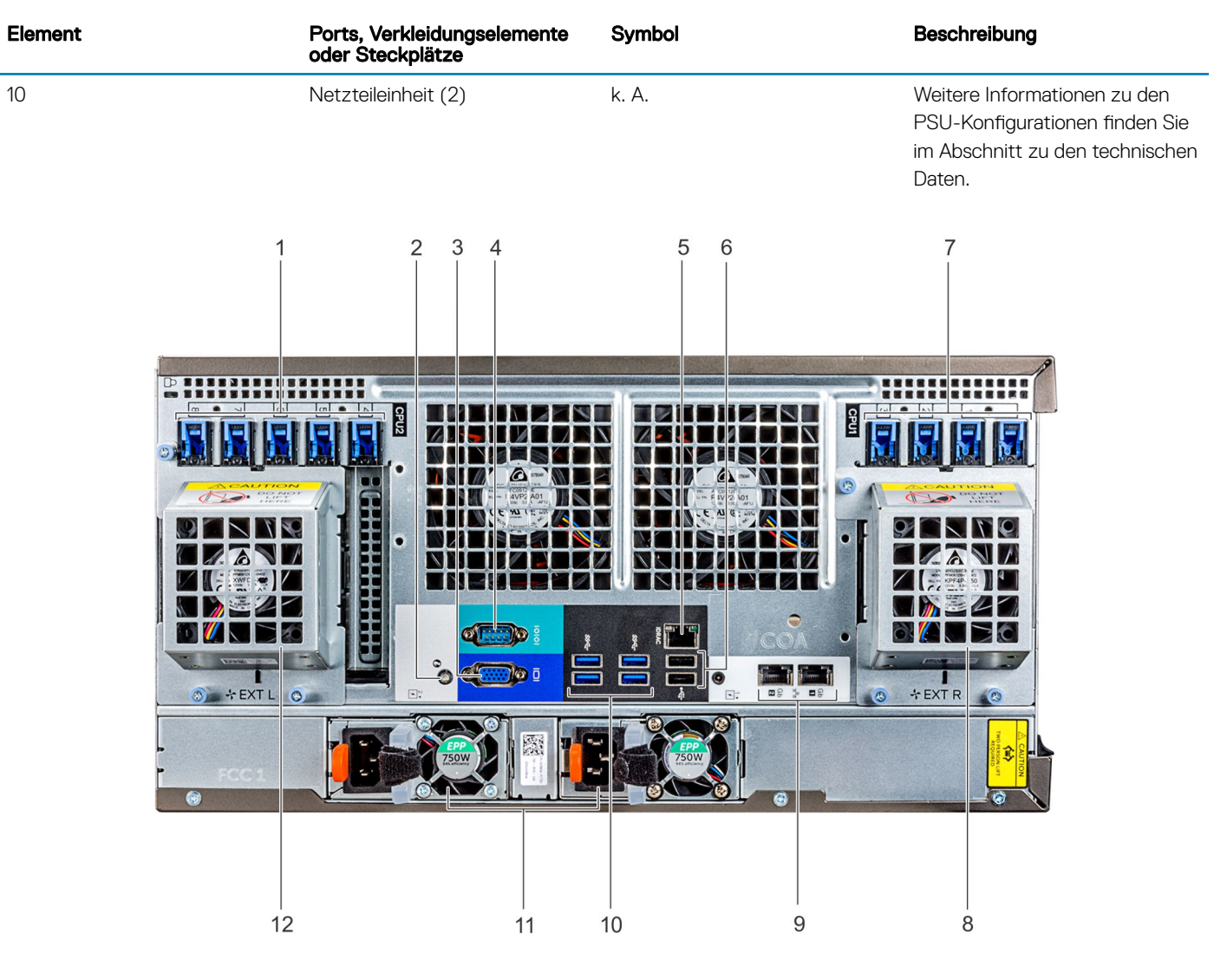

#### Abbildung 9. Rückansicht der Rack-Konfiguration

#### Tabelle 7. Rückansicht der Rack-Konfiguration

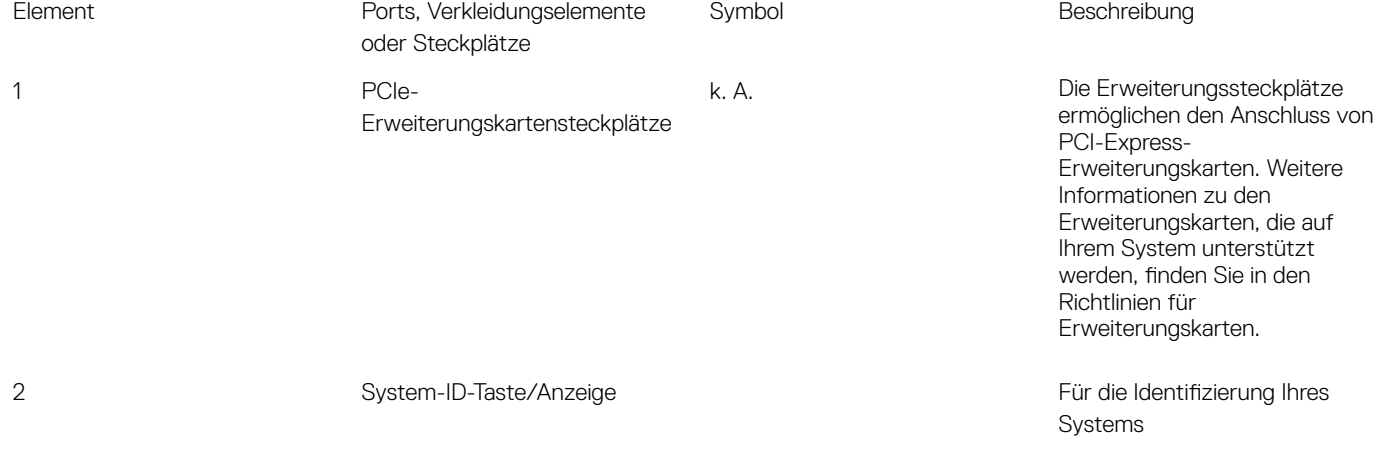

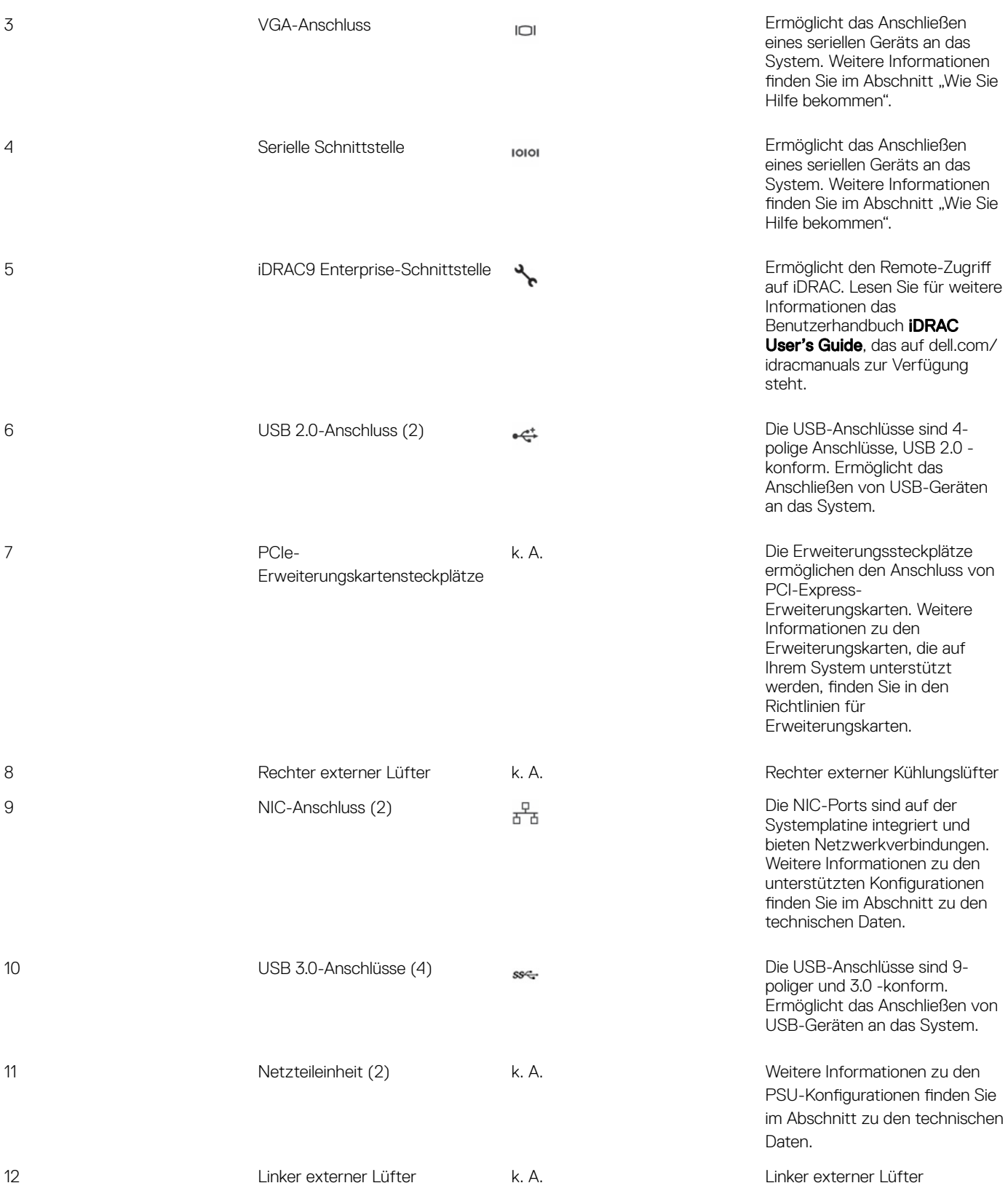

### <span id="page-22-0"></span>NIC-Anzeigecodes

Jede NIC auf der Rückseite des Systems verfügt über Anzeigen, die Auskunft über den Aktivitäts- und Verbindungsstatus geben. Die Aktivitäts-LED Anzeige zeigt an, ob Data strömen kann über die NIC-und die Verbindung LED-Anzeige weist darauf hin, dass die Geschwindigkeit des verbundenen Netzwerk.

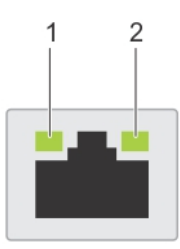

#### Abbildung 10. NIC-Anzeigecodes

- 1 Port LED-Anzeigen 2 Port LED-Anzeigen
	-

#### Tabelle 8. NIC-Anzeigecodes

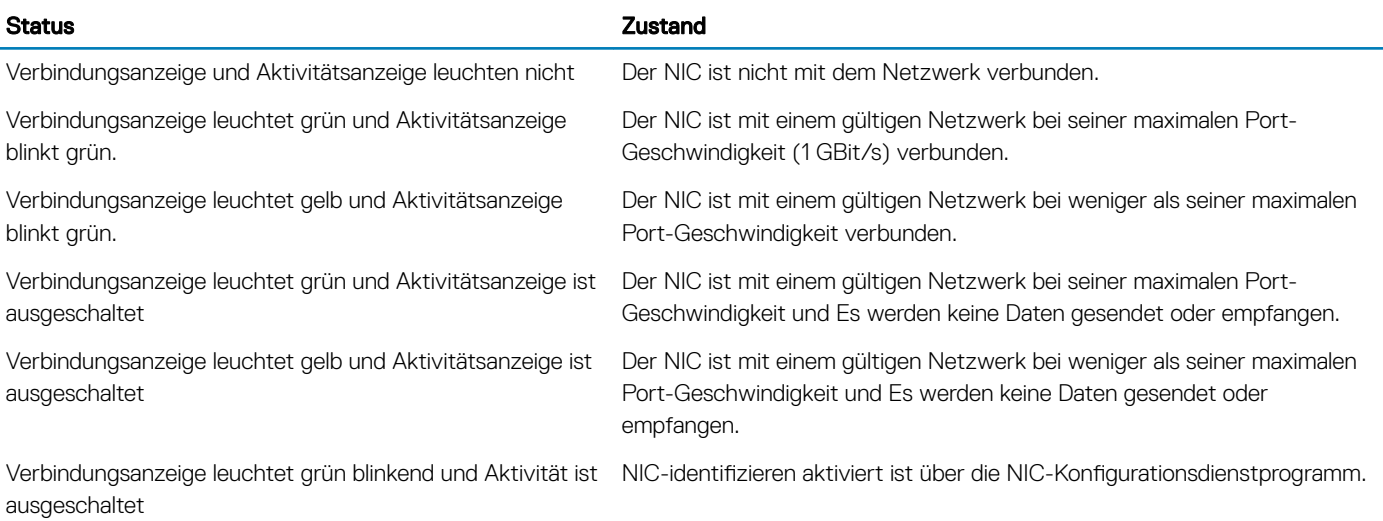

### Anzeigecodes des Netzteils

Wechselstromnetzteile verfügen über einen beleuchteten, transparenten Griff, der als Anzeige fungiert. Die Gleichstromnetzteile verfügen über eine LED, die als Anzeige fungiert.

Diese zeigt an, ob Netzstrom anliegt oder ob eine Störung vorliegt.

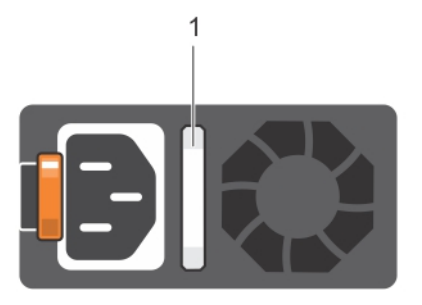

#### Abbildung 11. Statusanzeige des Wechselstrom-Netzteils

1 Statusanzeige beim Wechselstrom-Netzteil/Gri

#### Tabelle 9. Statusanzeige beim Wechselstrom-Netzteil/Gri

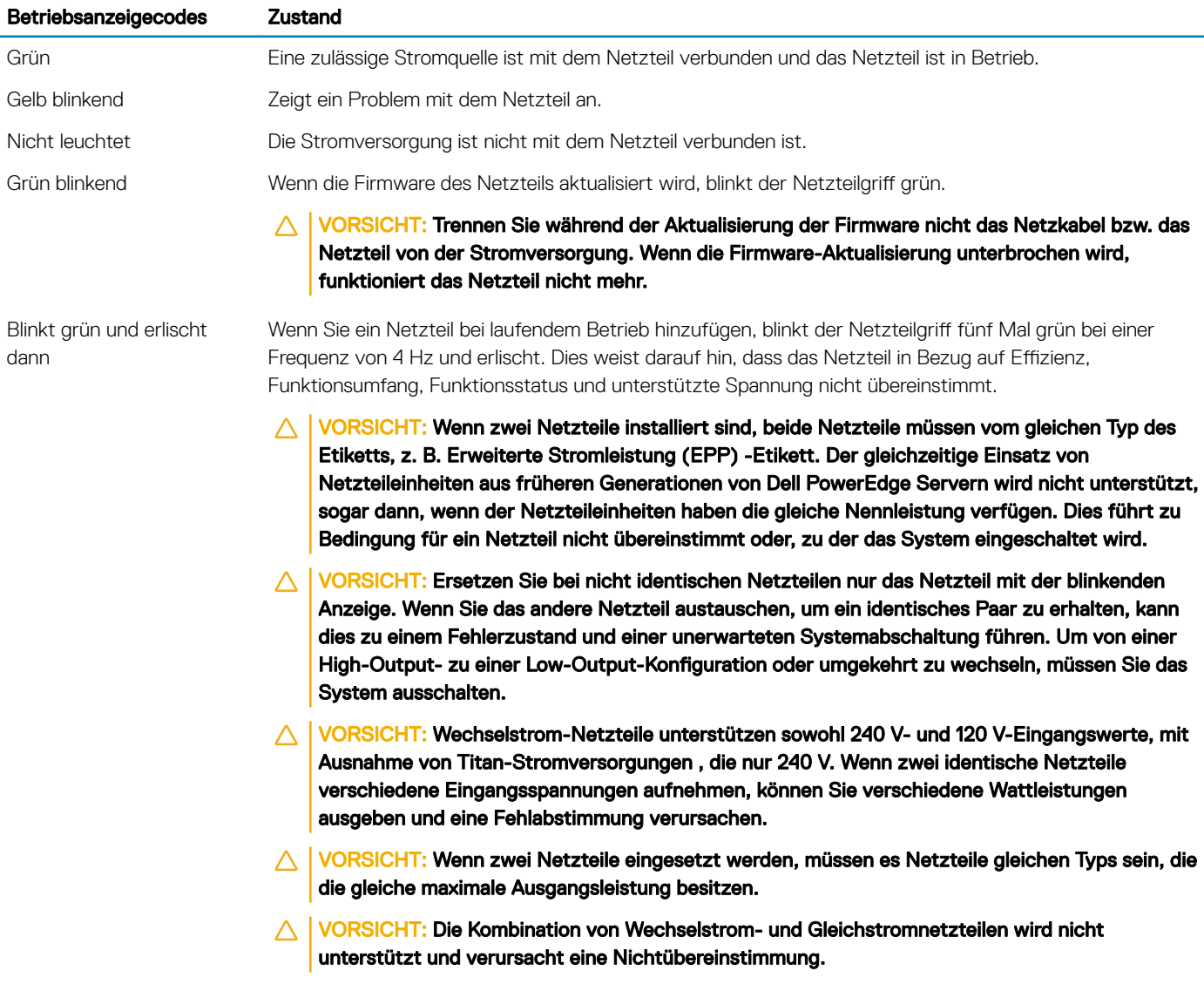

<span id="page-24-0"></span>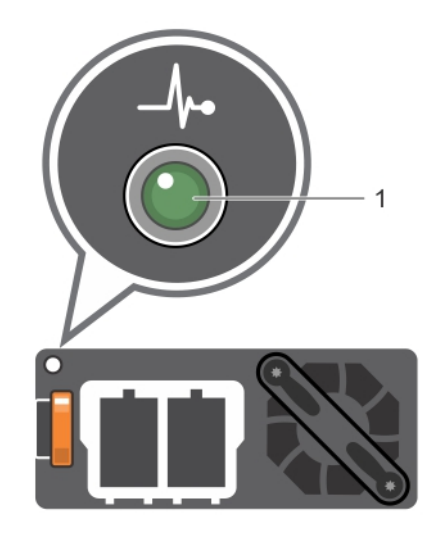

#### Abbildung 12. Statusanzeige beim Gleichstrom-Netzteil

1 Statusanzeige beim Gleichstrom-Netzteil

#### Tabelle 10. Statusanzeige beim Gleichstrom-Netzteil

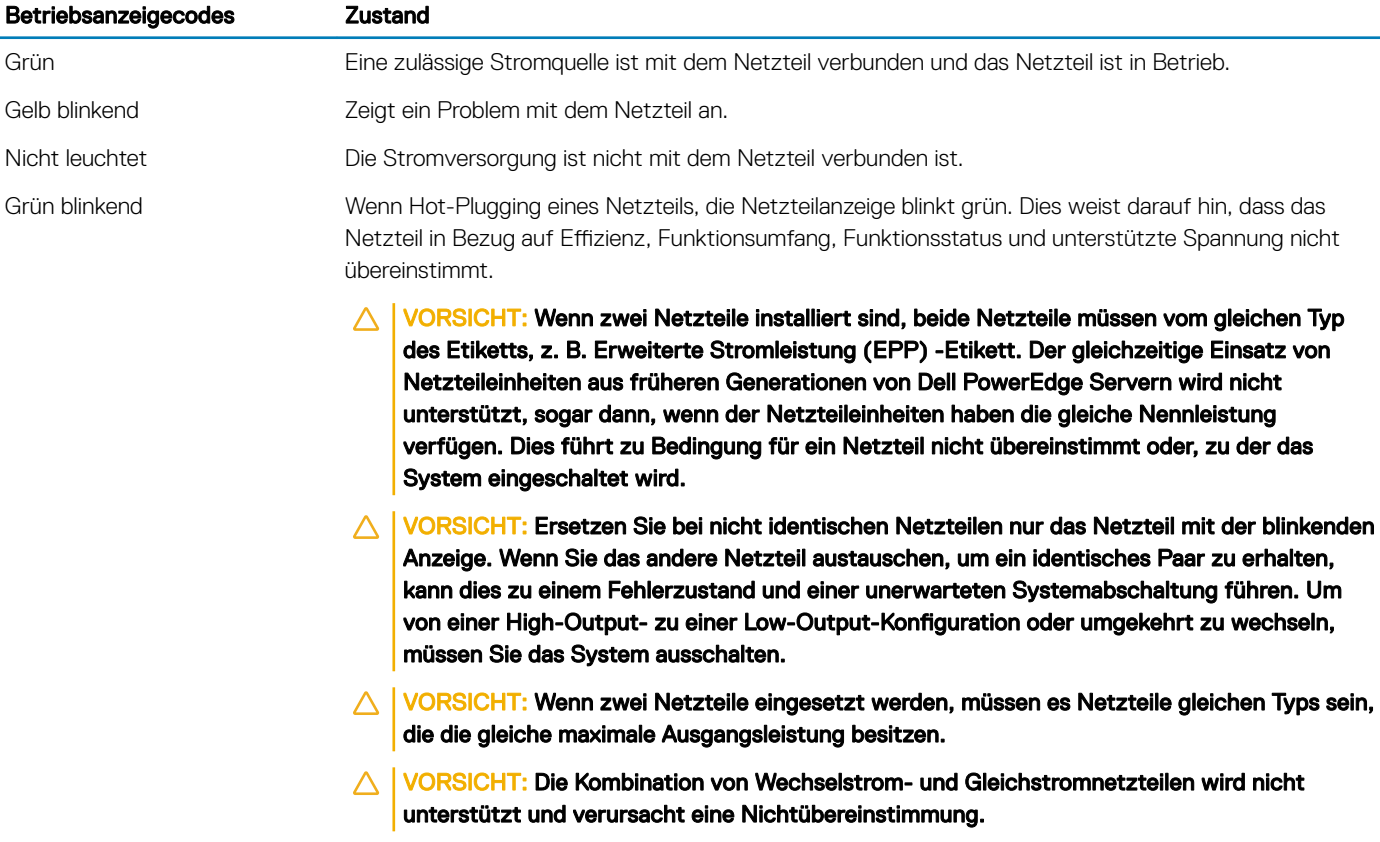

## Finden der Service-Tag-Nummer Ihres Systems

Sie erkennen Ihr System unter Verwendung des eindeutigen Express-Servicecode und die Service-Tag -Nummer. Ziehen Sie das Informations-Tag an der Vorderseite des Systems zum Anzeigen der Express-Servicecode und die Service-Tag -Nummer. Alternativ befinden sich die Informationen unter Umständen auf einem Aufkleber auf der Rückseite des Speichersystem-Gehäuses. Die Mini

Enterprise Service-Tag -Nummer (EST) befindet sich auf der Rückseite des Systems. Mithilfe dieser Informationen kann Dell Support-Anrufe an den richtigen Mitarbeiter weiterleiten.

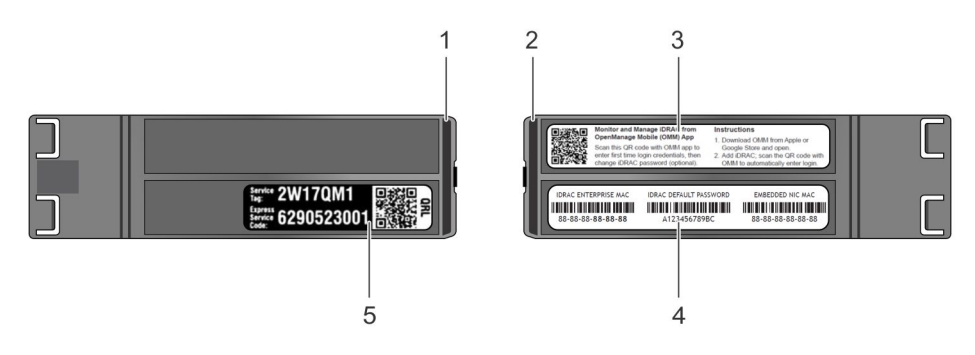

#### Abbildung 13. Ausfindigmachen der Service-Tag-Nummer Ihres Systems

- 1 Informations-Tag (Draufsicht) 2 Informations-Tag (Rückseite)
- 
- 
- 3 OpenManage Mobile (OMM) Etikett 4 iDRAC6-MAC-Adresse und iDRAC sicheres Kennwort Etikett
- 5 Service-Tag

# Dokumentationsangebot

<span id="page-26-0"></span>In diesem Abschnitt finden Sie Informationen zum Dokumentationsangebot für Ihr System.

#### Tabelle 11. Zusätzliche Dokumentationsressourcen für Ihr System

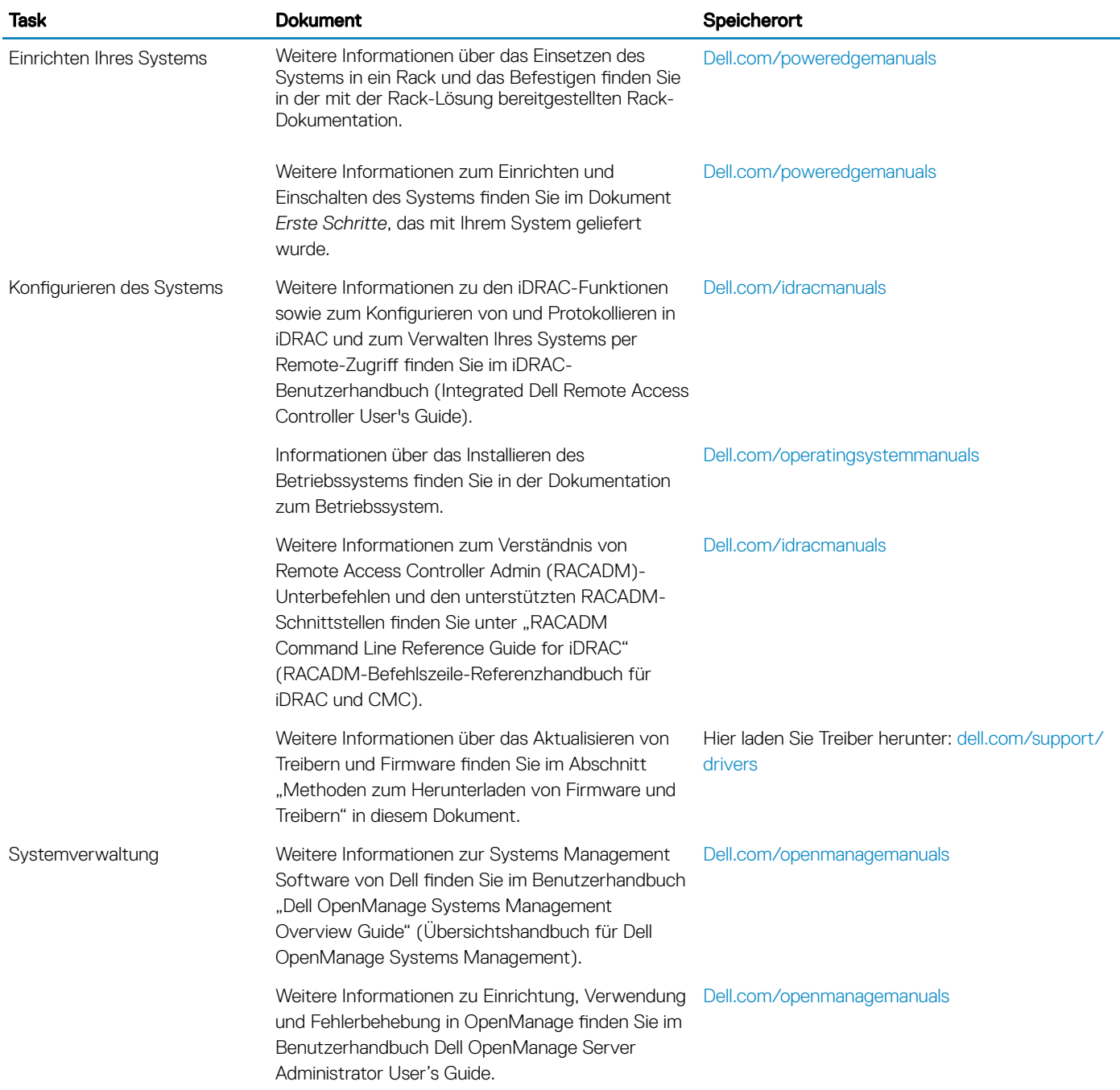

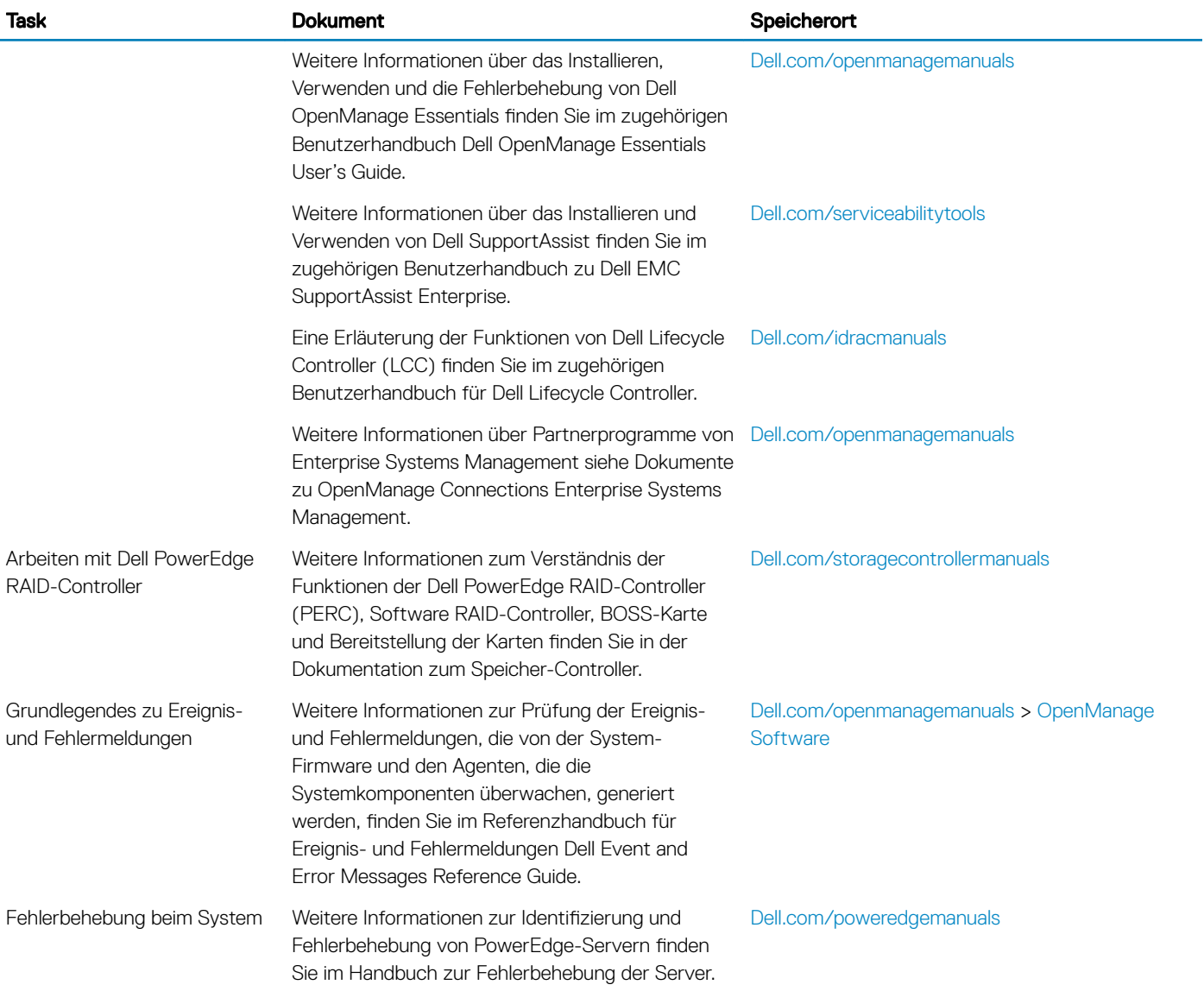

## Technische Daten

<span id="page-28-0"></span>Die technischen Daten und Umgebungsbedingungen für Ihr System sind in diesem Abschnitt enthalten.

Themen:

- [Gehäuseabmessungen](#page-29-0)
- [Gehäusegewicht](#page-30-0)
- [Prozessor Technische Daten](#page-30-0)
- [PSU Technische Daten](#page-30-0)
- [Technische Daten der Systembatterie](#page-31-0)
- [Erweiterungsbus Technische Daten](#page-31-0)
- [Arbeitsspeicher Technische Daten](#page-31-0)
- [Speicher-Controller Technische Daten](#page-32-0)
- [Laufwerk Technische Daten](#page-32-0)
- [Ports und Anschlüsse Technische Daten](#page-33-0)
- Grafik Technische Daten
- [Umgebungsbedingungen](#page-34-0)

## <span id="page-29-0"></span>Gehäuseabmessungen

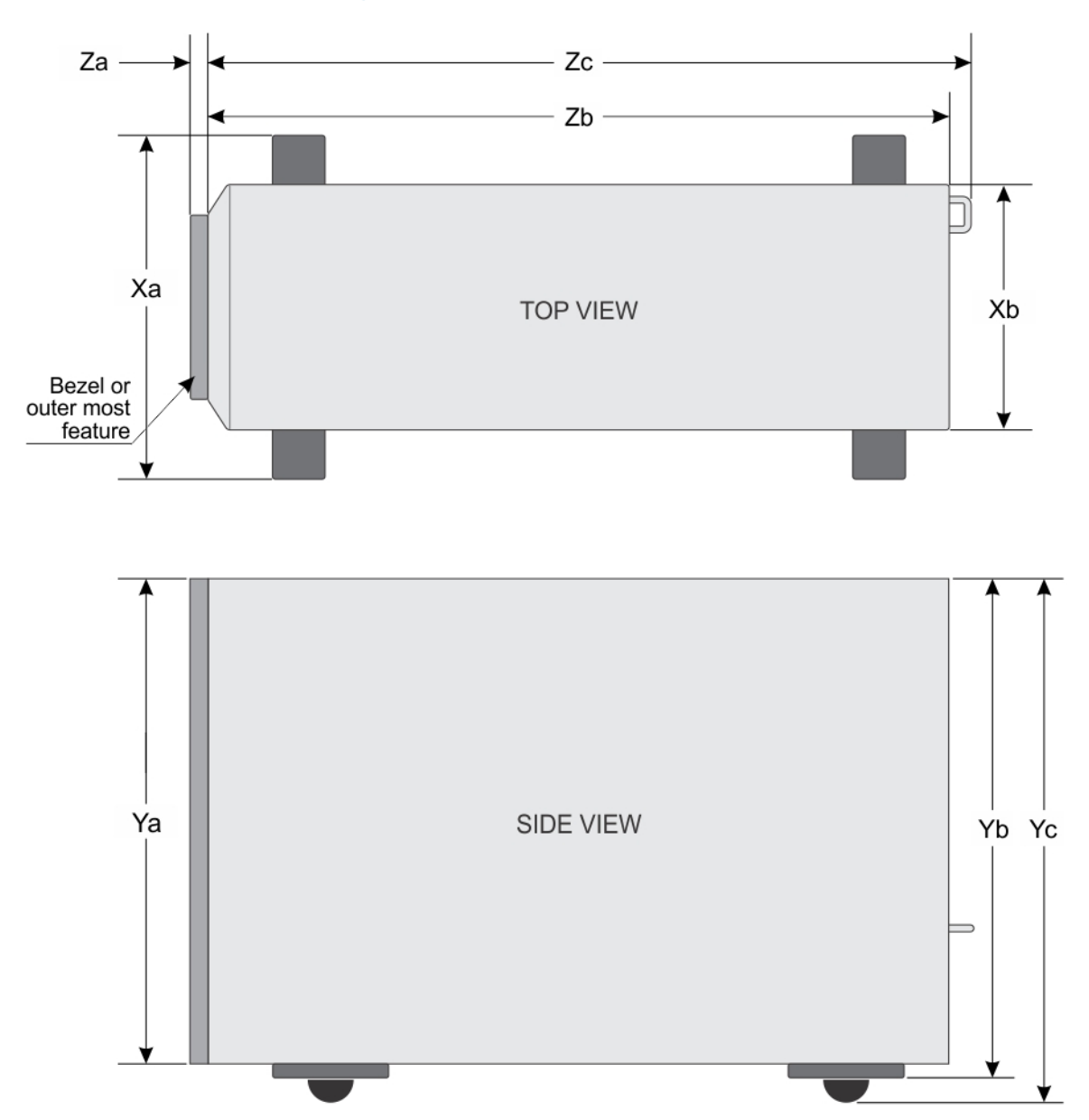

#### Abbildung 14. Details zu den Abmessungen des T640-Systems

#### Tabelle 12. Die Abmessungen des T640-Systems

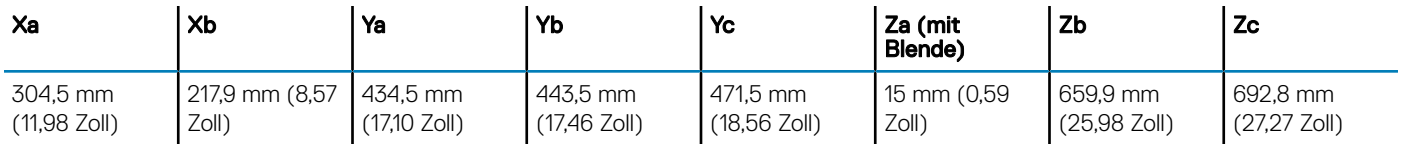

## <span id="page-30-0"></span>Gehäusegewicht

#### Tabelle 13. Gehäusegewicht

System- Maximalgewicht (mit allen Festplatten- /SSD-Laufwerken)

2,5-Zoll x 32 42,36 kg (93,38 lb)

3,5-Zoll x 18 49,65 kg (109,45 lb)

## Prozessor – Technische Daten

Das PowerEdge T640-System unterstützt bis zu zwei skalierbare Intel Xeon-Prozessoren (Xeon Scalable).

### PSU – Technische Daten

Das PowerEdge T640-System unterstützt bis zu zwei redundante Wechselstrom- oder Gleichstrom-Netzteile (PSUs).

#### Tabelle 14. PSU – Technische Daten

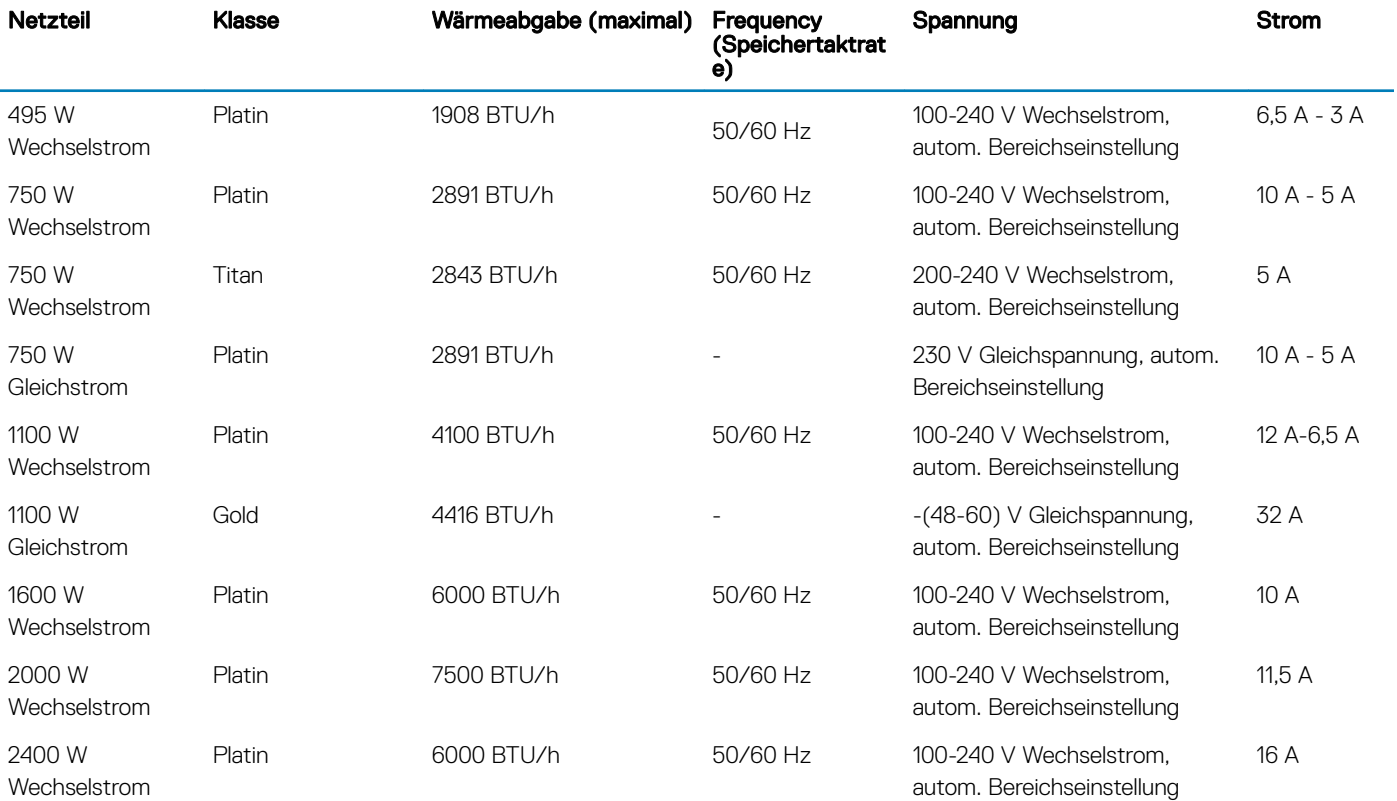

ANMERKUNG: Die Wärmeabgabe berechnet sich aus der Wattleistung des Netzteils.

ANMERKUNG: Dieses System ist außerdem für den Anschluss an IT-Stromsysteme mit einer Außenleiterspannung von höchstens 240 V konzipiert.

ANMERKUNG: Falls ein System mit einem 24000 W Wechselstrom-Netzteil an der Untergrenze von 100-120 V arbeitet, liegt die Strombelastung pro Netzteil bei bis zu 1400 W.

- <span id="page-31-0"></span>ANMERKUNG: Falls ein System mit einem 2000 W Wechselstrom-Netzteil an der Untergrenze von 100-120 V arbeitet, liegt die Strombelastung pro Netzteil bei bis zu 1000 W.
- വി ANMERKUNG: Falls ein System mit einem 1600 W Wechselstrom-Netzteil an der Untergrenze von 100-120 V arbeitet, liegt die Strombelastung pro Netzteil bei bis zu 800 W.
- ANMERKUNG: Falls ein System mit einem 1100 W Wechselstrom-Netzteil an der Untergrenze von 100-120 V arbeitet, liegt die Strombelastung pro Netzteil bei bis zu 1050 W.

## Technische Daten der Systembatterie

Das PowerEdge T640-System unterstützt eine CR 2032 (3,0 V) Lithium-Knopfzellen-Systembatterie.

## Erweiterungsbus – Technische Daten

Das PowerEdge T640-System unterstützt PCI-Express-Erweiterungskarten (PCIe) der 3. und 2. Generation. In der folgenden Tabelle werden die unterstützten Erweiterungskarten beschrieben:

#### Tabelle 15. Unterstützte PCI Express-Erweiterungskarten der 3. Generation

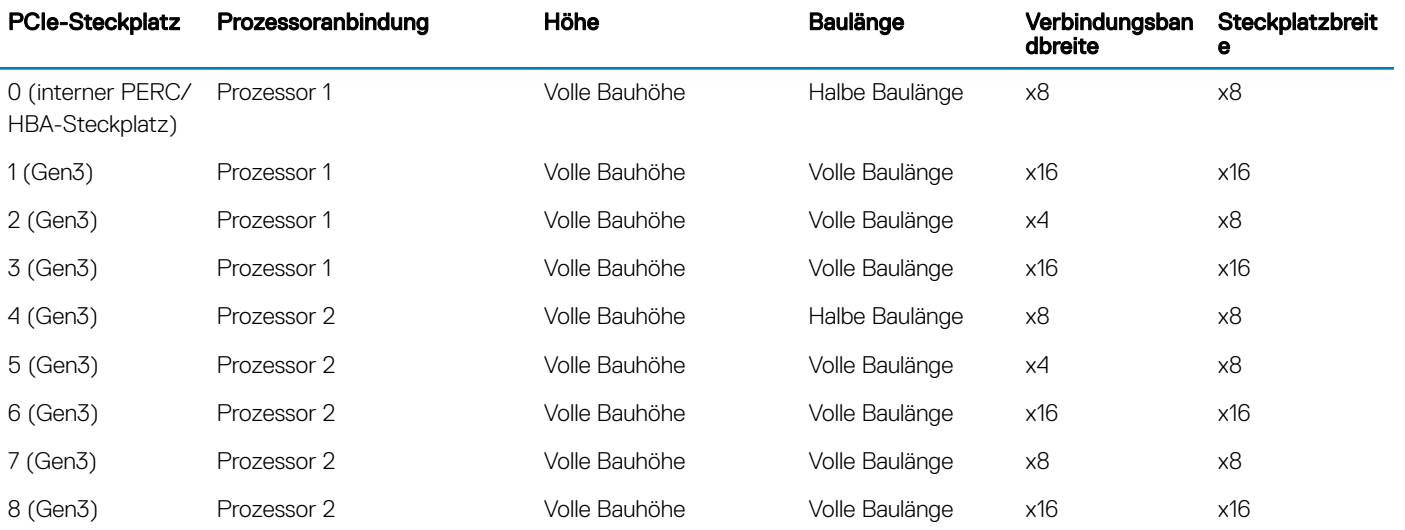

#### ANMERKUNG: Um die PCIe-Steckplätze 4, 5, 6, 7 und 8 verwenden zu können, müssen beide Prozessoren installiert sein.

ANMERKUNG: Die Erweiterungskartensteckplätze sind nicht Hot-Swap-fähig (sie können nicht im laufenden Betrieb ausgetauscht werden).

## Arbeitsspeicher – Technische Daten

Das T640-System unterstützt bis zu vierundzwanzig 288-polige RDIMMS/LRDIMMs oder zwölf RDIMMS/LRDIMMs und zwölf NVDIMM-Ns mit Geschwindigkeiten von 2666 MT/s, 2400 MT/s und 2133 MT/s mit Unterstützung für einen speicheroptimierten Betrieb.

#### Tabelle 16. Arbeitsspeicher – Technische Daten

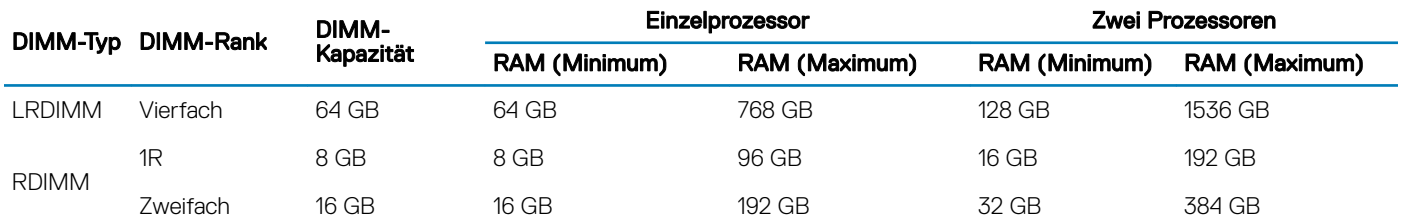

<span id="page-32-0"></span>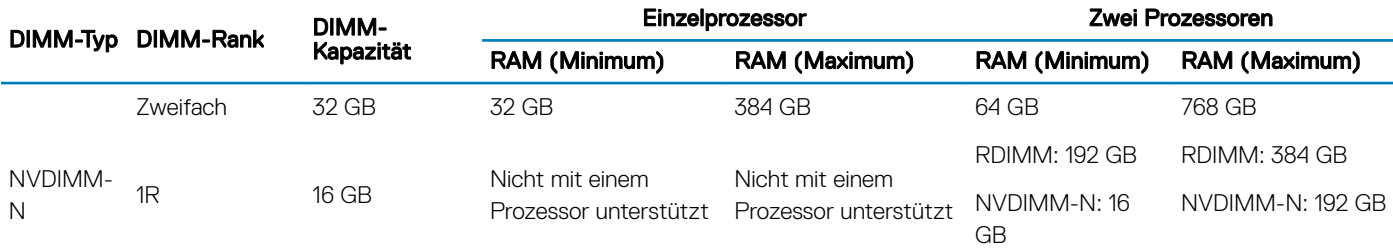

- ANMERKUNG: 8-GB-RDIMMs und NVDIMM-N dürfen nicht kombiniert werden.
- ANMERKUNG: Für sämtliche Konfigurationen, die NVDIMM-N DIMMs unterstützten, sind mindestens zwei Prozessoren  $\Omega$ erforderlich.

## Speicher-Controller – Technische Daten

Das T640-System unterstützt:

- Interne Speicher-Controller-Karten: PowerEdge RAID Controller (PERC) H730P, H740P, H330, HBA330, S140,12 GB/s SAS HBA und BOSS-S1.
- Externe Speicher-Controller-Karten: PERC H840 und 12 GB/s SAS HBA.

## Laufwerk – Technische Daten

### Festplattenlaufwerke

Das T640-System unterstützt:

Konfigurationsoptionen für die Rückwandplatine:

- 16 x 2,5-Zoll SAS, SATA, Near-Line SAS, SSD
- 32 x 2,5-Zoll SAS, SATA, Near-Line SAS, SSD
- 8 x 3,5-Zoll SAS, SATA, Near-Line SAS, SSD
- SW-RAID auf 3,5-Zoll SAS, SATA, Near-Line SAS, SSD
- 18 x 3,5-Zoll SAS, SATA, Near-Line SAS, SSD
- 8 x NVMe-Laufwerke

Interner Festplattenlaufwerkschacht und Hot-Plug-Rückwandplatine

- Bis zu 8 x 3,5-Zoll SAS-, SATA-, Near-Line SAS-, SSD-, NVMe-Laufwerke mit optionalem Flexbay
- Bis zu 18 x 3,5-Zoll SAS-, SATA-, Near-Line SAS-, SSD-Laufwerke ohne optionalen Flexbay
- Bis zu 32 x 2,5-Zoll SAS-, SATA-, Near-Line SAS-, SSD-Laufwerke mit optionalem Flexbay

### Optisches Laufwerk

Das T640-System unterstützt ein optionales SATA-DVD-ROM-Laufwerk oder ein DVD+/-RW-Laufwerk in Flachbauweise.

## <span id="page-33-0"></span>Ports und Anschlüsse - Technische Daten

### USB-Ports

Das T640-System unterstützt:

- USB 2.0-konforme Anschlüsse und USB 3.0-konforme Anschlüsse auf der Vorder- und Rückseite
- Interner USB 3.0-konformer Anschluss

Die folgende Tabelle enthält die technischen USB-Daten:

#### Tabelle 17. USB – Technische Daten

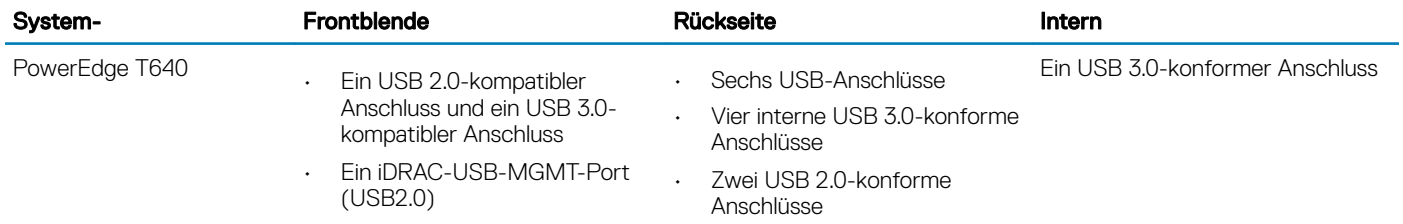

### NIC-Ports

Das PowerEdge T640-System unterstützt zwei Onboard-Netzwerkschnittstellen-Controller (NIC)-Anschlüsse auf der Rückseite, die in den folgenden NIC-Konfigurationen verfügbar sind:

• Zwei 10-Gbit/s

### VGA-Ports

Der VGA-Anschluss (Video Grafik Array) ermöglicht Ihnen, das System an einen VGA-Bildschirm anzuschließen. Das T640-System unterstützt zwei 15-polige VGA-Anschlüsse auf der Vorder- und Rückseite.

(i) ANMERKUNG: Der vordere VGA-Port ist nur bei Rack-Konfigurationen enthalten.

### Serieller Anschluss

Das T640-System unterstützt einen seriellen Anschluss auf der Rückseite; hierbei handelt es sich um einen 9-poligen Anschluss, Data Terminal Equipment (DTE), des 16550-konform ist.

### Internes Zweifach-SD-Modul mit vFlash-Karte

Das T640-System unterstützt das interne Zweifach-SD-Modul (IDSDM) und die vFlash-Karte. Bei der 14. Generation der PowerEdge-Server werden IDSDM und vFlash-Karte zu einem einzigen Kartenmodul kombiniert und sind in jeder dieser Konfigurationen erhältlich:

- vFlash
- VFlash und IDSDM

<span id="page-34-0"></span>Die IDSDM/vFlash-Karte befindet sich auf der Rückseite des Systems in einem Dell-eigenen Steckplatz. Die IDSDM/vFlash-Karte unterstützt drei Micro-SD-Karten (zwei Karten für IDSDM und eine Karte für vFlash). Die Speicherkapazität der Micro SD-Karten für IDSDM beträgt 16/32/64 GB, während die Speicherkapazität der microSD-Karten für vFlash 16 GB beträgt.

#### **GI ANMERKUNG:**

Das IDSDM unterstützt nur microSD-Karten.

## Grafik – Technische Daten

Das T640-System unterstützt den integrierten Matrox G200eW3-Grafikcontroller mit 16 MB Videobildpuffer.

#### Tabelle 18. Unterstützte Optionen für die Videoauflösung

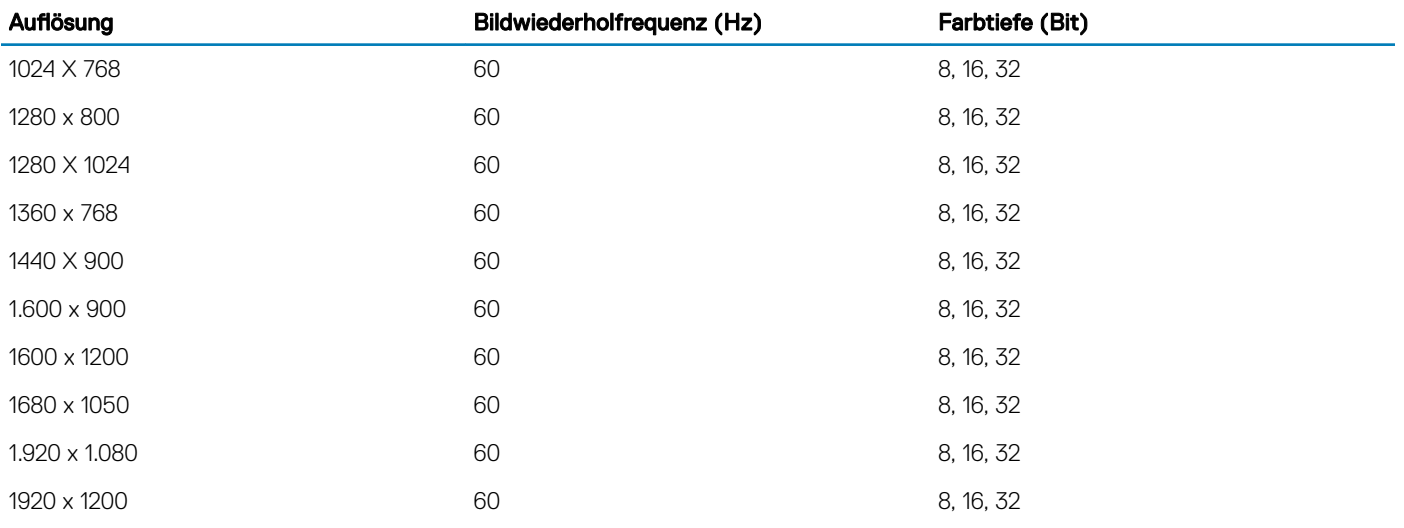

ANMERKUNG: Die Auösungen 1.920 x 1.080 und 1.920 x 1.200 werden nur im Reduced Blanking-Modus unterstützt.

## Umgebungsbedingungen

(i) ANMERKUNG: Weitere Informationen zu Umgebungsbedingungen bei verschiedenen Systemkonfigurationen finden Sie unter Dell.com/environmental\_datasheets.

#### Tabelle 19. Temperatur – Technische Daten

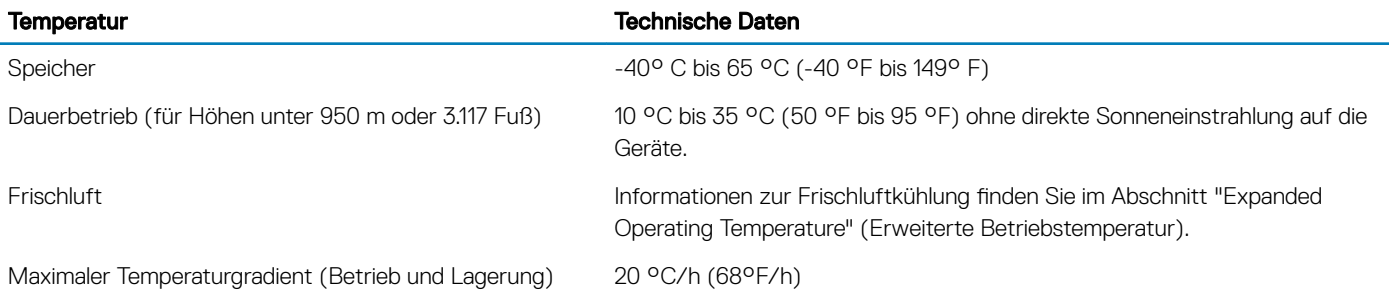

#### Tabelle 20. Relative Luftfeuchtigkeit – Technische Daten

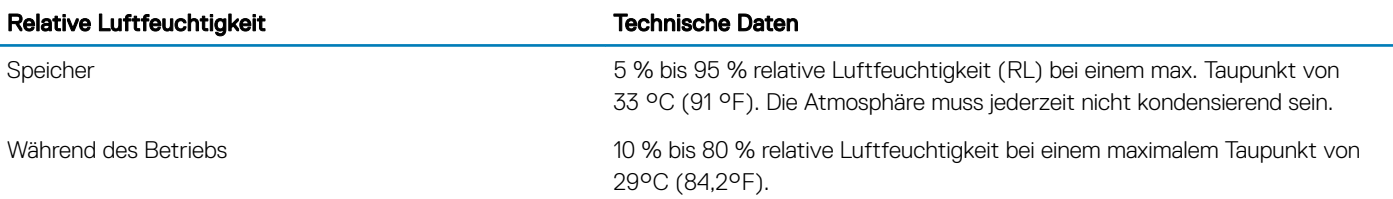

#### Tabelle 21. Zulässige Erschütterung – Technische Daten

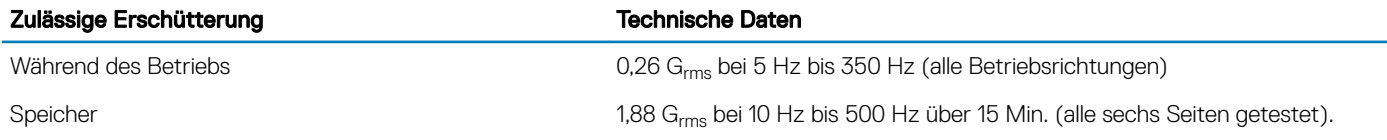

#### Tabelle 22. Zulässige Stoßeinwirkung – Technische Daten

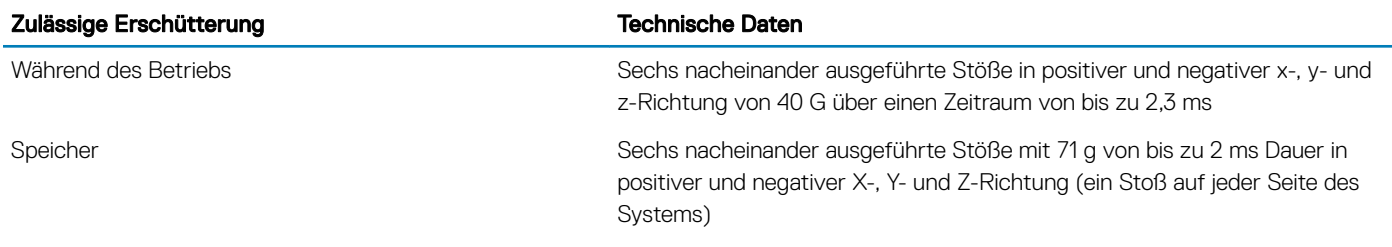

#### Tabelle 23. Maximale Höhe – Technische Daten

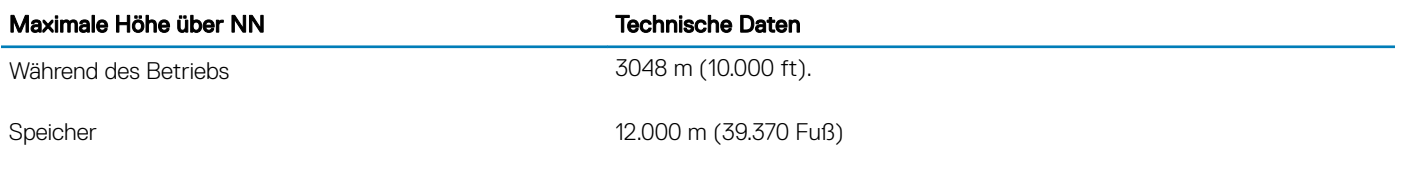

#### Tabelle 24. Herabstufung der Betriebstemperatur - Technische Daten

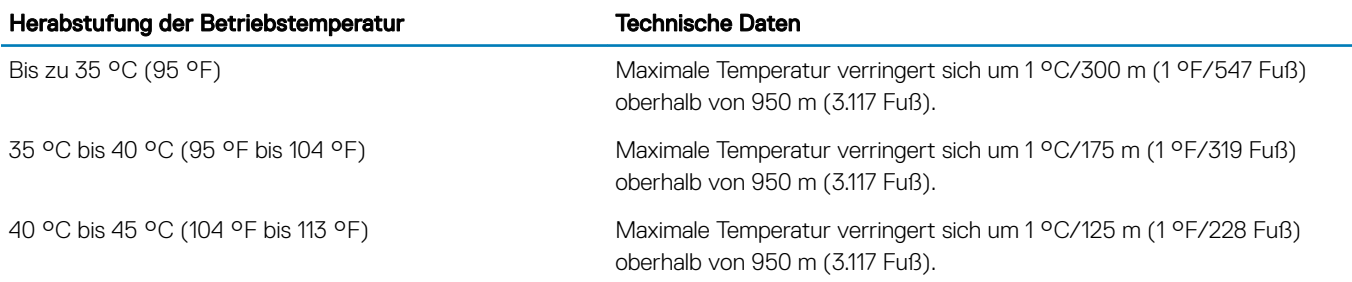
## Standardbetriebstemperatur

#### Tabelle 25. Technische Daten für Standardbetriebstemperatur

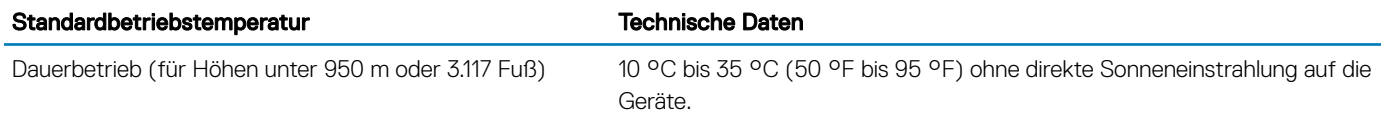

### Erweiterte Betriebstemperatur

#### Tabelle 26. Erweiterte Betriebstemperatur – Technische Daten

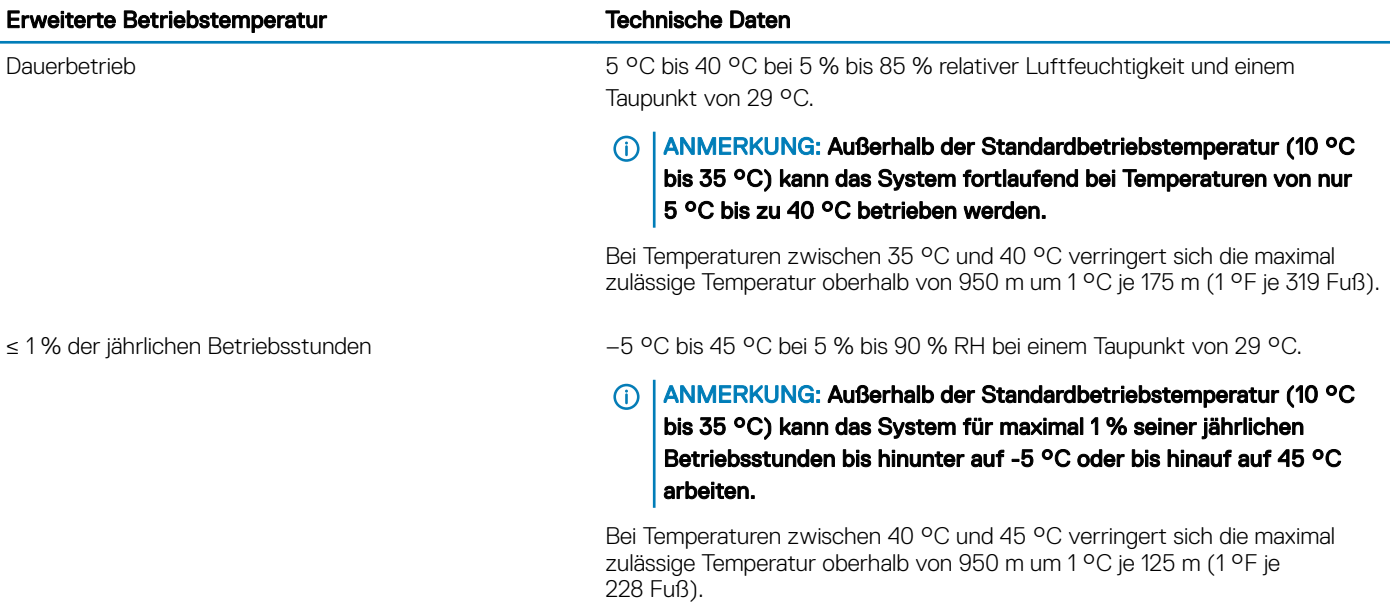

#### ANMERKUNG: Der Betrieb im erweiterten Temperaturbereich kann die Systemleistung beeinflussen.

ANMERKUNG: Beim Betrieb im erweiterten Temperaturbereich können auf dem LCD-Display und im Systemereignisprotokoll Warnungen bezüglich der Umgebungstemperatur gemeldet werden.

### Beschränkungen für die erweiterte Betriebstemperatur

- Bei Temperaturen unter 5 °C darf kein Kaltstart durchgeführt werden.
- Die Betriebstemperatur ist für eine maximale Höhe von 3050 Metern (10.000 Fuß) angegeben.
- 165 W/12 Kerne und Prozessoren mit höhere Wattleistung (Thermal Design Power (TDP) >165 W) werden nicht unterstützt.
- Sechs hot-swap-fähige Lüfter (STD-Lüfter) sind erforderlich.
- Lüfterredundanz wird nicht unterstützt.
- 18 x 3,5-Zoll-Konfiguration wird nicht unterstützt.
- NVMe-Laufwerke werden nicht unterstützt.
- Es ist ein redundantes Netzteil erforderlich.

### ANMERKUNG: Ausfall eines Netzteils wird nicht unterstützt.

- NVDIMM-Ns werden nicht unterstützt.
- GPUs werden nicht unterstützt.
- Bandsicherungslaufwerke werden nicht unterstützt.
- Nicht von Dell zugelassene periphere Karten und/oder periphere Karten über 25 W werden nicht unterstützt (Kühlungsstufe = 7 oder höher).

## Partikel- und gasförmige Verschmutzung - Technische Daten

Die folgende Tabelle definiert die Einschränkungen, mit deren Hilfe etwaigen Schäden im System oder Fehlern durch Partikel- und gasförmige Verschmutzung. Wenn die hinsichtlich rußpartikel und gasförmige Verschmutzung überschreiten der angegebenen Einschränkungen und zur Beschädigung der Geräte oder Fehler, müssen Sie eventuell rectify the issue Umgebungsbedingungen. Die Beseitigung von Umgebungsbedingungen ist die Verantwortung des Kunden.

#### Tabelle 27. Partikelverschmutzung – Technische Daten

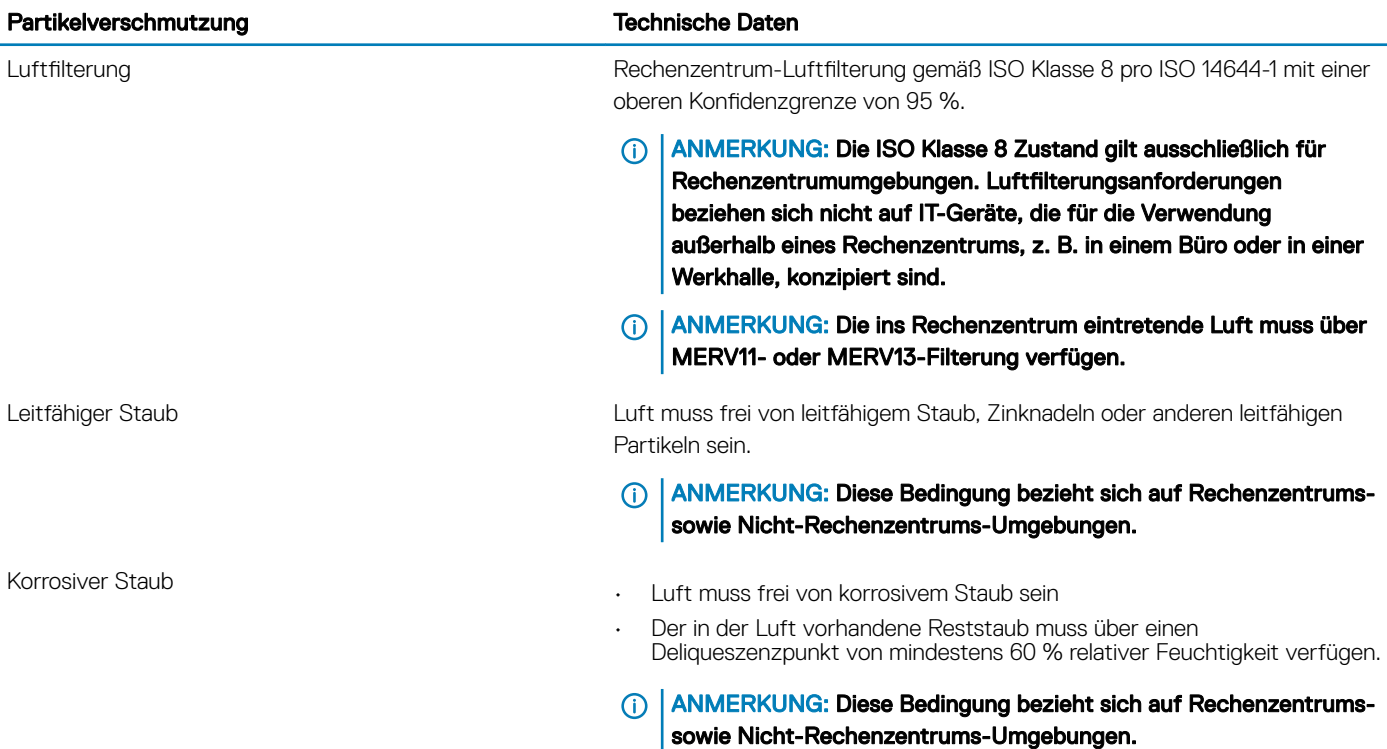

#### Tabelle 28. Gasförmige Verschmutzung – Technische Daten

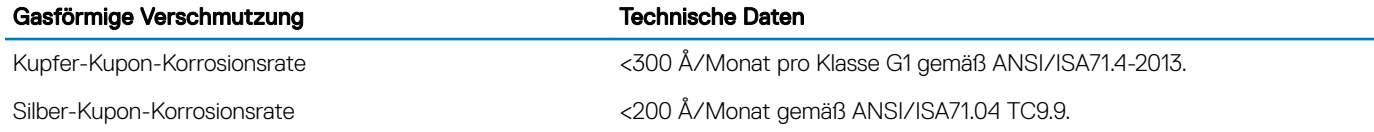

#### ANMERKUNG: Maximale korrosive Luftverschmutzungsklasse, gemessen bei ≤50 % relativer Luftfeuchtigkeit.

# Anfängliche Systemeinrichtung und Erstkonfiguration

## Einrichten Ihres Systems

Führen Sie die folgenden Schritte aus, um das System einzurichten:

- 1 Auspacken des Systems
- 2 Installieren Sie das System im Rack. Weitere Informationen zum Einsetzen des Systems in das Rack finden Sie im *Schieneninstallationshandbuch* unter [Dell.com/poweredgemanuals](http://www.dell.com/support/home/in/en/indhs1/Products/ser_stor_net/poweredge).
- 3 Verbinden Sie die Peripheriegeräte mit dem System.
- 4 Schließen Sie das System an die Netzstromversorgung an.
- 5 Schalten Sie das System ein, indem Sie den Netzschalter drücken oder iDRAC verwenden.
- 6 Schalten Sie die angeschlossenen Peripheriegeräte ein. Weitere Informationen zum Einrichten des Systems finden Sie im Handbuch zum Einstieg, das im Lieferumfang Ihres Systems enthalten ist.

#### Zugehöriger Link

iDRAC-Konfiguration

Optionen für die Einrichtung der iDRAC-IP-Adresse

## iDRAC-Konfiguration

Die Integrierter Dell Remote Access Controller (iDRAC) wurde entwickelt, um System Serveradministratoren produktiver zu machen und die Gesamtverfügbarkeit Verfügbarkeit von Dell Systemen. iDRAC warnt Administratoren von Systemproblemen, unterstützt Sie bei der Ausführung Remote-Systemverwaltung und reduziert die Notwendigkeit, physisch auf dem System.

## Optionen für die Einrichtung der iDRAC-IP-Adresse

Sie müssen die anfänglichen Netzwerkeinstellungen auf der Basis Ihrer Netzwerkinfrastruktur konfigurieren, um die bilaterale Kommunikation mit iDRAC zu aktivieren.

Verwenden Sie die Standard-iDRAC-IP-Adresse 192.168.0.120 für die Konguration der anfänglichen Netzwerkeinstellungen, einschließlich der Einrichtung von DHCP oder einer statischen IP-Adresse für iDRAC. Sie können die iDRAC-IP-Adresse über eine der folgenden Schnittstellen einrichten:

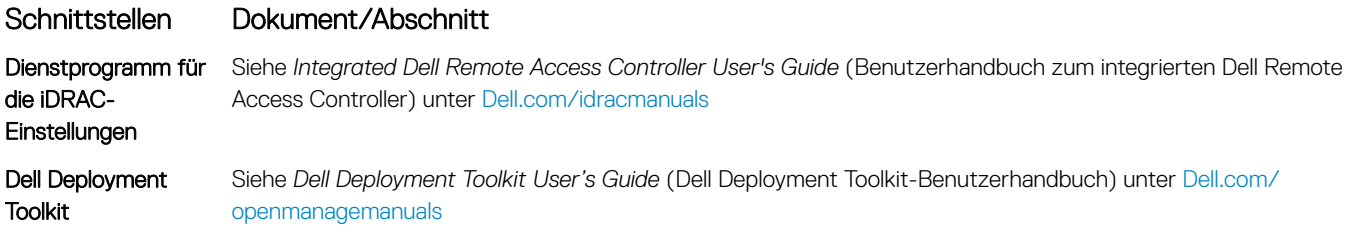

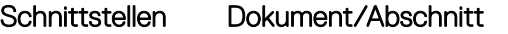

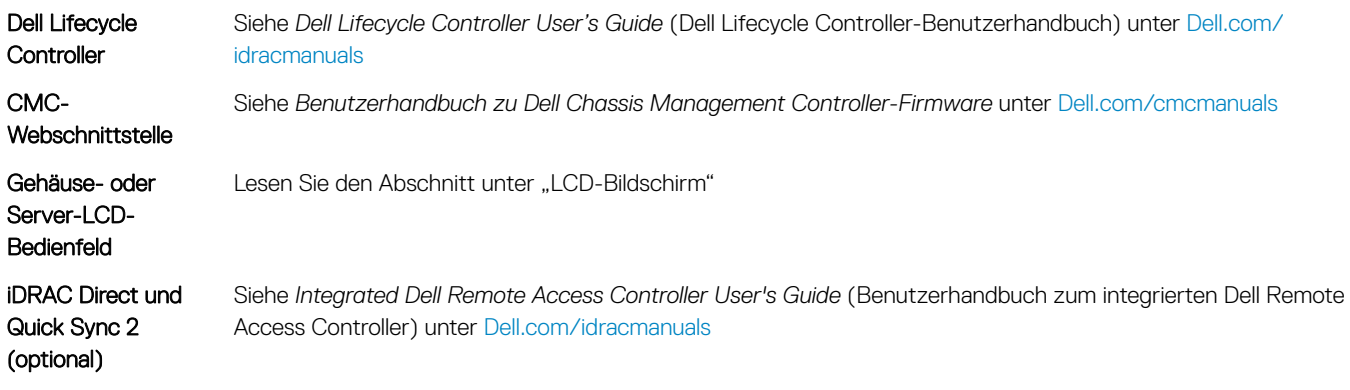

(i) ANMERKUNG: Für den Zugriff auf iDRAC, stellen Sie sicher, dass Sie schließen Sie das Ethernet-Kabel an den iDRAC Direct-Anschluss. Sie können auch den Zugriff auf iDRAC über das freigegebene LOM-Modus, wenn Sie sich dafür entschieden haben, wenn das System hat den freigegebenen LOM-Modus aktiviert.

## Melden Sie sich bei iDRAC an.

Sie können sich bei iDRAC mit den folgenden Rollen anmelden:

- iDRAC-Benutzer
- Microsoft Active Directory-Benutzer
- Lightweight Directory Access Protocol (LDAP)-Benutzer

Sie können sich auch über die einmalige Anmeldung (SSO) oder die Smart Card anmelden.

#### ANMERKUNG: Sie müssen über Anmeldeinformationen für iDRAC verfügen, um sich bei iDRAC anzumelden.

ANMERKUNG: Sie müssen nach dem Einrichten der iDRAC-IP-Adresse den standardmäßigen Benutzernamen und das വ standardmäßige Kennwort ändern.

Weitere Informationen zur Anmeldung am iDRAC und zu iDRAC-Lizenzen finden Sie im neuesten "Integrated Dell Remote Access Controller User's Guide" (iDRAC-Benutzerhandbuch) unter [Dell.com/idracmanuals](HTTP://WWW.DELL.COM/SUPPORT/HOME/US/EN/19/PRODUCTS/SOFTWARE/REMOTE_ENT_SYS_MGMT/RMTE_ENT_SYS_RMTE_ACCESS_CNTRLLR).

Sie können auch den Zugriff auf iDRAC unter Verwendung von RACADM. Weitere Informationen erhalten Sie im *iDRAC RACADM Command Line Interface Reference Guide (RACADM-Referenzhandbuch für Befehlszeilenschnittstellen für iDRAC)* unter [dell.com/](HTTP://WWW.DELL.COM/SUPPORT/HOME/US/EN/19/PRODUCTS/SOFTWARE/REMOTE_ENT_SYS_MGMT/RMTE_ENT_SYS_RMTE_ACCESS_CNTRLLR) [idracmanuals.](HTTP://WWW.DELL.COM/SUPPORT/HOME/US/EN/19/PRODUCTS/SOFTWARE/REMOTE_ENT_SYS_MGMT/RMTE_ENT_SYS_RMTE_ACCESS_CNTRLLR)

## Optionen zum Installieren des Betriebssystems

Wenn das System ohne Betriebssystem geliefert wurde, installieren Sie das unterstützte Betriebssystem mithilfe einer der folgenden Ressourcen auf dem System:

#### Tabelle 29. Ressourcen für die Installation des Betriebssystems

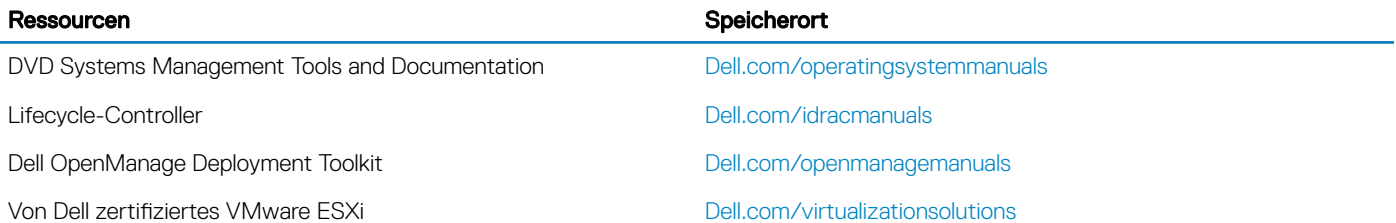

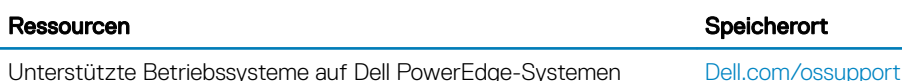

Installations- und Anleitungsvideos für unterstützte Betriebssysteme auf Dell PowerEdge-Systemen

[Unterstützte Betriebssysteme für Dell PowerEdge-Systeme](https://www.youtube.com/playlist?list=PLe5xhhyFjDPfTCaDRFflB_VsoLpL8x84G)

## Methoden zum Download von Firmware und Treiber

Sie können die Firmware und Treiber mithilfe der folgenden Methoden herunterladen:

#### Tabelle 30. Firmware und Treiber

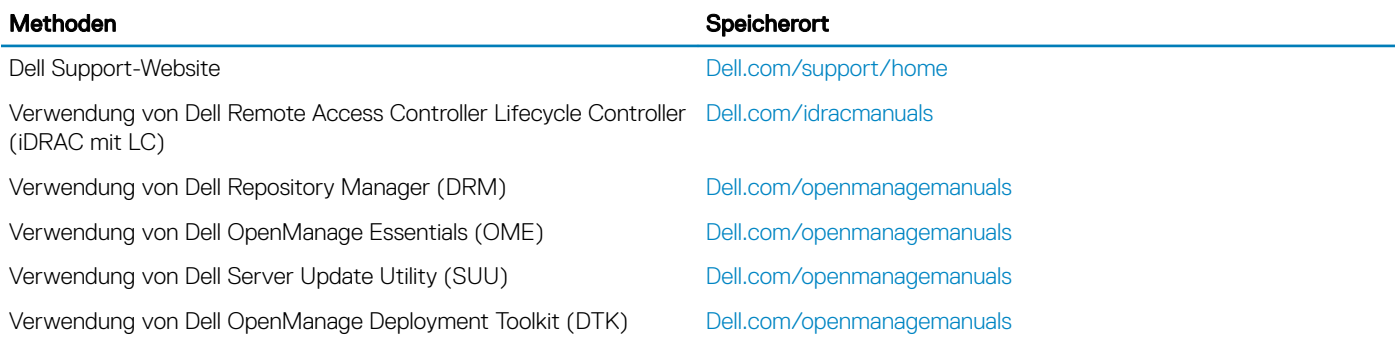

### Herunterladen von Treibern und Firmware

Es wird empfohlen, die aktuellen Versionen von BIOS, Treibern und System Management-Firmware auf das System herunterzuladen und zu installieren.

#### Voraussetzung

Stellen Sie sicher, dass Sie den Web-Browser-Cache vor dem Herunterladen der Treiber und Firmware leeren.

#### **Schritte**

- 1 Rufen Sie die Website [Dell.com/support/drivers](http://www.dell.com/support/home/us/en/19/Products/?app=drivers) auf.
- 2 Geben Sie im Abschnitt Drivers & Downloads (Treiber und Downloads) die Service-Tag-Nummer Ihres Systems in das Kästchen Service Tag or Express Service Code (Service-Tag-Nummer oder Express-Servicecode) ein und klicken Sie dann auf Submit (Senden).
	- $\odot$ ANMERKUNG: Wenn Sie keine Service-Tag-Nummer haben, klicken Sie auf Detect My Product (Mein Produkt erkennen), damit das System die Service-Tag-Nummer automatisch erkennen kann, oder navigieren Sie unter General support (Allgemeiner Support) zu Ihrem Produkt.
- 3 Klicken Sie auf Treiber & Downloads.

Die für Ihre Auswahl relevanten Treiber werden angezeigt.

4 Laden Sie die Treiber auf ein USB-Laufwerk, eine CD oder eine DVD herunter.

# <span id="page-41-0"></span>Vor-Betriebssystem-Verwaltungsanwendungen

Sie können grundlegende Einstellungen und Funktionen des Systems ohne Starten des Betriebssystems mithilfe der System-Firmware verwalten.

#### Themen:

- Optionen zum Verwalten der Vor-Betriebssystemanwendungen
- System-Setup-Programm
- [Dell Lifecycle Controller](#page-66-0)
- [Start-Manager](#page-67-0)
- [PXE-Boot](#page-68-0)

## Optionen zum Verwalten der Vor-Betriebssystemanwendungen

Im System sind die folgenden Optionen zum Verwalten der Vor-Betriebssystemanwendungen enthalten:

- System-Setup-Programm
- Dell Lifecycle Controller
- Start-Manager
- Vorstartausführungssumgebung (Preboot eXecution Environment, PXE)

#### Zugehöriger Link

System-Setup-Programm [Dell Lifecycle Controller](#page-66-0) [Start-Manager](#page-67-0) [PXE-Boot](#page-68-0)

## System-Setup-Programm

Unter Verwendung des Bildschirms System Setup können Sie die BIOS-Einstellungen, System und die Geräteeinstellungen für Ihr Gerät konfigurieren.

#### ANMERKUNG: Für das ausgewählte Feld wird im grafischen Browser standardmäßig ein Hilfetext angezeigt. Um den Hilfetext im നി Textbrowser anzuzeigen, müssen Sie die Taste <F1> drücken.

Sie können auf das System-Setup mittels zweier Methoden zugreifen:

- Grafischer Standardbrowser Dieser Browser ist standardmäßig aktiviert.
- Textbrowser Dieser Browser wird über eine Konsolenumleitung aktiviert.

#### Zugehöriger Link

[Details zu "System Setup" \(System-Setup\)](#page-42-0) [Anzeigen von "System Setup" \(System-Setup\)](#page-42-0)

## <span id="page-42-0"></span>Anzeigen von "System Setup" (System-Setup)

Führen Sie folgende Schritte durch, um den Bildschirm System Setup (System-Setup) anzuzeigen:

- 1 Schalten Sie das System ein oder starten Sie es erneut.
- 2 Drücken Sie umgehend auf die Taste <F2>, wenn die folgende Meldung angezeigt wird: F2 = System Setup

**1** ANMERKUNG: Wenn der Ladevorgang des Betriebssystems beginnt, bevor Sie F2 gedrückt haben, lassen Sie das System den Startvorgang vollständig ausführen. Starten Sie dann das System neu und versuchen Sie es erneut.

#### Zugehöriger Link

[System-Setup-Programm](#page-41-0) Details zu "System Setup" (System-Setup)

## Details zu "System Setup" (System-Setup)

Die Optionen im System Setup Main Menu (System-Setup-Hauptmenü) sind im Folgenden aufgeführt:

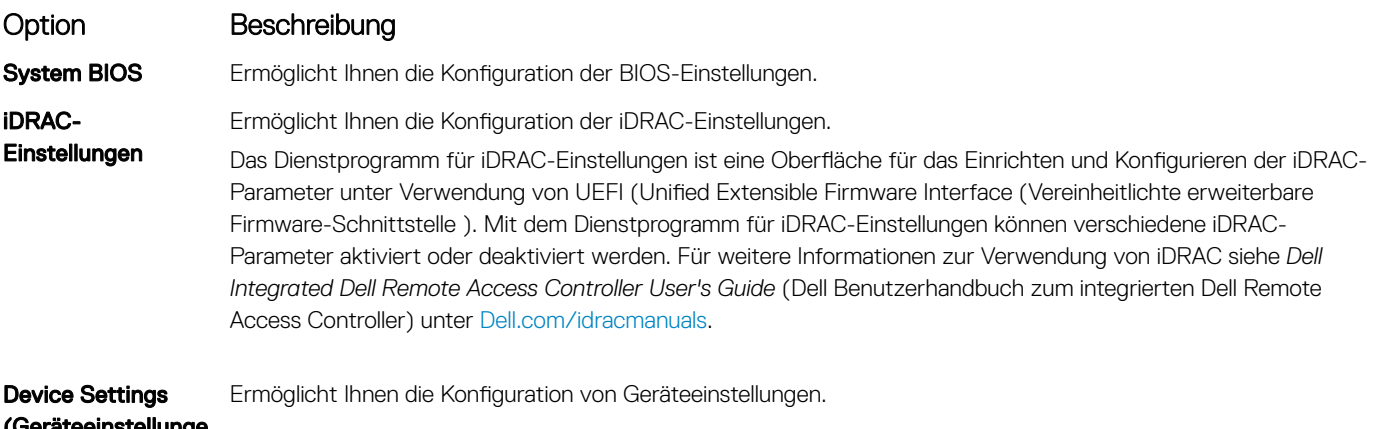

### **Instellunge** n)

#### Zugehöriger Link

[System-Setup-Programm](#page-41-0) [Dienstprogramm für die iDRAC-Einstellungen](#page-66-0) [Device Settings \(Geräteeinstellungen\)](#page-66-0) Anzeigen von "System Setup" (System-Setup)

## System BIOS

Im Bildschirm System BIOS (System-BIOS) können Sie bestimmte Funktionen wie die Boot-Reihenfolge, das Systemkennwort und das Setup-Kennwort bearbeiten, den RAID-Modus einstellen oder USB-Anschlüsse aktivieren oder deaktivieren.

#### Zugehöriger Link

Details zu "System BIOS Settings" (System-BIOS-Einstellungen) [Boot Settings \(Starteinstellungen\)](#page-51-0) [Network Settings \(Netzwerkeinstellungen\)](#page-53-0) [Systeminformationen](#page-44-0) [Speichereinstellungen](#page-45-0) [Prozessoreinstellungen](#page-46-0) [SATA-Einstellungen](#page-48-0) [Integrierte Geräte](#page-55-0) [Serielle Kommunikation](#page-57-0) Systemprofileinstellungen [Verschiedene Einstellungen](#page-65-0) [Dienstprogramm für die iDRAC-Einstellungen](#page-66-0) [Device Settings \(Geräteeinstellungen\)](#page-66-0) **[Systemsicherheit](#page-60-0)** Anzeigen von "System BIOS" (System-BIOS)

### Anzeigen von "System BIOS" (System-BIOS)

Führen Sie die folgenden Schritte aus, um den Bildschirm System BIOS (System-BIOS) anzuzeigen:

- 1 Schalten Sie das System ein oder starten Sie es erneut.
- 2 Drücken Sie umgehend auf die Taste <F2>, wenn die folgende Meldung angezeigt wird:
	- F2 = System Setup

 $\circled{0}$  ANMERKUNG: Wenn der Ladevorgang des Betriebssystems beginnt, bevor Sie F2 gedrückt haben, warten Sie bis Moment, an dem das System den Startvorgang vollständig ausgeführt hat. Starten Sie dann das System erneut und versuchen Sie alles wieder.

3 Klicken Sie im Bildschirm System Setup Main Menu (System-Setup-Hauptmenü) auf System BIOS (System-BIOS).

### Details zu "System BIOS Settings" (System-BIOS-Einstellungen)

Die Details zum Bildschirm System BIOS Settings (System-BIOS-Einstellungen) werden nachfolgend erläutert:

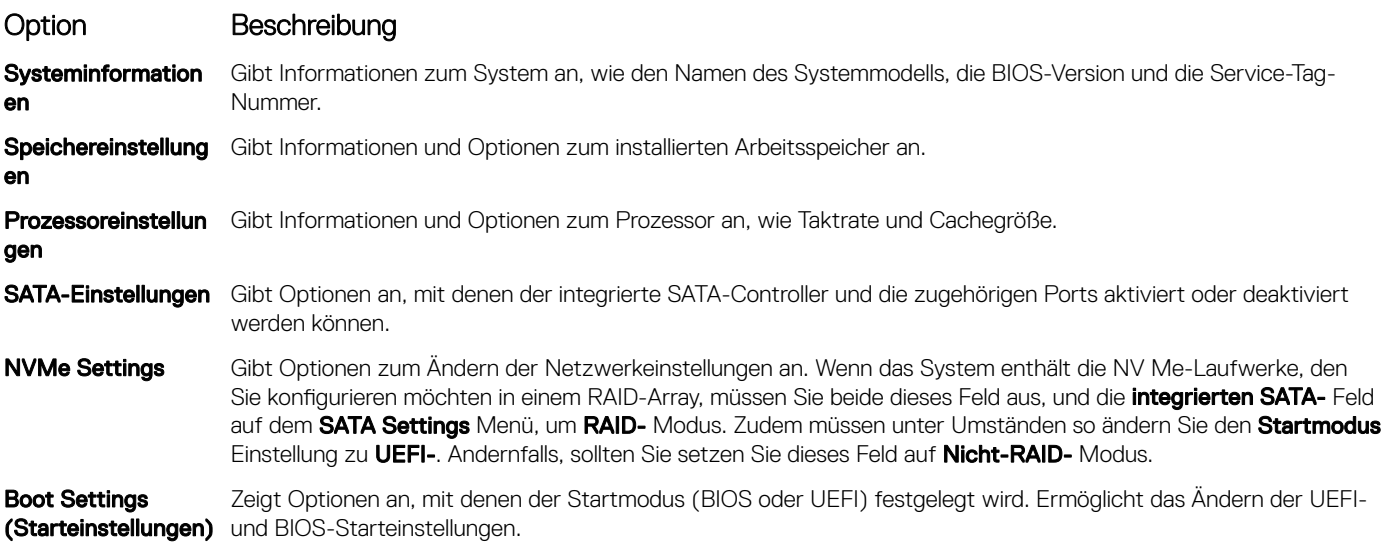

<span id="page-44-0"></span>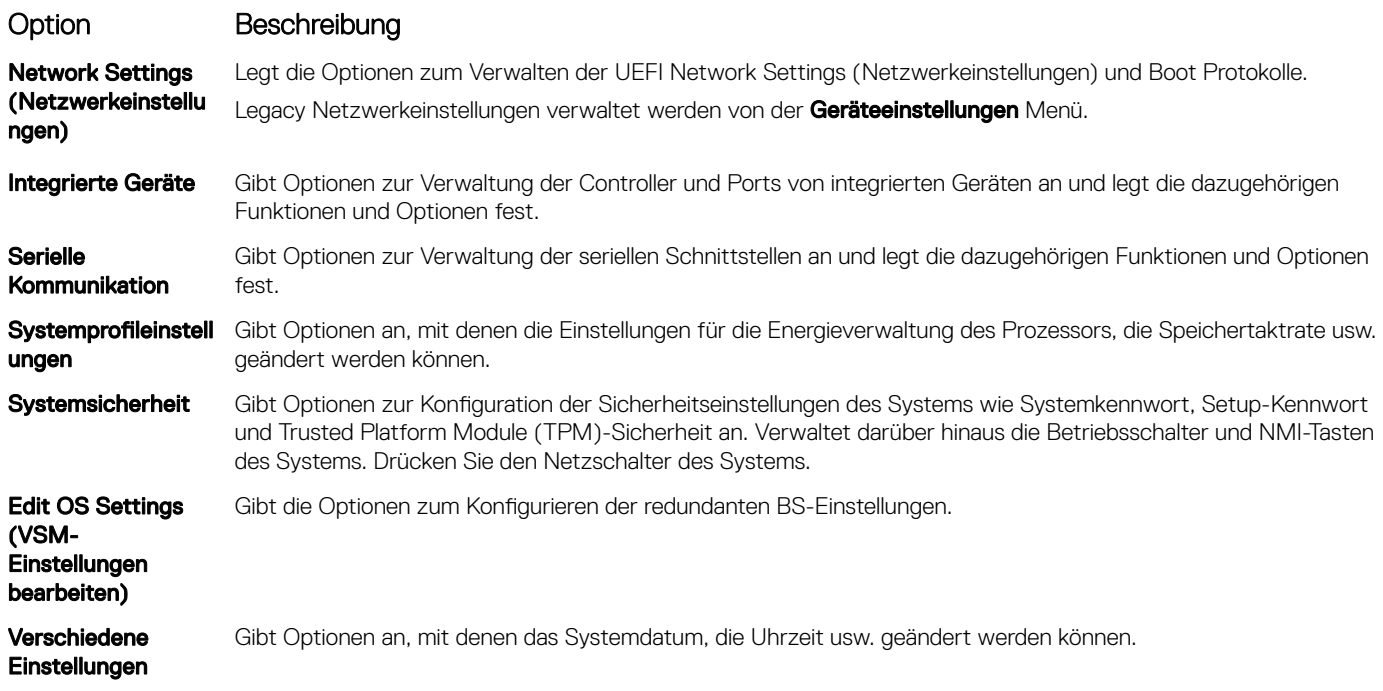

### Systeminformationen

Im Bildschirm System Information (Systeminformationen) können Sie Eigenschaften des System wie Service-Tag-Nummer, Modell-Name des System und BIOS-Version anzeigen.

### Anzeigen von Systeminformationen

Führen Sie die folgenden Schritte aus, um den Bildschirm System Information (Systeminformationen) anzuzeigen:

- 1 Schalten Sie das System ein oder starten Sie es erneut.
- 2 Drücken Sie umgehend auf die Taste <F2>, wenn die folgende Meldung angezeigt wird:

F2 = System Setup

- **1** ANMERKUNG: Wenn der Ladevorgang des Betriebssystems beginnt, bevor Sie F2 gedrückt haben, warten Sie bis Moment, an dem das System den Startvorgang vollständig ausgeführt hat. Starten Sie dann das System erneut und versuchen Sie alles wieder.
- 3 Klicken Sie im Bildschirm System Setup Main Menu (System-Setup-Hauptmenü) auf System BIOS (System-BIOS).
- 4 Klicken Sie auf dem Bildschirm System-BIOS (System-BIOS) auf System Information (Systeminformationen).

### Details zu "System Information" (Systeminformationen)

Die Details zum Bildschirm System Information (Systeminformationen) werden nachfolgend erläutert:

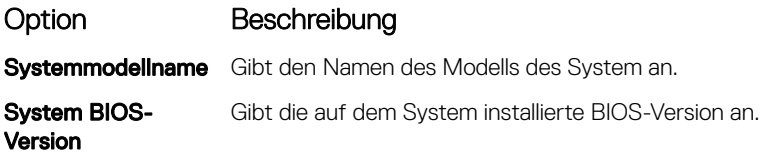

<span id="page-45-0"></span>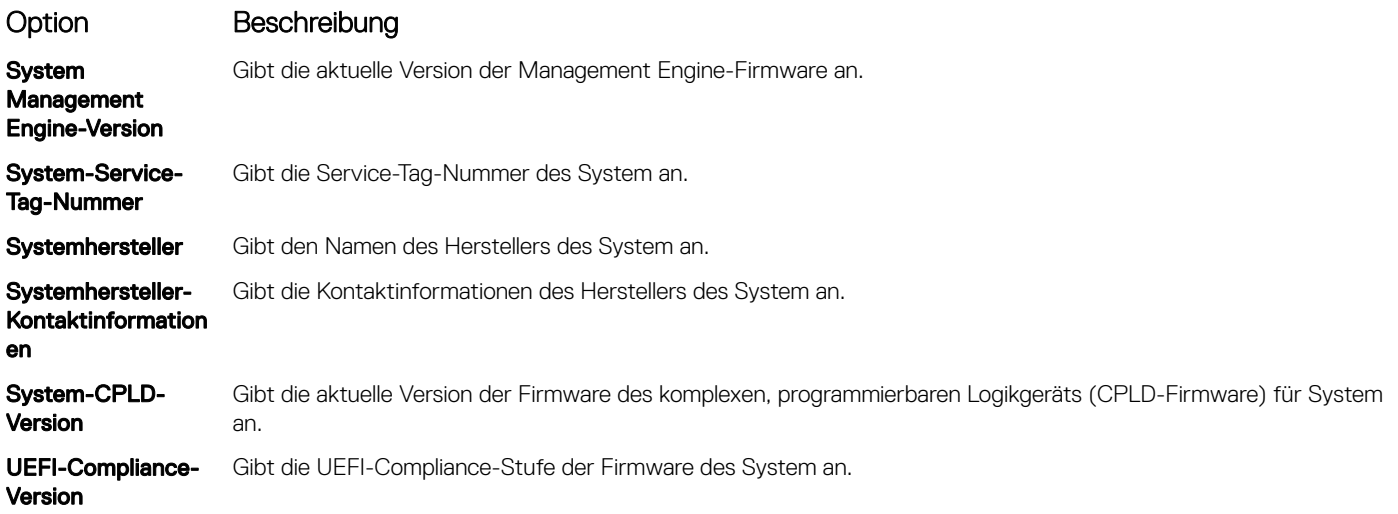

### Speichereinstellungen

Sie können den Bildschirm Memory Settings (Speichereinstellungen) verwenden, um sämtliche Speichereinstellungen anzuzeigen und spezielle Speicherfunktionen wie Systemspeichertests und Knoten-Interleaving zu aktivieren oder zu deaktivieren.

### Anzeigen der "Memory Settings" (Speichereinstellungen)

Führen Sie die folgenden Schritte aus, um den Bildschirm Memory Settings (Speichereinstellungen) anzuzeigen:

- 1 Schalten Sie das System ein oder starten Sie es erneut.
- 2 Drücken Sie umgehend auf die Taste <F2>, wenn die folgende Meldung angezeigt wird:
	- F2 = System Setup

 $\circled{0}$  ANMERKUNG: Wenn der Ladevorgang des Betriebssystems beginnt, bevor Sie F2 gedrückt haben, warten Sie bis Moment, an dem das System den Startvorgang vollständig ausgeführt hat. Starten Sie dann das System erneut und versuchen Sie alles wieder.

- 3 Klicken Sie im Bildschirm System Setup Main Menu (System-Setup-Hauptmenü) auf System BIOS (System-BIOS).
- 4 Klicken Sie auf dem Bildschirm System BIOS (System-BIOS) auf Memory Settings (Speichereinstellungen).

### Details zu den "Memory Settings" (Speichereinstellungen)

Die Details zum Bildschirm Memory Settings (Speichereinstellungen) werden nachfolgend erläutert:

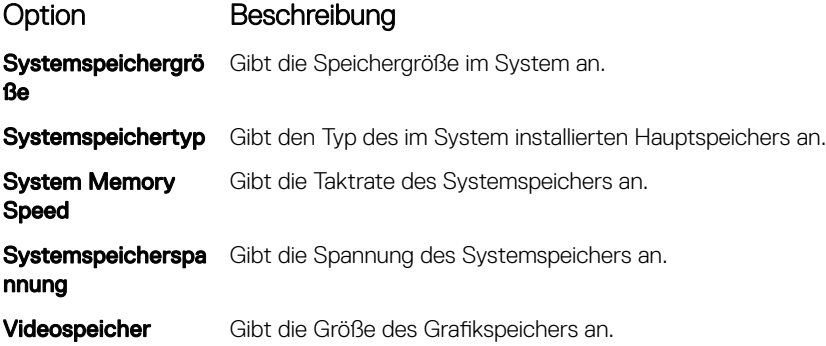

<span id="page-46-0"></span>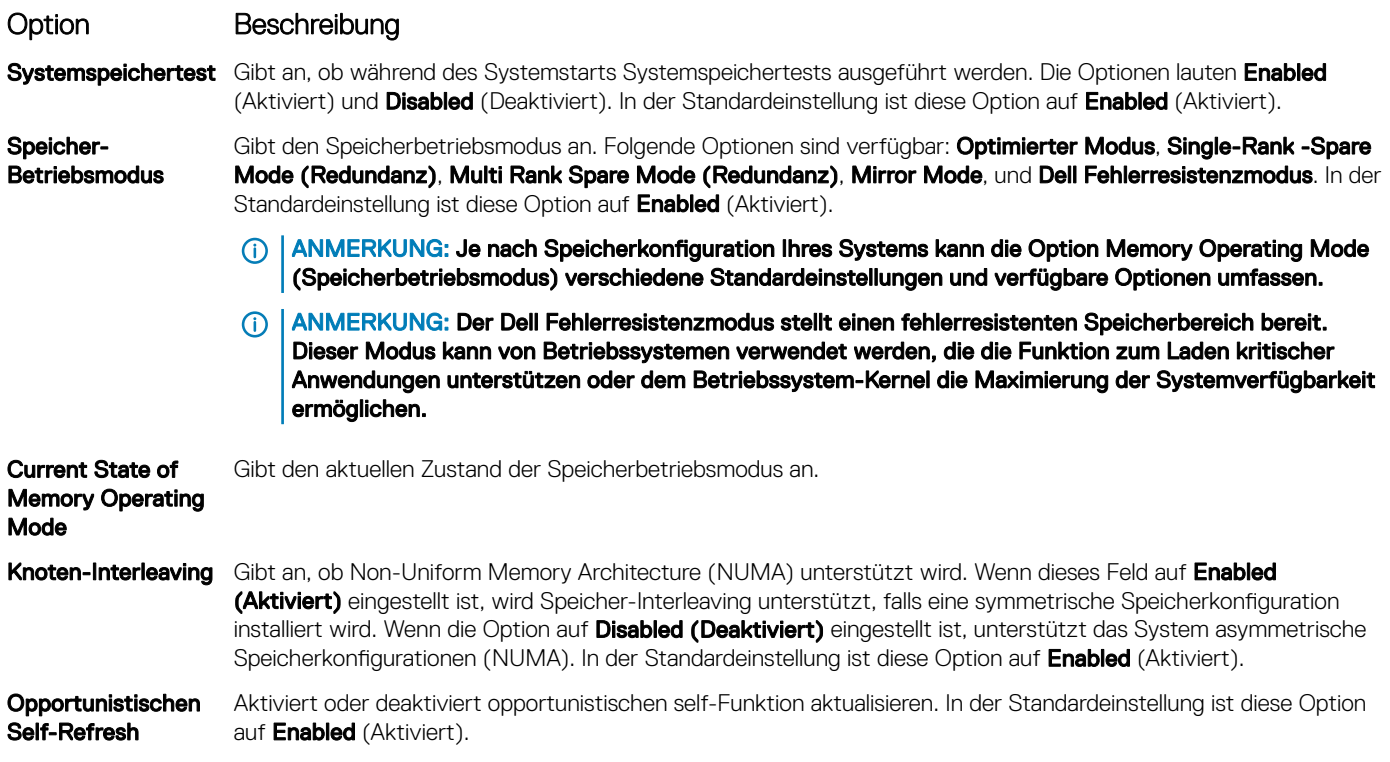

### Prozessoreinstellungen

In dem Bildschirm Processor Settings (Prozessoreinstellungen) können Sie die Prozessoreinstellungen anzeigen und bestimmte Funktionen ausführen, z. B. die Aktivierung von Virtualisierungstechnologien, des Hardware-Prefetchers den Leerlaufzustand inaktiver logischer Prozessoren und opportunistische Aktualisierung.

### Anzeigen von "Processor Settings" (Prozessoreinstellungen)

Führen Sie die folgenden Schritte aus, um den Bildschirm Processor Settings (Prozessoreinstellungen) anzuzeigen:

- 1 Schalten Sie das System ein oder starten Sie es erneut.
- 2 Drücken Sie umgehend auf die Taste <F2>, wenn die folgende Meldung angezeigt wird:

F2 = System Setup

- $\Omega$ ANMERKUNG: Wenn der Ladevorgang des Betriebssystems beginnt, bevor Sie F2 gedrückt haben, warten Sie bis Moment, an dem das System den Startvorgang vollständig ausgeführt hat. Starten Sie dann das System erneut und versuchen Sie alles wieder.
- 3 Klicken Sie im Bildschirm System Setup Main Menu (System-Setup-Hauptmenü) auf System BIOS (System-BIOS).
- 4 Klicken Sie auf dem Bildschirm System-BIOS (System-BIOS) auf Processor Settings (Prozessoreinstellungen).

### Details zu "Processor Settings" (Prozessoreinstellungen)

Die Details zum Bildschirm Processor Settings (Prozessoreinstellungen) werden nachfolgend erläutert:

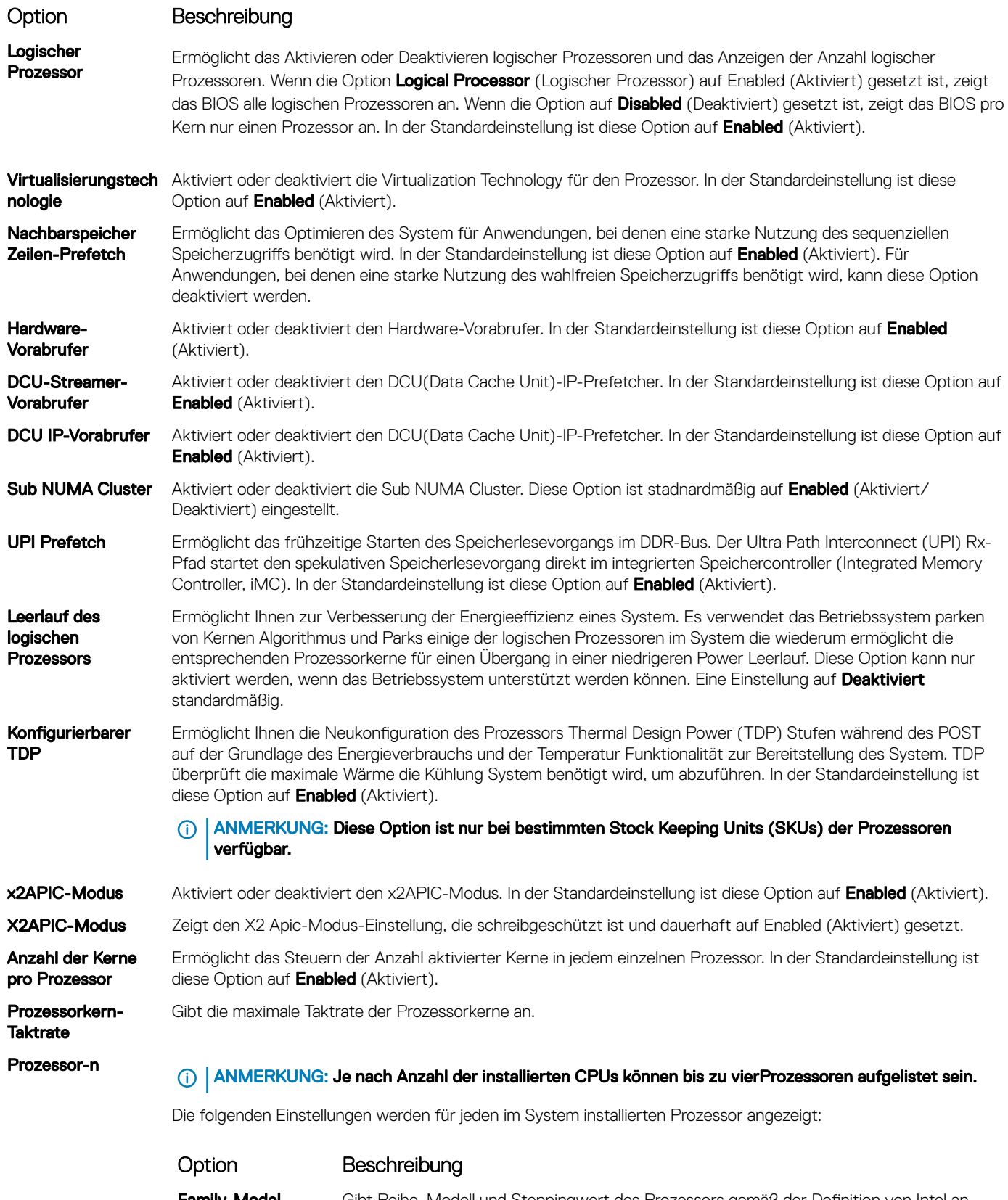

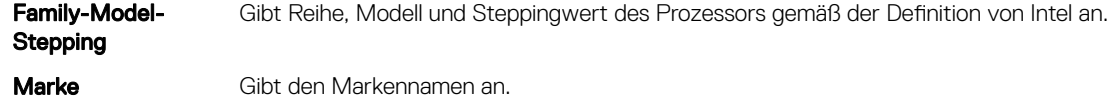

<span id="page-48-0"></span>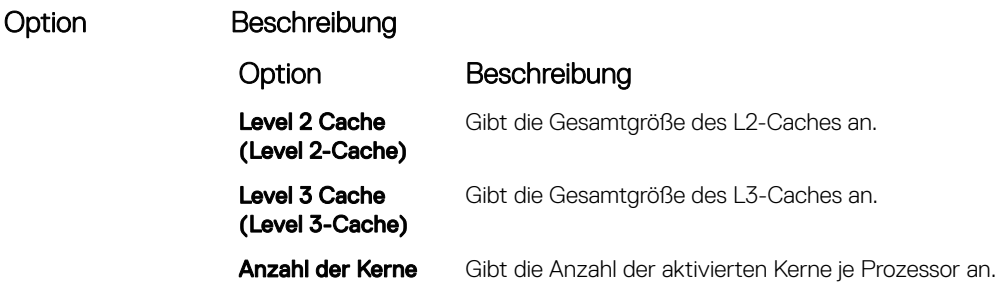

### SATA-Einstellungen

Mit dem Bildschirm SATA Settings (SATA-Einstellungen) können Sie die SATA-Einstellungen von SATA-Geräten ansehen und RAID auf Ihrem System aktivieren.

### Anzeigen von "SATA Settings" (SATA-Einstellungen)

Führen Sie die folgenden Schritte aus, um den Bildschirm SATA Settings (SATA-Einstellungen) anzuzeigen:

- 1 Schalten Sie das System ein oder starten Sie es erneut.
- 2 Drücken Sie umgehend auf die Taste <F2>, wenn die folgende Meldung angezeigt wird:
	- F2 = System Setup
		- $\Omega$ ANMERKUNG: Wenn der Ladevorgang des Betriebssystems beginnt, bevor Sie F2 gedrückt haben, warten Sie bis Moment, an dem das System den Startvorgang vollständig ausgeführt hat. Starten Sie dann das System erneut und versuchen Sie alles wieder.
- 3 Klicken Sie im Bildschirm System Setup Main Menu (System-Setup-Hauptmenü) auf System BIOS (System-BIOS).
- 4 Klicken Sie auf dem Bildschirm System-BIOS (System-BIOS) auf SATA Settings (SATA-Einstellungen).

### Detail zu "SATA Settings" (SATA-Einstellungen)

Die Details zum Bildschirm SATA Settings (SATA-Einstellungen) werden nachfolgend erläutert:

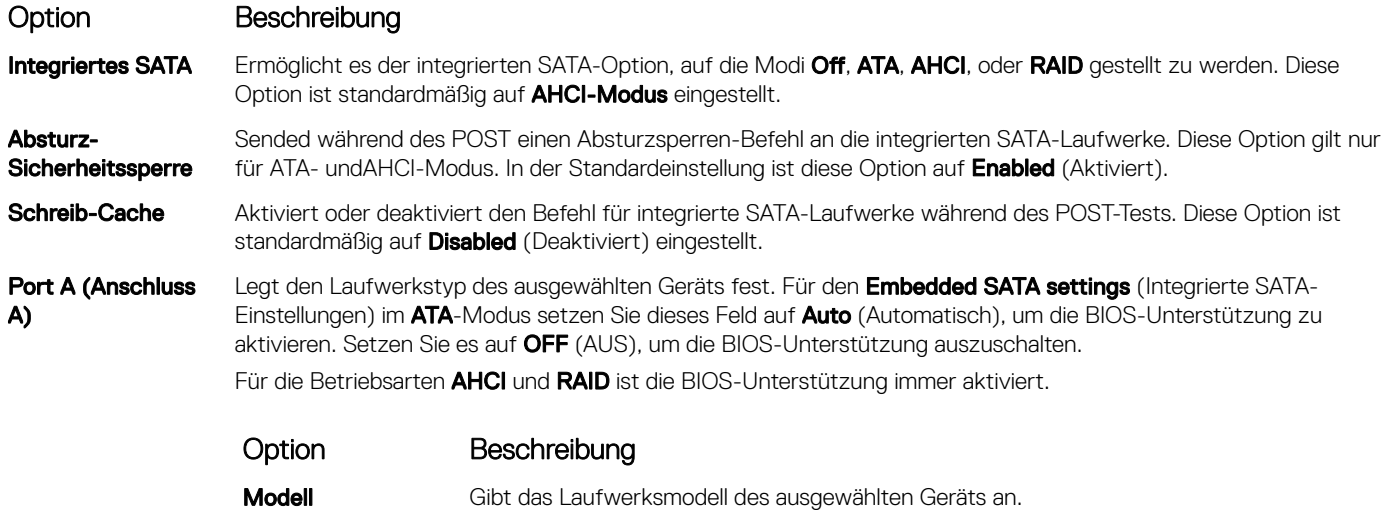

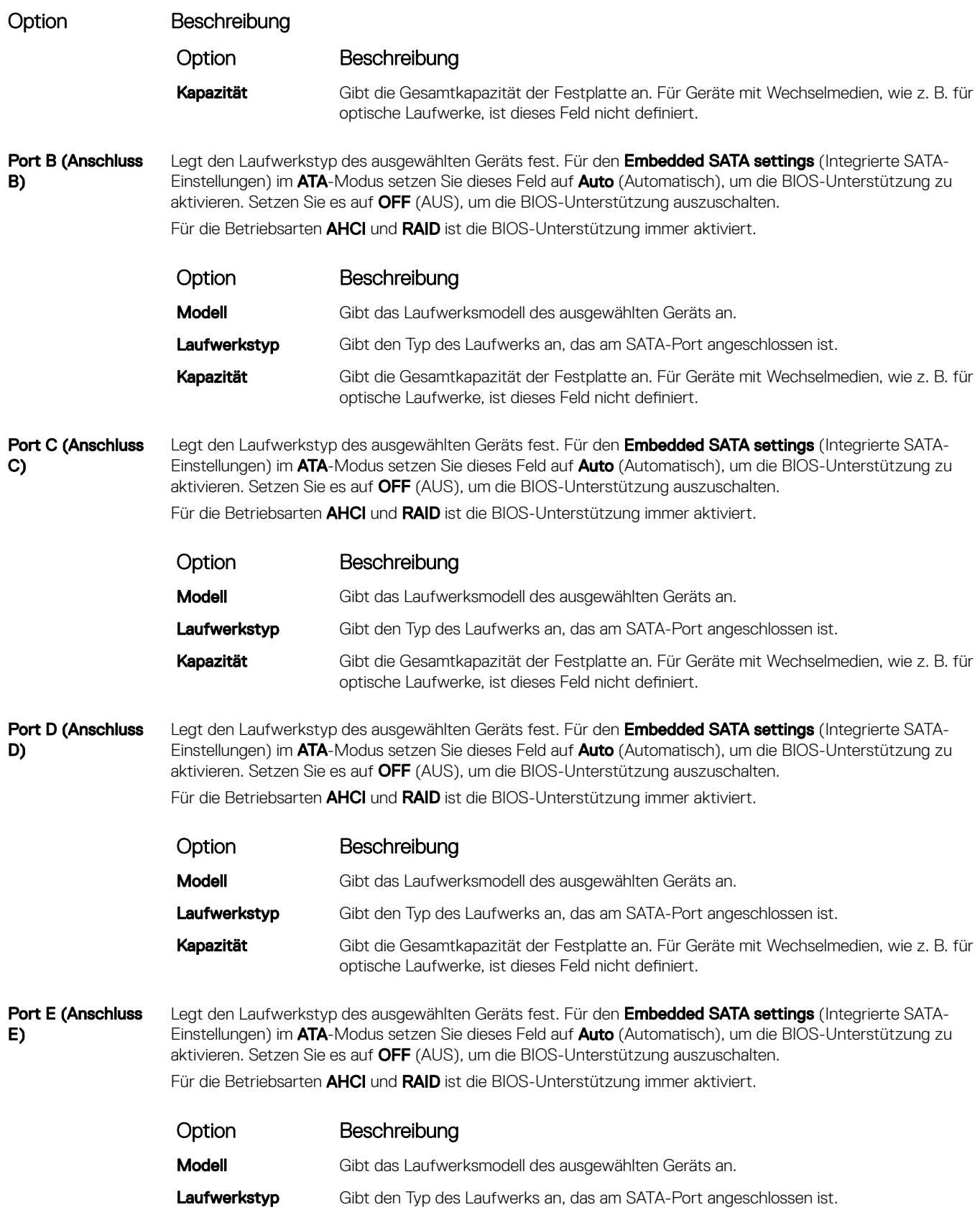

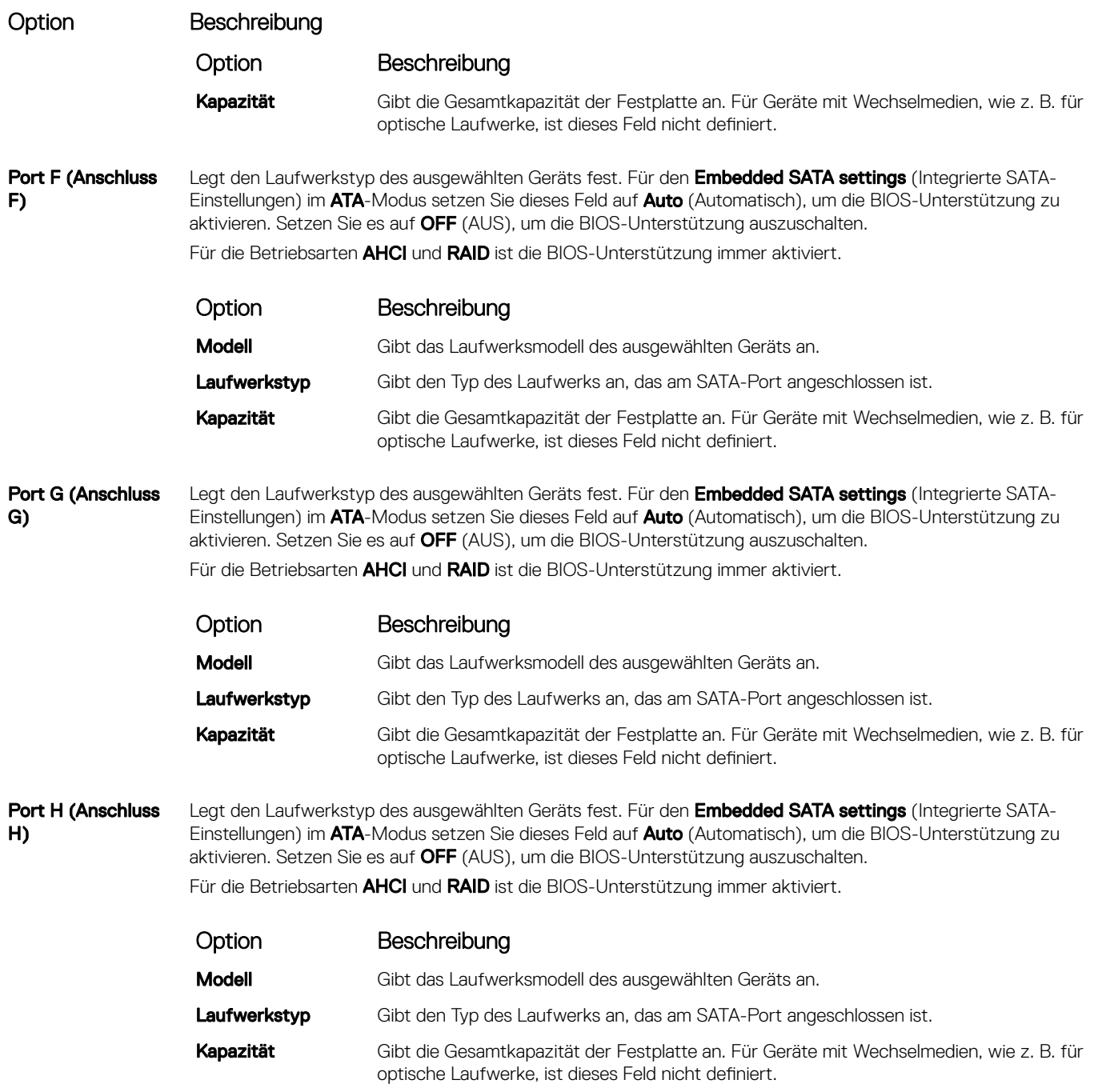

### NVMe Settings

Das NVMe Einstellungen ermöglichen das Festlegen der NV Me-Laufwerke entweder auf RAID- Modus oder Nicht-RAID- Modus.

ANMERKUNG: Informationen zum Kongurieren dieser Laufwerke als RAID-Laufwerke müssen Sie die NV Me-Laufwerke und die Option Embedded SATA im SATA Settings Menü, um RAID- Modus. Ist dies nicht der Fall, müssen Sie setzen Sie dieses Feld auf Nicht-RAID- Modus.

### <span id="page-51-0"></span>Anzeigen von "NVMe Settings" (SATA-Einstellungen)

Führen Sie die folgenden Schritte aus, um den Bildschirm NVMe-Einstellungen anzuzeigen:

- 1 Schalten Sie das System ein oder starten Sie es neu.
- 2 Drücken Sie umgehend auf die Taste <F2>, wenn die folgende Meldung angezeigt wird:

- 3 Klicken Sie im Bildschirm System-Setup-Hauptmenü auf System-BIOS.
- 4 Klicken Sie auf dem Bildschirm System-BIOS auf NVMe-Einstellungen.

### Detail zu "SATA-Einstellungen"

Die Details zum Bildschirm SATA-Einstellungen werden nachfolgend erläutert:

Option Beschreibung

NPIV-Modus Ermöglicht das Festlegen des NVMe-Modus. Diese Option ist standardmäßig auf RAID festgelegt.

### Boot Settings (Starteinstellungen)

Sie können mit dem Boot Settings Bildschirm für die Einstellung des Startmodus entweder BIOS oder UEFI-. Außerdem können Sie die Startreihenfolge angeben.

- UEFI-: Die Unified Extensible Firmware Interface (UEFI Vereinheitlichte erweiterbare Firmware-Schnittstelle) ist eine neue Schnittstelle zwischen dem Betriebssystem und Plattformfirmware. Die Schnittstelle besteht aus Datentabellen mit Plattform in Beziehung stehende Informationen auch Start- und Laufzeit-Aufrufe Service Anrufe, die zur Verfügung stehen, um Betriebssystem und seinem Loader. Die folgenden Parameter stehen nur dann zur Verfügung, wenn die Option System Profile (Systemprofil) auf Custom (Benutzerdefiniert) gesetzt ist.
	- Unterstützung für Laufwerkspartitionen mit mehr als 2 TB.
	- Enhanced Security (z. B. Sicherer UEFI-Start).
	- Kürzere Startzeit.

#### ANMERKUNG: Sie dürfen nur den UEFI-Modus verwenden, um von NVMe-Laufwerken aus zu starten.

**BIOS:** Der **BIOS-Startmodus** ist die Legacy Boot Modus. Es wird Abwärtskompatibilität unterstützt.

### Anzeigen von "Boot Settings" (Starteinstellungen)

Führen Sie folgende Schritte durch, um den Bildschirm Boot Settings (Starteinstellungen) anzuzeigen:

- 1 Schalten Sie das System ein oder starten Sie es erneut.
- 2 Drücken Sie umgehend auf die Taste <F2>, wenn die folgende Meldung angezeigt wird:

F2 = System Setup

 $\circled{0}$  | ANMERKUNG: Wenn der Ladevorgang des Betriebssystems beginnt, bevor Sie F2 gedrückt haben, warten Sie bis Moment, an dem das System den Startvorgang vollständig ausgeführt hat. Starten Sie dann das System erneut und versuchen Sie alles wieder.

- 3 Klicken Sie im Bildschirm System Setup Main Menu (System-Setup-Hauptmenü) auf System BIOS (System-BIOS).
- 4 Klicken Sie auf dem Bildschirm System BIOS (System-BIOS) auf Boot Settings (Starteinstellungen).

F2 = System Setup

ANMERKUNG: Wenn der Ladevorgang des Betriebssystems beginnt, bevor Sie F2 gedrückt haben, lassen Sie das System den Startvorgang vollständig ausführen. Starten Sie dann das System neu und versuchen Sie es erneut.

### Details zu "Boot Settings" (Starteinstellungen)

Die Details zum Bildschirm **Boot Settings** (Starteinstellungen) werden nachfolgend erläutert:

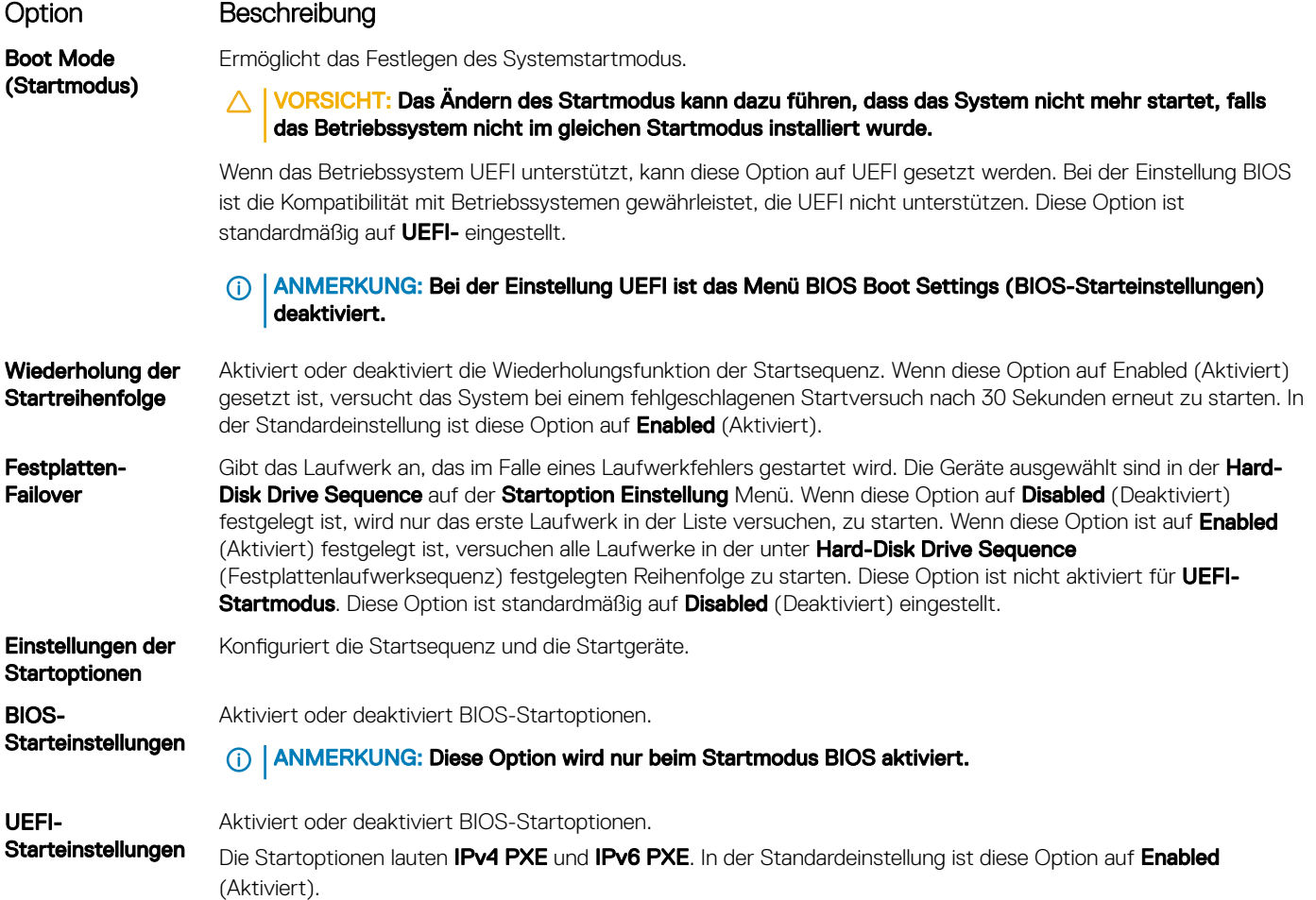

ANMERKUNG: Diese Option wird nur beim Startmodus UEFI aktiviert.

### Auswählen des Systemstartmodus

Mit dem System-Setup können Sie einen der folgenden Startmodi für die Installation des Betriebssystems festlegen:

- Der BIOS-Startmodus ist die standardmäßige Startoberfläche auf BIOS-Ebene.
- Der BIOS-Startmodus (Standardeinstellung) ist die standardmäßige Startoberfläche auf BIOS-Ebene. Wenn Sie das System so konfiguriert haben, dass es im UEFI-Modus starten soll, wird das System-BIOS ersetzt.
- 1 Klicken Sie im System-Setup-Hauptmenü auf Starteinstellungen, und wählen Sie die Option Startmodus aus.
- 2 Wählen Sie den UEFI-Startmodus aus, in dem das System gestartet werden soll.

#### $\triangle$  | VORSICHT: Das Ändern des Startmodus kann dazu führen, dass das System nicht mehr startet, falls das Betriebssystem nicht im gleichen Startmodus installiert wurde.

3 Nachdem das System im gewünschten Startmodus gestartet wurde, installieren Sie das Betriebssystem in diesem Modus.

- <span id="page-53-0"></span>ANMERKUNG: Damit ein Betriebssystem im UEFI-Startmodus installiert werden kann, muss es UEFI-kompatibel sein. DOS- und  $\Omega$ 32-Bit-Betriebssysteme bieten keine UEFI-Unterstützung und können nur im BIOS-Startmodus installiert werden.
- വ ANMERKUNG: Aktuelle Informationen zu den unterstützten Betriebssystemen finden Sie unter Dell.com/ ossupport.

### Ändern der Startreihenfolge

#### Info über diese Aufgabe

Möglicherweise müssen Sie die Startreihenfolge ändern, wenn Sie von einem USB-Schlüssel oder einem optischen Laufwerk aus den Startvorgang durchführen möchten. Möglicherweise müssen Sie die Startreihenfolge ändern, wenn Sie von einem USB-Schlüssel oder einem optischen Laufwerk aus den Startvorgang durchführen möchten. Die folgenden Anweisungen können variieren, wenn Sie BIOS für Boot Mode (Startmodus) ausgewählt haben.

#### **Schritte**

- 1 Klicken Sie im Bildschirm System Setup Main Menu (System-Setup Hauptmenü) auf System BIOS (System-BIOS **>** Boot Settings (Starteinstellungen) **>** UEFI/BIOS Boot Settings (UEFI/BIOS-Starteinstellungen) **>** UEFI/BIOS Boot Sequence (UEFI/ BIOS-Startsequenz).
- 2 Klicken Sie auf Boot Option Settings (Einstellungen der Startoptionen) **>** BIOS/UEFI Boot Settings (BIOS/UEFI-Starteinstellungen) **>** Boot Sequence (Startsequenz).
- 3 Wählen Sie mit den Pfeiltasten ein Startgerät aus und verwenden Sie die Tasten mit dem Plus- und Minuszeichen ("+" und "-"), um das Gerät in der Reihenfolge nach unten oder nach oben zu verschieben.
- 4 Klicken Sie auf Exit (Beenden) und auf Yes (Ja), um die Einstellungen beim Beenden zu speichern.

### Network Settings (Netzwerkeinstellungen)

Sie können verwenden Sie die Netzwerkeinstellungen Bildschirm ändern der UEFI PXE, iSCSI- und HTTP-Boot Settings (Starteinstellungen). Die Option Network Settings (Netzwerkeinstellungen) ist nur verfügbar im UEFI-Modus".

ANMERKUNG: Das BIOS kontrolliert keine Netzwerkeinstellungen im BIOS-Startmodus. Für den BIOS-Startmodus die optional രി Boot -ROM des Netzwerk-Controller übernimmt die Netzwerkeinstellungen.

### Anzeigen der Netzwerkeinstellungen

Führen Sie die folgenden Schritte aus, um den Bildschirm Network Settings (Netzwerkeinstellungen) anzuzeigen:

- 1 Schalten Sie das System ein oder starten Sie es erneut.
- 2 Drücken Sie umgehend auf die Taste <F2>, wenn die folgende Meldung angezeigt wird:
	- F2 = System Setup

⋒ ANMERKUNG: Wenn der Ladevorgang des Betriebssystems beginnt, bevor Sie F2 gedrückt haben, warten Sie bis Moment, an dem das System den Startvorgang vollständig ausgeführt hat. Starten Sie dann das System erneut und versuchen Sie alles wieder.

- 3 Klicken Sie im Bildschirm System Setup Main Menu (System-Setup-Hauptmenü) auf System BIOS (System-BIOS).
- 4 Klicken Sie im Bildschirm System-BIOS auf Netzwerkeinstellungen.

### Details zum Bildschirm "Network Settings" (Netzwerkeinstellungen)

Die Details zum Bildschirm Network Settings (Netzwerkeinstellungen) werden nachfolgend erläutert:

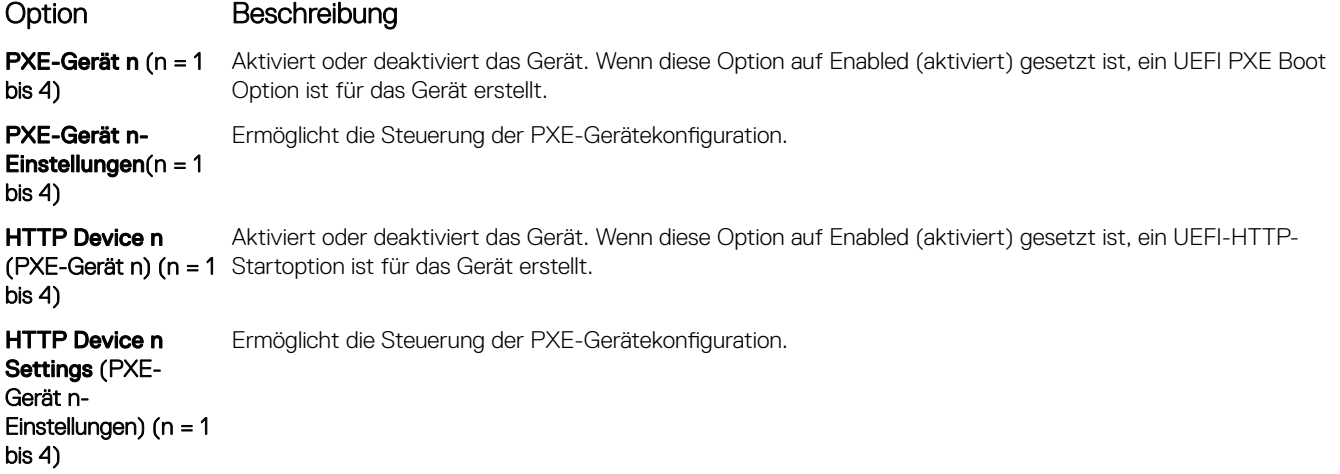

### UEFI-iSCSI-Einstellungen

Sie können mit dem Bildschirm Network Settings (Netzwerkeinstellungen) die PXE-Geräteeinstellungen ändern. Die iSCSI-Einstellungen Option ist nur im UEFI-Startmodus verfügbar. Das BIOS kontrolliert keine Netzwerkeinstellungen im BIOS-Startmodus. Für den BIOS-Startmodus der Option ROM des Netzwerk-Controllers übernimmt die Netzwerkeinstellungen.

### Anzeigen von UEFI-iSCSI-Einstellungen

Führen Sie die folgenden Schritte aus, um den Bildschirm UEFI ISCSI Settings (UEFI-iSCSI-Einstellungen) anzuzeigen:

- 1 Schalten Sie das System ein oder starten Sie es erneut.
- 2 Drücken Sie umgehend auf die Taste <F2>, wenn die folgende Meldung angezeigt wird:
	- F2 = System Setup

 $\circled{0}$  ANMERKUNG: Wenn der Ladevorgang des Betriebssystems beginnt, bevor Sie F2 gedrückt haben, warten Sie bis Moment, an dem das System den Startvorgang vollständig ausgeführt hat. Starten Sie dann das System erneut und versuchen Sie alles wieder.

- 3 Klicken Sie im Bildschirm System Setup Main Menu (System-Setup-Hauptmenü) auf System BIOS (System-BIOS).
- 4 Klicken Sie im Bildschirm System-BIOS auf Netzwerkeinstellungen.
- 5 Klicken Sie im Bildschirm Network Settings (Netzwerkeinstellungen) auf UEFI ISCSI Settings (UEFI-ISCSI-Einstellungen).

### Details der UEFI iSCSI-Einstellungen

Die Details zum Bildschirm UEFI ISCSI Settings (UEFI ISCSI-Einstellungen) werden nachfolgend erläutert:

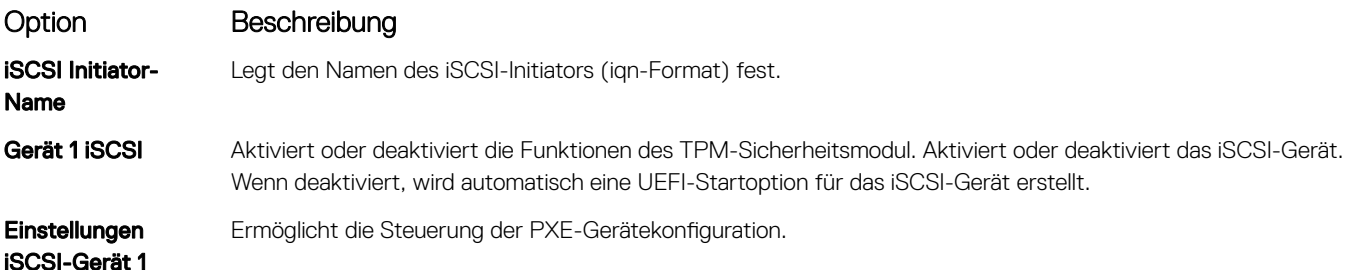

### <span id="page-55-0"></span>Integrierte Geräte

Mit dem Bildschirm Integrated Devices (Integrierte Geräte) können Sie die Einstellungen sämtlicher integrierter Geräte anzeigen und konfigurieren, einschließlich des Grafikcontrollers, integrierter RAID-Controller und der USB-Anschlüsse.

### Anzeigen von "Integrated Devices" (Integrierte Geräte)

Führen Sie zum Anzeigen der Integrated Devices (Integrierte Geräte) folgende Schritte durch:

- 1 Schalten Sie das System ein oder starten Sie es neu.
- 2 Drücken Sie umgehend auf die Taste <F2>, wenn die folgende Meldung angezeigt wird:

F2 = System Setup

- **1** ANMERKUNG: Wenn der Ladevorgang des Betriebssystems beginnt, bevor Sie F2 gedrückt haben, lassen Sie das System den Startvorgang vollständig ausführen. Starten Sie dann das System neu und versuchen Sie es erneut.
- 3 Klicken Sie im Bildschirm System Setup Main Menu (System-Setup-Hauptmenü) auf System BIOS (System-BIOS).
- 4 Auf dem Bildschirm System BIOS (System-BIOS) klicken Sie auf Integrated Devices (Integrierte Geräte).

### Details zu "Integrated Devices" (Integrierte Geräte)

Die Details zum Bildschirm Integrated Devices (Integrierte Geräte) werden nachfolgend erläutert:

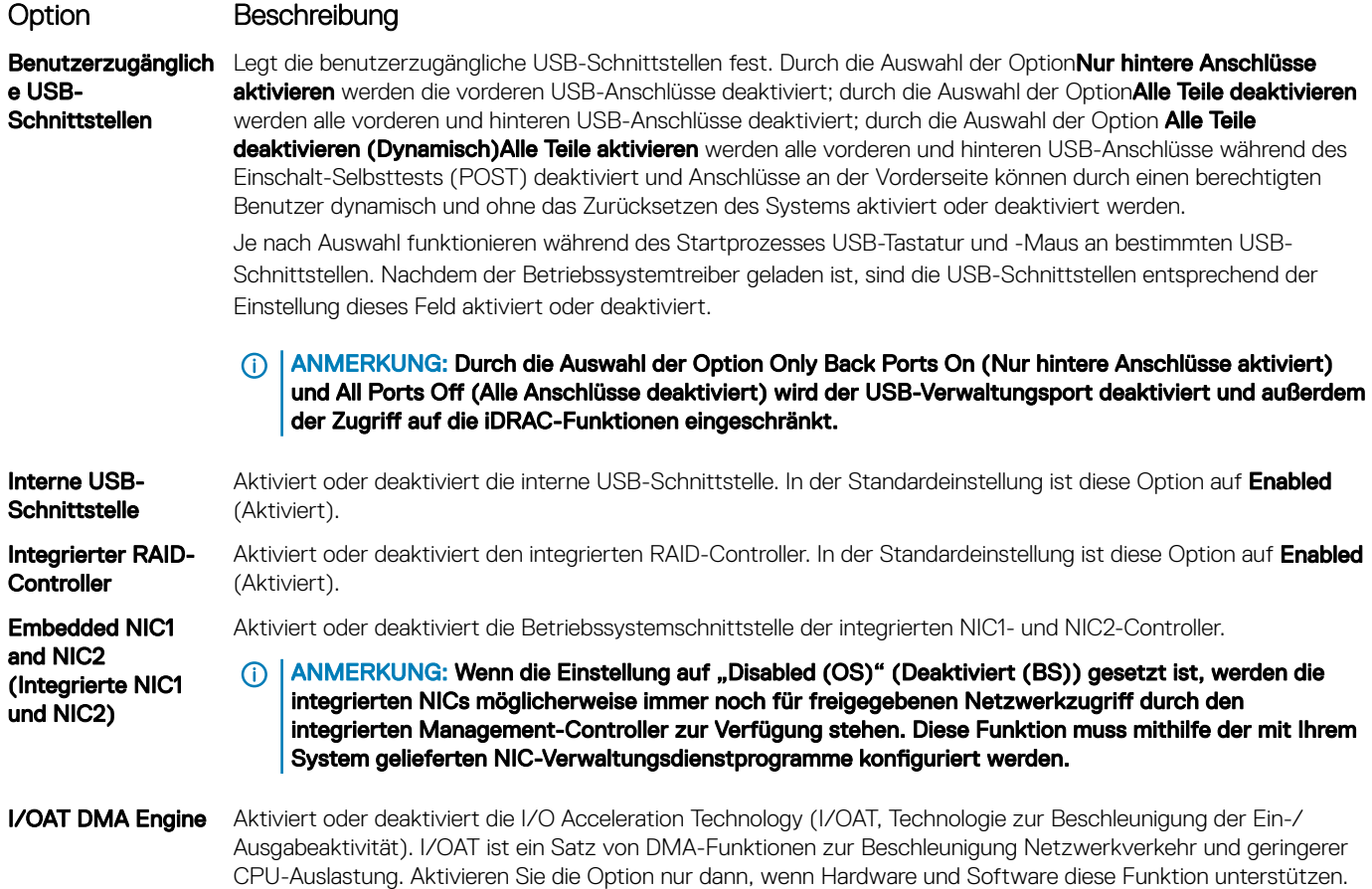

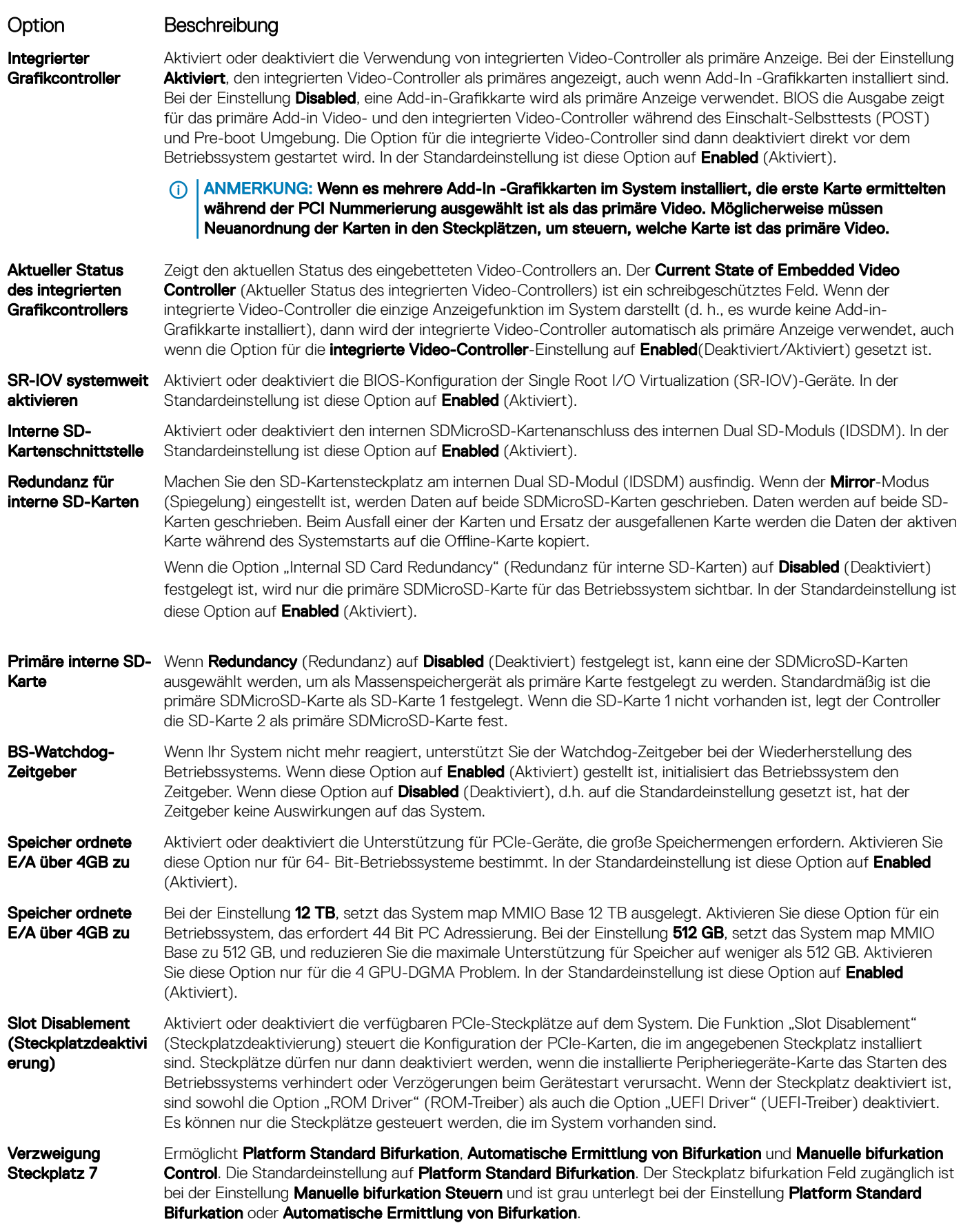

#### <span id="page-57-0"></span>Option Beschreibung

#### Tabelle 31. Steckplatz-Verzweigung

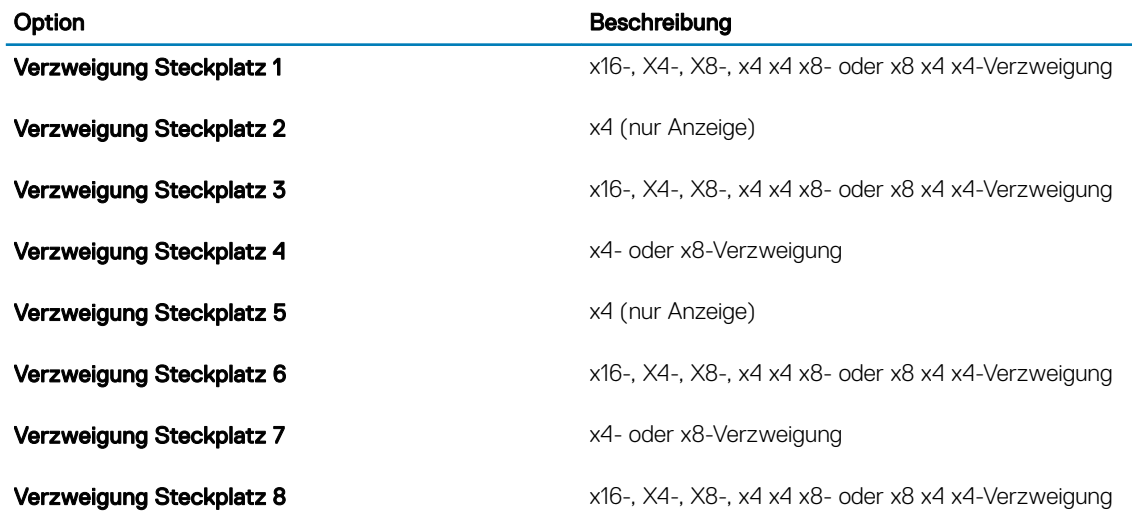

### Serielle Kommunikation

Mit dem Bildschirm Serial Communication (Serielle Kommunikation) können Sie die Eigenschaften für den seriellen Kommunikationsport anzeigen.

### Anzeigen von "Serial Communication" (Serielle Kommunikation)

So zeigen Sie den Bildschirm Serial Communication (Serielle Kommunikation) an:

- 1 Schalten Sie das System ein oder starten Sie es neu.
- 2 Drücken Sie umgehend auf die Taste <F2>, wenn die folgende Meldung angezeigt wird:

F2 = System Setup

ANMERKUNG: Wenn der Ladevorgang des Betriebssystems beginnt, bevor Sie F2 gedrückt haben, lassen Sie das System den Startvorgang vollständig ausführen. Starten Sie dann das System neu und versuchen Sie es erneut.

- 3 Klicken Sie im Bildschirm System Setup Main Menu (System-Setup-Hauptmenü) auf System BIOS (System-BIOS).
- 4 Klicken Sie auf dem Bildschirm System BIOS (System-BIOS) auf Serial Communication (Serielle Kommunikation).

### Details zu "Serial Communication" (Serielle Kommunikation)

Die Details zum Bildschirm Serial Communication (Serielle Kommunikation) werden nachfolgend erläutert:

Option Beschreibung

Serielle Kommunikation

Die seriellen Kommunikationsgeräte (Serielles Gerät 1 und Serielles Gerät 2) im BIOS. BIOS-Konsolenumleitung kann auch aktiviert werden, und die verwendete Portadresse lässt sich festlegen. In der Standardeinstellung ist diese Option auf **Enabled** (Aktiviert).

<span id="page-58-0"></span>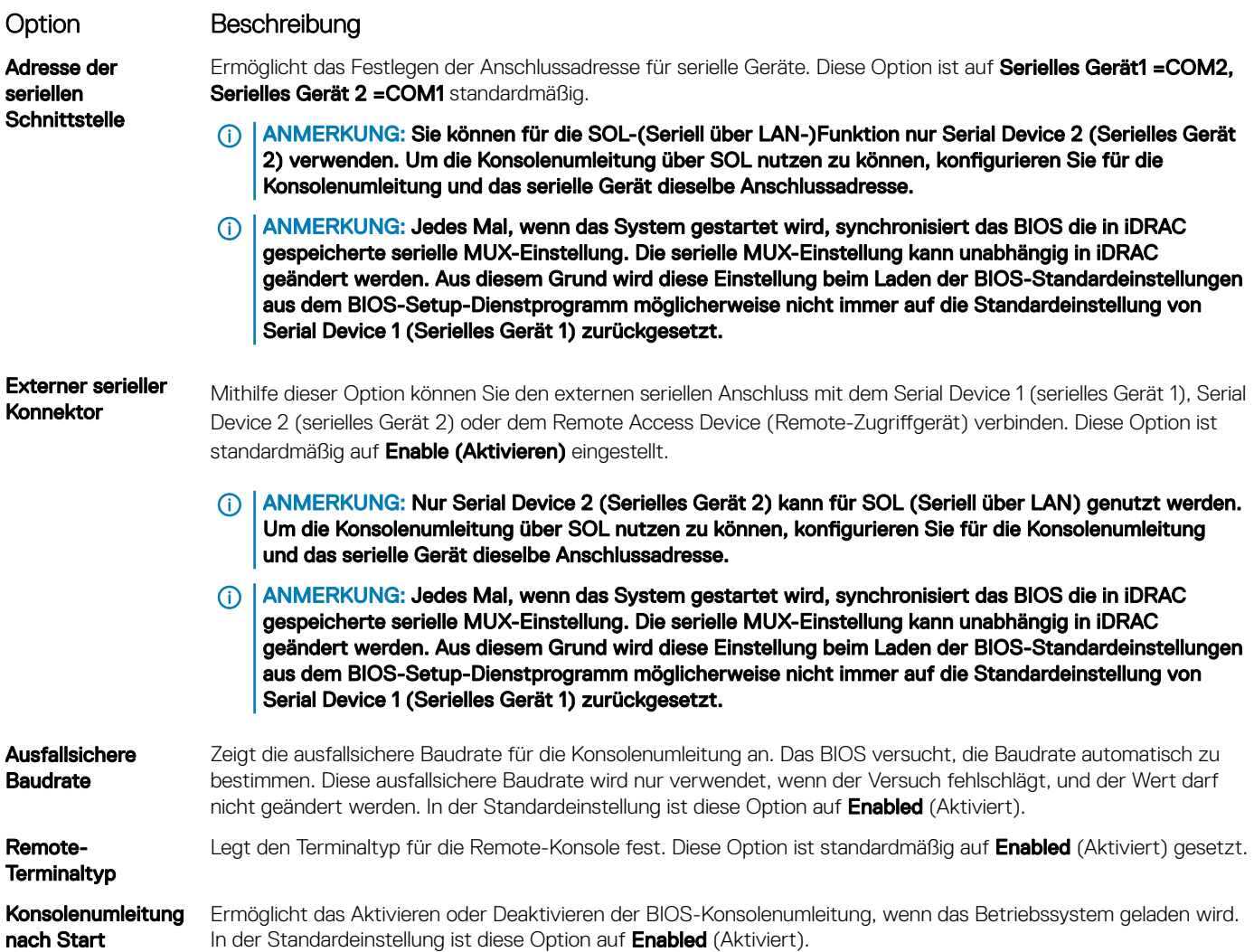

### Systemprofileinstellungen

Mit dem Bildschirm System Profile Settings (Systemprofileinstellungen) können Sie spezifische Einstellungen zur Systemleistung wie die Energieverwaltung aktivieren.

### Anzeigen von "System Profile Settings" (Systemprofileinstellungen)

Führen Sie die folgenden Schritte aus, um den Bildschirm System Profile Settings (Systemprofileinstellungen) anzuzeigen:

- 1 Schalten Sie das System ein oder starten Sie es neu.
- 2 Drücken Sie umgehend auf die Taste <F2>, wenn die folgende Meldung angezeigt wird:

F2 = System Setup

 $\circled{0}$  ANMERKUNG: Wenn der Ladevorgang des Betriebssystems beginnt, bevor Sie F2 gedrückt haben, lassen Sie das System den Startvorgang vollständig ausführen. Starten Sie dann das System neu und versuchen Sie es erneut.

- 3 Klicken Sie im Bildschirm System Setup Main Menu (System-Setup-Hauptmenü) auf System BIOS (System-BIOS).
- 4 Klicken Sie auf dem Bildschirm System BIOS (System-BIOS) auf System Profile Settings (Systemprofileinstellungen).

## Details zu "System Profile Settings" (Systemprofileinstellungen)

Die Details zum Bildschirm System Profile Settings (Systemprofileinstellungen) werden nachfolgend erläutert:

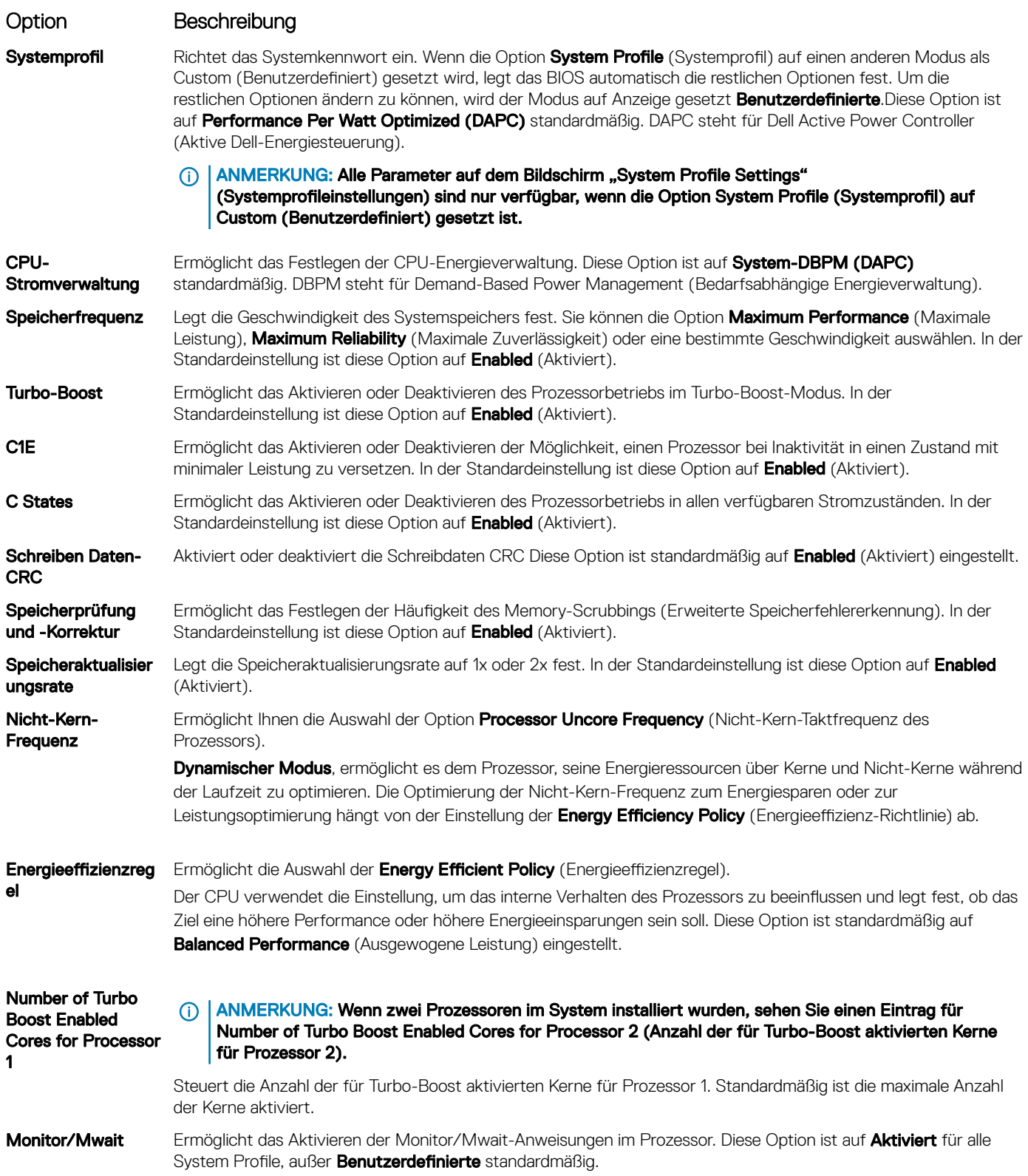

<span id="page-60-0"></span>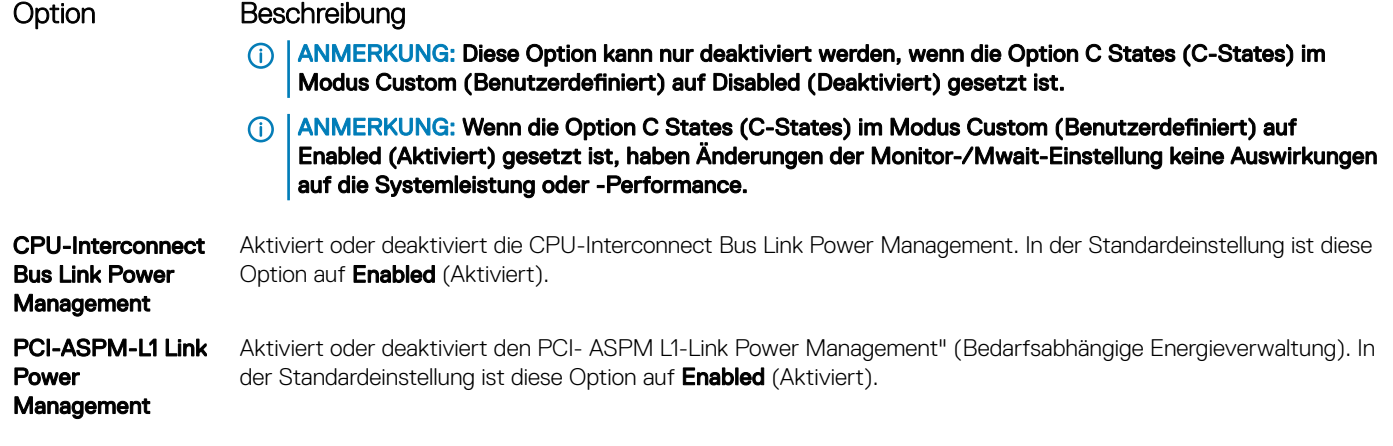

### **Systemsicherheit**

Mit dem Bildschirm System Security (Systemsicherheit) können Sie bestimmte Funktionen wie das Festlegen des Kennworts des System, des Setup-Kennworts und die Deaktivierung des Betriebsschalters durchführen.

### Anzeigen von "System Security" (Systemsicherheit)

Führen Sie folgenden Schritte durch, um den Bildschirm System Security (Systemsicherheit) anzuzeigen:

- 1 Schalten Sie das System ein oder starten Sie es erneut.
- 2 Drücken Sie umgehend auf die Taste <F2>, wenn die folgende Meldung angezeigt wird: F2 = System Setup
	- $\Omega$ ANMERKUNG: Wenn der Ladevorgang des Betriebssystems beginnt, bevor Sie F2 gedrückt haben, warten Sie bis Moment, an dem das System den Startvorgang vollständig ausgeführt hat. Starten Sie dann das System erneut und versuchen Sie alles wieder.
- 3 Klicken Sie auf dem Bildschirm System Setup Main Menu (System-Setup-Hauptmenü) auf System BIOS (System-BIOS).
- 4 Klicken Sie auf dem Bildschirm System BIOS (System-BIOS) auf System Security (Systemsicherheit).

### Details zum Bildschirm "Systemsicherheitseinstellungen"

Die Details zum Bildschirm System Security Settings (Systemsicherheitseinstellungen) werden nachfolgend erläutert:

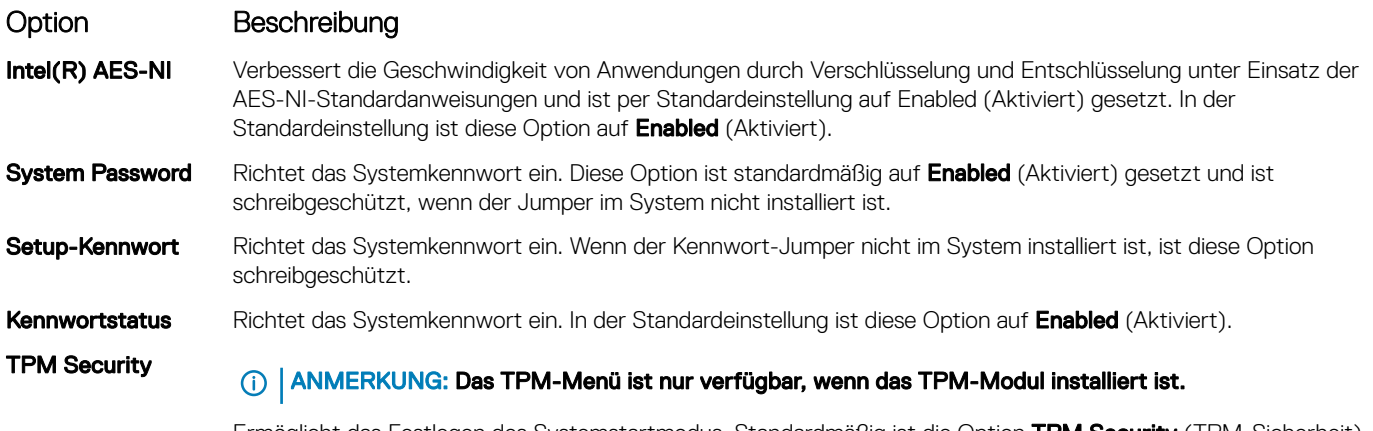

Ermöglicht das Festlegen des Systemstartmodus. Standardmäßig ist die Option TPM Security (TPM-Sicherheit) auf Off (Deaktiviert) eingestellt. Die Felder TPM Status (TPM-Status), TPM Activation (TPM-Aktivierung) und

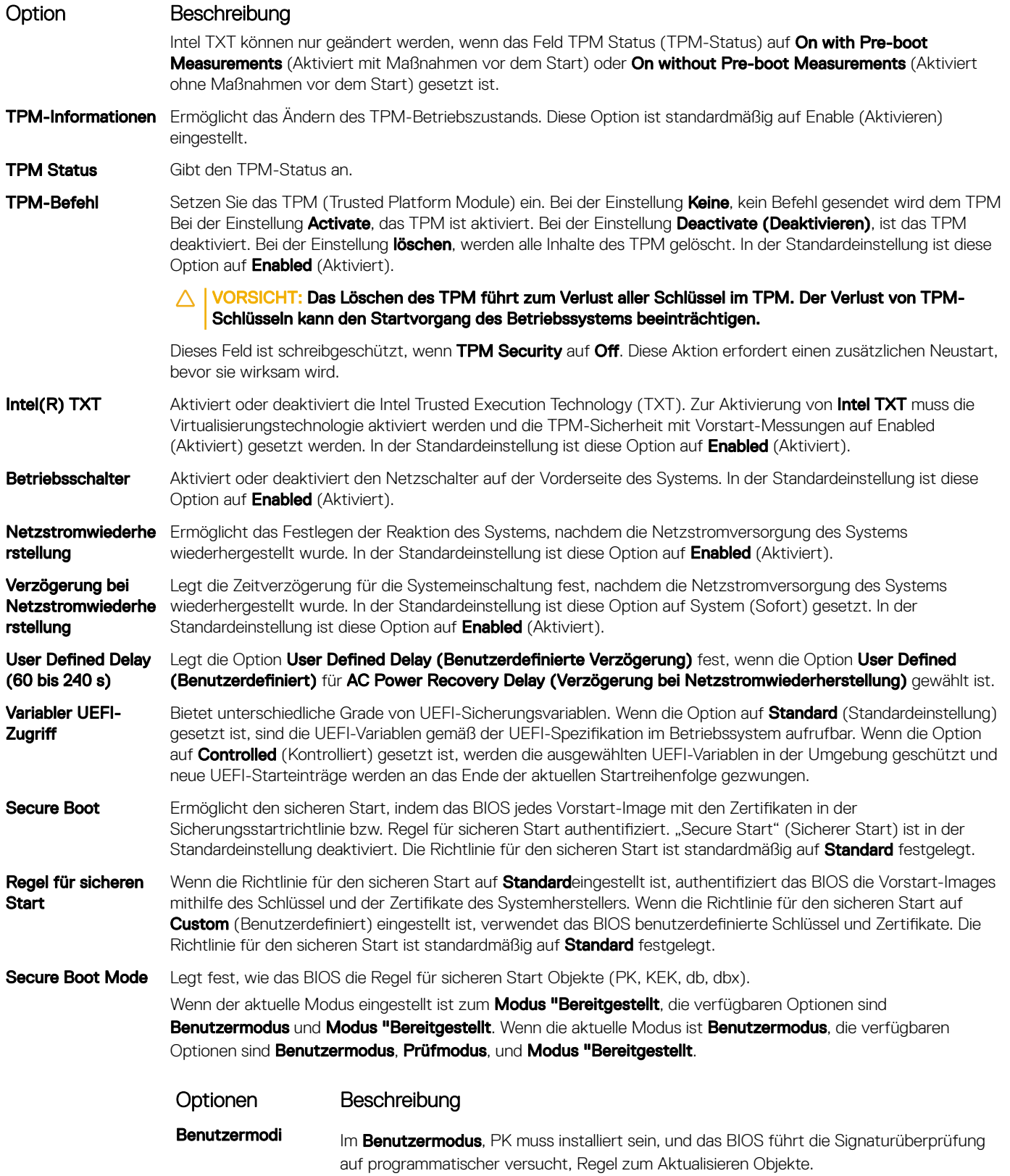

Das BIOS nicht zugelassener programmatischer Übergänge zwischen Modi.

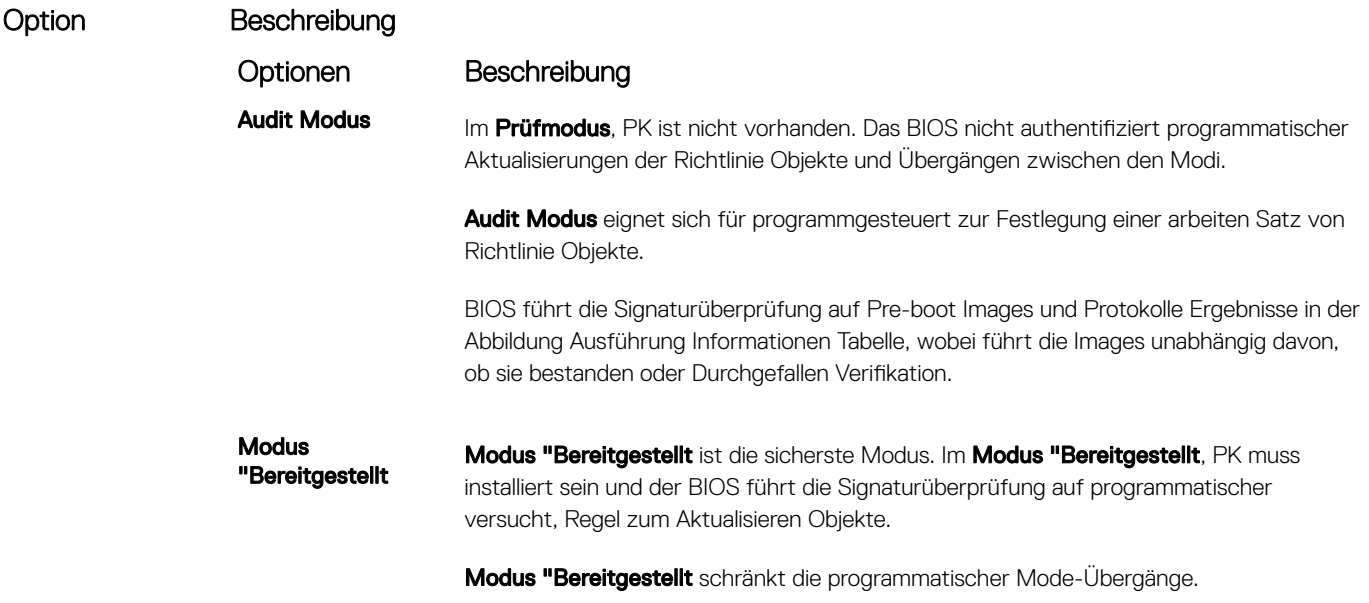

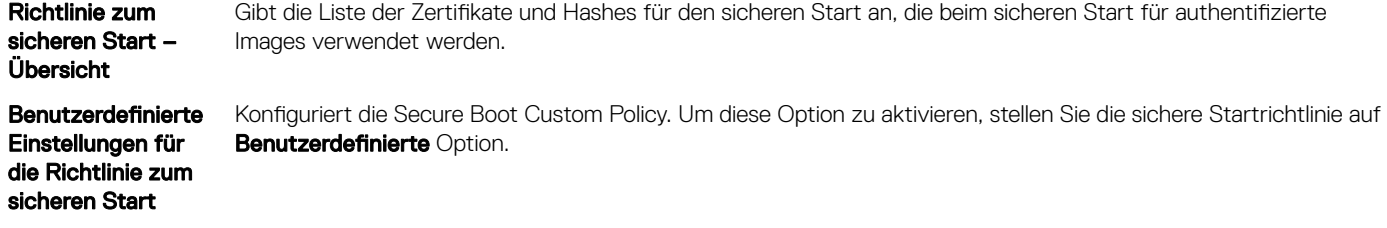

### Erstellen eines System- und Setup-Kennworts

#### Voraussetzung

Stellen Sie sicher, dass der Kennwort-Jumper aktiviert ist. Mithilfe des Kennwort-Jumpers werden die System- und Setup-Kennwortfunktionen aktiviert oder deaktiviert. Weitere Informationen finden Sie unter "Einstellungen der Jumper auf der Systemplatine".

(i) ANMERKUNG: Wenn die Kennwort-Jumper-Einstellung deaktiviert ist, werden das vorhandene "System Password" (Systemkennwort) und "Setup Password" (Setup-Kennwort) gelöscht und es ist nicht notwendig, das Systemkennwort zum Systemstart anzugeben.

#### **Schritte**

- 1 Zum Aufrufen des System-Setups drücken Sie unmittelbar nach einem Einschaltvorgang oder Neustart die Taste F2.
- 2 Klicken Sie auf dem Bildschirm System Setup Main Menu (System-Setup-Hauptmenü) auf System BIOS (System-BIOS) **>** System Security (Systemsicherheit).
- 3 Überprüfen Sie im Bildschirm Systemsicherheit, ob die Option Kennwortstatus auf Nicht gesperrt gesetzt ist.
- 4 Geben Sie Ihr Systemkennwort in das Feld Systemkennwort ein und drücken Sie die Eingabe- oder Tabulatortaste. Verwenden Sie zum Zuweisen des Systemkennworts die folgenden Richtlinien:
	- Kennwörter dürfen aus maximal 32 Zeichen bestehen.
	- Das Kennwort darf die Zahlen 0 bis 9 enthalten.
	- Die folgenden Sonderzeichen sind zulässig: Leerzeichen, ("), (+), (,), (-), (.), (/), (;), ([), (\), (]), (`).

In einer Meldung werden Sie aufgefordert, das Systemkennwort erneut einzugeben.

- 5 Geben Sie das Systemkennwort ein und klicken Sie dann auf OK.
- 6 Geben Sie Ihr Setup-Kennwort in das Feld Setup-Kennwort ein und drücken Sie die Eingabe- oder Tabulatortaste. In einer Meldung werden Sie aufgefordert, das Setup-Kennwort erneut einzugeben.
- 7 Geben Sie das Setup-Kennwort erneut ein und klicken Sie dann auf OK.
- 8 Drücken Sie <Esc>, um zum System-BIOS-Bildschirm zurückzukehren. Drücken Sie erneut "Esc". In einer Meldung werden Sie aufgefordert, die Änderungen zu speichern.

ANMERKUNG: Der Kennwortschutz wird erst wirksam, wenn das System neu gestartet wird.

### Verwendung von System- Kennwort zum Schutz Ihres System

#### Info über diese Aufgabe

Wenn ein Setup-Kennwort zugeordnet wurde, wird das Setup-Kennwort als alternatives Kennwort des System vom System zugelassen.

#### **Schritte**

- 1 Schalten Sie das System ein oder starten Sie es erneut.
- 2 Geben Sie das Kennwort des System ein und drücken Sie die Eingabetaste.

#### Nächster Schritt

Wenn die Option Password Status (Kennwortstatus) auf Locked (Gesperrt) gesetzt ist, geben Sie nach einer Aufforderung beim Neustart das Kennwort des System ein und drücken Sie die Eingabetaste.

ANMERKUNG: Wenn ein falsches System Kennwort eingegeben wird, zeigt das System eine Meldung an und fordert Sie zur erneuten Eingabe des Kennworts auf. Sie haben drei Versuche, geben Sie das korrekte Kennwort ein. Nach dem dritten erfolglosen Versuch informiert das System zeigt eine Fehlermeldung an, die darauf hinweist, dass das System angehalten wurde und ausgeschaltet werden muss. Auch nach dem Herunterfahren und Neustarten des Systems wird die Fehlermeldung angezeigt, bis das korrekte Kennwort eingegeben wurde.

### Löschen oder Ändern eines System- und Setup-Kennworts

#### Voraussetzung

ANMERKUNG: Sie können ein vorhandenes System- oder Setup-Kennwort nicht löschen oder ändern, wenn Password Status (Kennwortstatus) auf Locked (Gesperrt) gesetzt ist.

#### **Schritte**

- 1 Zum Aufrufen des System-Setups drücken Sie unmittelbar nach einem Einschaltvorgang oder Neustart des System die Taste F2.
- 2 Klicken Sie im Bildschirm System Setup Main Menu (System-Setup-Hauptmenü) auf System BIOS (System-BIOS) **>** System Security (Systemsicherheit).
- 3 Überprüfen Sie im Bildschirm System Security (Systemsicherheit), ob die Option Password Status (Kennwortstatus) auf Unlocked (Nicht gesperrt) gesetzt ist.
- 4 Ändern oder löschen Sie im Feld System Password (Systemkennwort) das vorhandene Kennwort des System und drücken Sie dann die Eingabetaste oder die Tabulatortaste.
- 5 Ändern oder löschen Sie im Feld Setup Password (Setup-Kennwort) das vorhandene Setup-Kennwort und drücken Sie dann die Eingabetaste oder die Tabulatortaste.

Wenn Sie das System- und/oder Setup-Kennwort ändern, werden Sie in einer Meldung aufgefordert, noch einmal das neue Kennwort einzugeben. Wenn Sie das System- und/oder Setup-Kennwort löschen, werden Sie in einer Meldung aufgefordert, das Löschen zu bestätigen.

- 6 Drücken Sie <Esc>, um zum System-BIOS-Bildschirm zurückzukehren. Drücken Sie <Esc> noch einmal, und Sie werden durch eine Meldung zum Speichern von Änderungen aufgefordert.
- 7 Wählen Sie die Option Setup Password (Setup-Kennwort) aus, ändern oder löschen Sie das vorhandene Setup-Kennwort, und drücken Sie die Eingabetaste oder die Tabulatortaste.

#### $\circledcirc$  | ANMERKUNG: Wenn Sie das System- und/oder Setup-Kennwort ändern, werden Sie in einer Meldung aufgefordert, noch einmal das neue Kennwort einzugeben. Wenn Sie das System- und/oder Setup-Kennwort löschen, werden Sie in einer Meldung aufgefordert, das Löschen zu bestätigen.

### Betrieb mit aktiviertem Setup-Kennwort

Wenn die Option Setup Password (Setup-Kennwort) auf Enabled (Aktiviert) gesetzt ist, geben Sie das richtige Setup-Kennwort ein, bevor Sie die Optionen des System-Setups bearbeiten.

Wird auch beim dritten Versuch nicht das korrekte Kennwort eingegeben ist, zeigt das System die folgende Meldung an:

Invalid Password! Number of unsuccessful password attempts: <x> System Halted! Must power down.

Password Invalid. Number of unsuccessful password attempts: <x> Maximum number of password attempts exceeded.System halted.

Auch nach dem Herunterfahren und Neustarten des Systems wird die Fehlermeldung angezeigt, bis das korrekte Kennwort eingegeben wurde. Die folgenden Optionen werden unterstützt:

- Wenn die Option System Password (Systemkennwort) nicht auf Enabled (Aktiviert) gesetzt ist und nicht über die Option Password Status (Kennwortstatus) gesperrt ist, können Sie ein Systemkennwort zuweisen. Weitere Informationen finden Sie in der System Bildschirm Security Settings Abschnitt.
- Sie können ein bestehendes Kennwort des System nicht deaktivieren oder ändern.
- ANMERKUNG: Die Option "Password Status" (Kennwortstatus) kann zusammen mit der Option "Setup Password" (Setup-⋒ Kennwort) dazu verwendet werden, das Kennwort des System vor unbefugten Änderungen zu schützen.

### Redundante OS Control

Sie können mit dem redundanten OS Control Bildschirm für die Einstellung des redundanten OS info für redundante OS Control. Es ermöglicht das Einrichten eines physischen Wiederherstellungspartition auf Ihrem System.

### Anzeigen von redundanten OS Control

Führen Sie die folgenden Schritte aus, um den Bildschirm System-BIOS anzuzeigen:

- 1 Schalten Sie das System ein oder starten Sie es erneut.
- 2 Drücken Sie umgehend auf die Taste <F2>, wenn die folgende Meldung angezeigt wird:

F2 = System Setup

 $\circled{0}$  ANMERKUNG: Wenn der Ladevorgang des Betriebssystems beginnt, bevor Sie F2 gedrückt haben, warten Sie bis Moment, an dem das System den Startvorgang vollständig ausgeführt hat. Starten Sie dann das System erneut und versuchen Sie alles wieder.

- 3 Klicken Sie im Bildschirm System-Setup-Hauptmenü auf System-BIOS.
- 4 Klicken Sie auf dem Bildschirm System-BIOS auf SATA-Einstellungen.

### Redundante OS Control Details zum Bildschirm

Die Details zum Bildschirm System-BIOS-Einstellungen werden nachfolgend erläutert:

#### Option Beschreibung

redundanten OS Speicherort Ermöglicht Ihnen die Auswahl einer Backup-Festplatte für die folgenden Geräte: • Keine

- IDSDM
- SATA-Ports im AHCI-Modus

<span id="page-65-0"></span>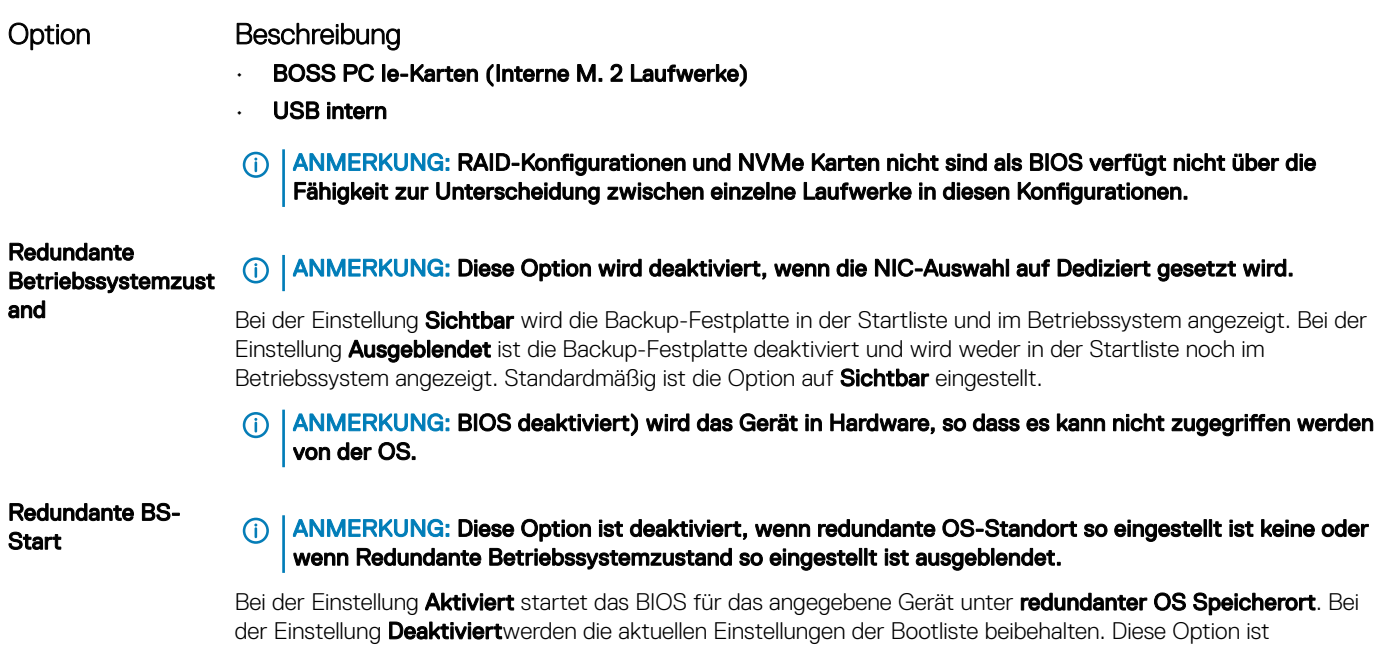

### Verschiedene Einstellungen

Sie können über den Bildschirm Miscellaneous Settings (Verschiedene Einstellungen) bestimmte Funktionen durchführen, z. B. die Aktualisierung der Systemkennnummer oder das Ändern von Datum und Uhrzeit des Systems.

### Anzeigen von "Miscellaneous Settings" (Verschiedene Einstellungen)

Führen Sie die folgenden Schritte aus, um den Bildschirm "Miscellaneous Settings" (Verschiedene Einstellungen) anzuzeigen:

- 1 Schalten Sie das System ein oder starten Sie es neu.
- 2 Drücken Sie umgehend auf die Taste <F2>, wenn die folgende Meldung angezeigt wird:

standardmäßig auf **Aktiviert** eingestellt.

F2 = System Setup

തി ANMERKUNG: Wenn der Ladevorgang des Betriebssystems beginnt, bevor Sie F2 gedrückt haben, lassen Sie das System den Startvorgang vollständig ausführen. Starten Sie dann das System neu und versuchen Sie es erneut.

- 3 Klicken Sie im Bildschirm System Setup Main Menu (System-Setup-Hauptmenü) auf System BIOS (System-BIOS).
- 4 Klicken Sie auf dem Bildschirm System-BIOS (System-BIOS) auf Miscellaneous Settings (Verschiedene Einstellungen).

### Details zu "Miscellaneous Settings" (Verschiedene Einstellungen)

Die Details zum Bildschirm Miscellaneous Settings (Verschiedene Einstellungen) werden nachfolgend beschrieben :

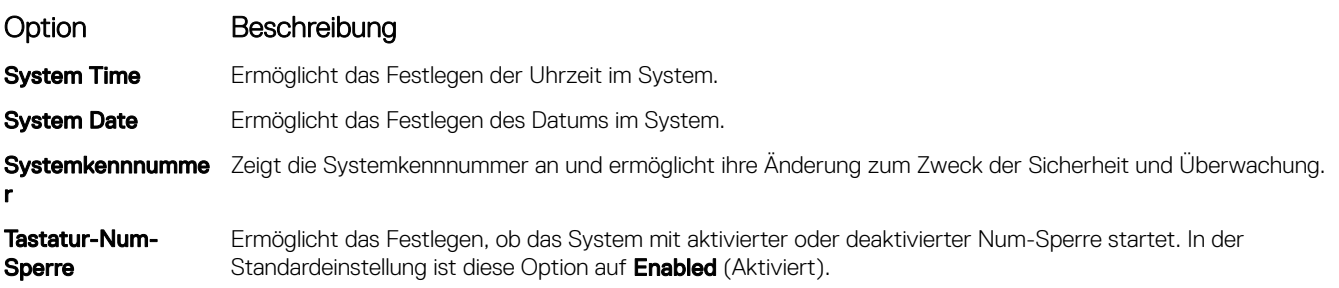

<span id="page-66-0"></span>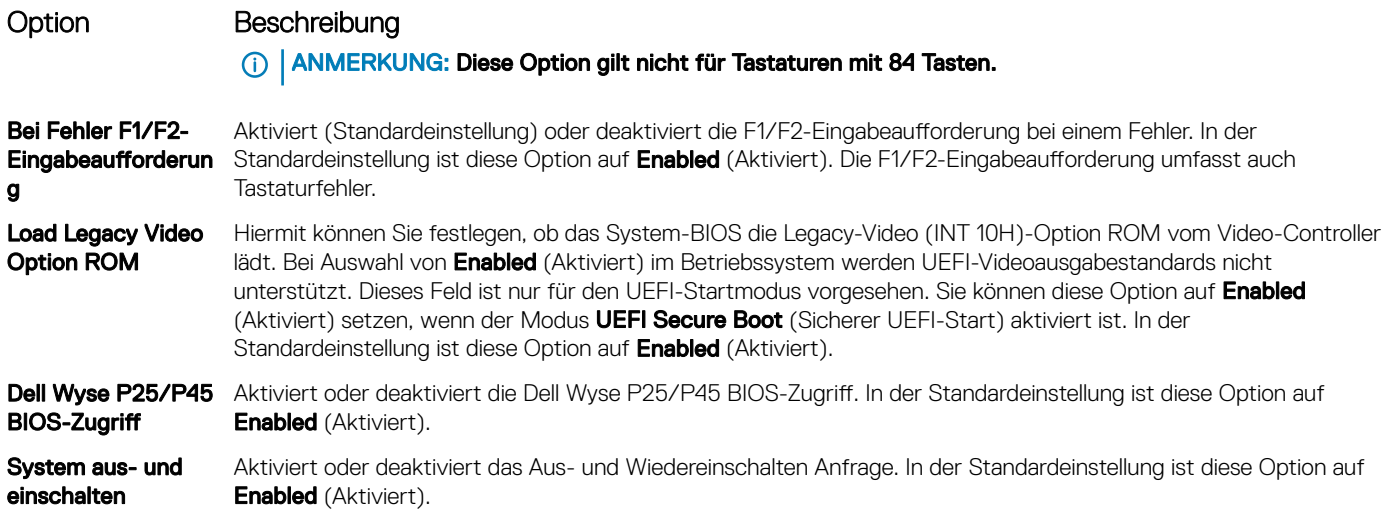

## Dienstprogramm für die iDRAC-Einstellungen

Das Dienstprogramm für iDRAC-Einstellungen ist eine Oberfläche für das Einrichten und Konfigurieren der iDRAC-Parameter mithilfe von UEFI. Mit dem Dienstprogramm für iDRAC-Einstellungen können verschiedene iDRAC-Parameter aktiviert oder deaktiviert werden.

(i) ANMERKUNG: Für den Zugriff auf bestimmte Funktionen im Dienstprogramm für iDRAC-Einstellungen wird eine Aktualisierung der iDRAC Enterprise-Lizenz benötigt.

Für weitere Informationen zur Verwendung von iDRAC siehe *Dell Integrated Dell Remote Access Controller User's Guide* (Dell Benutzerhandbuch zum integrierten Dell Remote Access Controller) unter Dell.com/idracmanuals.

#### Zugehöriger Link

Device Settings (Geräteeinstellungen) [System BIOS](#page-42-0)

### Device Settings (Geräteeinstellungen)

Geräteeinstellungen ermöglicht Ihnen die Geräteparameter zu konfigurieren.

#### Zugehöriger Link

[System BIOS](#page-42-0)

## Dell Lifecycle Controller

Dell Lifecycle Controller (LC) bietet eine erweiterte integrierte Systemverwaltungsfunktionen wie System Bereitstellung, Konfiguration, Aktualisierung, Wartung und Diagnose. LC ist Bestandteil von bandexterne iDRAC-Lösung und Dell System integrierten UEFI (Unied Extensible Firmware Interface) -Anwendungen.

#### Zugehöriger Link

Integrierte Systemverwaltung

### Integrierte Systemverwaltung

Der Dell Lifecycle Controller bietet eine erweiterte integrierte Systemverwaltung während des gesamten Lebenszyklus des Servers. Der Lifecycle Controller kann während der Startsequenz gestartet werden und funktioniert unabhängig vom Betriebssystem.

#### <span id="page-67-0"></span>ANMERKUNG: Bestimmte Plattformkonfigurationen unterstützen möglicherweise nicht alle Funktionen des Dell Lifecycle  $\Omega$ Controllers.

Weitere Informationen über das Einrichten des Dell Lifecycle Controllers, das Konfigurieren von Hardware und Firmware sowie das Bereitstellen des Betriebssystems finden Sie in der Dokumentation zum Dell Lifecycle Controller unter Dell.com/idracmanuals.

#### Zugehöriger Link

[Dell Lifecycle Controller](#page-66-0)

## Start-Manager

Mit dem Bildschirm **Boot Manager** (Start-Manager) können Sie die Startoptionen und Diagnose-Dienstprogramme auswählen. Zugehöriger Link

Hauptmenü des Start-Managers [System BIOS](#page-42-0) Anzeigen des Boot Manager (Start-Managers)

## Anzeigen des Boot Manager (Start-Managers)

#### Info über diese Aufgabe

So rufen Sie den Boot Manager (Start-Manager) auf:

#### **Schritte**

- 1 Schalten Sie das System ein oder starten Sie es neu. Tragen Sie das Ergebnis Ihrer Maßnahme hier ein (optional).
- 2 Drücken Sie die Taste F11, wenn folgende Meldung angezeigt wird:

F11 = Boot Manager

Wenn der Ladevorgang des Betriebssystems beginnt, bevor Sie F11 gedrückt haben, lassen Sie das System den Startvorgang vollständig ausführen. Starten Sie dann das System neu und versuchen Sie es noch einmal.

#### Zugehöriger Link

Start-Manager Hauptmenü des Start-Managers

## Hauptmenü des Start-Managers

#### Menüelement Beschreibung Continue Normal Boot (Normalen Das System versucht, von den Geräten in der Startreihenfolge zu starten, beginnend mit dem ersten Eintrag. Wenn der Startvorgang fehlschlägt, setzt das Gerät den Vorgang mit dem nächsten Gerät in der Startreihenfolge fort, bis

**Startvorgang** fortsetzen) ein Startvorgang erfolgreich ist oder keine weiteren Startoptionen vorhanden sind. **Einmaliges** Startmenü Für den Zugriff auf das Startmenü, um ein einmaliges Startgerät auszuwählen. Launch System Setup (System-Setup starten) Ermöglicht den Zugriff auf das System-Setup. Starten des Lifecycle Controller Beendet den Start-Manager und ruft das Dell Lifecycle Controller-Programm auf.

#### <span id="page-68-0"></span>Menüelement Beschreibung

System Utilities (Systemdienstprogr amme) Zum Starten von Systemdienstprogrammen wie die Systemdiagnose und UEFI-Shell.

#### Zugehöriger Link

[Start-Manager](#page-67-0) [Anzeigen des Boot Manager \(Start-Managers\)](#page-67-0)

### Einmaliges BIOS-Startmenü

Das einmalige BIOS-Startmenü ermöglicht Ihnen die Auswahl eines Startgeräts. Zugehöriger Link

[Start-Manager](#page-67-0)

### System Utilities (Systemdienstprogramme)

Unter System Utilities (Systemdienstprogramme) sind die folgenden Dienstprogramme enthalten, die gestartet werden können:

- Startdiagnose
- BIOS-Aktualisierungsdatei-Explorer
- System neu starten

#### Zugehöriger Link

[Start-Manager](#page-67-0)

## PXE-Boot

Sie können die PXE-Option (Preboot Execution Environment) zum Starten und Konfigurieren der vernetzten Systeme im Remote-Zugriff verwenden.

So greifen Sie auf die PXE Boot Option, starten Sie das System und dann drücken Sie die Taste F12 während des POST statt durch die Verwendung von Standard Startsequenz vom BIOS-Setup. Es werden keine ziehen Sie das Menü oder ermöglicht das Verwalten von Netzwerkgeräten.

# Installieren und Entfernen von System-Komponenten

## <span id="page-69-0"></span>Sicherheitshinweise

- A WARNUNG: Beim Anheben des System sollten Sie sich stets von anderen helfen lassen. Um Verletzungen zu vermeiden, sollten Sie nicht versuchen, das System allein zu bewegen.
- A WARNUNG: Das Öffnen und Entfernen der Systemabdeckung bei eingeschaltetem System birgt die Gefahr eines elektrischen Schlags.
- Λl VORSICHT: Das System darf maximal fünf Minuten lang ohne Abdeckung betrieben werden. Der Betrieb des Systems ohne Systemabdeckung kann zu Schäden an den Komponenten führen.
- ∧ VORSICHT: Manche Reparaturarbeiten dürfen nur von qualifizierten Servicetechnikern durchgeführt werden. Maßnahmen zur Fehlerbehebung oder einfache Reparaturen sollten Sie nur dann selbst durchführen, wenn dies laut Produktdokumentation genehmigt ist, oder wenn Sie vom Team des Online- oder Telefonsupports dazu aufgefordert werden. Schäden durch nicht von Dell genehmigte Wartungsarbeiten werden durch die Garantie nicht abgedeckt. Lesen und beachten Sie die Sicherheitshinweise, die Sie zusammen mit Ihrem Produkt erhalten haben.
- ANMERKUNG: Es wird empfohlen, bei Arbeiten an Komponenten im Inneren des System immer eine antistatische Unterlage zu verwenden und ein Erdungsarmband zu tragen.
- VORSICHT: Um einen ordnungsgemäßen Betrieb und eine ausreichende Kühlung sicherzustellen, müssen alle Schächte und Lüfter im System zu jeder Zeit entweder mit einem Modul oder einem Platzhalter bestückt sein.

## Vor der Arbeit an Komponenten im Inneren Ihres **Systems**

#### Voraussetzung

Befolgen Sie die Sicherheitshinweise Konfigurationsrichtlinien gefolgt werden, die in Sicherheitshinweise.

#### **Schritte**

- 1 Schalten Sie das System und alle angeschlossenen Peripheriegeräte aus.
- 2 Trennen Sie das System und die Peripheriegeräte von der Netzstromversorgung.
- 3 Legen Sie das System auf die Seite.
- 4 Nehmen Sie die Abdeckung des Systems ab.

## Nach der Arbeit an Komponenten im Inneren Ihres **Systems**

#### Voraussetzung

Befolgen Sie die Sicherheitshinweise unter Sicherheitshinweise.

#### **Schritte**

- 1 Bringen Sie die Systemabdeckung an.
- 2 Stellen Sie das System aufrecht auf eine flache, stabile Arbeitsfläche.
- 3 Schließen Sie die Peripheriegeräte wieder an und schließen Sie das System wieder an das Stromnetz an.
- 4 Schalten Sie die angeschlossenen Peripheriegeräte und anschließend das System ein.

## Optionale Frontverkleidung

Die Frontverkleidung ist an der Vorderseite des Systems befestigt, um unberechtigten Zugriff auf die Peripheriegeräte des Systems zu verhindern. Die Frontverkleidung können gesperrt werden für zusätzliche Sicherheit.

## Entfernen der Frontverkleidung

#### Voraussetzung

Befolgen Sie die Sicherheitshinweise Konfigurationsrichtlinien gefolgt werden, die in [Sicherheitshinweise.](#page-69-0)

#### **Schritte**

- 1 Entsperren Sie die Blende.
- 2 Drücken Sie auf den Entriegelungsriegel oben auf der Blende.
- 3 Ziehen Sie das obere Ende der Blende vom System weg.
- 4 Haken Sie die Blendenhalterungen aus den Schlitzen an der Unterseite des Systems aus, und heben Sie die Blende vom System ab.

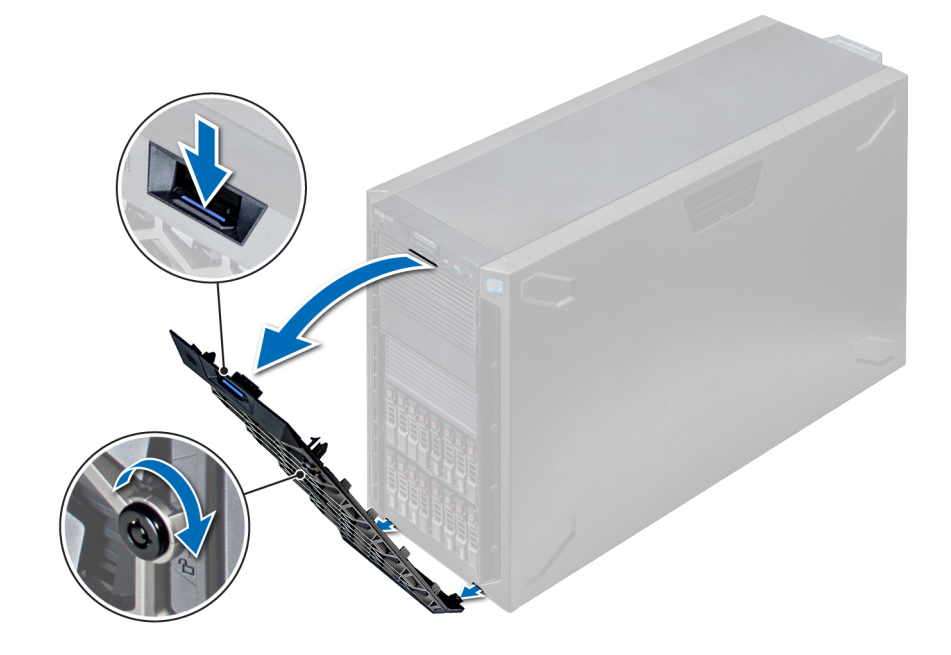

Abbildung 15. Entfernen der Frontverkleidung

### Installieren der Frontverkleidung

#### Voraussetzung

Befolgen Sie die Sicherheitshinweise Konfigurationsrichtlinien gefolgt werden, die in [Sicherheitshinweise.](#page-69-0)

#### **Schritte**

1 Machen Sie den Schlüssel der Frontverkleidung ausfindig und entfernen Sie ihn.

### **10 ANMERKUNG: Es sind zwei Blendenschlüssel an der Rückseite der Frontverkleidung befestigt**

2 Setzen Sie die Halterungen der Blende in die Schlitze im Gehäuse.

- 3 Drücken Sie auf den Entriegelungsriegel, und schieben Sie die Blende in Richtung des Systems, bis sie einrastet.
- 4 Verriegeln Sie die Blende mithilfe des Schlüssels.

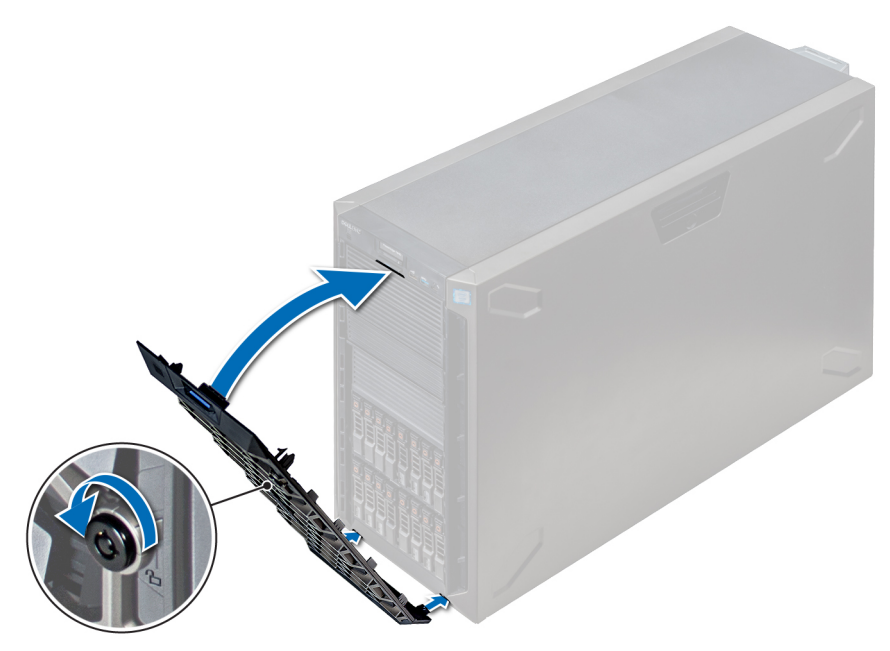

#### Abbildung 16. Installieren der Frontverkleidung

## Systemstandfüße

Die Standfüße verleihen dem System im Tower-Modus die nötige Stabilität.

## Entfernen der Standfüße

#### Voraussetzungen

- ANMERKUNG: Es wird empfohlen, die Standfüße nur dann zu entfernen, wenn Sie das System vom Tower- in den Rack-Modus konvertieren möchten, oder wenn Sie statt der Standfüße die Rollenbaugruppe einbauen möchten.
- 1 Befolgen Sie die Sicherheitshinweise Konfigurationsrichtlinien gefolgt werden, die in [Sicherheitshinweise.](#page-69-0)
- 2 Legen Sie das System auf einer stabilen, ebenen Fläche auf die Seite.
- 3 Drehen Sie die Standfüße des Systems nach innen.

#### **Schritt**

Entfernen Sie mithilfe des Phillips-2-Schraubenziehers die Schraube, mit der der Standfuß am Boden des Systems befestigt ist.

a Wiederholen Sie den oben genannten Schritt für die verbleibenden drei Standfüße.
<span id="page-72-0"></span>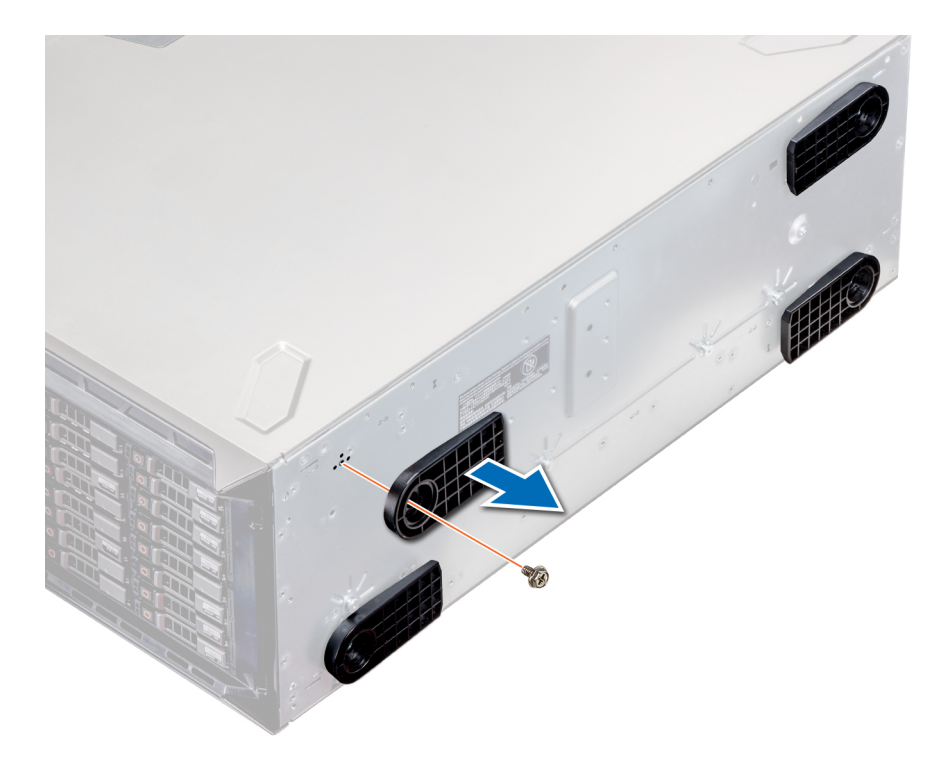

### Abbildung 17. Entfernen der Standfüße

### Nächster Schritt

Installieren Sie gegebenenfalls die Standfüße oder die Gleitrollenbaugruppe.

Zugehöriger Link Installieren der Standfüße [Installieren von Gleitrollen](#page-74-0)

## Installieren der Standfüße

#### Voraussetzungen

A VORSICHT: Installieren Sie die Standfüße an Stand-Alone-Tower-Systemen, um einen stabilen Stand zu gewährleisten. Systeme ohne festen Stand können umkippen. Dadurch könnte der Benutzer verletzt werden oder das System könnte Schaden nehmen.

- 1 Befolgen Sie die Sicherheitshinweise Konfigurationsrichtlinien gefolgt werden, die in [Sicherheitshinweise.](#page-69-0)
- 2 Legen Sie das System auf einer stabilen, ebenen Fläche auf die Seite.

- 1 Richten Sie die drei Halterungen am Standfuß an den drei Schlitzen am Systemboden aus.
- 2 Ziehen Sie mithilfe des Phillips-2-Schraubenziehers die Schraube fest, mit der der Standfuß am Boden des Systems befestigt wird. a Wiederholen Sie die oben genannten Schritte für alle übrigen Standfüße.

<span id="page-73-0"></span>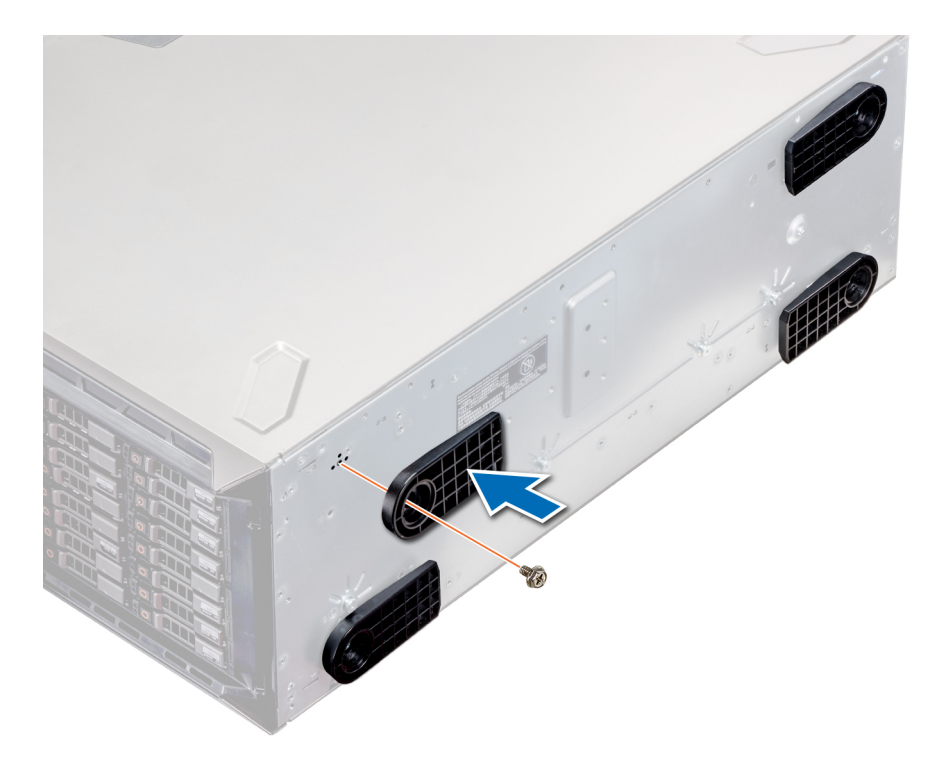

### Abbildung 18. Installieren der Standfüße

### Nächste Schritte

- 1 Stellen Sie das System aufrecht auf eine ebene, stabile Fläche und drehen Sie die Standfüße nach außen.
- 2 Befolgen Sie die Anweisungen unter [Nach der Arbeit an Komponenten im Inneren Ihres Systems.](#page-69-0)

# Gleitrollen (optional)

Gleitrollen bieten dem System Mobilität im Tower-Modus. Die Gleitrollenbaugruppe enthält:

- Gleitrolleneinheiten (Vorder- und Rückseite)
- Zwei Schrauben für die Gleitrolleneinheiten

### Entfernen von Gleitrollen

#### Voraussetzungen

- 1 Befolgen Sie die Sicherheitshinweise Konfigurationsrichtlinien gefolgt werden, die in [Sicherheitshinweise.](#page-69-0)
- 2 Platzieren Sie das System auf eine ebene, stabile Oberfläche.

- 1 Lösen Sie mithilfe des Phillips-2-Schraubenziehers die unverlierbare Schraube, mit der die vordere Gleitrollenbaugruppe am Systemboden befestigt ist.
- 2 Drücken Sie die vordere Gleitrollenbaugruppe in Richtung der Systemrückseite, um die Befestigungshaken zu lösen. Ziehen Sie dann die vordere Gleitrollenbaugruppe heraus.
- 3 Lösen Sie die Schraube, mit der die hintere Gleitrollenbaugruppe am Gehäuseboden befestigt ist.
- 4 Drücken Sie die hintere Gleitrollenbaugruppe in Richtung der Systemvorderseite, um die Befestigungshaken zu lösen. Ziehen Sie dann die hintere Gleitrollenbaugruppe heraus.

<span id="page-74-0"></span>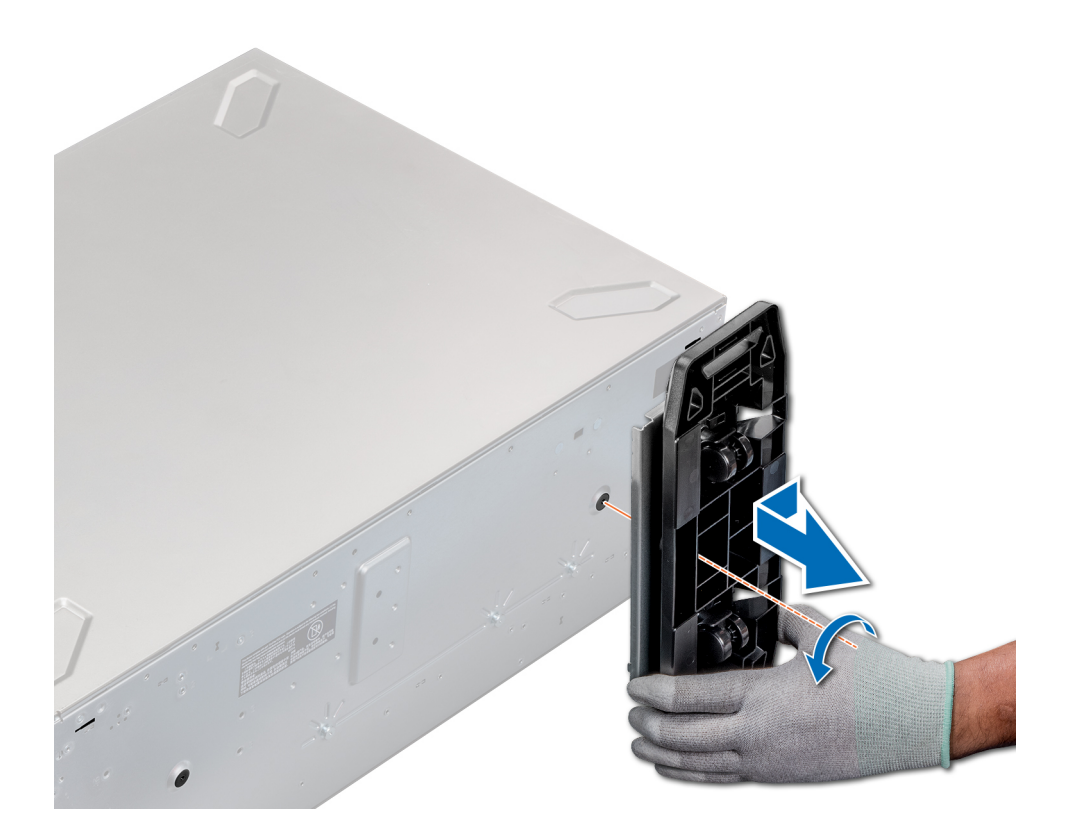

### Abbildung 19. Entfernen von Gleitrollen

### Nächster Schritt

Installieren Sie die Gleitrollen oder die Standfüße, je nach Ausstattung. Zugehöriger Link

[Installieren der Standfüße](#page-72-0) Installieren von Gleitrollen

### Installieren von Gleitrollen

### Voraussetzungen

- 1 Befolgen Sie die Sicherheitshinweise Konfigurationsrichtlinien gefolgt werden, die in [Sicherheitshinweise.](#page-69-0)
- 2 Legen Sie das System auf einer stabilen, ebenen Fläche auf die Seite.
- 3 Entfernen Sie gegebenenfalls die Standfüße des Systems.

- 1 Richten Sie die beiden Befestigungshaken an der hinteren Gleitrollenbaugruppe an den beiden Befestigungsöffnungen im Systemboden aus. Setzen Sie dann die Haken in die Öffnungen ein.
- 2 Drücken Sie die hintere Gleitrollenbaugruppe in Richtung der Systemrückseite. Befestigen Sie die Baugruppe anschließend mit einem Phillips-2-Schraubenzieher und einer einzigen Schraube.
- 3 Richten Sie die beiden Befestigungshaken an der vorderen Gleitrollenbaugruppe an den beiden Befestigungsöffnungen im Systemboden aus. Setzen Sie dann die Haken in die Öffnungen ein.
- 4 Drücken Sie die vorderen Gleitrollenbaugruppe in Richtung der Systemvorderseite. Befestigen Sie die Baugruppe anschließend mit einem Phillips-2-Schraubenzieher und einer einzigen Schraube.

<span id="page-75-0"></span>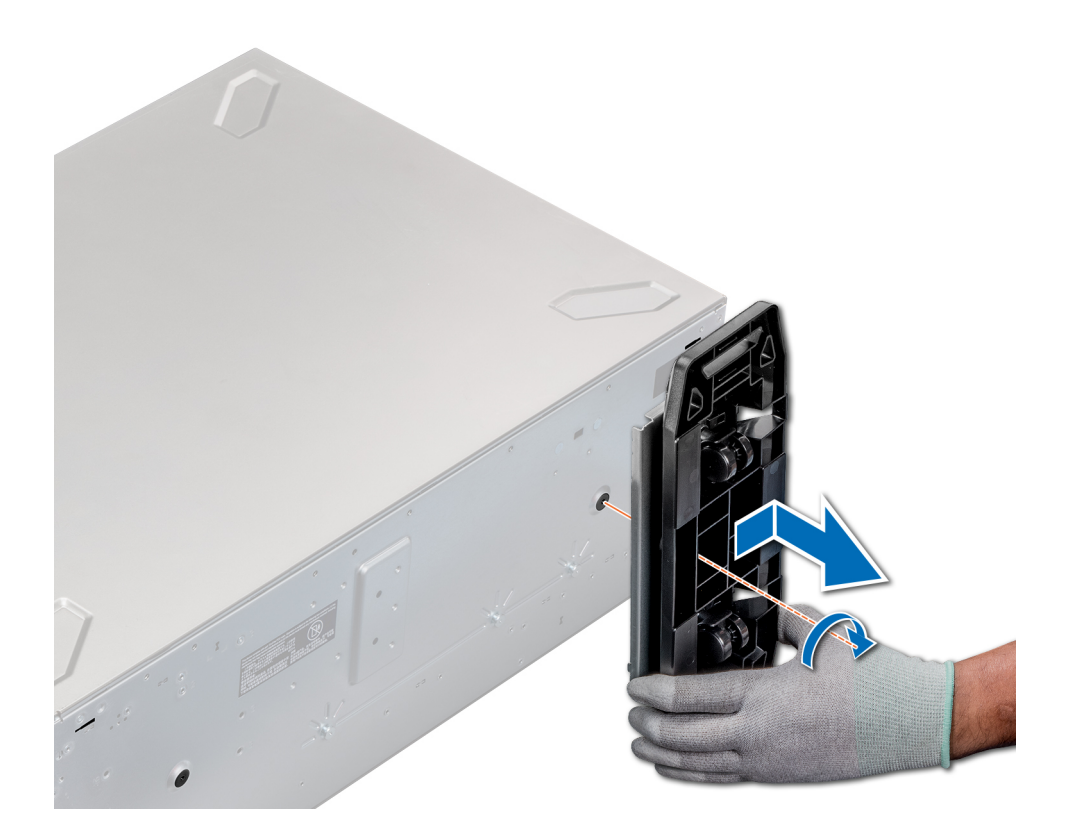

### Abbildung 20. Installieren von Gleitrollen

### Nächster Schritt

Befolgen Sie die Anweisungen unter [Nach der Arbeit an Komponenten im Inneren Ihres Systems.](#page-69-0) Zugehöriger Link

[Entfernen von Gleitrollen](#page-73-0)

## Laufwerke

Laufwerke werden in Hotswap-fähigen Laufwerkträgern geliefert, die in die Laufwerksschächte passen.

- VORSICHT: Bevor Sie versuchen, bei laufendem System ein Laufwerk zu entfernen oder einzusetzen, vergewissern Sie sich in  $\overline{\wedge}$ der Dokumentation zur Speichercontrollerkarte, dass der Host-Adapter korrekt für das Entfernen und Einsetzen von Laufwerken konfiguriert ist.
- $\wedge$  | VORSICHT: Schalten Sie das System nicht aus und starten Sie es nicht neu, während ein Laufwerk formatiert wird. Andernfalls kann das Laufwerk beschädigt werden.

Beachten Sie, dass die Formatierung eines Laufwerks einige Zeit in Anspruch nehmen kann. Es kann mehrere Stunden dauern, bis ein großes Laufwerk formatiert ist.

### Entfernen eines Laufwerkplatzhalters

Der Ausbau eines 2,5-Zoll-Laufwerkplatzhalters funktioniert genauso wie der Ausbau eines 3,5-Zoll-Laufwerkplatzhalters.

### Voraussetzungen

- 1 Befolgen Sie die Sicherheitshinweise Konfigurationsrichtlinien gefolgt werden, die in [Sicherheitshinweise.](#page-69-0)
- 2 Entfernen Sie gegebenenfalls die Frontverkleidung.

<span id="page-76-0"></span>A VORSICHT: Um eine ordnungsgemäße Systemkühlung zu gewährleisten, muss in jedem leeren Laufwerksteckplatz ein Laufwerkplatzhalter installiert werden.

 $\triangle|$  VORSICHT: Eine Kombination mit Platzhaltern für PowerEdge-Server früherer Generationen ist nicht zulässig.

### **Schritt**

Drücken Sie die Entriegelungstaste und ziehen Sie den Laufwerkplatzhalter aus dem Laufwerksteckplatz.

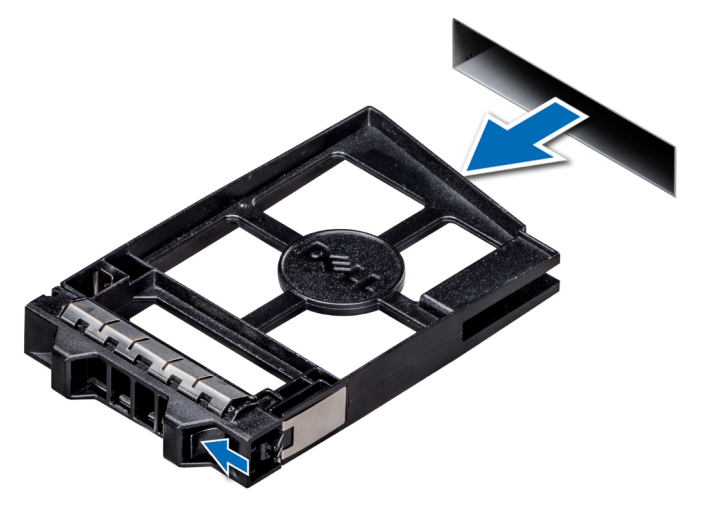

### Abbildung 21. Entfernen eines Laufwerkplatzhalters

### Nächste Schritte

- 1 Befolgen Sie die Anweisungen unter [Nach der Arbeit an Komponenten im Inneren Ihres Systems.](#page-69-0)
- 2 Installieren Sie ein Laufwerk oder einen Laufwerkplatzhalter.
- 3 Bringen Sie gegebenenfalls die Frontverkleidung wieder an.

### Zugehöriger Link

[Entfernen der Frontverkleidung](#page-70-0) Einsetzen eines Laufwerkplatzhalters [Installieren eines Laufwerksträgers](#page-78-0)

### Einsetzen eines Laufwerkplatzhalters

Das Verfahren zum Einsetzen von Laufwerkplatzhaltern ist bei 2,5-Zoll- und 3,5-Zoll-Laufwerken identisch.

### Voraussetzung

Befolgen Sie die Sicherheitshinweise unter [Sicherheitshinweise.](#page-69-0)

#### VORSICHT: Das Kombinieren von Laufwerkplatzhaltern aus früheren Generationen von Dell PowerEdge-Servern wird nicht ΛI unterstützt.

#### **Schritt**

Setzen Sie den Laufwerkplatzhalter in den Laufwerksschacht ein und drücken Sie den Platzhalter herunter, bis die Entriegelungstaste einrastet.

<span id="page-77-0"></span>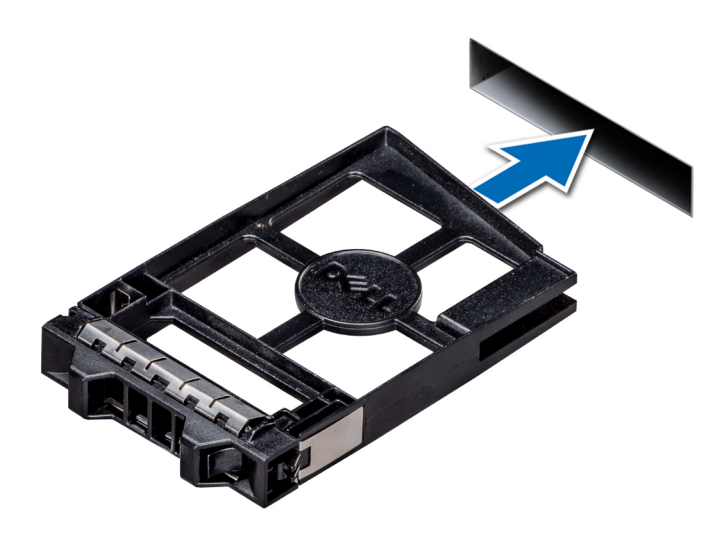

### Abbildung 22. Einsetzen eines Laufwerkplatzhalters

### Nächster Schritt

Bringen Sie gegebenenfalls die Frontverkleidung an.

### Zugehöriger Link

[Installieren der Frontverkleidung](#page-70-0)

## Entfernen eines Laufwerksträgers

#### Voraussetzungen

- 1 Befolgen Sie die Sicherheitshinweise unter [Sicherheitshinweise.](#page-69-0)
- 2 Entfernen Sie gegebenenfalls die Frontverkleidung.
- 3 Bereiten Sie das Laufwerk mit der Verwaltungssoftware auf das Entfernen vor.

Wenn das Laufwerk online ist, blinkt die grüne Aktivitäts-/Fehleranzeige, während das Laufwerk ausgeschaltet wird. Wenn alle Laufwerksanzeigen aus sind, kann das Laufwerk ausgebaut werden. Weitere Informationen finden Sie in der Dokumentation zum Speicher-Controller.

- $\triangle|$  VORSICHT: Bevor Sie versuchen, bei laufendem System ein Laufwerk zu entfernen oder zu installieren, vergewissern Sie sich in der Dokumentation zur Speichercontrollerkarte, dass der Host-Adapter korrekt für das Entfernen und Einsetzen von Laufwerken konfiguriert ist.
- $\triangle$  | VORSICHT: Das Kombinieren von Laufwerken aus früheren Generationen von PowerEdge-Servern wird nicht unterstützt.
- $\triangle|$  VORSICHT: Um Datenverlust zu vermeiden, stellen Sie sicher, dass das Betriebssystem das Installieren von Laufwerken im Hot-Swap-Verfahren unterstützt. Informationen hierzu finden Sie in der mit dem Betriebssystem gelieferten Dokumentation.

- 1 Drücken Sie die Entriegelungstaste, um den Verriegelungsbügel des Laufwerksträgers zu öffnen.
- 2 Schieben Sie, während Sie den Griff festhalten, den Laufwerksträger aus dem Laufwerkschacht heraus.

<span id="page-78-0"></span>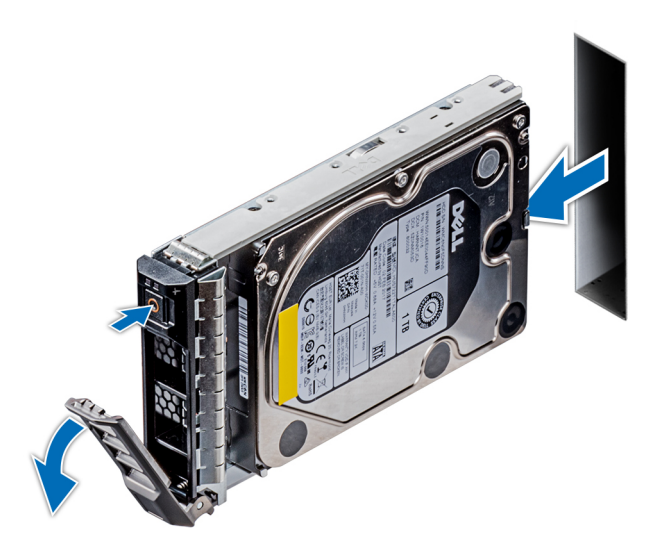

### Abbildung 23. Entfernen eines Laufwerksträgers

### Nächste Schritte

- 1 Folgen Sie den Anweisungen unter [Nach der Arbeit an Komponenten im Inneren Ihres Systems.](#page-69-0)
- 2 Installieren Sie einen Laufwerkträger.
- 3 Wenn Sie das Laufwerk nicht sofort austauschen, setzen Sie einen Laufwerksplatzhalter in den leeren Festplattenschacht ein, um die ordnungsgemäße Kühlung des Systems zu gewährleisten.

### Zugehöriger Link

[Entfernen der Frontverkleidung](#page-70-0) Installieren eines Laufwerksträgers [Einsetzen eines Laufwerkplatzhalters](#page-76-0)

### Installieren eines Laufwerksträgers

#### Voraussetzungen

- $\wedge$  | VORSICHT: Bevor Sie versuchen, bei laufendem System ein Laufwerk zu entfernen oder zu installieren, vergewissern Sie sich in der Dokumentation zur Speichercontrollerkarte, dass der Host-Adapter korrekt für das Entfernen und Einsetzen von Laufwerken konfiguriert ist.
- $\triangle$  VORSICHT: Das Kombinieren von Laufwerken aus früheren Generationen von PowerEdge-Servern wird nicht unterstützt.
- VORSICHT: Der kombinierte Einsatz von SAS- und SATA-Laufwerken innerhalb des gleichen RAID-Volumes wird nicht unterstützt.
- VORSICHT: Stellen Sie beim Installieren von Laufwerken sicher, dass die angrenzenden Laufwerke vollständig installiert sind. ΛI Wenn Sie versuchen, einen Laufwerksträger neben einem unvollständig eingesetzten Träger einzusetzen und zu verriegeln, kann die Schirmfeder des nicht vollständig eingesetzten Trägers beschädigt und unbrauchbar gemacht werden.
- $\triangle|$  VORSICHT: Um Datenverlust zu vermeiden, stellen Sie sicher, dass das Betriebssystem das Installieren von Laufwerken im Hot-Swap-Verfahren unterstützt. Informationen hierzu finden Sie in der mit dem Betriebssystem gelieferten Dokumentation.
- $\triangle|$  VORSICHT: Wenn ein Hot-Swap-fähiges Ersatzlaufwerk bei eingeschaltetem System installiert wird, beginnt automatisch die Neuerstellung des Laufwerks. Stellen Sie sicher, dass das Ersatzlaufwerk keine Daten enthält oder nur solche Daten, die Sie überschreiben möchten. Sämtliche Daten auf dem Ersatzlaufwerk gehen unmittelbar nach der Installation des Laufwerks verloren.
- 1 Befolgen Sie die Sicherheitshinweise unter [Sicherheitshinweise.](#page-69-0)

2 Entfernen Sie gegebenenfalls den Laufwerksplatzhalter.

### **Schritte**

- 1 Drücken Sie auf die Entriegelungstaste auf der Vorderseite des Laufwerksträgers, um den Verriegelungsbügel zu öffnen.
- 2 Schieben Sie den Laufwerksträger in den Laufwerkssteckplatz, bis der Träger in der Rückwandplatine einrastet.
- 3 Schließen Sie den Verriegelungsbügel des Laufwerksträgers, um das Laufwerk zu fixieren.

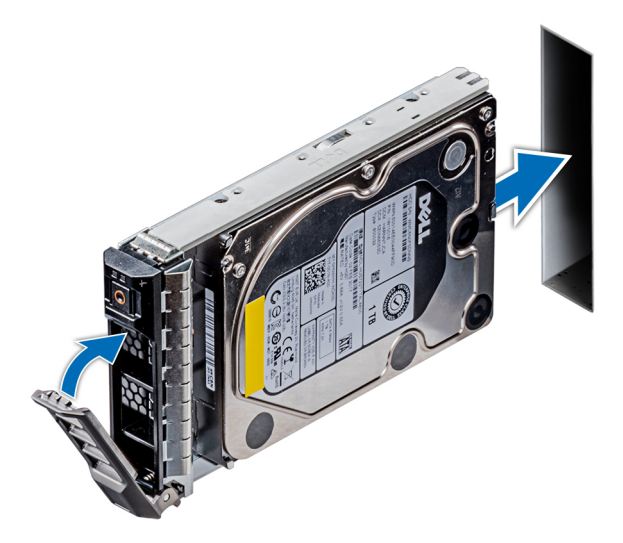

Abbildung 24. Installieren eines Laufwerksträgers

### Nächster Schritt

Bringen Sie gegebenenfalls die Frontverkleidung an. Zugehöriger Link [Entfernen eines Laufwerkplatzhalters](#page-75-0)

[Installieren der Frontverkleidung](#page-70-0)

### Entfernen des Laufwerks aus dem Laufwerksträger

### Voraussetzung

Befolgen Sie die Sicherheitshinweise unter [Sicherheitshinweise.](#page-69-0)

### **AU VORSICHT: Das Kombinieren von Laufwerken aus früheren Generationen von PowerEdge-Servern wird nicht unterstützt.**

### **Schritte**

1 Lösen Sie mit einem Kreuzschlitzschraubendreher (Größe 1) die Schrauben von den Gleitschienen am Laufwerksträger.

2 Heben Sie das Laufwerk aus dem Laufwerksträger heraus.

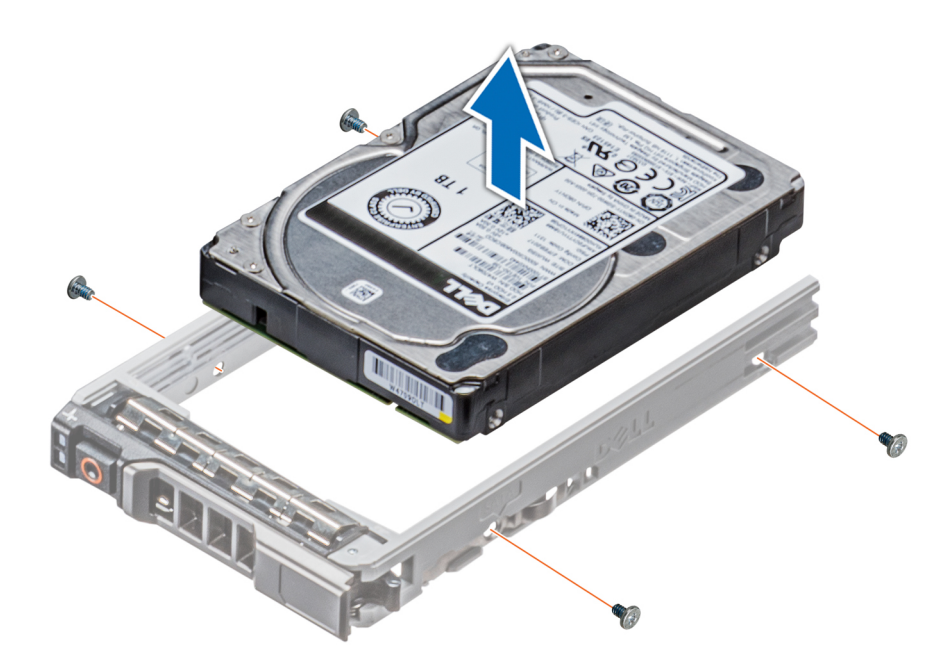

### Abbildung 25. Entfernen des Laufwerks aus dem Laufwerksträger

### Nächster Schritt

Setzen Sie das Laufwerk gegebenenfalls in den Laufwerksträger ein.

### Installieren eines Laufwerks in einen Laufwerkträger

#### Voraussetzungen

Befolgen Sie die Sicherheitshinweise Konfigurationsrichtlinien gefolgt werden, die in [Sicherheitshinweise.](#page-69-0)

- $\triangle|$  VORSICHT: Das Kombinieren von Festplattenträger aus früheren Generationen von PowerEdge Servern wird nicht unterstützt.
- ANMERKUNG: Stellen Sie beim Installieren eines Laufwerks in den Laufwerkträger sicher, dass Sie die Schrauben auf höchstens 4 in-lbs festziehen.

- 1 Setzen Sie das Laufwerk in den Laufwerkträger ein, und zwar mit dem Anschlussende des Laufwerks in Richtung der Rückseite des Laufwerkträgers.
- 2 Richten Sie die Schraubenöffnungen am Festplattenlaufwerk mit den Schraubenöffnungen am Laufwerkträger aus. Bei korrekter Ausrichtung schließt die Rückseite der Festplatte bündig mit der Rückseite des Festplattenträgers ab.
- 3 Befestigen Sie mit einem Kreuzschlitzschraubendreher der Größe 1 die Schrauben, mit denen das Laufwerk am Träger gehalten wird.

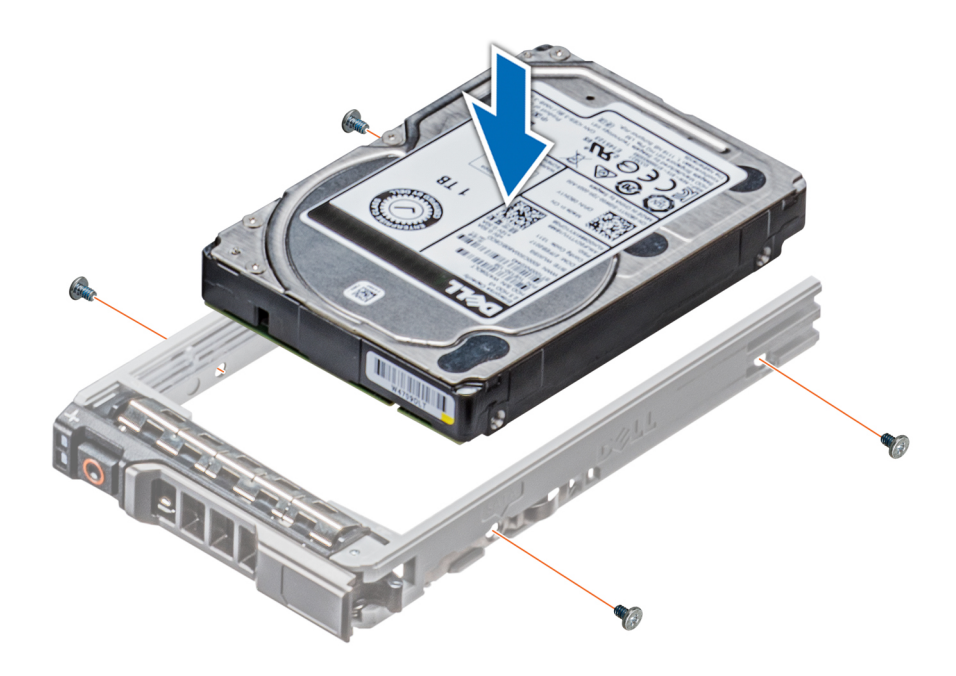

Abbildung 26. Installieren eines Laufwerks in einen Laufwerkträger

### Entfernen eines 2,5-Zoll-Laufwerks aus einem 3,5-Zoll-Laufwerksadapter

#### Voraussetzungen

- 1 Befolgen Sie die Sicherheitshinweise Konfigurationsrichtlinien gefolgt werden, die in [Sicherheitshinweise.](#page-69-0)
- 2 Entfernen Sie das 3,5-Zoll-Laufwerksadapter aus dem 3,5-Zoll-Laufwerksträger.
- ANMERKUNG: Ein 2,5-Zoll-Laufwerk wird in einem 3,5-Zoll-Laufwerksadapter installiert, der dann in den 3,5-Zoll-Laufwerksträger eingesetzt wird.

- 1 Entfernen Sie mit einem Kreuzschlitzschraubendreher (Größe 2) die Schrauben von der Seite des 3,5-Zoll-Laufwerksadapters.
- 2 Nehmen Sie das 2,5-Zoll-Laufwerk aus dem 3,5-Zoll-Laufwerksadapter heraus.

<span id="page-82-0"></span>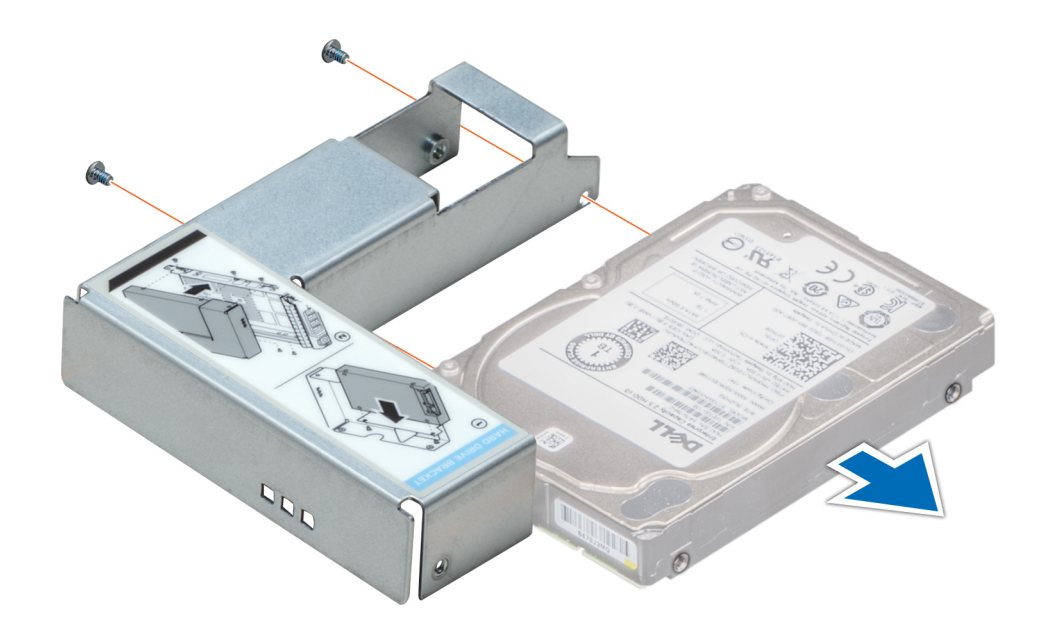

### Abbildung 27. Entfernen eines 2,5-Zoll-Laufwerks aus einem 3,5-Zoll-Laufwerksadapter

### Nächster Schritt

Setzen Sie ein 2,5-Zoll-Laufwerk in einen 3,5-Zoll-Laufwerskadapter ein.

#### Zugehöriger Link

[Entfernen des 3,5-Zoll-Laufwerksadapters aus dem 3,5-Zoll-Laufwerksträger](#page-83-0) Einsetzen eines 2,5-Zoll-Laufwerks in einen 3,5-Zoll-Laufwerkadapter

### Einsetzen eines 2,5-Zoll-Laufwerks in einen 3,5-Zoll-Laufwerkadapter

### Voraussetzung

Befolgen Sie die Sicherheitshinweise unter [Sicherheitshinweise.](#page-69-0)

- 1 Richten Sie die Schraubenbohrungen am 2,5-Zoll-Laufwerk auf die Schraubenbohrungen am 3,5-Zoll-Laufwerkadapter aus.
- 2 Befestigen Sie das 2,5-Zoll-Laufwerk mithilfe des Kreuzschlitzschraubendrehers (Größe 2) am 3,5-Zoll-Laufwerkadapter.

<span id="page-83-0"></span>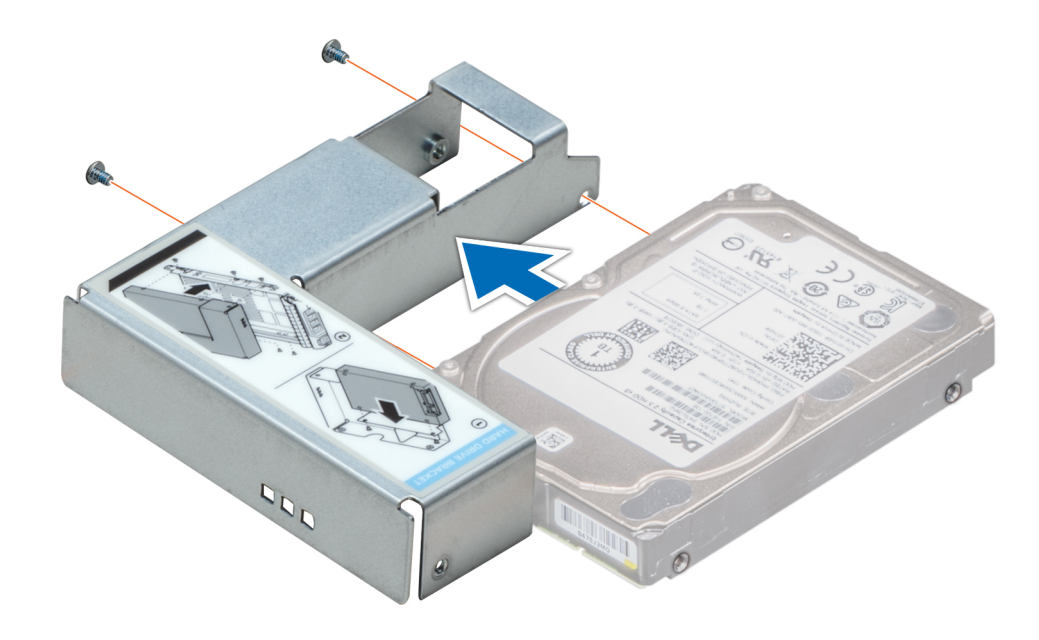

Abbildung 28. Einsetzen eines 2,5-Zoll-Laufwerks in einen 3,5-Zoll-Laufwerkadapter

### Entfernen des 3,5-Zoll-Laufwerksadapters aus dem 3,5-Zoll-Laufwerksträger

### Voraussetzungen

- 1 Befolgen Sie die Sicherheitshinweise Konfigurationsrichtlinien gefolgt werden, die in [Sicherheitshinweise.](#page-69-0)
- 2 Entfernen Sie gegebenenfalls die Frontverkleidung.
- 3 Entfernen Sie den 3,5-Zoll-Laufwerksträger aus dem System.

- 1 Lösen Sie mit einem Kreuzschlitzschraubendreher (Größe 1) die Schrauben von den Schienen am Laufwerksträger.
- 2 Heben Sie den 3,5-Zoll-Laufwerksadapter aus dem 3,5-Zoll-Laufwerksträger heraus.

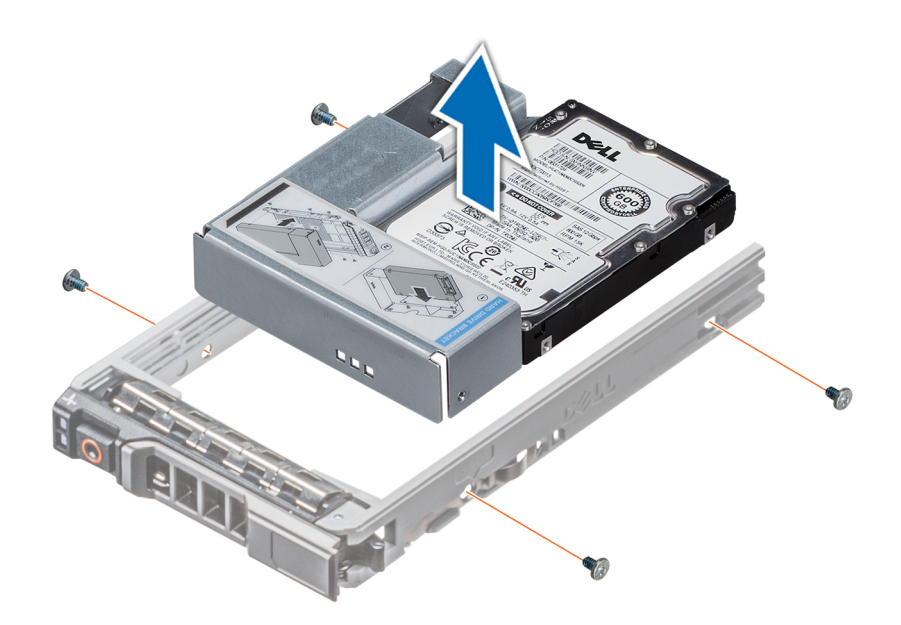

### Abbildung 29. Entfernen des 3,5-Zoll-Laufwerksadapters aus dem 3,5-Zoll-Laufwerksträger

### Nächster Schritt

Setzen Sie den 3,5- Zoll-Laufwerksträger ein oder setzen Sie stattdessen den 3,5-Zoll-Laufwerksadapter in den 3,5-Zoll-Laufwerksträger ein.

### Zugehöriger Link

[Entfernen der Frontverkleidung](#page-70-0) [Entfernen eines Laufwerksträgers](#page-77-0) [Installieren eines Laufwerksträgers](#page-78-0) Einsetzen eines 3,5-Zoll-Laufwerkadapters in den 3,5-Zoll-Laufwerksträger

### Einsetzen eines 3,5-Zoll-Laufwerkadapters in den 3,5-Zoll-Laufwerksträger

### Voraussetzungen

- 1 Befolgen Sie die Sicherheitshinweise unter [Sicherheitshinweise.](#page-69-0)
- 2 Setzen Sie das 2,5-Zoll-Laufwerk in den 3,5-Zoll-Laufwerkadapter ein.

- 1 Setzen Sie den 3,5-Zoll-Laufwerkadapter in den 3,5-Zoll-Laufwerksträger ein, wobei das Anschlussende des Laufwerks zur Rückseite des 3,5-Zoll-Laufwerksträgers zeigt.
- 2 Richten Sie die Schraubenbohrungen am 3,5-Zoll-Laufwerkadapter an den Bohrungen des 3,5-Zoll-Laufwerksträgers aus.
- 3 Befestigen Sie den 3,5-Zoll-Laufwerkadapter mithilfe des Kreuzschlitzschraubendrehers (Größe 1) am 3,5-Zoll-Laufwerksträger.

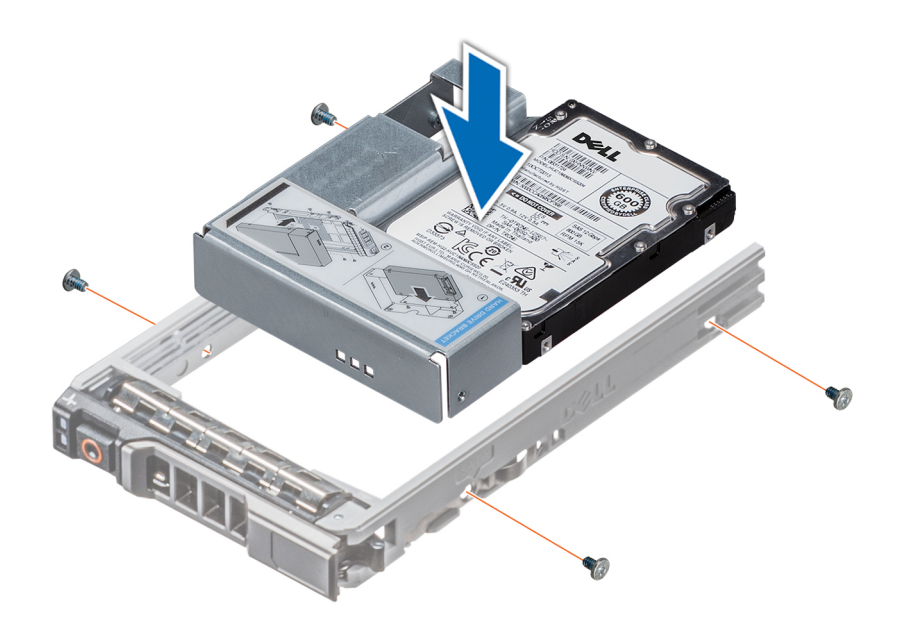

### Abbildung 30. Einsetzen eines 3,5-Zoll-Laufwerkadapters in den 3,5-Zoll-Laufwerksträger

### Nächste Schritte

- 1 Setzen Sie den 3,5-Zoll-Laufwerksträger in das System ein.
- 2 Bringen Sie gegebenenfalls die Frontverkleidung an.

### Zugehöriger Link

[Einsetzen eines 2,5-Zoll-Laufwerks in einen 3,5-Zoll-Laufwerkadapter](#page-82-0) [Installieren eines Laufwerksträgers](#page-78-0) [Installieren der Frontverkleidung](#page-70-0)

## Netzteileinheiten

Ihr System unterstützt eine der folgenden Konfigurationen:

- Zwei 2 400 W, 2 000 W, 1 600 W, 1 100 W, 750 W oder 495 W Wechselstrom-Netzteile
- Zwei 1100-W Gleichstromnetzteile
- Zwei 750 W-HVDC-Netzteile im gemischten Modus
- ANMERKUNG: Weitere Informationen finden Sie im Abschnitt "Wie Sie Hilfe ⋒ bekommen".
- **AU VORSICHT: Wenn zwei Netzteile installiert sind, beide Netzteile müssen vom gleichen Typ des Etiketts. Zum Beispiel Erweiterte** Stromleistung (EPP) -Etikett. Der gleichzeitige Einsatz von Netzteileinheiten aus früheren Generationen von Dell PowerEdge Servern wird nicht unterstützt, sogar dann, wenn der Netzteileinheiten haben die gleiche Nennleistung verfügen. Der gleichzeitige Einsatz von Netzteileinheiten will result in und Fehler beim, zu der das System eingeschaltet wird.
- ANMERKUNG: Die Titan-Stromversorgung hat lediglich eine Nominaleingangspannung von 200 VAC bis 240 VAC.
- ANMERKUNG: Wenn zwei identische Netzteile installiert sind, so wird die Netzteilredundanz (1+1 mit Redundanz oder 2+0 ohne Redundanz) im System-BIOS konfiguriert. Im redundanten Modus wird das System von beiden Netzteilen gleichermaßen mit Strom versorgt, um die Effizienz zu maximieren. Wenn Hotspare aktiviert ist, dann wird eines der Netzteile bei geringer Systemauslastung in den Ruhemodus, um die Effizienz zu maximieren.
- ANMERKUNG: Wenn zwei Netzteile eingesetzt werden, müssen sie die gleiche maximale Ausgangsleistung haben.

# Hot-Spare-Funktion

Das System unterstützt die Hot-Spare-Funktion, die den mit der Netzteilredundanz verbundenen Strom-Overhead erheblich reduziert.

Wenn die Hot-Spare-Funktion aktiviert ist, wird eines der redundanten Netzteile in den Ruhemodus geschaltet. Das aktive Netzteil unterstützt 100 % der Last und arbeitet daher mit höherer Effizienz. Das Netzteil im Ruhezustand überwacht die Ausgangsspannung des aktiven Netzteils. Wenn die Ausgangsspannung des aktiven Netzteils abfällt, kehrt das Netzteil im Ruhezustand in einen aktiven Zustand zurück.

Wenn ein Zustand, in dem beide Netzteile aktiv sind, effizienter ist als ein sich Ruhezustand befindliches Netzteil, kann das aktive Netzteil auch ein sich im Ruhezustand befindliches Netzteil aktivieren.

Die Standard-Netzteileinstellungen lauten wie folgt:

- Wenn die Last am aktiven Netzteil über 50 % beträgt, wird das redundante Netzteil in den aktiven Zustand geschaltet.
- Wenn die Last am aktiven Netzteil unter 20 % fällt, wird das redundante Netzteil in den Ruhezustand geschaltet.

Die Hot-Spare-Funktion kann über die iDRAC-Einstellungen konfiguriert werden. Lesen Sie für weitere Informationen zu iDRAC-Einstellungen das Benutzerhandbuch *Integrated Dell Remote Access Controller User's Guide* (Integrierter Dell Remote Access Controller) unter Dell.com/idracmanuals.

### Entfernen des Netzteilplatzhalters

#### Voraussetzung

Befolgen Sie die Sicherheitshinweise Konfigurationsrichtlinien gefolgt werden, die in [Sicherheitshinweise.](#page-69-0)

### **Schritt**

Wenn Sie ein zweites Netzteil installieren, entfernen Sie die Netzteilplatzhalterkarte im Laufwerkschacht, indem sie den Schacht nach außen ziehen.

### $\triangle|$  VORSICHT: Um eine ordnungsgemäße Kühlung zu gewährleisten, muss der Netzteilplatzhalter im zweiten Netzeilschacht in einer nicht redundanten Konfiguration installiert sein. Entfernen Sie den Netzteilplatzhalter nur, wenn Sie ein zweites Netzteil einsetzen.

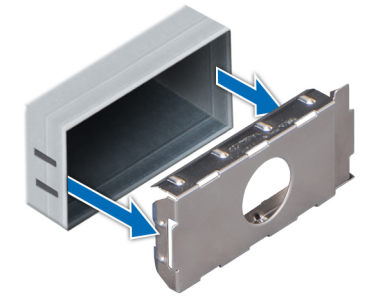

#### Abbildung 31. Entfernen des Netzteilplatzhalters

Nächster Schritt Installieren Sie das zweite Netzteil. Zugehöriger Link [Installieren einer Netzteileinheit](#page-88-0)

## Einsetzen des Netzteilplatzhalters

### Voraussetzungen

- 1 Befolgen Sie die Sicherheitshinweise unter [Sicherheitshinweise.](#page-69-0)
- 2 Installieren Sie den Netzteilplatzhalter nur im zweiten Netzteilschacht.

### Schritt

Richten Sie den Netzteilplatzhalter am Netzteilschacht aus, und schieben Sie ihn in das Gehäuse, bis er hörbar einrastet.

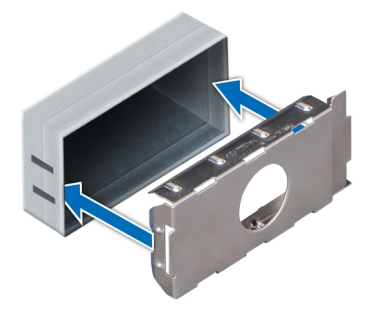

### Abbildung 32. Einsetzen des Netzteilplatzhalters

### Nächster Schritt

Befolgen Sie die Anweisungen unter [Nach der Arbeit an Komponenten im Inneren Ihres Systems.](#page-69-0)

### Entfernen einer Netzteileinheit

### Voraussetzungen

- VORSICHT: Das System benötigt ein Netzteil für den Normalbetrieb. Entfernen und ersetzen Sie bei Systeme mit redundanter  $\overline{\wedge}$ Stromversorgung nur ein Netzteil auf einmal, wenn das System eingeschaltet ist.
- 1 Befolgen Sie die Sicherheitshinweise Konfigurationsrichtlinien gefolgt werden, die in [Sicherheitshinweise.](#page-69-0)
- 2 Trennen Sie das Netzkabel von der Netzstromquelle und vom Netzteil, das Sie entfernen möchten, und lösen Sie anschließend die Kabel vom Kabelbinder.

### **Schritt**

Drücken Sie den orangefarbenen Entriegelungsriegel und ziehen Sie das Netzteil am Netzteilgriff aus dem System.

<span id="page-88-0"></span>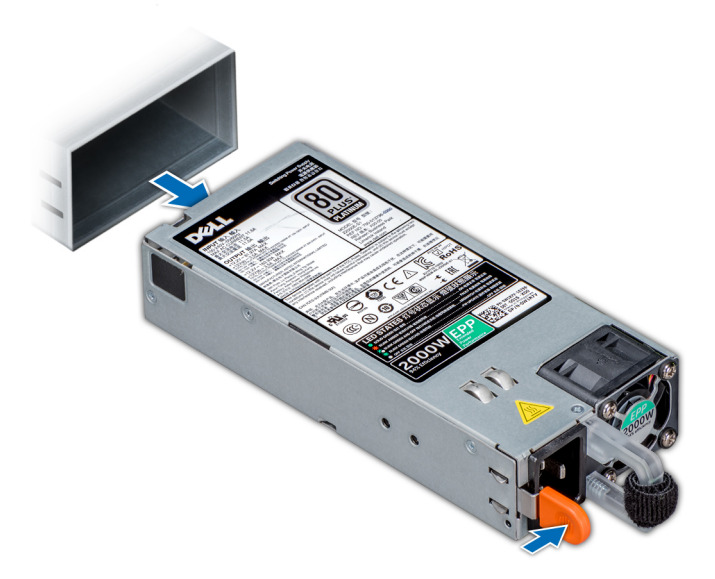

### Abbildung 33. Entfernen einer Netzteileinheit

Nächster Schritt Installieren Sie das Netzteil .

Zugehöriger Link

Installieren einer Netzteileinheit

### Installieren einer Netzteileinheit

### Voraussetzungen

- 1 Befolgen Sie die Sicherheitshinweise Konfigurationsrichtlinien gefolgt werden, die in [Sicherheitshinweise.](#page-69-0)
- 2 Stellen Sie bei Systeme, die redundante Netzteile unterstützen, sicher, dass beide Netzteile vom gleichen Typ sind und die maximale Ausgangsleistung identisch ist.

### **Schritt**

Schieben Sie die PSU in das Gehäuse, bis sie vollständig eingesetzt ist und die Freigabeklinke einrastet.

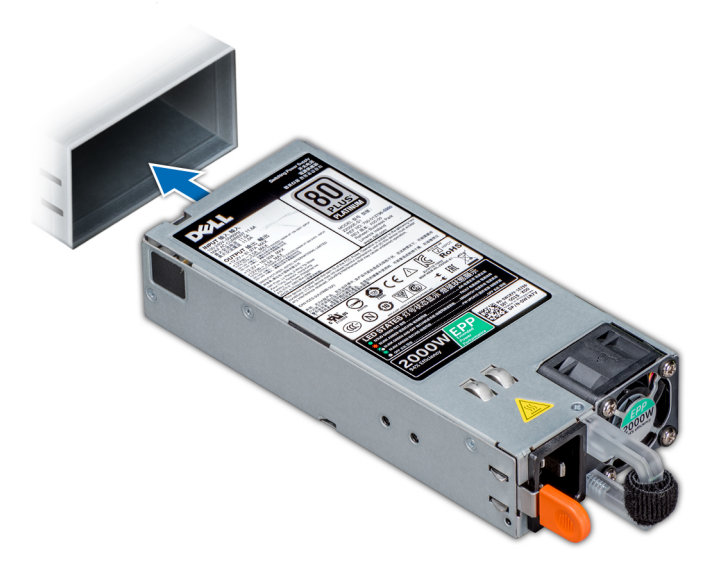

### Abbildung 34. Installieren einer Netzteileinheit

### Nächster Schritt

- 1 Schließen Sie das Netzkabel an das Netzteil und an eine Steckdose an.
	- $\triangle$  | VORSICHT: Sichern Sie das Netzkabel beim Anschließen mit dem Band.
	- ANMERKUNG: Wenn Sie ein neues Netzteil einbauen bzw. bei laufendem Betrieb austauschen oder hinzufügen, lassen Sie dem System einige Sekunden Zeit, um das Netzteil zu erkennen und seinen Status zu ermitteln. Die Stromversorgungsredundanz wird möglicherweise nicht ausgeführt, bevor die Erkennung des neuen Netzteils abgeschlossen ist. Warten Sie, bis das System das neue Netzteil erkannt und aktiviert hat, bevor Sie das andere Netzteil entfernen. Die Statusanzeige des Netzteils wechselt zu grün und meldet so, dass das Netzteil ordnungsgemäß funktioniert.

## Entfernen eines Gleichstrom-Netzteils

### Voraussetzungen

- A WARNUNG: Bei Geräten, die –(48–60) V-Gleichstrom-Netzteile verwenden, muss ein qualifizierter Elektriker alle Verbindungen zum Gleichstrom und zu Sicherheitsanlagen herstellen. Versuchen Sie nicht, die Verbindung zum Gleichstrom und zu Sicherheitsanlagen selbst herzustellen. Alle elektrischen Verkabelungen müssen den zutreffenden lokalen oder nationalen Regeln und Verfahren entsprechen. Schäden durch nicht von Dell genehmigte Wartungsarbeiten werden durch die Garantie nicht abgedeckt. Lesen und befolgen Sie die zusammen mit dem Produkt gelieferten Sicherheitshinweise.
- $\triangle|$  VORSICHT: Das System benötigt eine PSU für den Normalbetrieb. Ersetzen Sie bei Systeme mit redundanter Stromversorgung nie mehrere PSUs auf einmal, wenn das System eingeschaltet ist.
- 1 Befolgen Sie die Sicherheitsleitlinien unter [Sicherheitshinweise](#page-69-0).
- 2 Trennen Sie die Stromkabel von der Stromquelle und den Anschluss von demjenigen Netzteil, das Sie entfernen möchten.
- 3 Trennen Sie den Schutzerdungsleiter.

### **Schritt**

Drücken Sie den Entriegelungsriegel und schieben Sie die PSU am Griff aus dem System.

### Nächster Schritt

Bauen Sie die Gleichstrom-PSU ein.

## Einbau eines Gleichstromnetzteils

### Voraussetzungen

- A WARNUNG: Bei Geräten, die –(48–60) V-Gleichstrom-Netzteile verwenden, muss ein qualifizierter Elektriker alle Verbindungen zum Gleichstrom und zu Sicherheitsanlagen herstellen. Versuchen Sie nicht, die Verbindung zum Gleichstrom und zu Sicherheitsanlagen selbst herzustellen. Alle elektrischen Verkabelungen müssen den zutreffenden lokalen oder nationalen Regeln und Verfahren entsprechen. Schäden durch nicht von Dell genehmigte Wartungsarbeiten werden durch die Garantie nicht abgedeckt. Lesen und befolgen Sie die zusammen mit dem Produkt gelieferten Sicherheitshinweise.
- 1 Befolgen Sie die Sicherheitshinweise Konfigurationsrichtlinien gefolgt werden, die in [Sicherheitshinweise.](#page-69-0)
- 2 Stellen Sie bei Systeme, die redundante Netzteile unterstützen, sicher, dass beide Netzteile vom gleichen Typ sind und die maximale Ausgangsleistung identisch ist.

### ANMERKUNG: Die maximale Ausgangsleistung (in Watt) ist auf dem Netzteiletikett angegeben.

### Schritt

Schieben Sie die PSU in das Gehäuse, bis sie vollständig eingesetzt ist und der Entriegelungsriegel einrastet.

#### Nächste Schritte

- 1 Verbinden Sie den Schutzerdungsleiter.
- 2 Installieren Sie den Gleichstromanschluss in das Netzteil.

### $\triangle|$  VORSICHT: Wenn Sie die Stromdrähte verbinden, achten Sie darauf, die Drähte mit dem Binder am Netzteilgriff zu befestigen.

- 3 Schließen Sie die Drähte an eine Gleichstromquelle an.
	- വ ANMERKUNG: Wenn Sie eine neue PSU einbauen bzw. bei laufendem Betrieb austauschen bzw. hinzufügen, warten Sie 15 Sekunden, bis die PSU erkannt wird und der Status ermittelt werden kann. Die PSU-Statusanzeige wechselt zu grün, wenn die PSU ordnungsgemäß funktioniert.

### Wiring instructions for a DC power supply unit

Your system supports up to two –(48–60) V DC power supply units (PSUs).

- WARNING: Bei Geräten, die –(48–60) V-Gleichstrom-Netzteile verwenden, muss ein qualizierter Elektriker alle Verbindungen zum Gleichstrom und zu Sicherheitsanlagen herstellen. Versuchen Sie nicht, die Verbindung zum Gleichstrom und zu Sicherheitsanlagen selbst herzustellen. Alle elektrischen Verkabelungen müssen den zutreffenden lokalen oder nationalen Regeln und Verfahren entsprechen. Schäden durch nicht von Dell genehmigte Wartungsarbeiten werden durch die Garantie nicht abgedeckt. Lesen und befolgen Sie die zusammen mit dem Produkt gelieferten Sicherheitshinweise.
- $\triangle|$  CAUTION: Wire the unit with copper only, unless otherwise specified, use only 10 American Wire Gauge (AWG) wire rated minimum 90ºC for source and return. Protect the –(48–60) V DC (1 wire) with a branch circuit over-current protection rated 50 A for DC with a high interrupt current rating.
- $\triangle$  CAUTION: Connect the equipment to a -(48-60) V DC supply source that is electrically isolated from the AC source (reliably grounded –(48–60) V DC SELV source). Ensure that the –(48–60) V DC source is efficiently secured to earth (ground).
- (i) NOTE: A readily accessible disconnect device that is suitably approved and rated shall be incorporated in the field wiring.

### Input requirements

- Supply voltage:  $-(48-60)$  V DC
- Current consumption: 32 A (maximum)

### Kit contents

- Dell part number 6RYJ9 terminal block or equivalent (1)
- #6-32 nut equipped with lock washer (1)

### Required tools

Wire-stripper pliers capable of removing insulation from size 10 AWG solid or stranded, insulated copper wire.

NOTE: Use alpha wire part number 3080 or equivalent (65/30 stranding).

### Required wires

- One UL 10 AWG, 2 m maximum (stranded) black wire [–(48–60) V DC].
- One UL 10 AWG, 2 m maximum (stranded) red wire (V DC return).
- One UL 10 AWG, 2 m maximum, green with a yellow stripe, stranded wire (safety ground).

### Montieren und Anschließen des Schutzerdungskabels

### Voraussetzung

 $\triangle$  WARNUNG: Bei Geräten, die –(48–60) V-Gleichstrom-Netzteile verwenden, muss ein qualifizierter Elektriker alle Verbindungen zum Gleichstrom und zu Sicherheitsanlagen herstellen. Versuchen Sie nicht, die Verbindung zum Gleichstrom und zu Sicherheitsanlagen selbst herzustellen. Alle elektrischen Verkabelungen müssen den zutreffenden lokalen oder nationalen Regeln und Verfahren entsprechen. Schäden durch nicht von Dell genehmigte Wartungsarbeiten werden durch die Garantie nicht abgedeckt. Lesen und befolgen Sie die zusammen mit dem Produkt gelieferten Sicherheitshinweise.

### **Schritte**

- 1 Entfernen Sie die Isolierung an den Enden der grünen/gelben Kupferkabel auf einer Länge von ca. 4,5 mm (0,175 Zoll)
- 2 Verwenden Sie eine Handcrimpzange (Tyco Electronics, 58433-3 oder ähnlich) und crimpen Sie den Ringzungenanschluss (Jeeson Terminals Inc., R5-4SA oder ähnlich) an das grün oder gelbe Kabel (Schutzerdungsleiter).
- 3 Verbinden Sie das Schutzerdungskabel mit der Erdungsklemme und verwenden Sie dabei eine Mutter 6/-32 mit Sicherungsscheibe.

### Montieren des Eingangs-Gleichstromkabels

#### Voraussetzung

A WARNUNG: Bei Geräten, die –(48–60) V-Gleichstrom-Netzteile verwenden, muss ein qualifizierter Elektriker alle Verbindungen zum Gleichstrom und zu Sicherheitsanlagen herstellen. Versuchen Sie nicht, die Verbindung zum Gleichstrom und zu Sicherheitsanlagen selbst herzustellen. Alle elektrischen Verkabelungen müssen den zutreffenden lokalen oder nationalen Regeln und Verfahren entsprechen. Schäden durch nicht von Dell genehmigte Wartungsarbeiten werden durch die Garantie nicht abgedeckt. Lesen und befolgen Sie die zusammen mit dem Produkt gelieferten Sicherheitshinweise.

### **Schritte**

1 Entfernen Sie die Isolierung der Kupfer-Gleichstromkabel und legen Sie ca. 13 mm (0,5 Zoll) frei.

### $\triangle|$  WARNUNG: Durch das Vertauschen der Polung beim Anschluss der Gleichstromkabel kann das Netzteil oder das System dauerhaft beschädigt werden.

2 Führen Sie die Kupferenden in die Gegenstecker ein, und ziehen Sie die unverlierbaren Schrauben an der Oberseite des Gegensteckers mit einem Kreuzschlitzschraubendreher Nr. 2 fest.

### $\triangle|$  WARNUNG: Um das Netzteil vor elektrostatischen Entladungen zu schützen, müssen die unverlierbaren Schrauben mit Gummiabdeckungen abgedeckt werden, bevor der Gegenstecker in das Netzteil eingesetzt wird.

- 3 Drehen Sie die Gummiabdeckungen im Uhrzeigersinn, um sie über den unverlierbaren Schrauben zu befestigen.
- 4 Fügen Sie den Gegenstecker in das Stromversorgungsmodul ein.

# Systemabdeckung

Die Systemabdeckung bietet Sicherheit für das gesamte System und hilft dabei, einen ausreichenden Luftstrom im Inneren des Systems zu gewährleisten.

### Entfernen der Systemabdeckung

### Voraussetzungen

- 1 Befolgen Sie die Sicherheitshinweise Konfigurationsrichtlinien gefolgt werden, die in [Sicherheitshinweise.](#page-69-0)
- 2 Schalten Sie das System und alle angeschlossenen Peripheriegeräte aus.
- 3 Trennen Sie das System von der Netzstromversorgung und den Peripheriegeräten.
- 4 Entfernen Sie gegebenenfalls die Frontverkleidung.
- 5 Platzieren Sie das System auf eine ebene, stabile Oberfläche.

### **Schritte**

- 1 Drehen Sie die Verriegelung des Freigabehebels in die entsperrte Position.
- 2 Drücken Sie auf den Freigabehebel der Abdeckung und entfernen Sie die Systemabdeckung.

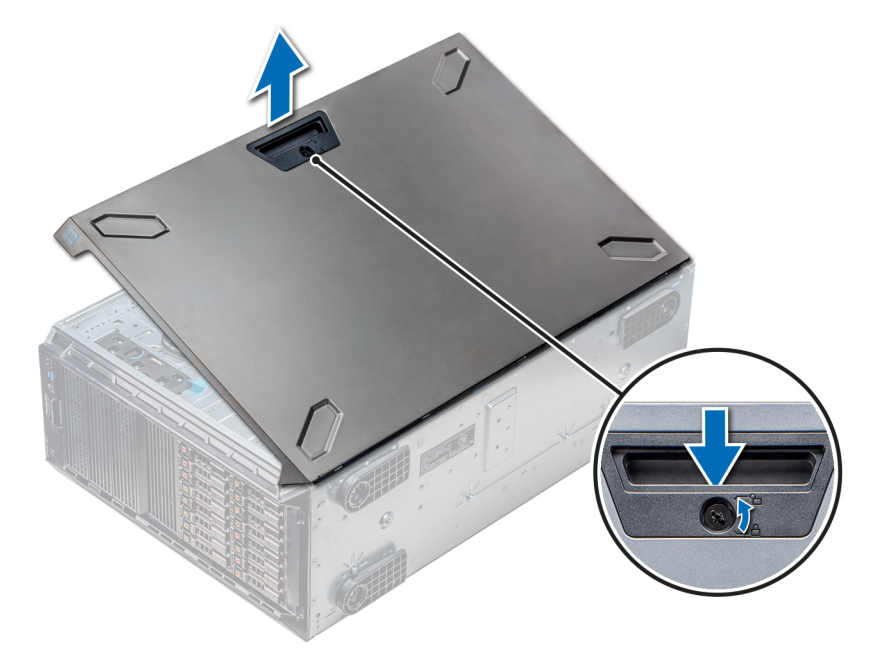

### Abbildung 35. Entfernen der Systemabdeckung

### Nächster Schritt

Bringen Sie die Systemabdeckung an.

### Zugehöriger Link

[Entfernen der Frontverkleidung](#page-70-0) [Installieren der Systemabdeckung](#page-93-0)

## <span id="page-93-0"></span>Installieren der Systemabdeckung

### Voraussetzung

ANMERKUNG: Vergewissern Sie sich, dass alle internen Kabel angeschlossen und so verlegt sind, dass sie nicht behindern. Achten Sie darauf, dass keine Werkzeuge oder zusätzliche Bauteile im System zurückbleiben.

Befolgen Sie die Sicherheitshinweise Konfigurationsrichtlinien gefolgt werden, die in [Sicherheitshinweise.](#page-69-0)

### **Schritte**

- 1 Richten Sie die Halterungen an der Systemabdeckung an den Schlitzen am Gehäuse aus.
- 2 Drücken Sie auf den Freigabehebel der Abdeckung und schieben Sie die Abdeckung in Richtung des Gehäuses, bis der Hebel einrastet.
- 3 Drehen Sie die Verriegelung des Freigabehebels im Uhrzeigersinn in die gesperrte Position.

### Nächste Schritte

- 1 Stellen Sie das System aufrecht auf eine ebene, stabile Fläche.
- 2 Bringen Sie gegebenenfalls die Frontverkleidung an.
- 3 Schließen Sie die Peripheriegeräte wieder an und schließen Sie das System wieder an das Stromnetz an.
- 4 Schalten Sie das System und alle angeschlossenen Peripheriegeräte ein.

### Zugehöriger Link

[Installieren der Frontverkleidung](#page-70-0)

# Kühlgehäuse

Der Luftkanal führt den Luftstrom über das gesamte System. Das Kühlgehäuse schützt das System vor Überhitzung und sorgt für regelmäßigen Luftstrom im Inneren des Systems.

## Entfernen der optionalen GPU-Kühlgehäuse

#### Voraussetzungen

 $\wedge$  | VORSICHT: Betreiben Sie das System niemals mit entferntem Kühlgehäuse. Das System kann andernfalls schnell überhitzen, was zum Abschalten des System und zu Datenverlust führt.

- 1 Befolgen Sie die Sicherheitshinweise Konfigurationsrichtlinien gefolgt werden, die in [Sicherheitshinweise.](#page-69-0)
- 2 Befolgen Sie die Anweisungen unter [Vor der Arbeit an Komponenten im Inneren Ihres Systems.](#page-69-0)

### **Schritt**

Halten Sie an den Anfasspunkten, drücken Sie auf den Entriegelungsriegel, und heben Sie das Kühlgehäuse heraus.

<span id="page-94-0"></span>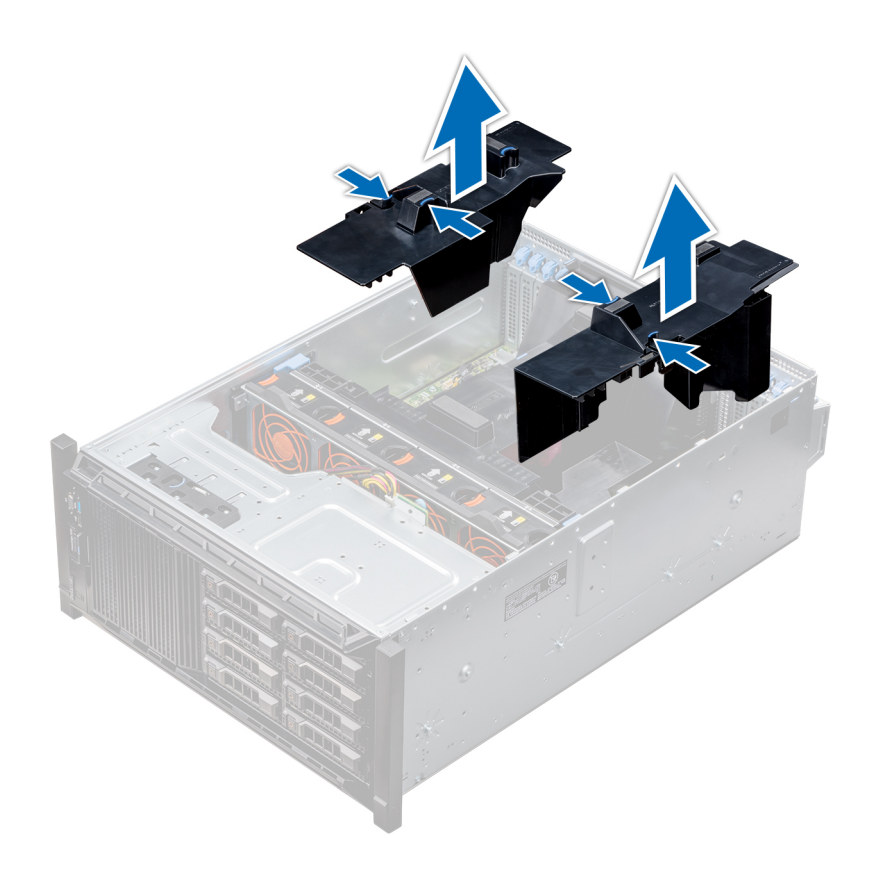

### Abbildung 36. Entfernen der optionalen GPU-Kühlgehäuse

### Nächster Schritt

Installieren Sie die optionalen GPU-Kühlgehäuse. Zugehöriger Link Installieren der optionalen GPU-Kühlgehäuse

# Installieren der optionalen GPU-Kühlgehäuse

### Voraussetzung

Befolgen Sie die Sicherheitshinweise Konfigurationsrichtlinien gefolgt werden, die in [Sicherheitshinweise.](#page-69-0)

- 1 Richten Sie die Halterungen am GPU-Kühlgehäuse an den Aussparungen am Gehäuse aus.
- 2 Senken Sie das GPU-Kühlgehäuse ins Gehäuse ab, bis es fest eingesteckt ist.

<span id="page-95-0"></span>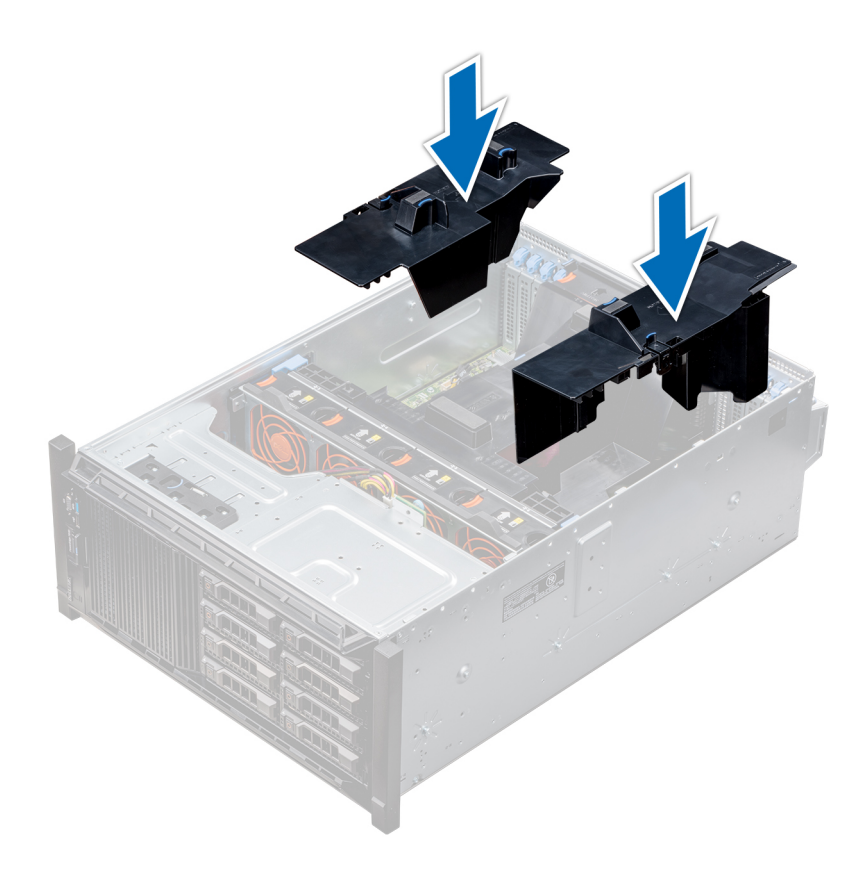

### Abbildung 37. Installieren der optionalen GPU-Kühlgehäuse

### Nächster Schritt

Befolgen Sie die Anweisungen unter [Nach der Arbeit an Komponenten im Inneren Ihres Systems.](#page-69-0)

### Entfernen des Kühlgehäuses

#### Voraussetzungen

- $\triangle|$  VORSICHT: Betreiben Sie das System niemals mit entferntem Kühlgehäuse. Das System kann andernfalls schnell überhitzen, was zum Abschalten des System und zu Datenverlust führt.
- 1 Befolgen Sie die Sicherheitshinweise Konfigurationsrichtlinien gefolgt werden, die in [Sicherheitshinweise.](#page-69-0)
- 2 Befolgen Sie die Anweisungen unter [Vor der Arbeit an Komponenten im Inneren Ihres Systems.](#page-69-0)
- 3 Entfernen Sie gegebenenfalls die zwei Lüfter aus dem Kühlgehäuse.
	- ANMERKUNG: Das Verfahren zum Entfernen des Lüfters aus dem Kühlgehäuse erfolgt auf ähnliche Weise wie das Entfernen eines Lüfters.

### **Schritt**

Drücken Sie an der Freigabelasche des Kühlgehäuses und heben Sie das Gehäuse an den Anfasspunkten in der Mitte aus dem System.

<span id="page-96-0"></span>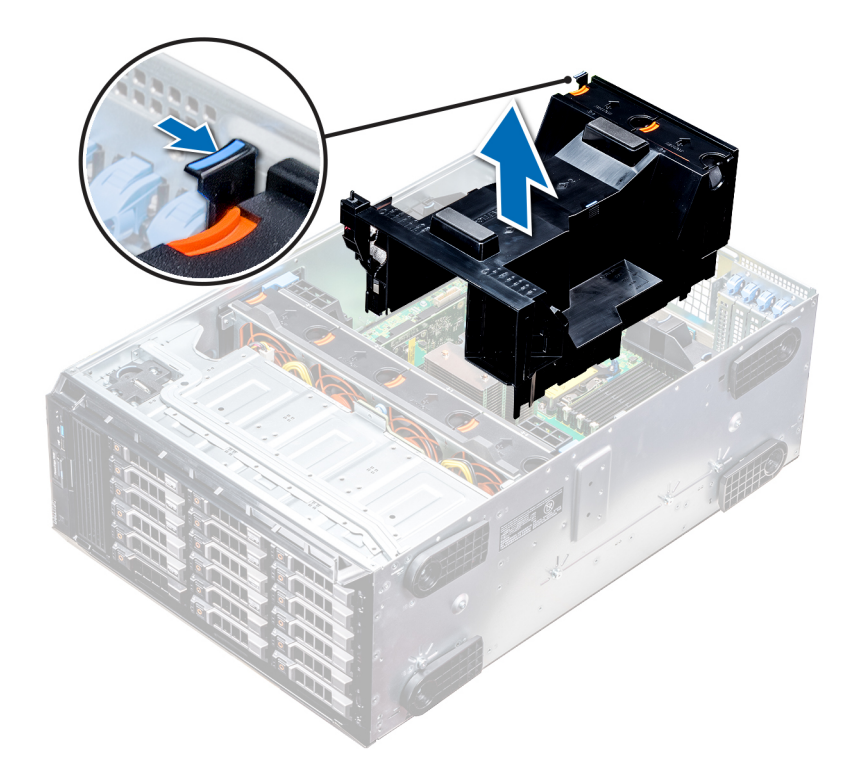

### Abbildung 38. Entfernen des Kühlgehäuses

### Nächster Schritt

Installieren Sie das Kühlgehäuse.

### Zugehöriger Link

[Entfernen eines Kühlungslüfters](#page-98-0) Installieren des Kühlgehäuses

### Installieren des Kühlgehäuses

### Voraussetzungen

- 1 Befolgen Sie die Sicherheitshinweise Konfigurationsrichtlinien gefolgt werden, die in [Sicherheitshinweise.](#page-69-0)
- 2 Verlegen Sie die Kabel nach Bedarf im Inneren des Systems entlang der Gehäusewand und befestigen Sie die Kabel mit der Kabelhalteklammer.

### **Schritte**

- 1 Richten Sie die Halterungen am Kühlgehäuse an den Aussparungen am Gehäuse aus.
	- a Führung am Kühlgehäuse mit Führungsstift auf der Systemplatine.
	- b Richten Sie den Eingriffschalter am Anschluss für den Eingriffschalter auf der Systemplatine aus.
- 2 Senken Sie das Kühlgehäuse ins Gehäuse ab, bis es fest eingesteckt ist.

Wenn das Kühlgehäuse fest eingesetzt ist, sind die Markierungen der Speichersockelnummern auf dem Kühlgehäuse an den dazugehörigen Speichersockeln ausgerichtet.

 $\frac{3}{3}$   $\odot$  ANMERKUNG: Das Verfahren zum Installieren des Lüfters in das Kühlgehäuse erfolgt auf ähnliche Weise wie das Installieren eines Lüfters.

Installieren Sie ggf. die Lüfter im Kühlgehäuse.

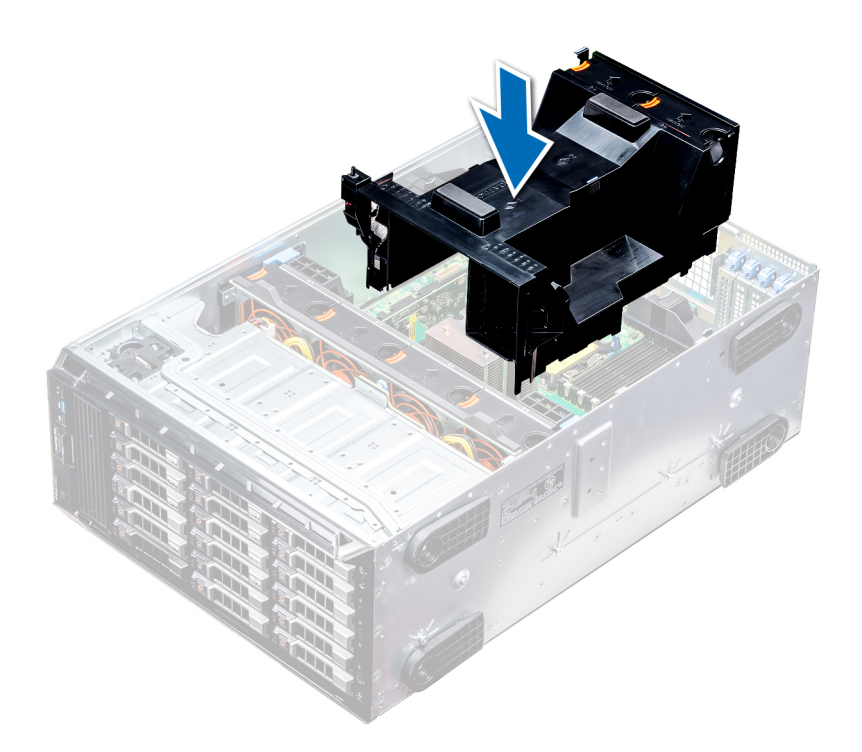

### Abbildung 39. Installieren des Kühlgehäuses

### Nächster Schritt

Befolgen Sie die Anweisungen unter [Nach der Arbeit an Komponenten im Inneren Ihres Systems.](#page-69-0)

## Lüfter

Die Kühlungslüfter sind im System integriert, um die erzeugte Wärme abzuleiten, die beim ordnungsgemäßen Betrieb des Systems entsteht. Diese Lüfter kühlen die Prozessoren, die Erweiterungskarten und die Speichermodule.

Das System unterstützt insgesamt acht Lüfter, darunter sechs Hot-Swap-fähige Lüfter und zwei externe Lüfter. Zwei Hot-Swap-fähige Lüfter sind an die Rückseite des Kühlgehäuses angebracht. Die anderen vier Hot-Swap-fähigen Lüfter gehören zur Lüfterbaugruppe, die sich im Gehäuse zwischen dem Festplattenlaufwerkschacht und den Prozessoren befindet. Die zwei externen Lüfter sind auf die Außenseite des Gehäuses für GPU-Konfigurationen angebracht. Es gibt zwei zusätzliche Lüfter, die in die Netzteile integriert sind und diese kühlen. Zudem sorgen sie für eine zusätzliche Kühlung des gesamten Systems.

### Tabelle 32. Lüfterunterstützungsmatrix für T640

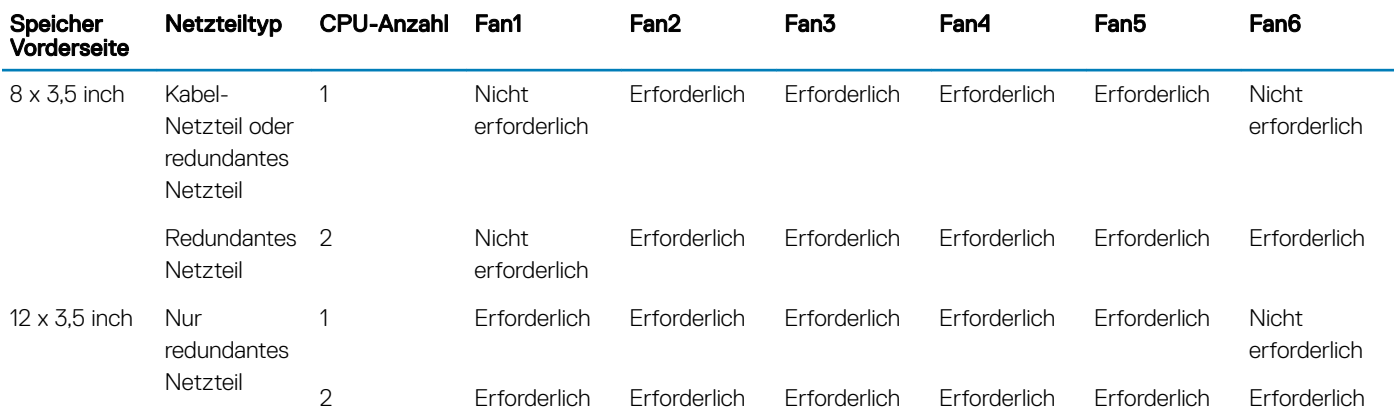

<span id="page-98-0"></span>ANMERKUNG: Die Hochleistungslüfter sind für Systeme mit 12 x 3,5-Zoll-Laufwerken und 2 x 3,5-Zoll-Laufwerken hinten erforderlich. Weitere Informationen finden Sie im Abschnitt "Technische Daten" in der Übersicht über thermische Beschränkungen.

### Entfernen eines Kühlungslüfters

Die Vorgehensweise für den Ausbau eines Standard- und eines Hochleistungslüfters ist identisch.

#### Voraussetzungen

- MI WARNUNG: Durch das Öffnen oder Entfernen der System bei eingeschaltetem System setzen Sie sich möglicherweise dem Risiko eines Stromschlags aus. Gehen Sie beim Entfernen oder Installieren von Lüftern äußerst vorsichtig vor.
- $\overline{\wedge}$ VORSICHT: Die Kühlungslüfter sind hot-swap-fähig. Ersetzen Sie nur einen Lüfter auf einmal, um eine ausreichende Kühlung zu gewährleisten, während das System eingeschaltet ist.
- 1 Befolgen Sie die Sicherheitshinweise Konfigurationsrichtlinien gefolgt werden, die in [Sicherheitshinweise.](#page-69-0)
- 2 Befolgen Sie die Anweisungen unter [Vor der Arbeit an Komponenten im Inneren Ihres Systems.](#page-69-0)

### **Schritt**

Drücken Sie auf die Freigabelasche und heben Sie den Lüfter aus der Lüfterbaugruppe.

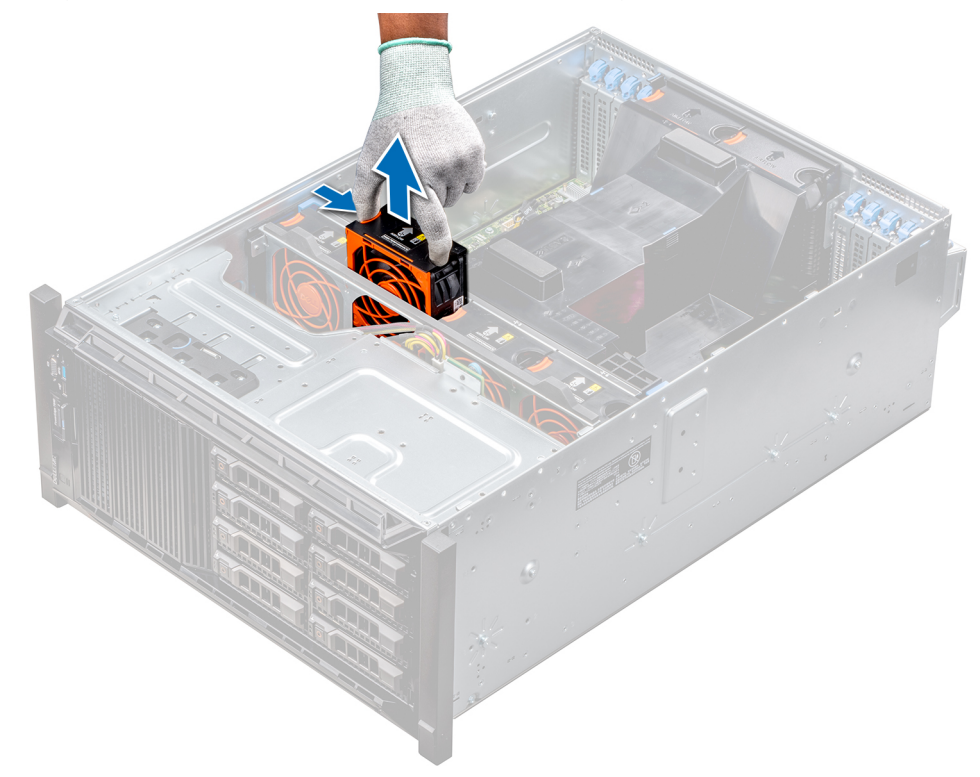

#### Abbildung 40. Entfernen eines Kühlungslüfters

### Nächster Schritt

Installieren Sie gegebenenfalls den Kühlungslüfter. Zugehöriger Link

[Einsetzen eines Kühlungslüfters](#page-99-0)

## <span id="page-99-0"></span>Einsetzen eines Kühlungslüfters

Die Vorgehensweise für den Einbau eines Standard- und eines Hochleistungslüfters ist identisch.

### Voraussetzungen

- A WARNUNG: Durch das Öffnen oder Entfernen der System bei eingeschaltetem System setzen Sie sich möglicherweise dem Risiko eines Stromschlags aus. Gehen Sie beim Entfernen oder Installieren von Lüftern äußerst vorsichtig vor.
- VORSICHT: Die Kühlungslüfter sind hot-swap-fähig. Ersetzen Sie nur einen Lüfter auf einmal, um eine ausreichende Kühlung zu ΔI gewährleisten, während das System eingeschaltet ist.
- 1 Befolgen Sie die Sicherheitshinweise Konfigurationsrichtlinien gefolgt werden, die in [Sicherheitshinweise.](#page-69-0)
- 2 Befolgen Sie die Anweisungen unter [Vor der Arbeit an Komponenten im Inneren Ihres Systems.](#page-69-0)

#### **Schritt**

Halten Sie die Freigabelasche und richten Sie den Anschluss auf der Unterseite des Lüfters am Anschluss auf der Systemplatine aus.

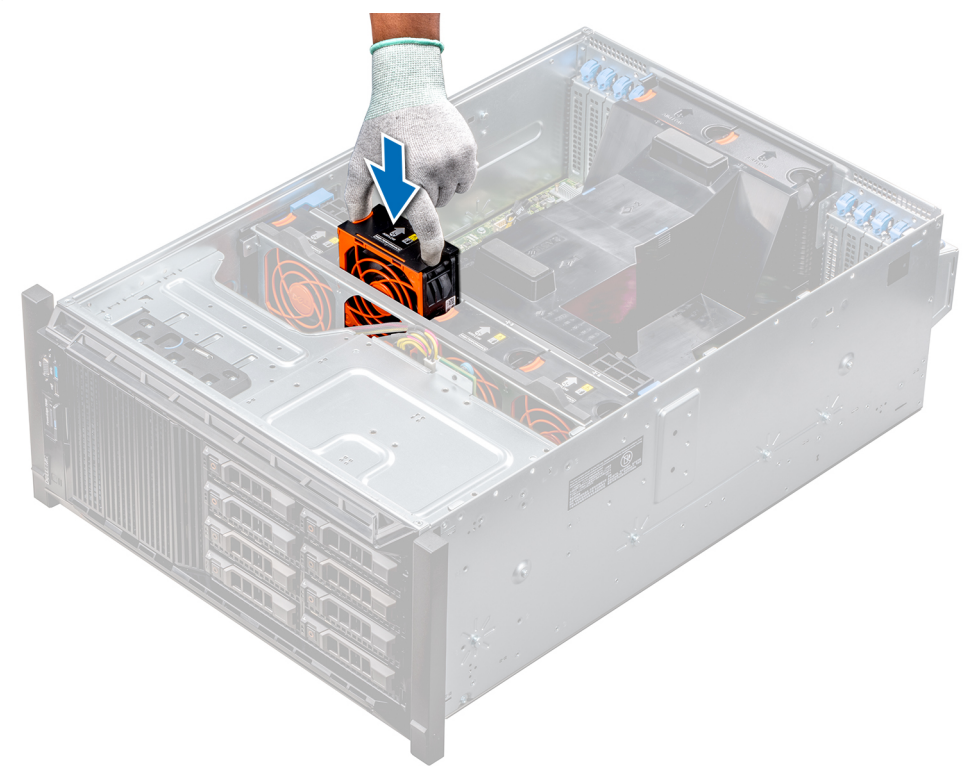

### Abbildung 41. Einsetzen eines Kühlungslüfters

#### Nächster Schritt

Befolgen Sie die Anweisungen unter [Nach der Arbeit an Komponenten im Inneren Ihres Systems.](#page-69-0)

### Entfernen des rechten externen Lüfters

### Voraussetzungen

A WARNUNG: Durch das Öffnen oder Entfernen der System bei eingeschaltetem System setzen Sie sich möglicherweise dem Risiko eines Stromschlags aus. Gehen Sie beim Entfernen oder Installieren von Lüftern äußerst vorsichtig vor.

### ANMERKUNG: Das Verfahren zum Entfernen des linken externen Lüfters erfolgt auf ähnliche Weise wie das Entfernen des rechten hinteren Lüfters.

- 1 Befolgen Sie die Sicherheitshinweise Konfigurationsrichtlinien gefolgt werden, die in [Sicherheitshinweise.](#page-69-0)
- 2 Entfernen Sie die GPU-Kühlgehäuse.
- 3 Entfernen Sie das Kühlgehäuse.

### **Schritte**

.

- 1 Trennen Sie das Lüfterkabel von der Systemplatine.
- 2 Mit dem Kreuzschlitzschraubendreher der Größe 2 lösen Sie die selbstsichernden Schrauben, mit denen Lüfter am System befestigt ist.
- 3 Heben Sie den Lüfter ab, und führen Sie dabei das Lüfterkabel durch die Kabelöffnung.

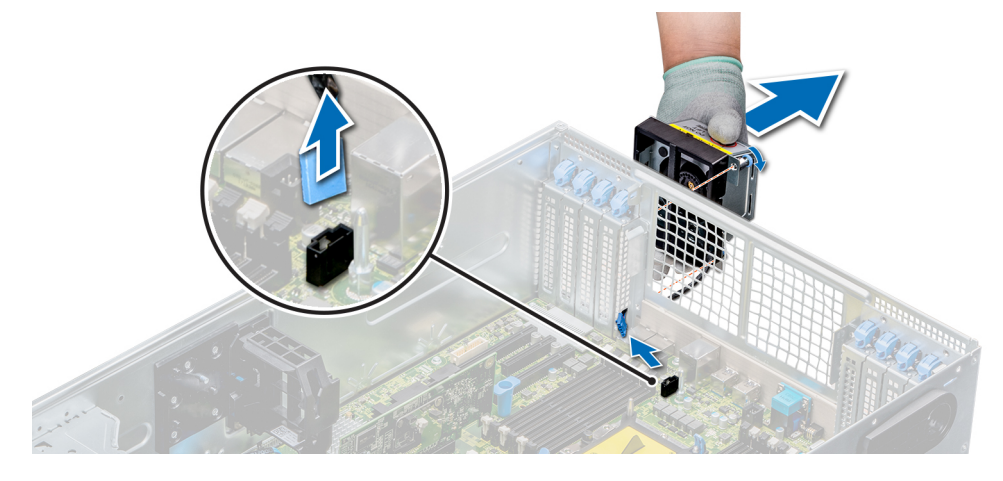

### Abbildung 42. Entfernen des rechten externen Lüfters

#### Nächster Schritt

Installieren Sie den rechten externen Lüfter. Zugehöriger Link [Entfernen der optionalen GPU-Kühlgehäuse](#page-93-0) [Entfernen des Kühlgehäuses](#page-95-0) Installieren des rechten externen Lüfters

### Installieren des rechten externen Lüfters

### Voraussetzung

ANMERKUNG: Das Verfahren zum Installieren des linken externen Lüfters erfolgt auf ähnliche Weise wie das Installieren des rechten hinteren Lüfters.

Befolgen Sie die Sicherheitshinweise Konfigurationsrichtlinien gefolgt werden, die in [Sicherheitshinweise.](#page-69-0)

- 1 Führen Sie das Lüfterkabel durch die Kabelöffnung und installieren Sie den externen Lüfter über den PCIe-Steckplätzen.
- 2 Befestigen Sie mit einem Kreuzschlitzschraubendreher der Größe 2 den Lüfter.
- 3 Schließen Sie das Lüfterkabel an den Anschluss auf der Systemplatine an.

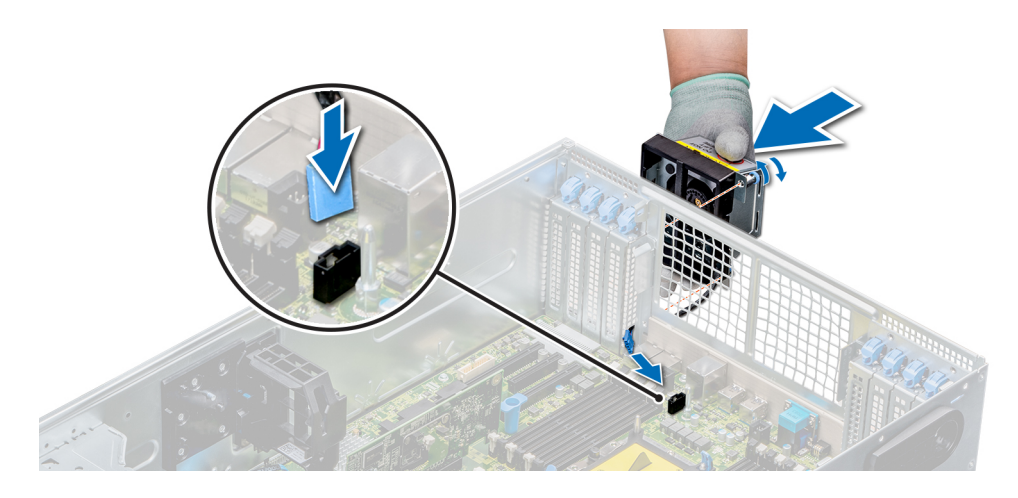

### Abbildung 43. Installieren des rechten externen Lüfters

### Nächste Schritte

- 1 Installieren Sie das Kühlgehäuse.
- 2 Installieren Sie die GPU-Kühlgehäuse.
- 3 Befolgen Sie die Anweisungen unter [Nach der Arbeit an Komponenten im Inneren Ihres Systems.](#page-69-0)

### Zugehöriger Link

[Installieren des Kühlgehäuses](#page-96-0) [Installieren der optionalen GPU-Kühlgehäuse](#page-94-0)

# Lüfterbaugruppe

Die Lüfterbaugruppe sorgt dafür, dass die Hauptkomponenten des Servers wie Prozessoren, Laufwerke und Speicher über eine ausreichende Luftzirkulation verfügen, um sie kühl zu halten. Ein Fehler im Server's Kühlsystem kann es dazu kommen, dass der Server eine Überhitzung und kann zu Beschädigungen führen.

## Entfernen der Lüfterbaugruppe

#### Voraussetzungen

- 1 Befolgen Sie die Sicherheitshinweise Konfigurationsrichtlinien gefolgt werden, die in [Sicherheitshinweise.](#page-69-0)
- 2 Befolgen Sie die Anweisungen unter [Vor der Arbeit an Komponenten im Inneren Ihres Systems.](#page-69-0)

- 1 Heben Sie die Sperrklinken lösen Sie die Lüfterbaugruppe aus dem System.
- 2 Fassen Sie das Kühlgehäuse an den Griffstellen an und heben Sie es vorsichtig aus dem System.

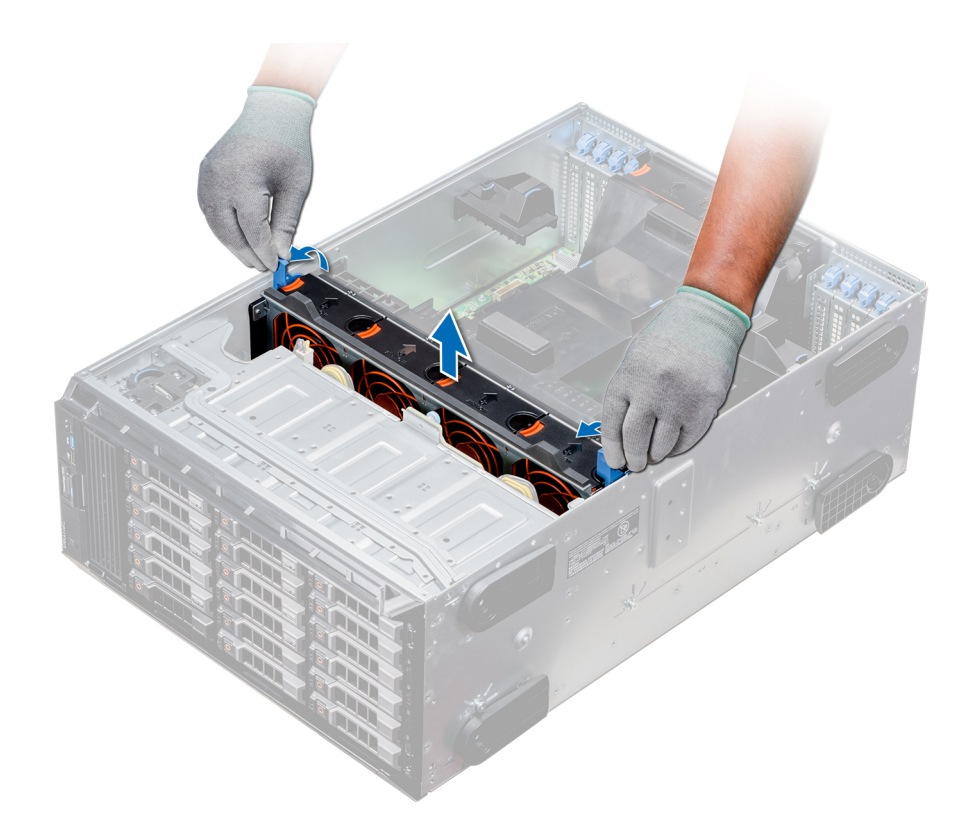

### Abbildung 44. Entfernen der Lüfterbaugruppe

### Nächster Schritt

Bauen Sie die Lüfterbaugruppe ein. Zugehöriger Link

### Installieren der Lüfterbaugruppe

### Installieren der Lüfterbaugruppe

### Voraussetzung

Befolgen Sie die Sicherheitshinweise Konfigurationsrichtlinien gefolgt werden, die in [Sicherheitshinweise.](#page-69-0)

 $\triangle|$  VORSICHT: Stellen Sie sicher, dass die Kabel im Inneren des Systems korrekt anzubringen und mit der Kabelklammer zu sichern, bevor die Lüfterbaugruppe installieren. Fehlerhaft geführte Kabel könnten beschädigt werden.

- 1 Richten Sie die Schlitze auf der Lüfterbaugruppe an den Führungsstiften auf den Seitenwänden des Gehäuses aus.
- 2 Senken Sie die Lüfterbaugruppe in das System ab, bis die Lüfteranschlüsse in den Anschlüssen auf der Systemplatine.
- 3 Drücken Sie die Sperrklinken verriegeln Sie die Lüfterbaugruppe im System.

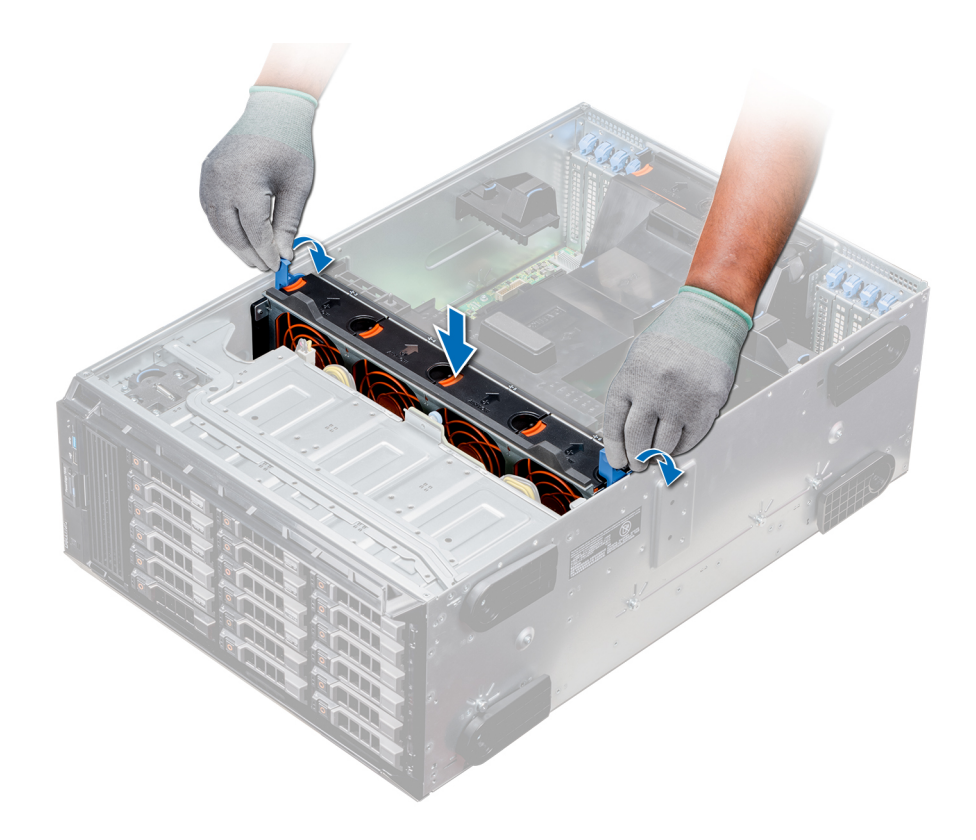

### Abbildung 45. Installieren der Lüfterbaugruppe

### Nächster Schritt

Befolgen Sie die Anweisungen unter [Nach der Arbeit an Komponenten im Inneren Ihres Systems.](#page-69-0)

# FlexBay-Schächte

Der Flex Bay-Schacht des Systems unterstützt 16 x 2,5-Zoll SAS- oder SATA-Laufwerke oder 8 x NVMe-2,5-Zoll-Laufwerke.

### Entfernen eines NVMe-Laufwerkschachts oder Flex Bay-**Schachts**

### Voraussetzungen

ANMERKUNG: Das Verfahren zum Entfernen des Flex Bay-Schachts ist identisch zum Entfernen des NVMe-Laufwerkschachts.

- 1 Befolgen Sie die Sicherheitshinweise Konfigurationsrichtlinien gefolgt werden, die in [Sicherheitshinweise.](#page-69-0)
- 2 Befolgen Sie die Anweisungen unter [Vor der Arbeit an Komponenten im Inneren Ihres Systems.](#page-69-0)
- 3 Trennen Sie die Kabel für das optische Laufwerk in Flachbauweise und die Rückwandplatine.
- 4 Entfernen Sie die Rückwandplatine vom NVMe-Laufwerkschacht oder Flex Bay-Schacht.

- 1 Entfernen Sie mit einem Kreuzschlitzschraubendreher der Größe 2 die zwei Schrauben, mit denen der NVMe-Laufwerkschacht am System befestigt ist.
- 2 Drücken Sie den Entriegelungsriegel nach unten, und schieben Sie den NVMe-Laufwerkschacht aus dem System heraus.

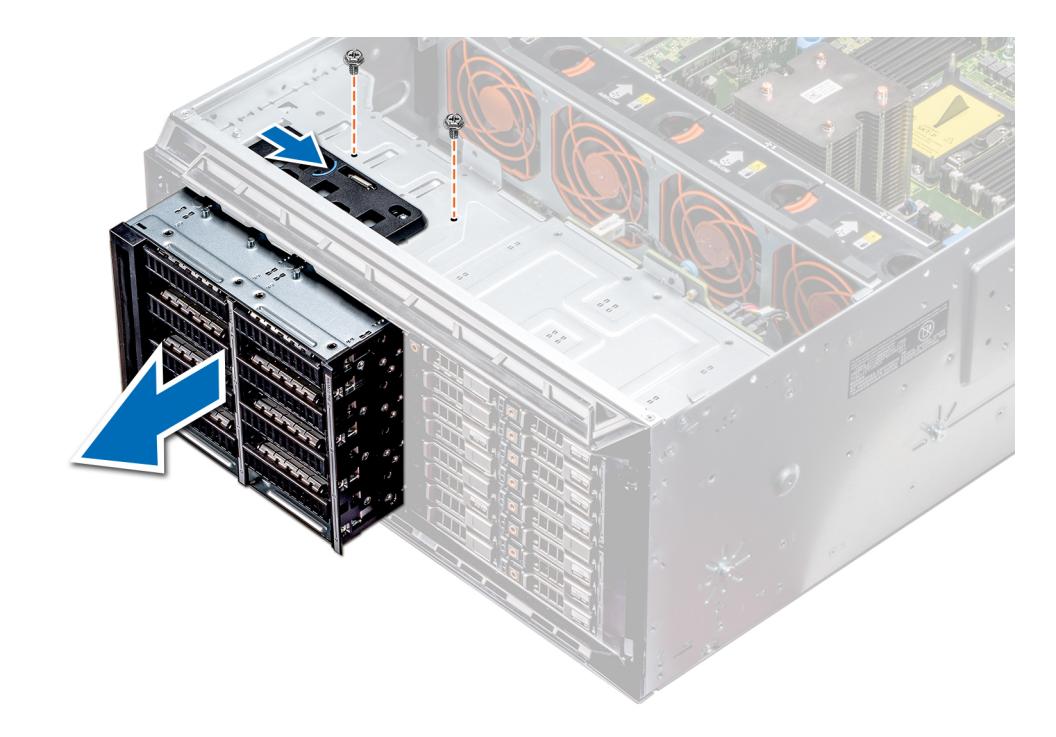

Abbildung 46. Entfernen eines NVMe-Laufwerkschachts oder Flex Bay-Schachts

### Nächster Schritt

Installieren Sie den NVMe-Laufwerkschacht. Zugehöriger Link

[Entfernen einer Festplattenrückwandplatine](#page-138-0) Installieren eines NVMe-Laufwerkschachts oder Flex Bay-Schachts

## Installieren eines NVMe-Laufwerkschachts oder Flex Bay-**Schachts**

### Voraussetzung

ANMERKUNG: Das Verfahren zum Installieren des Flex Bay-Schachts ist identisch zum Installieren des NVMe-Laufwerkschachts.

Befolgen Sie die Sicherheitshinweise Konfigurationsrichtlinien gefolgt werden, die in [Sicherheitshinweise.](#page-69-0)

- 1 Richten Sie die Halterungen auf dem NVMe-Laufwerkschacht an den Steckplätzen auf der Vorderseite des Systems aus.
- 2 Führen Sie den NVMe-Laufwerkschacht in das System ein, bis die Halterungen einrasten.
- 3 Befestigen Sie mit einem Kreuzschlitzschraubendreher der Größe 2 den NVMe-Laufwerkschacht am System.

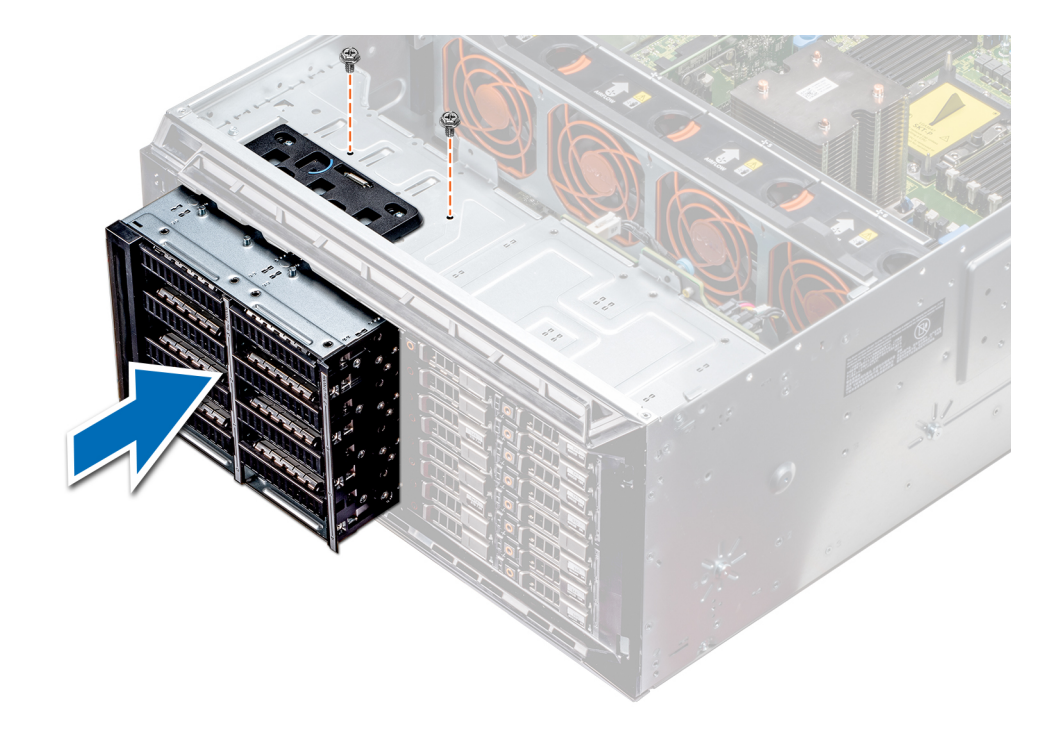

### Abbildung 47. Installieren eines NVMe-Laufwerkschachts oder Flex Bay-Schachts

### Nächste Schritte

- 1 Installieren Sie die Rückwandplatine am NVMe-Laufwerkschacht oder Flex Bay-Schacht.
- 2 Schließen Sie das optische Laufwerk in Flachbauweise und die Rückwandkabel an.
- 3 Befolgen Sie die Anweisungen unter [Nach der Arbeit an Komponenten im Inneren Ihres Systems.](#page-69-0)

### Zugehöriger Link

[Installieren einer Laufwerkrückwandplatine](#page-139-0)

# Optische Laufwerke und Bandlaufwerke

Das System unterstützt eine der folgenden Konfigurationen:

### Tabelle 33. Systemkonfigurationen

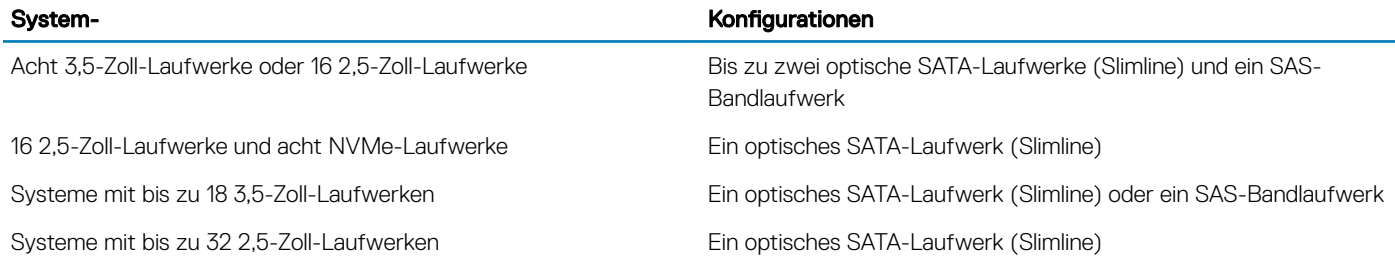

## Entfernen des Platzhalters für optische Laufwerke oder **Bandlaufwerke**

### Voraussetzungen

- 1 Befolgen Sie die Sicherheitshinweise Konfigurationsrichtlinien gefolgt werden, die in [Sicherheitshinweise.](#page-69-0)
- 2 Befolgen Sie die Anweisungen unter [Vor der Arbeit an Komponenten im Inneren Ihres Systems.](#page-69-0)
- 3 Entfernen Sie gegebenenfalls die Frontverkleidung.

### **Schritte**

- 1 Drücken Sie den Entriegelungsriegel nach unten, um den Laufwerkplatzhalter zu entriegeln und zu entfernen.
- 2 Drücken Sie den Laufwerkplatzhalter aus dem Laufwerkschacht.

ANMERKUNG: Platzhalter müssen in allen leeren Steckplätzen für optische Laufwerke und Bandlaufwerke installiert werden, damit das System seine FCC-Zertifizierung behält. Die Abdeckungen halten auch Staub und Schmutz vom System fern und helfen, die korrekte Kühlung und den Luftstrom innerhalb des Systems aufrechtzuerhalten. Die Platzhalter lassen sich mithilfe derselben Anleitung befestigen.

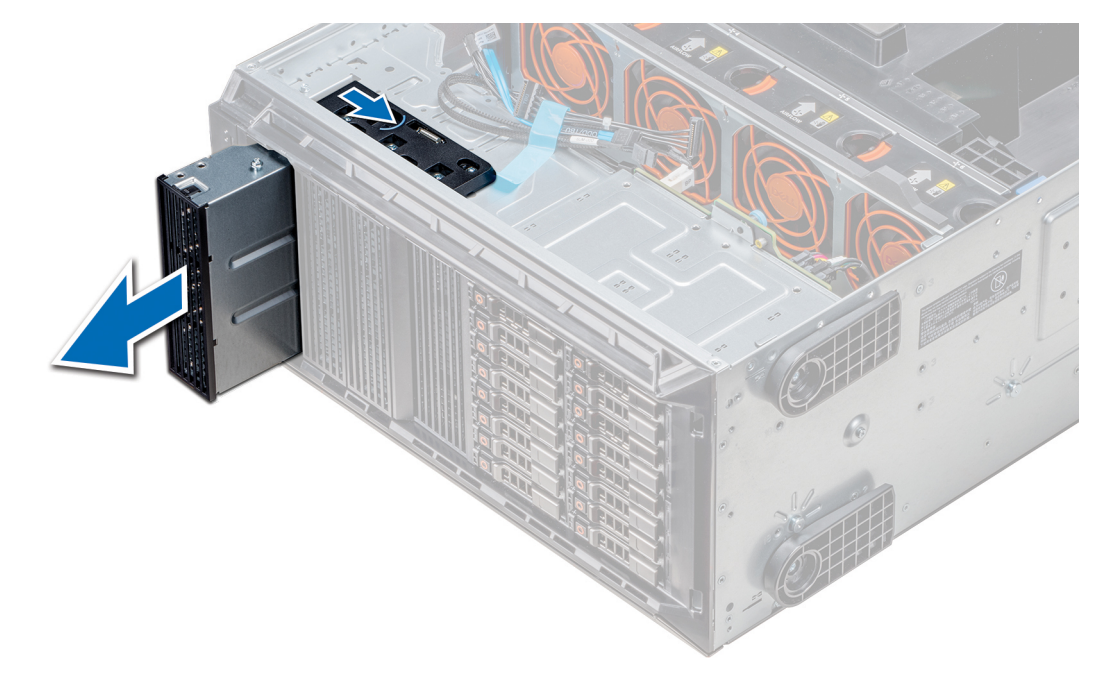

### Abbildung 48. Entfernen des optischen Laufwerks oder Bandlaufwerks

### Nächste Schritte

- 1 Installieren Sie den Laufwerkplatzhalter, ein optisches Laufwerk oder ein Bandlaufwerk.
- 2 Bringen Sie gegebenenfalls die Frontverkleidung wieder an.

### Zugehöriger Link

[Entfernen der Frontverkleidung](#page-70-0) [Installieren des Platzhalters für optische Laufwerke oder Bandlaufwerke](#page-107-0) [Installieren des optischen Laufwerks oder des Bandlaufwerks](#page-108-0)

## <span id="page-107-0"></span>Installieren des Platzhalters für optische Laufwerke oder **Bandlaufwerke**

### Voraussetzungen

- 1 Befolgen Sie die Sicherheitshinweise Konfigurationsrichtlinien gefolgt werden, die in [Sicherheitshinweise.](#page-69-0)
- 2 Entfernen Sie gegebenenfalls die Frontverkleidung.

### **Schritte**

- 1 Richten Sie die Führung am Laufwerkplatzhalter am Steckplatz im Laufwerkschacht aus.
- 2 Schieben Sie das Laufwerk in den Schacht, bis die Verriegelung einrastet.

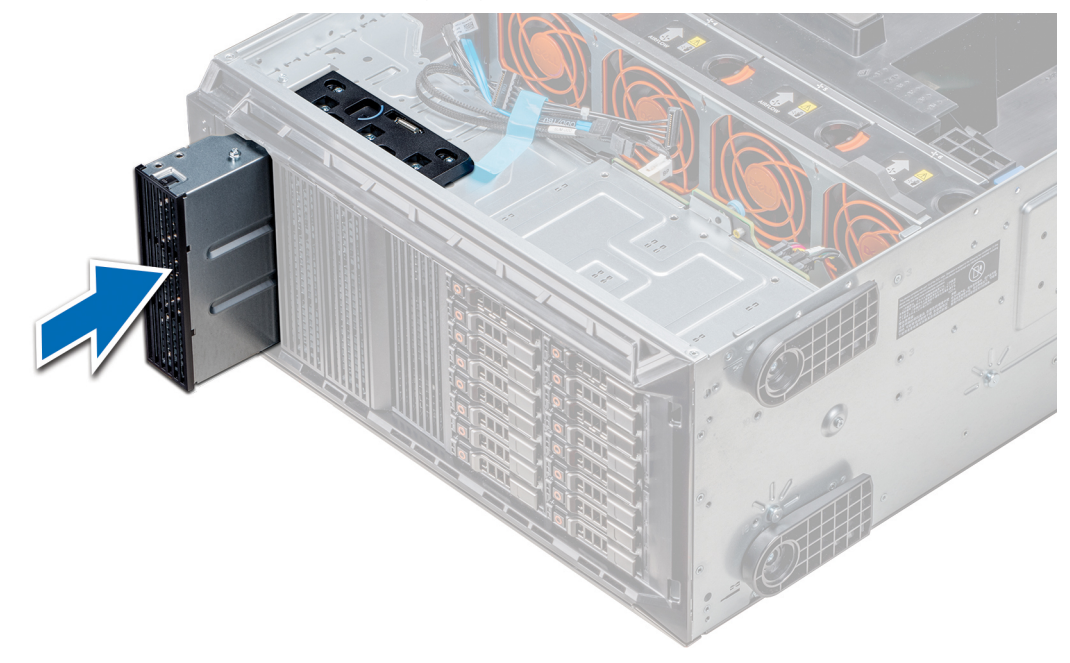

### Abbildung 49. Installieren des Platzhalters für optische Laufwerke oder Bandlaufwerke

### Nächste Schritte

- 1 Befolgen Sie die Anweisungen unter [Nach der Arbeit an Komponenten im Inneren Ihres Systems.](#page-69-0)
- 2 Bringen Sie gegebenenfalls die Frontverkleidung wieder an.

### Zugehöriger Link

[Entfernen der Frontverkleidung](#page-70-0) [Installieren der Frontverkleidung](#page-70-0)

### Entfernen des optischen Laufwerks oder des Bandlaufwerks

### Voraussetzungen

### ANMERKUNG: Der Ausbau des optischen Laufwerks funktioniert genauso wie der Ausbau des Bandlaufwerks.

- 1 Befolgen Sie die Sicherheitshinweise Konfigurationsrichtlinien gefolgt werden, die in [Sicherheitshinweise.](#page-69-0)
- 2 Befolgen Sie die Anweisungen unter [Vor der Arbeit an Komponenten im Inneren Ihres Systems.](#page-69-0)
<span id="page-108-0"></span>3 Entfernen Sie gegebenenfalls die Frontverkleidung.

### **Schritte**

- 1 Trennen Sie das Stromkabel und das Datenkabel von der Rückseite des Laufwerks.
	- $\odot$  ANMERKUNG: Merken Sie sich, wie die Strom- und Datenkabel innerhalb des Gehäuses verlegt sind, während Sie sie von der Systemplatine und dem Laufwerk trennen. Sie müssen diese Kabel beim späteren Einsetzen korrekt anbringen, damit sie nicht abgeklemmt oder gequetscht werden.
- 2 Drücken Sie auf den Entriegelungsriegel, um das Laufwerk zu entriegeln und zu entfernen.
- 3 Schieben Sie das Laufwerk aus dem Laufwerkschacht.
- 4 Installieren Sie den Platzhalter, falls Sie das Bandlaufwerk nicht umgehend wieder einsetzen bzw. austauschen.
	- $\textcircled{\tiny{1}}$  ANMERKUNG: Platzhalter müssen in allen leeren Steckplätzen für optische Laufwerke und Bandlaufwerke installiert werden, damit das System seine FCC-Zertifizierung behält. Die Abdeckungen halten auch Staub und Schmutz vom System fern und helfen, die korrekte Kühlung und den Luftstrom innerhalb des Systems aufrechtzuerhalten. Die Platzhalter lassen sich mithilfe derselben Anleitung befestigen.

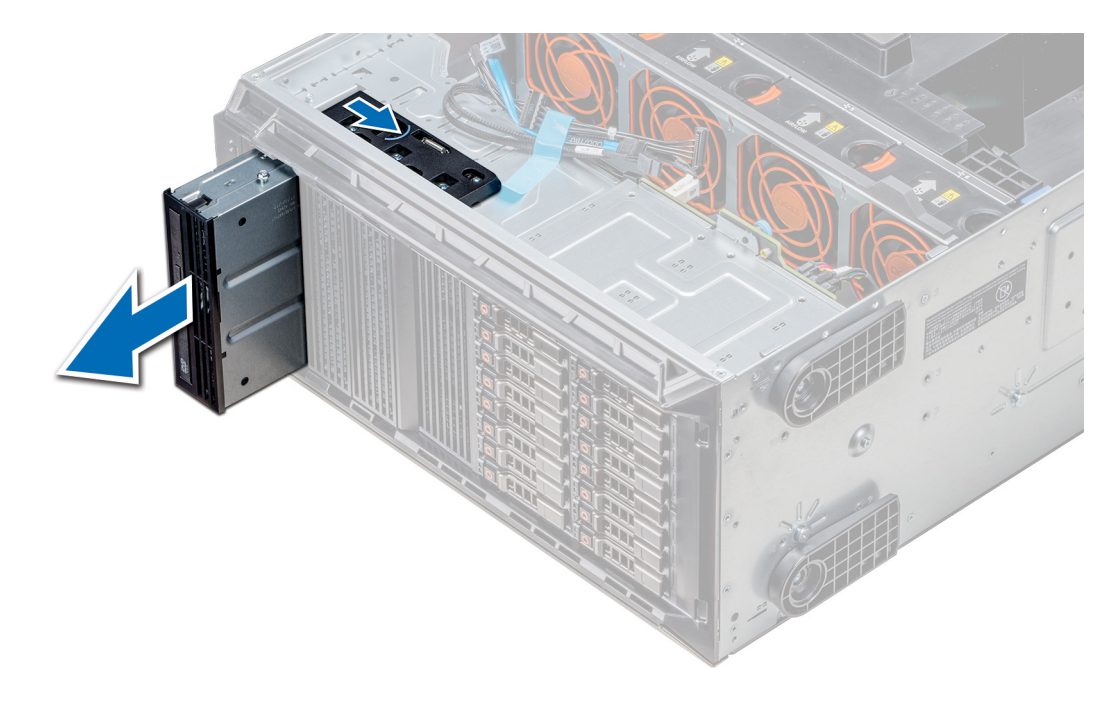

#### Abbildung 50. Entfernen des optischen Laufwerks oder des Bandlaufwerks

#### Nächster Schritt

Installieren Sie das optische Laufwerk oder das Bandlaufwerk.

## Zugehöriger Link

[Entfernen der Frontverkleidung](#page-70-0) Installieren des optischen Laufwerks oder des Bandlaufwerks

## Installieren des optischen Laufwerks oder des Bandlaufwerks

#### Voraussetzung

### ANMERKUNG: Der Einbau des optischen Laufwerks funktioniert genauso wie der Einbau des Bandlaufwerks.

Befolgen Sie die Sicherheitshinweise Konfigurationsrichtlinien gefolgt werden, die in [Sicherheitshinweise.](#page-69-0)

#### **Schritte**

1 Nehmen Sie das Laufwerk aus der Verpackung und bereiten Sie es für die Installation vor. Anleitungen finden Sie in der zusammen mit dem Laufwerk gelieferten Dokumentation.

Wenn Sie ein SAS-Bandlaufwerk installieren, muss ein interner Bandadapter installiert sein. Weitere Informationen zur Installation eines SAS-Bandlaufwerks finden Sie im Abschnitt [Installieren einer Erweiterungskarte.](#page-132-0)

- 2 Entfernen Sie gegebenenfalls das vorhandene Laufwerk oder den vorhandenen Laufwerkplatzhalter.
- 3 Richten Sie die Führung am Laufwerk an dem Schlitz auf dem Laufwerkschacht aus.
- 4 Schieben Sie das Laufwerk in den Steckplatz, bis der Riegel einrastet.
- 5 Schließen Sie das Strom- und das Datenkabel an das Laufwerk an.
- 6 Verbinden Sie das Stromkabel und das Datenkabel mit der Rückwandplatine und der Systemplatine.

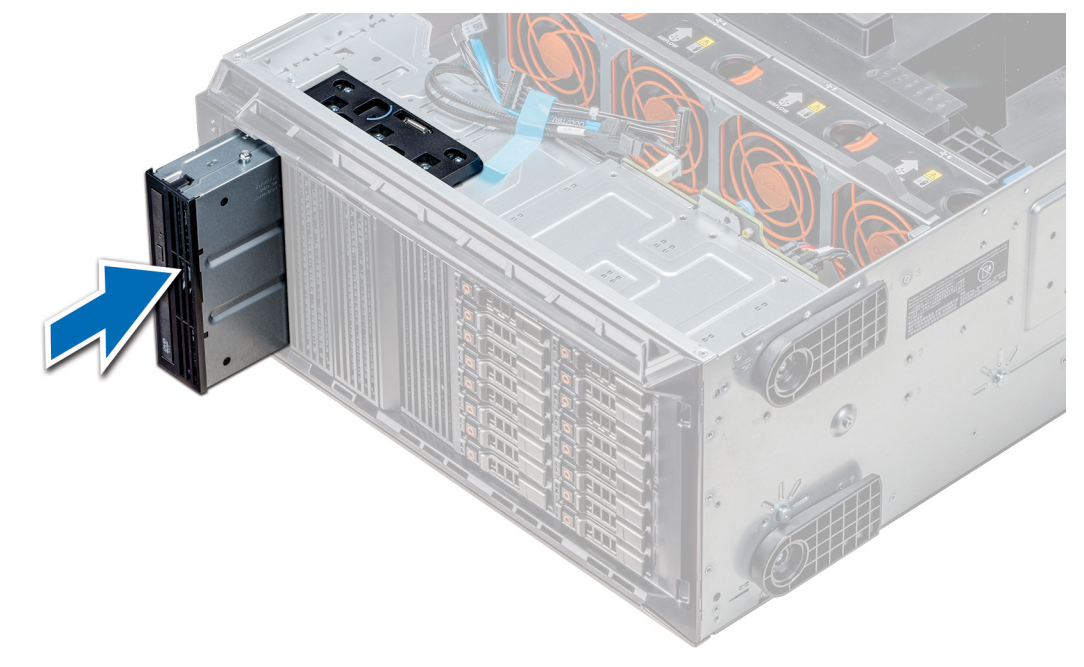

#### Abbildung 51. Installieren des optischen Laufwerks oder des Bandlaufwerks

#### Nächste Schritte

- 1 Befolgen Sie die Anweisungen unter [Nach der Arbeit an Komponenten im Inneren Ihres Systems.](#page-69-0)
- 2 Befestigen Sie gegebenenfalls die Blende.

#### Zugehöriger Link

[Installieren der Frontverkleidung](#page-70-0)

## Entfernen des optischen Laufwerks in Flachbauweise

Das Verfahren zum Entfernen eines Platzhalters für das optische Laufwerk ähnelt dem Verfahren zum Entfernen eines optischen Laufwerks in Flachbauweise.

### Voraussetzungen

- 1 Befolgen Sie die Sicherheitshinweise Konfigurationsrichtlinien gefolgt werden, die in [Sicherheitshinweise.](#page-69-0)
- 2 Befolgen Sie die Anweisungen unter [Vor der Arbeit an Komponenten im Inneren Ihres Systems.](#page-69-0)
- 3 Entfernen Sie das Gehäuse des optischen Laufwerks.

### ANMERKUNG: Das Verfahren zum Entfernen des Gehäuses des optischen Laufwerkträgers ist identisch zum Verfahren zum Entfernen des Platzhalters für das optische Laufwerk oder Bandlaufwerk.

#### **Schritte**

- 1 Machen Sie den Anfasspunkt für die Verriegelung des des optische Laufwerks in Flachbauweise am Gehäuse ausfindig.
- 2 Drücken Sie auf die Verriegelung und drücken Sie das optische Laufwerk in Flachbauweise aus dem Gehäuse.

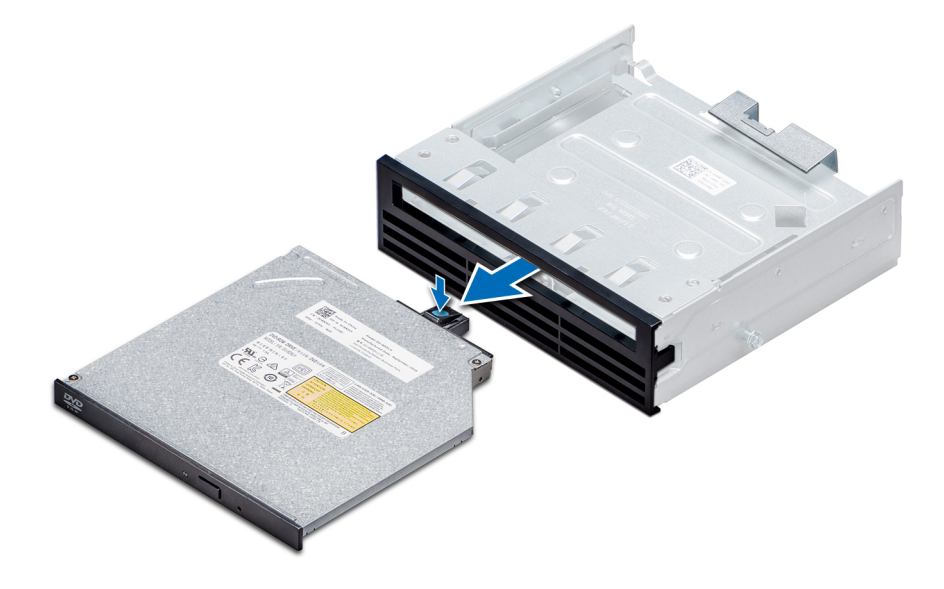

#### Abbildung 52. Entfernen des Platzhalters für das optische Laufwerk in Flachbauweise

### Nächster Schritt

Installieren Sie das optische Laufwerk in Flachbauweise oder einen Platzhalter für das optische Laufwerk.

#### Zugehöriger Link

[Entfernen des optischen Laufwerks oder des Bandlaufwerks](#page-107-0) Installieren des optischen Laufwerks in Flachbauweise

## Installieren des optischen Laufwerks in Flachbauweise

Das Verfahren zum Installieren eines Platzhalters für das optische Laufwerk ähnelt dem Verfahren zum Installieren eines optischen Laufwerks in Flachbauweise.

#### Voraussetzung

Befolgen Sie die Sicherheitshinweise Konfigurationsrichtlinien gefolgt werden, die in [Sicherheitshinweise.](#page-69-0)

#### **Schritte**

- 1 Richten Sie das optische Laufwerk in Flachbauweise auf den Schacht des optischen Laufwerks am Gehäuses des optischen Laufwerks aus.
- 2 Schieben Sie das optische Laufwerk in den Schacht für das optische Laufwerk, bis die Verriegelung einrastet.

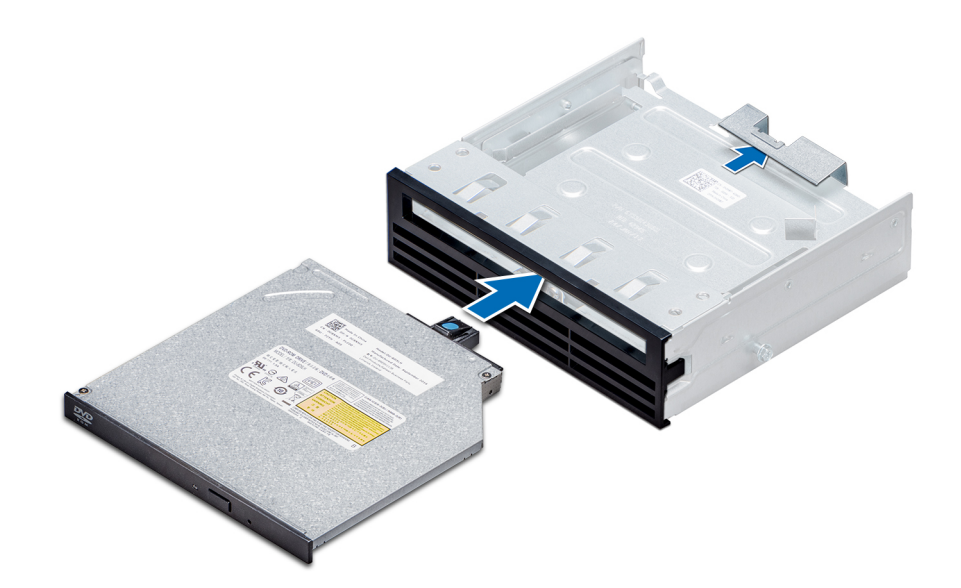

#### Abbildung 53. Installieren des Platzhalters für das optische Laufwerk in Flachbauweise

#### Nächste Schritte

- 1 Installieren Sie das Gehäuse des optischen Laufwerks.
- 2 Befolgen Sie die Anweisungen unter [Nach der Arbeit an Komponenten im Inneren Ihres Systems.](#page-69-0)

#### Zugehöriger Link

[Installieren des optischen Laufwerks oder des Bandlaufwerks](#page-108-0)

## Systemspeicher

Das System unterstützt DDR4-registrierte DIMMs (RDIMMs), lastreduzierte DIMMs (LRDIMMs). Der Systemspeicher enthält die Anweisungen, die vom Prozessor ausgeführt werden.

#### ANMERKUNG: Die Einheit MT/s gibt die DIMM-Taktrate in Millionen Übertragungen (Megatransfers) pro Sekunde an.

Die Betriebsfrequenz des Speicherbusses kann 2666 MT/s, 2400 MT/s oder 2133 MT/s betragen, abhängig von:

- DIMM-Typ (RDIMM oder LRDIMM)
- Anzahl der DIMMs, mit denen jeder Kanal bestückt ist
- Ausgewähltes Systemprofil (z. B. Performance Per Watt (DAPC) (Leistung pro Watt (DAPC)), Performance Per Watt (OS) (Leistung pro Watt (OS)), Performance (Leistung), Workstation Performance (Workstationleistung) und Custom (Benutzerdefiniert))
- Maximale unterstützte DIMM-Taktrate der Prozessoren

Die Speicherkanäle sind folgendermaßen organisiert:

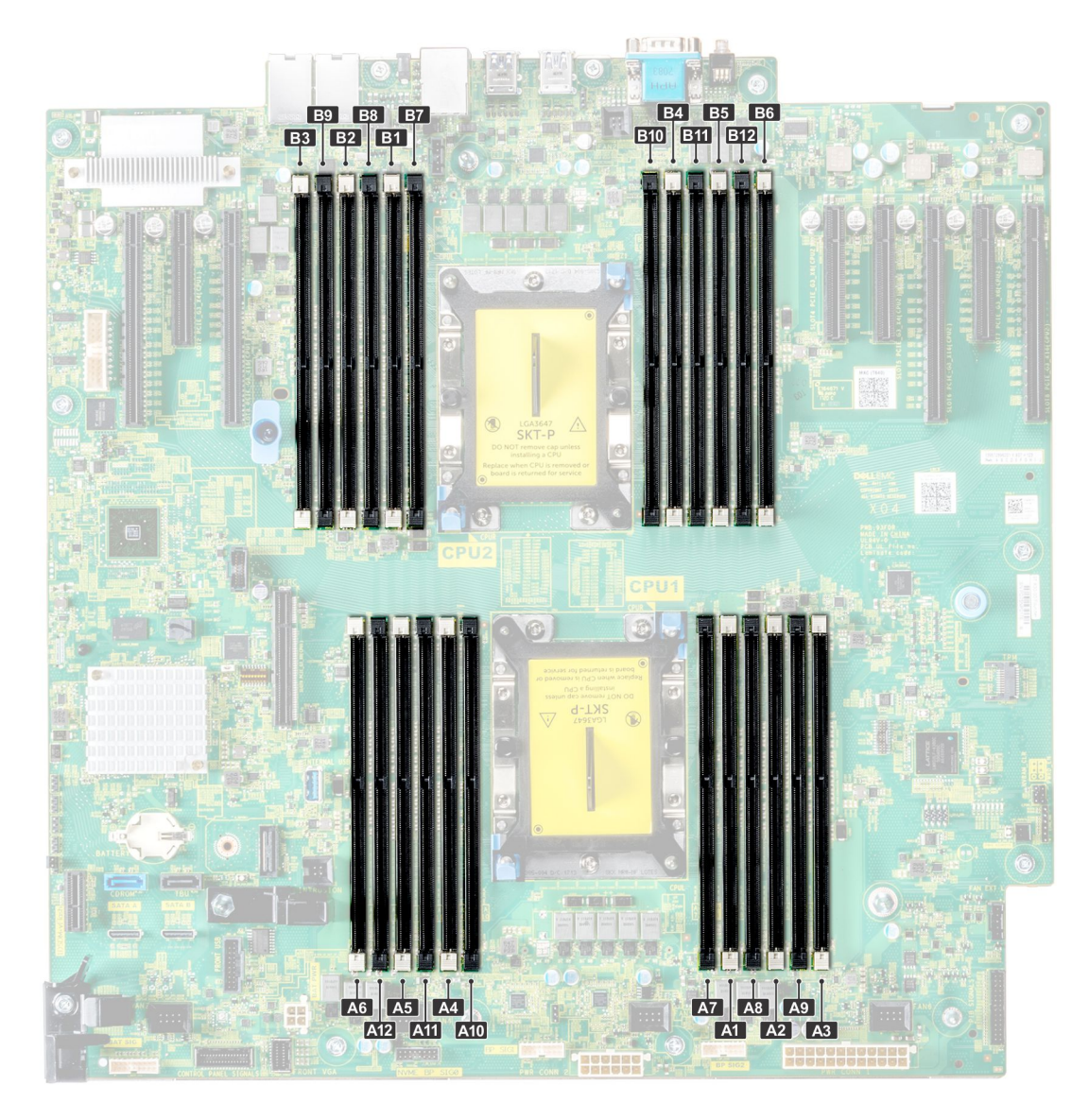

## Abbildung 54. Systemspeicheransicht

### Tabelle 34. Speicherkanäle

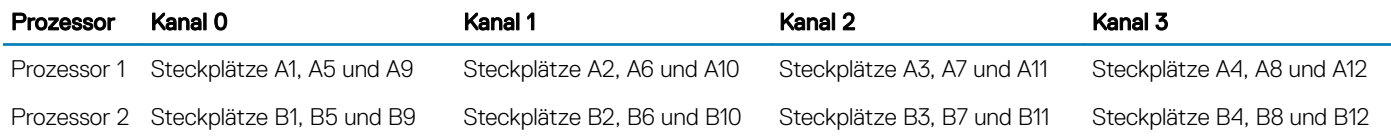

Die folgende Tabelle enthält die Speicherbelegungen und Betriebsfrequenzen für die unterstützten Konfigurationen:

### Tabelle 35. Speicherbelegung

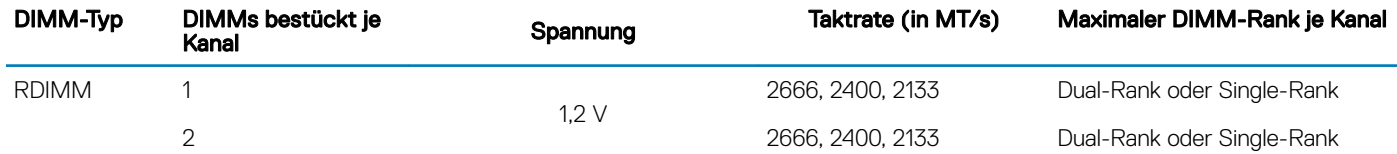

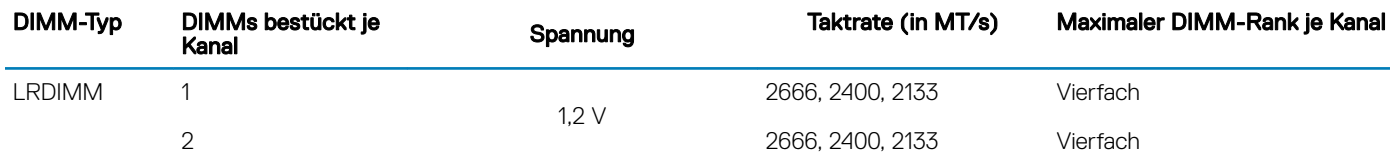

## Allgemeine Richtlinien zur Installation von Speichermodulen

ANMERKUNG: Wenn Ihre System Speicherkongurationen diesen Richtlinien, könnte Ihr System nicht gestartet werden, reagieren möglicherweise nicht während der Speicherkonfiguration ab oder betrieben werden möglicherweise mit reduziertem Speicher.

Dieses System unterstützt die flexible Speicherkonfiguration. Das System kann somit in jeder Konfiguration mit zulässiger Chipsatz-Architektur konfiguriert und ausgeführt werden. Für optimale Leistung werden die folgenden Richtlinien empfohlen:

- RDIMMs und LRDIMMs dürfen nicht kombiniert werden.
- x4 und x8 DRAM-basierte Speichermodule können kombiniert werden. Weitere Informationen nden Sie unter Betriebsartspezische Richtlinien.
- Ungeachtet der Rankzahl kann eine Bestückung mit bis zu drei RDIMMs je Kanal vorgenommen werden.
- Ungeachtet der Rankzahl kann eine Bestückung mit bis zu drei LRDIMMs je Kanal vorgenommen werden.
- Wenn Speichermodule mit unterschiedlichen Taktraten installiert werden, arbeiten sie je nach DIMM-Konfiguration des Systems höchstens mit der Taktrate des langsamsten installierten Speichermoduls.
- Bestücken Sie die DIMM-Sockel nur, wenn ein Prozessor installiert ist. In einem Einzelprozessorsystem stehen die Sockel A1 bis A12 zur Verfügung. In einem Zweiprozessorsystem stehen die Sockel A1 bis A12 und die Sockel B1 bis B12 zur Verfügung.
- Bestücken Sie zuerst alle Sockel mit weißen, und anschließend diejenigen mit schwarzen Freigabelaschen.
- Wenn Sie Speichermodule mit unterschiedlichen Kapazitäten kombinieren möchten, bestücken Sie die Sockel zuerst mit den Speichermodulen der höchsten Kapazität. Wenn z. B. Vierfach- und Zweifach-DIMMs kombiniert werden sollen, bestücken Sie die Sockel mit weißen Auswurfhebeln mit Vierfach-DIMMs und die Sockel mit schwarzen Auswurfhebeln mit Zweifach-DIMMs.
- In einer Zweiprozessorkonfiguration müssen die Speicherkonfigurationen für beide Prozessoren identisch sein. Wenn Sie z. B. Sockel A1 für Prozessor 1 bestücken, müssen Sie Sockel B1 für Prozessor 2 bestücken usw.
- Speichermodule unterschiedlicher Größen können unter der Voraussetzung kombiniert werden, dass weitere Regeln für die Speicherbestückung befolgt werden (Speichermodule der Größen 8 GB und 16 GB können z. B. kombiniert werden).
- Die gleichzeitige Verwendung von mehr als zwei Speichermodul-Kapazitäten in einem System wird nicht unterstützt.
- Um die Leistung zu maximieren, bestücken Sie nacheinander vier Speichermodule je Prozessor (ein DIMM-Modul je Kanal).

## Betriebsartspezifische Richtlinien

Jedem Prozessor sind sechs Speicherkanäle zugeordnet. . Die zulässigen Konfigurationen sind von dem ausgewählten Speichermodus abhängig.

## Speicheroptimierter (unabhängiger Kanal-) Modus

Dieser Modus unterstützt SDDC (Single Device Data Correction) nur bei Speichermodulen mit der Gerätebreite x4. Und stellt keine Anforderungen für spezifische Steckplatzbelegungen.

## **Speicherredundanz**

ANMERKUNG: Um Speicherredundanz nutzen zu können, muss diese Funktion im System-Setup aktiviert werden.

#### Tabelle 36. Speicherredundanz

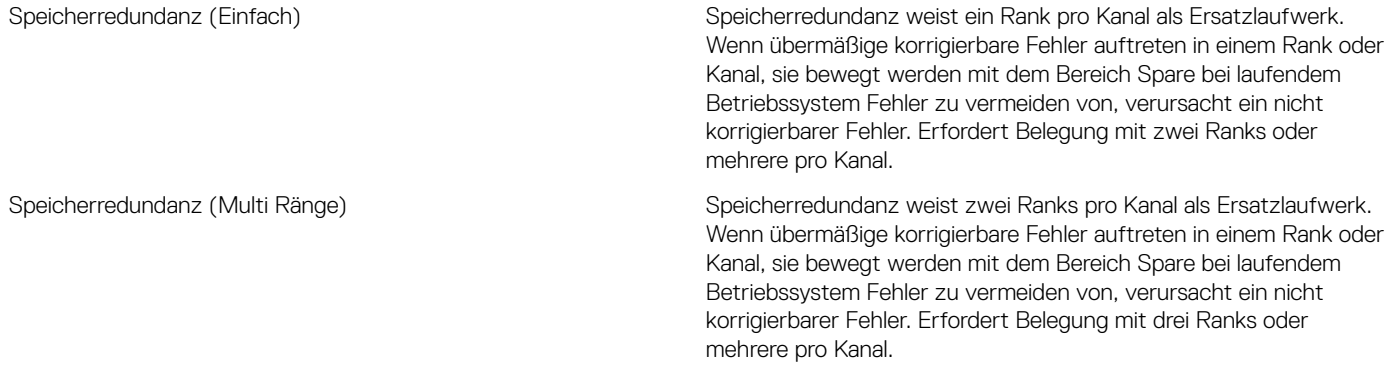

Mit Single-Rank -aktivierter Speicherredundanz wird der Systemspeicher, der dem Betriebssystem zur Verfügung steht, um einen Rank je Kanal verringert. Beispiel: In einer Dual-Prozessor -Konfiguration mit 24 16 GB Dual-Rank-Speichermodulen beträgt der verfügbare Systemspeicher: 3/4 (Ranks/Kanal) × 24 (Speichermodule) × 16 GB = 288 GB und nicht 24 (Speichermodule) × 16 GB = 384 GB. Diese Berechnung ändert sich je nach handelt es sich um einfach "Sparing" (Redundanz) oder Multi Rank Sparing. Bei Konfigurationen mit mehreren Rank Sparing, des Multiplikators Änderungen an 1/2 (Ranks/Kanal).

#### ANMERKUNG: Speicherredundanz bietet keinen Schutz gegen nicht korrigierbare Mehrbitfehler.

## Speicherspiegelung

Die Speicherspiegelung ist der Modus mit der höchsten Speichermodul-Zuverlässigkeit Modus und bietet einen verbesserten Schutz gegen nicht korrigierbare Mehrbitfehler. In einer gespiegelten Konfiguration umfasst der insgesamt verfügbare Systemspeicher die Hälfte des insgesamt installierten physischen Speichers. Die andere Hälfte wird zur Spiegelung der aktiven DIMMs verwendet. Bei einem nicht korrigierbaren Fehler wechselt das System zur gespiegelten Kopie. Auf diese Weise ist gewährleistet SDDC (Single Device Data Correction) und der Schutz gegen Mehrbitfehler.

Die Installationsrichtlinien für Speichermodule sind wie folgt:

- Alle Speichermodule müssen in Größe, Geschwindigkeit und Technologie identisch sein.
- Speichermodule müssen bestückt werden in Sätzen von 6 pro CPU mit Speicherspiegelung zu aktivieren.

#### Tabelle 37. Regeln für die Speicherbestückung

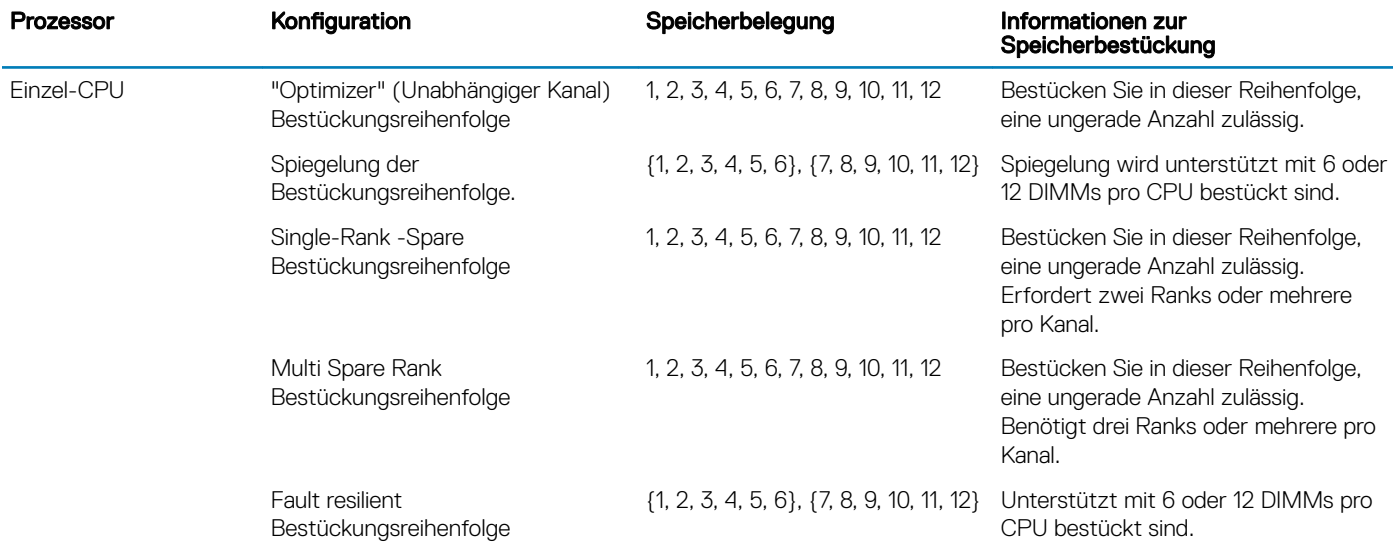

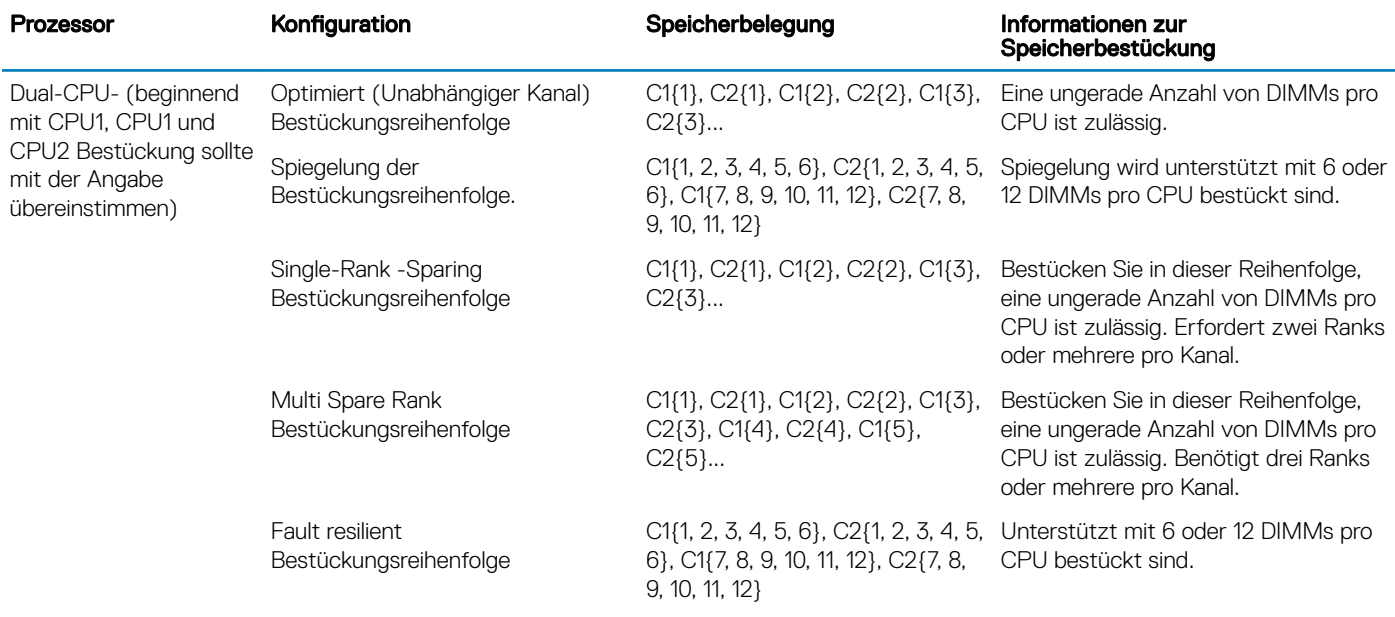

## Entfernen eines Speichermoduls

Die Verfahren zum Entfernen eines DIMM-Moduls und eines NVDIMM-N-Moduls sind identisch.

#### Voraussetzungen

- 1 Befolgen Sie die Sicherheitshinweise Konfigurationsrichtlinien gefolgt werden, die in [Sicherheitshinweise.](#page-69-0)
- 2 Befolgen Sie die Anweisungen unter [Vor der Arbeit an Komponenten im Inneren Ihres Systems.](#page-69-0)

VORSICHT: Um Datenverlust zu vermeiden und auf mögliche Schäden an Ihrem System beginnen, vergewissern Sie sich, dass Ihr System-LEDs auf der LEDs NVDIMM-N und LEDs auf NVDIMM-N Akku ausgeschaltet sind vor dem Entfernen des NVDIMM-N Akku.

- 3 Entfernen Sie das Kühlgehäuse.
- WARNUNG: Lassen Sie die Speichermodule ausreichend lange abkühlen nach dem Ausschalten des Systems. Fassen Sie  $\triangle$ Speichermodule an den Rändern an und vermeiden Sie den Kontakt mit Komponenten auf den Speichermodulen.
- VORSICHT: Um eine ordnungsgemäße Kühlung zu gewährleisten, müssen in allen nicht belegten Speichersockeln Δl Speichermodulplatzhalter installiert werden. Entfernen Sie Speichermodulplatzhalter nur, wenn Sie in diesen Sockeln Speicher installieren möchten.

#### **Schritte**

1 Machen Sie den entsprechenden Speichermodulsockel ausfindig.

 $\triangle|$  VORSICHT: Fassen Sie jedes Speichermodul nur an den Kartenrändern an und achten Sie darauf, die Mitte des Speichermoduls oder die metallenen Anschlusskontakte nicht zu berühren.

- 2 Drücken Sie die Lösevorrichtungen nach außen an beiden Enden des Speichermodulsockels um das Speichermodul aus dem Sockel zu lösen.
- 3 Heben Sie das Speichermodul an und entfernen Sie es vom System.

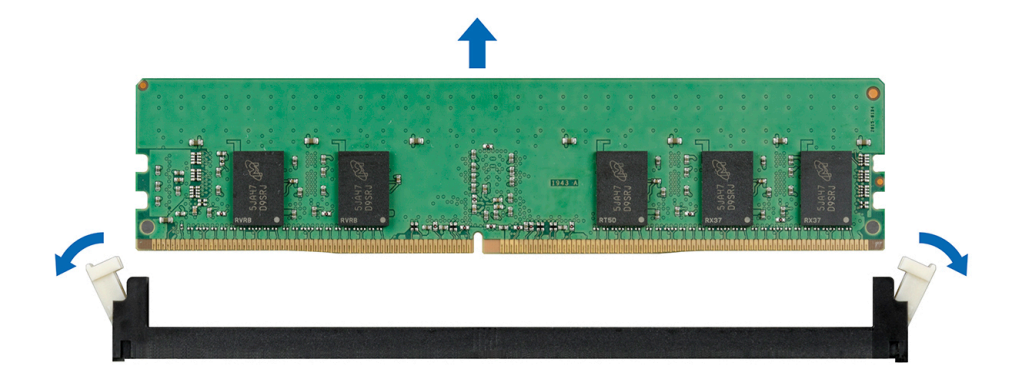

#### Abbildung 55. Entfernen eines Speichermoduls

#### Nächste Schritte

- 1 Bauen Sie das Speichermodul ein.
- 2 Wenn Sie das Modul dauerhaft entfernen, installieren Sie eine Speichermodul-Platzhalterkarte. Das Verfahren zum Installieren einer Speichermodul-Platzhalterkarte ist identisch mit dem Verfahren für die Installation eines Speichermoduls.

#### Zugehöriger Link

[Entfernen des Kühlgehäuses](#page-95-0)

## Installieren eines Speichermoduls

Die Verfahren zum Installieren eines DIMM-Moduls und eines NVDIMM-N-Moduls sind identisch.

#### Voraussetzungen

Befolgen Sie die Sicherheitshinweise Konfigurationsrichtlinien gefolgt werden, die in [Sicherheitshinweise.](#page-69-0)

- △ VORSICHT: Stellen Sie sicher, dass Sie die NVDIMM-N Akku wenn Sie NVDIMM -N.
- VORSICHT: Um Datenverlust zu vermeiden und auf mögliche Schäden an Ihrem System beginnen, vergewissern Sie sich, dass Ihr System-LEDs auf der LEDs NVDIMM-N und LEDs auf NVDIMM-N Akku ausgeschaltet sind, bevor Sie mit der Installation der NVDIMM-N Akku.
- VORSICHT: Um eine ordnungsgemäße Kühlung zu gewährleisten, müssen in allen nicht belegten Speichersockeln Speichermodulplatzhalter installiert werden. Entfernen Sie Speichermodulplatzhalter nur, wenn Sie in diesen Sockeln Speicher installieren möchten.

#### **Schritte**

- 1 Machen Sie den entsprechenden Speichermodulsockel ausfindig.
	- $\triangle|$  VORSICHT: Fassen Sie jedes Speichermodul nur an den Kartenrändern an und achten Sie darauf, die Mitte des Speichermoduls oder die metallenen Anschlusskontakte nicht zu berühren.
	- $\triangle|$  VORSICHT: Um während der Installation Schäden am Speichermodul oder am Speichermodulsockel zu vermeiden, biegen Sie nicht das Speichermodul; setzen Sie beide Enden des Speichermoduls gleichzeitig ein. Sie müssen setzen Sie beide Enden des Speichermoduls gleichzeitig ein.
- 2 Ziehen Sie die Auswurfhebel des Speichermodulsockels nach außen, damit das Speichermodul in den Sockel eingeführt werden kann.
- 3 Richten Sie den Platinenstecker des Speichermoduls an der Passung im Speichermodulsockel aus und setzen Sie das Speichermodul in den Sockel ein.

VORSICHT: Üben Sie keinen Druck auf die Mitte des Speichermoduls aus; üben Sie auf beide Enden des Speichermoduls einen gleichmäßigen Druck aus.

## ANMERKUNG: Die Passung im Speichermodulsockel sorgt dafür, dass die Speichermodule nicht verkehrt herum installiert werden können.

4 Drücken Sie das Speichermodul mit beiden Daumen nach unten, bis der Freigabehebel des Sockel fest einrastet.

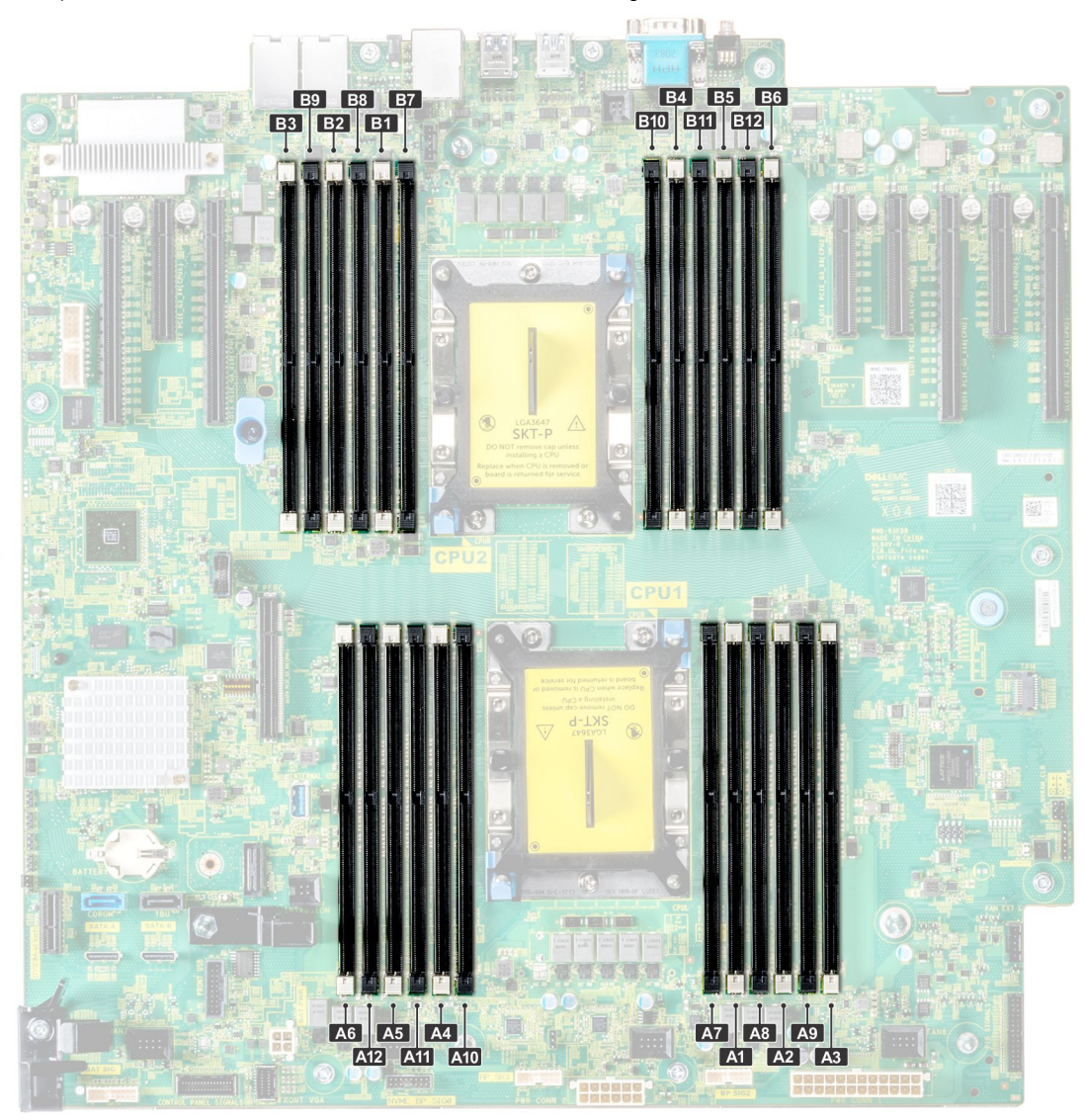

Abbildung 56. Positionen der Speichersockel

<span id="page-118-0"></span>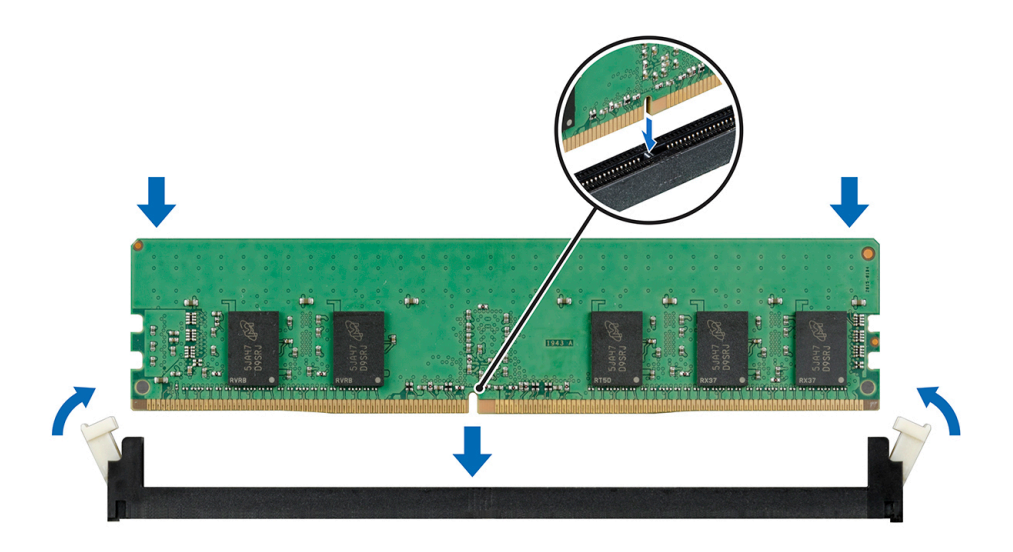

#### Abbildung 57. Installieren eines Speichermoduls

#### Nächste Schritte

- 1 Installieren Sie das Kühlgehäuse.
- 2 Befolgen Sie die Anweisungen unter [Nach der Arbeit an Komponenten im Inneren Ihres Systems.](#page-69-0)
- 3 Um zu überprüfen, ob das Speichermodul richtig installiert wurde, drücken Sie F2, und navigieren Sie zu System Setup Main Menu > System-BIOS > Speichereinstellungen. Im Bildschirm Speichereinstellungen muss die Systemspeichergröße die aktualisierte Kapazität des installierten Speichers widerspiegeln.
- 4 Wenn der Wert nicht korrekt ist, sind möglicherweise nicht alle Speichermodule ordnungsgemäß installiert. Stellen Sie sicher, dass die Speichermodule fest in ihren Sockeln sitzen.
- 5 Führen Sie die Systemspeicherüberprüfung in der Systemdiagnose durch.

#### Zugehöriger Link

[Installieren des Kühlgehäuses](#page-96-0)

## Prozessoren und Kühlkörper

Der Prozessor steuert Speicher, Schnittstellen von Peripheriegeräten und andere Komponenten des Systems. Das System kann mit mehr als einem Prozessorkonfigurationen.

Der Kühlkörper nimmt die Wärme erzeugt durch den Prozessor und hilft dem Prozessor zur Aufrechterhaltung des optimalen Temperaturniveau.

## Entfernen des Prozessor- und Kühlkörpermoduls

#### Voraussetzungen

- $\triangle|$  WARNUNG: Kühlkörper sind auch nach dem Ausschalten des Systems eine Zeitlang zu heiß zum Anfassen. Lassen Sie den Kühlkörper einen Moment abkühlen, bevor Sie ihn entfernen.
- 1 Befolgen Sie die Sicherheitshinweise Konfigurationsrichtlinien gefolgt werden, die in [Sicherheitshinweise.](#page-69-0)
- 2 Befolgen Sie die Anweisungen unter [Vor der Arbeit an Komponenten im Inneren Ihres Systems.](#page-69-0)
- 3 Entfernen Sie das Kühlgehäuse.

### **Schritte**

- 1 Lösen Sie mithilfe eines Torx-T30-Schraubenziehers die Schrauben am Kühlkörper wie folgt in der angegebenen Reihenfolge:
	- a Lösen Sie die erste Schraube um drei Umdrehungen.
	- b Lösen Sie die zweite Schraube vollständig.
	- c Lösen Sie jetzt die erste Schraube vollständig.

## ANMERKUNG: Es ist normal, dass der Kühlkörper von den blauen Haltefedern rutscht, sobald die Schrauben teilweise gelöst werden. Lösen Sie die Schrauben wie oben angegeben.

- 2 Drücken Sie gleichzeitig auf beide der blauen Haltefedern und heben Sie das aus dem System heraus.
- 3 Setzen Sie den Kühlkörper mit dem Prozessor, dessen Seite nach oben weist.

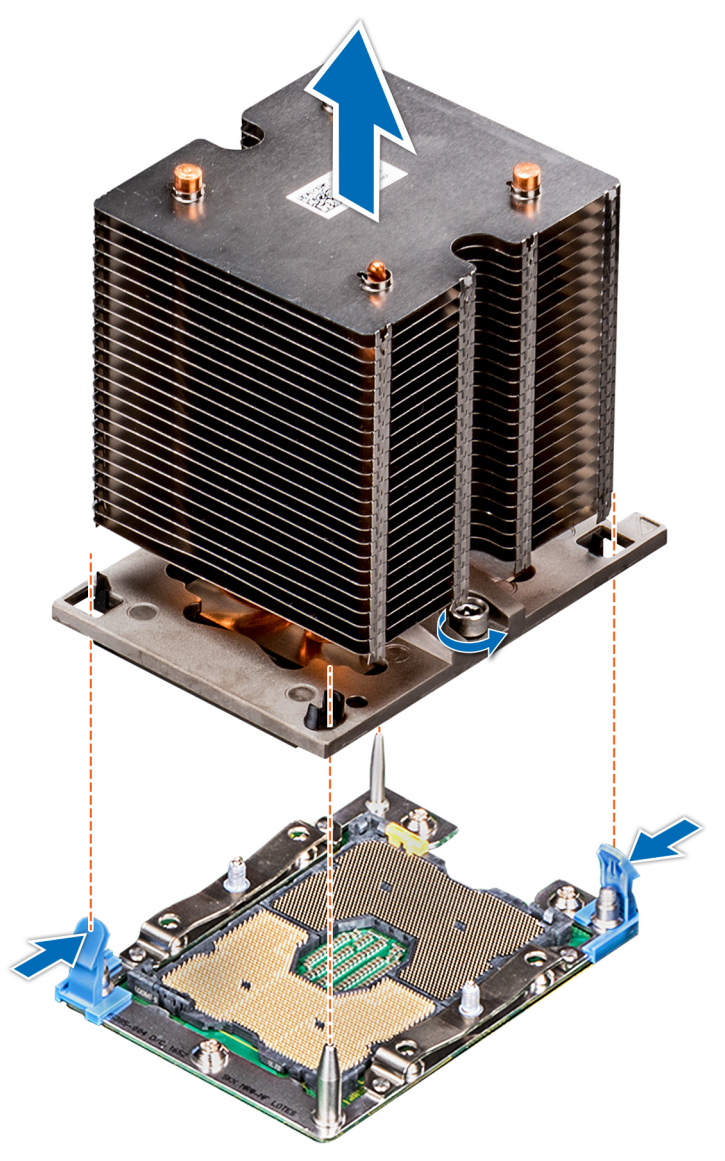

### Abbildung 58. Entfernen des Prozessor- und Kühlkörpermoduls

### Nächster Schritt

Installieren Sie die PHM.

### Zugehöriger Link

[Entfernen des Kühlgehäuses](#page-95-0) [Installieren des Prozessor- und Kühlkörpermoduls](#page-124-0)

## Entfernen des Prozessors vom Modul des Prozessorkühlkörpers

### Voraussetzungen

- ANMERKUNG: Entfernen Sie den Prozessor nur dann vom Prozessor- und Kühlkörpermodul, wenn Sie den Prozessor oder den Kühlkörper austauschen. Beim Austausch einer Systemplatine ist dieses Verfahren nicht erforderlich.
- 1 Befolgen Sie die Sicherheitshinweise unter [Sicherheitshinweise.](#page-69-0)
- 2 Befolgen Sie die Anweisungen unter [Vor der Arbeit an Komponenten im Inneren Ihres Systems.](#page-69-0)
- 3 Entfernen Sie das Kühlgehäuse.
- 4 Entfernen des Prozessor- und Kühlkörpermoduls

#### **Schritte**

- 1 Setzen Sie den Kühlkörper mit dem Prozessor, dessen Seite nach oben weist.
- 2 Setzen Sie einen Schlitzschraubendreher in den Steckplatz lösen gekennzeichnet mit einem gelben Etikett. Winden (nicht Hebeln) den Schraubendreher, um das Adaptermodul zerbrechen thermische einfügen anhaftet.
- 3 Drücken Sie die Halteklammern auf die Prozessorhalterung zum Entsperren der Halterung vom Kühlkörper.

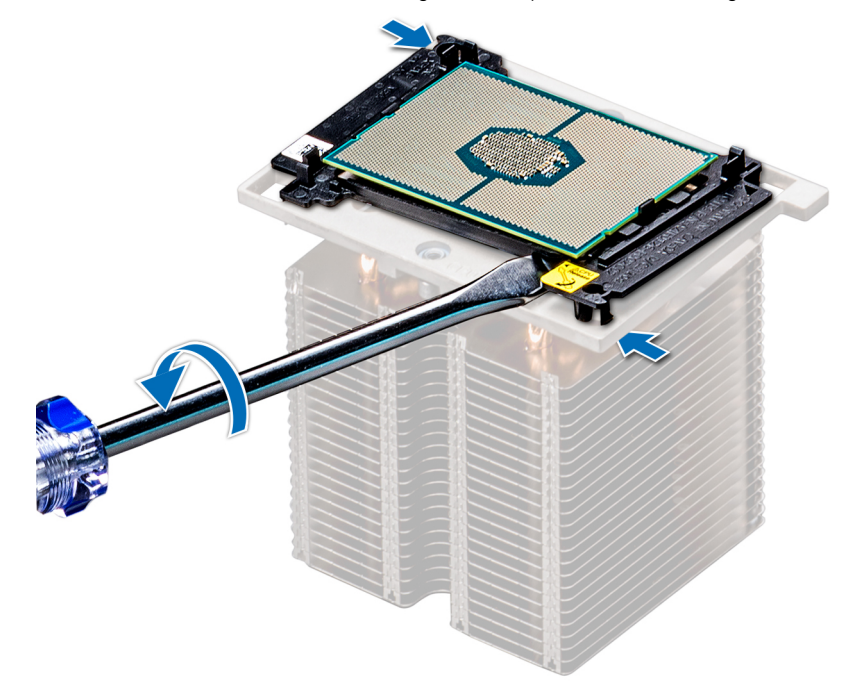

#### Abbildung 59. Das Lösen der Prozessorhalterung

- 4 Heben Sie die Halterung und den Prozessor vom Kühlkörper, setzen Sie die Prozessor-Seite nach unten auf der Prozessor-Ablage.
- 5 Biegen Sie die äußeren Kanten der Halterung, um den Prozessor aus der Halterung zu lösen.

 $\Omega$ ANMERKUNG: Stellen Sie sicher, dass der Prozessor und der Halterung sind in das Fach eingelegt nach dem Entfernen des Kühlkörpers.

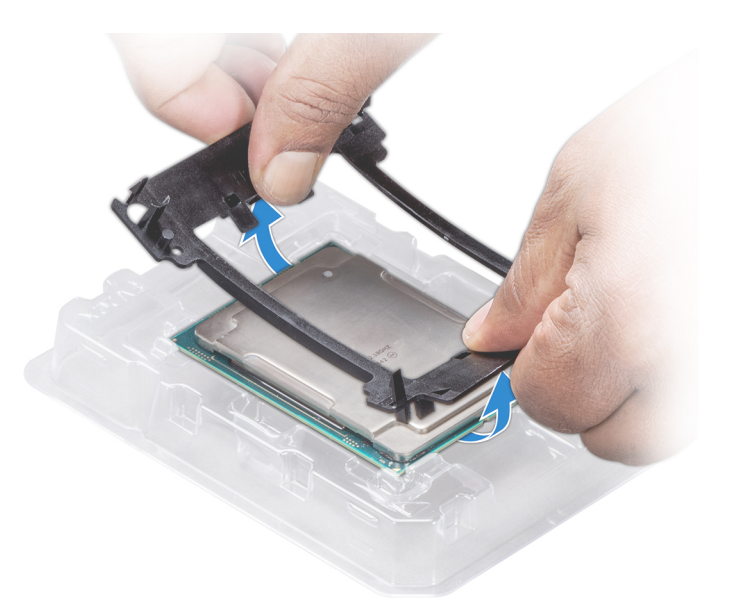

### Abbildung 60. Entfernen der Prozessorhalterung

Nächster Schritt Installieren Sie den Prozessor in den Kühlkörpermodul des Prozessors. Zugehöriger Link

[Entfernen des Kühlgehäuses](#page-95-0) [Entfernen des Prozessor- und Kühlkörpermoduls](#page-118-0) Installieren des Prozessor in einem Prozessor und Kühlkörper Modul

## Installieren des Prozessor in einem Prozessor und Kühlkörper **Modul**

### Voraussetzung

Befolgen Sie die Sicherheitshinweise unter [Sicherheitshinweise.](#page-69-0)

#### **Schritte**

- 1 Setzen Sie den Prozessor in den Prozessorsockel Auflagefach.
	- ANMERKUNG: Stellen Sie sicher, dass Kontaktstift-1-Markierung auf der CPU-Ablage mit der Kontaktstift-1-Markierung auf dem Prozessor ausgerichtet ist.
- 2 Biegen Sie die äußeren Kanten der Halterung am Rand des Prozessors und stellen Sie sicher, dass der Prozessor in den Klammern gesperrt ist (an der Halterung).
	- നി ANMERKUNG: Stellen Sie sicher, dass Kontaktstift-1-Markierung auf der Halterung mit der Kontaktstift-1-Markierung auf dem Prozessor ausgerichtet ist (bevor Sie die Halterung auf den Prozessor legen).
	- $\Omega$ ANMERKUNG: Stellen Sie sicher, dass der Prozessor und der Halterung sind in das Fach eingelegt vor der Installation des Kühlkörpers.

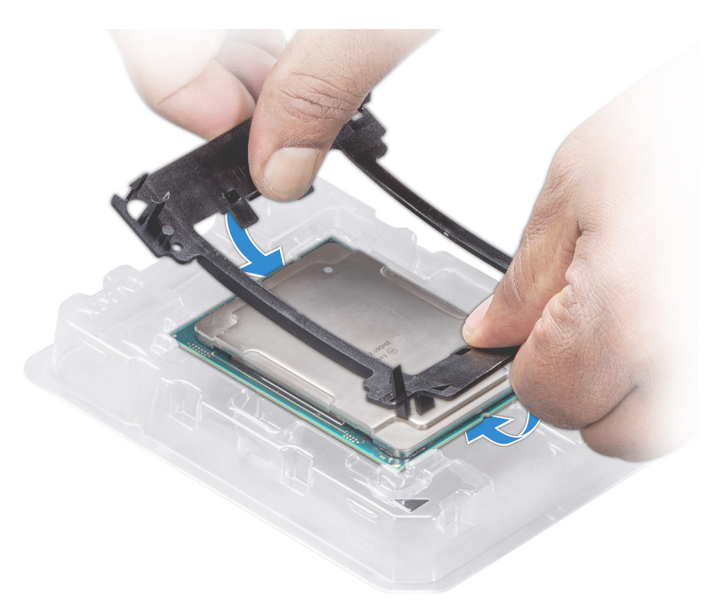

### Abbildung 61. Installieren der Prozessor-Halterung

- 3 Wenn Sie einen vorhandenen Kühlkörper verwenden, entfernen Sie die Wärmeleitpaste mit einem sauberen, fusselfreien Tuch vom Kühlkörper.
- 4 Verwenden Sie die im Prozessor-Kit enthaltene Spritze für die Wärmeleitpaste, um die Paste in einer dünnen Spirale oben auf den Prozessor aufzutragen.
	- $\triangle|$  VORSICHT: Wenn zu viel Wärmeleitpaste aufgetragen wird, kann die überschüssige Wärmeleitpaste in Kontakt mit dem Prozessorsockel kommen und diesen verunreinigen.
	- ANMERKUNG: Die Spritze für die Wärmeleitpaste ist zum einmaligen Gebrauch bestimmt nur. Entsorgen Sie die Spritze nach ihrer Verwendung.

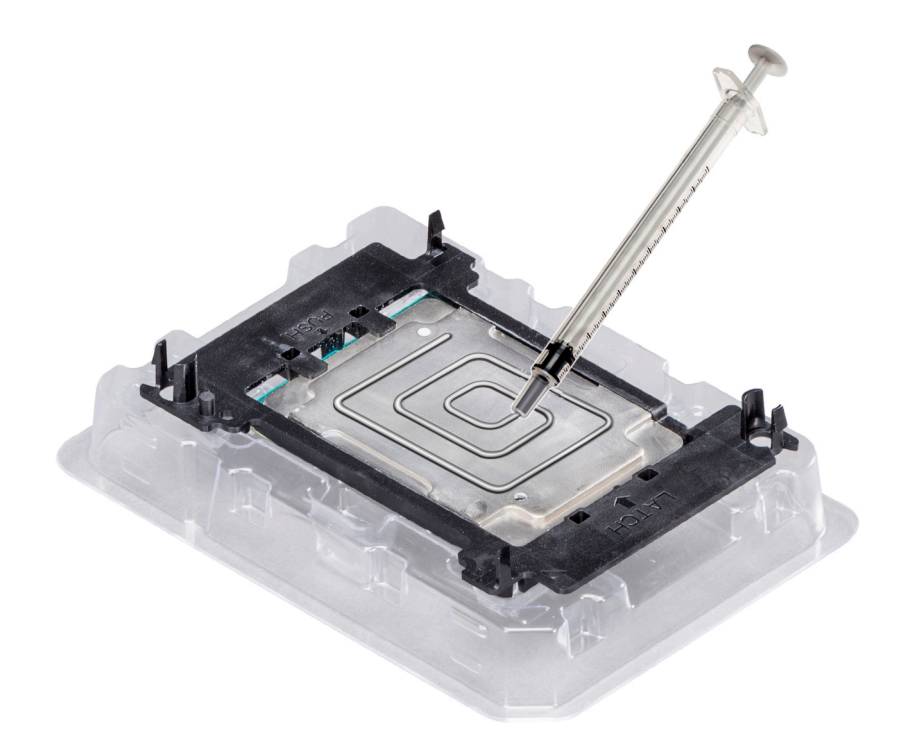

#### Abbildung 62. Auftragen von Wärmeleitpaste auf der Oberseite des Prozessors

5 Setzen Sie den Kühlkörper auf den Prozessor und drücken Sie den unteren Teil des Kühlkörpers nach unten, bis die Halterung auf dem Kühlkörper einrastet.

## *<b>O* ANMERKUNG:

- Stellen Sie sicher, dass die beiden Löcher für Führungsstifte an Halterung mit Führungslöchern auf dem Kühlkörper übereinstimmen.
- Drücken Sie nicht auf die Lamellen des Kühlkörpers.
- Stellen Sie sicher, dass Kontaktstift-1-Markierung auf dem Kühlkörper mit der Kontaktstift-1-Markierung auf der Halterung ausgerichtet ist (bevor Sie den Kühlkörper auf den Prozessor und Halterung legen).

<span id="page-124-0"></span>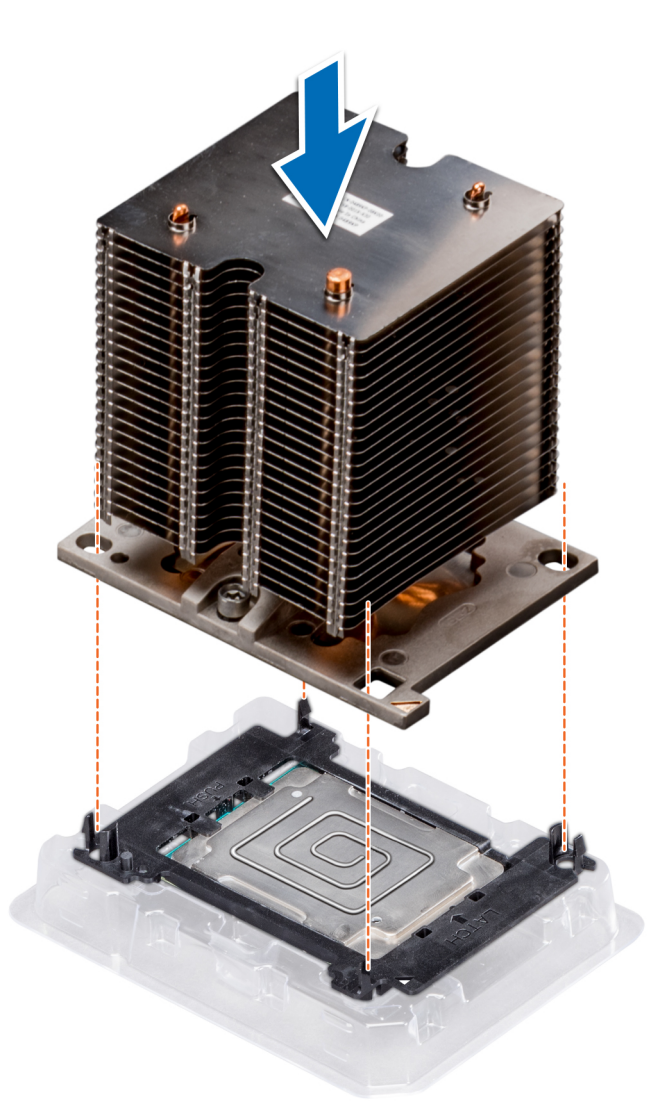

## Abbildung 63. Setzen des Kühlkörpers auf den Prozessor ein

#### Nächste Schritte

- 1 Installieren Sie das Prozessor- und Kühlkörpermodul.
- 2 Installieren Sie das Kühlgehäuse.
- 3 Befolgen Sie die Anweisungen unter [Nach der Arbeit an Komponenten im Inneren Ihres Systems.](#page-69-0)

#### Zugehöriger Link

Installieren des Prozessor- und Kühlkörpermoduls [Installieren des Kühlgehäuses](#page-96-0)

## Installieren des Prozessor- und Kühlkörpermoduls

### Voraussetzungen

∧ | VORSICHT: Nehmen Sie den Kühlkörper nur dann vom Prozessor ab, wenn Sie den Prozessor entfernen möchten. Der Kühlkörper verhindert eine Überhitzung des Prozessors.

1 Befolgen Sie die Sicherheitshinweise Konfigurationsrichtlinien gefolgt werden, die in [Sicherheitshinweise.](#page-69-0)

2 Entfernen Sie gegebenenfalls die Prozessor-/DIMM-Platzhalterkarte und die CPU-Staubschutzabdeckung. Das Verfahren zum Entfernen des Prozessor- /DIMM-Platzhalters erfolgt ähnlich wie des Speichermoduls.

## **Schritte**

1 Richten Sie die Kontaktstift-1-Markierung des Kühlkörpers an der Systemplatine befestigt ist, und setzen Sie den Prozessor und Kühlkörper Modul (PHM) auf dem Prozessorsockel.

## $\triangle|$  VORSICHT: Um eine Beschädigung der Rippen auf dem Kühlkörper, drücken Sie nicht auf dem Kühlkörper Lamellen.

#### ANMERKUNG: Stellen Sie sicher, dass die PHM gedrückt gehalten wird parallel zur Systemplatine vor, um  $\bigcirc$ Beschädigungen der Komponenten an.

- 2 Drücken Sie auf die blauen Halteklammern nach innen, sodass Sie den Kühlkörper Drop-Down einrasten.
- 3 Stützen des Kühlkörpers mit einer Hand.
- 4 Ziehen Sie mit einem Torx-Schraubenzieher (Nr. T30) die Schrauben am Kühlkörper in folgender Reihenfolge an:
	- a Ziehen Sie die erste Schraube teilweise fest (ca. 3 Umdrehungen).
	- b Ziehen Sie die zweite Schraube vollständig fest.
	- c Kehren Sie zur ersten Schraube zurück und ziehen Sie sie vollständig fest.

Falls das Prozessor- und Kühlkörpermodul (PHM) aus den blauen Halteklammern springt, wenn die Schrauben teilweise festgezogen sind, führen Sie die folgenden Schritte aus, um es zu befestigen:

- a Lösen Sie die beiden Kühlkörperschrauben vollständig.
- b Senken Sie das Modul auf die blauen Halteklammern. Befolgen Sie dabei das oben in Schritt 2 beschriebene Verfahren.
- c Befestigen Sie das Modul an der Systemplatine. Befolgen Sie dabei das oben in Schritt 4 beschriebene Verfahren.

#### വ ANMERKUNG: Die Verschlussschrauben des Prozessor- und Kühlkörper-Moduls sollten nicht mit einem Drehmoment von mehr als 0,13 kgf-m (1,35 nm oder 12 in-lbf) angezogen werden.

<span id="page-126-0"></span>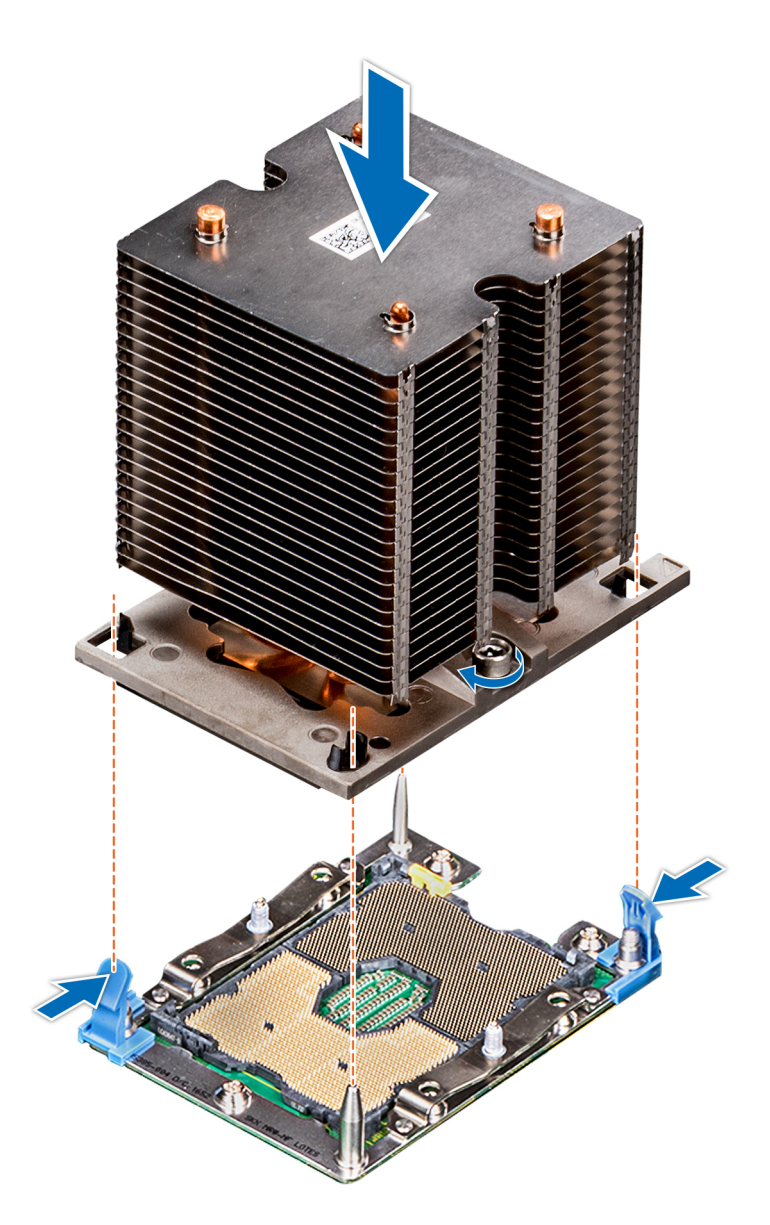

## Abbildung 64. Installieren des Prozessor- und Kühlkörpermoduls

#### Nächster Schritt

1 Befolgen Sie die Anweisungen unter [Nach der Arbeit an Komponenten im Inneren Ihres Systems.](#page-69-0)

## Erweiterungskartenhalter

## Entfernen des Erweiterungskartenhalters

#### Voraussetzungen

- 1 Befolgen Sie die Sicherheitshinweise Konfigurationsrichtlinien gefolgt werden, die in [Sicherheitshinweise.](#page-69-0)
- 2 Befolgen Sie die Anweisungen unter [Vor der Arbeit an Komponenten im Inneren Ihres Systems.](#page-69-0)

### <span id="page-127-0"></span>**Schritte**

- 1 Drücken Sie auf die Halterung und schieben Sie den Erweiterungskartenhalter nach oben.
- 2 Heben Sie den Erweiterungskartenhalter vom Gehäuse ab.

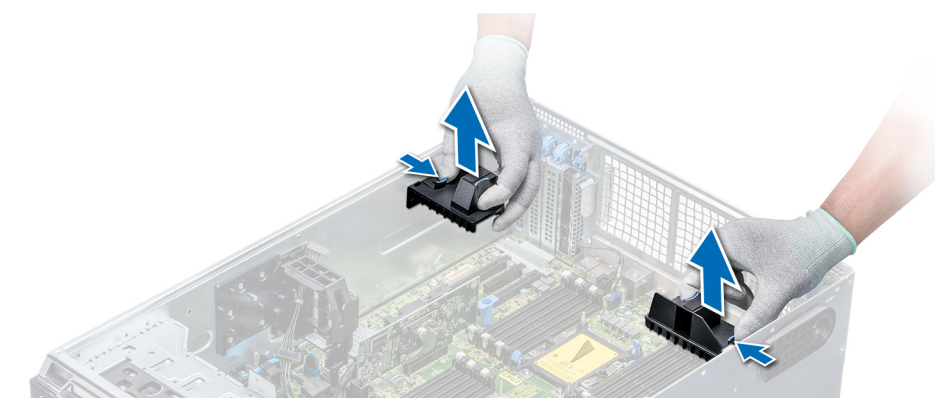

Abbildung 65. Entfernen des Erweiterungskartenhalters

### Nächster Schritt

Installieren Sie den Erweiterungskartenhalter. Zugehöriger Link Installieren des Erweiterungskartenhalters

## Installieren des Erweiterungskartenhalters

#### Voraussetzung

Befolgen Sie die Sicherheitshinweise Konfigurationsrichtlinien gefolgt werden, die in [Sicherheitshinweise.](#page-69-0)

#### **Schritt**

Richten Sie den Erweiterungskartenhalter auf die Führungsstifte am System aus und drücken Sie ihn nach unten, bis er einrastet.

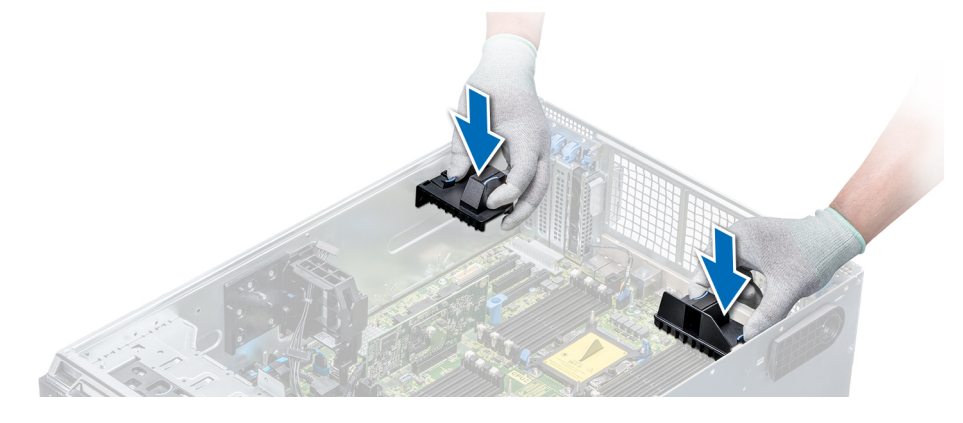

#### Abbildung 66. Installieren des Erweiterungskartenhalters

### Nächster Schritt

Befolgen Sie die Anweisungen unter [Nach der Arbeit an Komponenten im Inneren Ihres Systems.](#page-69-0)

# GPU-Kartenhalter (optional)

## Entfernen des optionalen GPU-Kartenhalters

#### Voraussetzungen

- 1 Befolgen Sie die Sicherheitshinweise Konfigurationsrichtlinien gefolgt werden, die in [Sicherheitshinweise.](#page-69-0)
- 2 Befolgen Sie die Anweisungen unter [Vor der Arbeit an Komponenten im Inneren Ihres Systems.](#page-69-0)
- 3 Entfernen Sie das Kühlgehäuse.

### **Schritt**

Drücken Sie auf die Freigabelasche, und schieben Sie den Grafikprozessor (GPU) aus dem Gehäuse heraus.

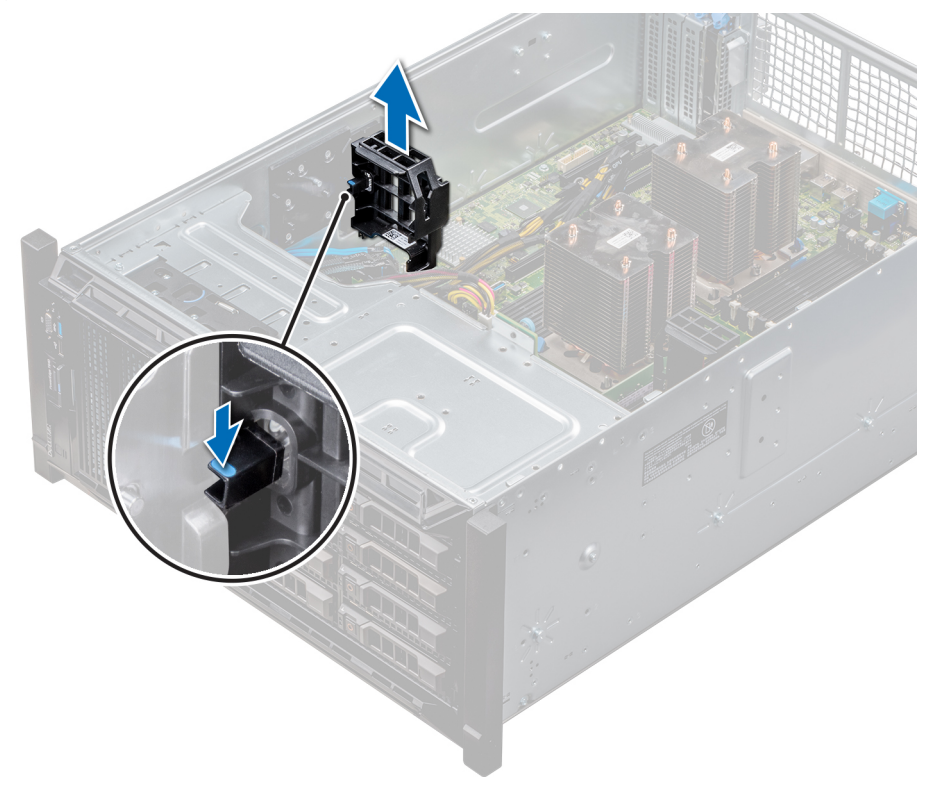

#### Abbildung 67. Entfernen des GPU-Kartenhalters

### Nächster Schritt

Installieren die den optionalen GPU-Kartenhalter.

### Zugehöriger Link

[Entfernen des Kühlgehäuses](#page-95-0) Installieren des optionalen GPU-Kartenhalters

## Installieren des optionalen GPU-Kartenhalters

#### Voraussetzung

Befolgen Sie die Sicherheitshinweise Konfigurationsrichtlinien gefolgt werden, die in [Sicherheitshinweise.](#page-69-0)

### Schritt

Richten Sie den GPU-Kartenhalter an den Schlitzen und dem Führungsstift auf dem System aus, und drücken Sie den GPU-Kartenhalter nach unten, bis er einrastet.

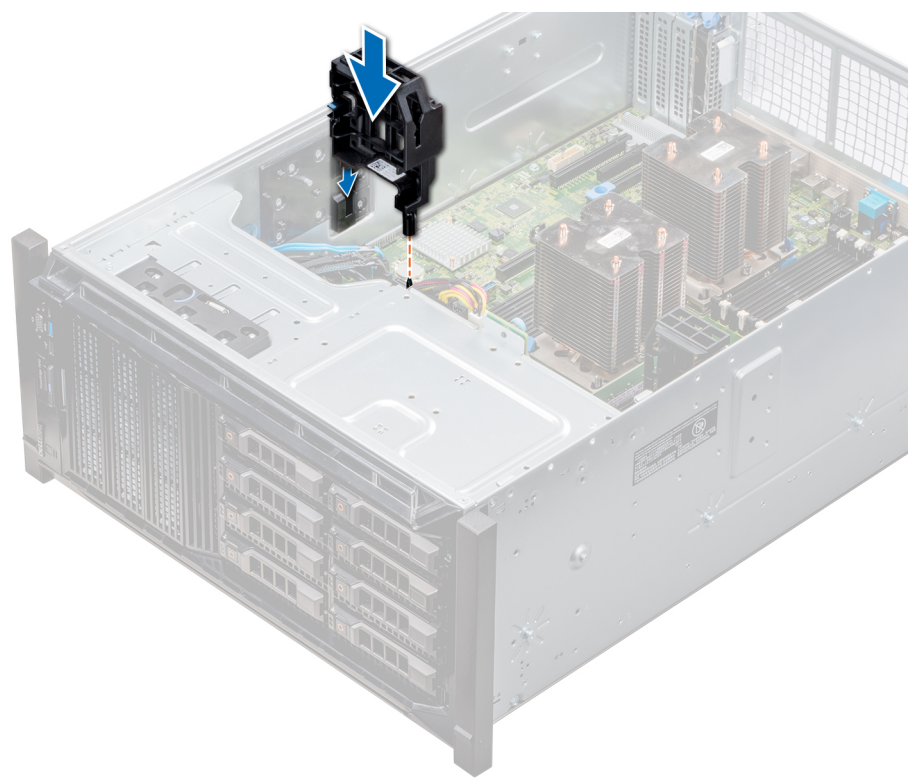

#### Abbildung 68. Installieren des optionalen GPU-Kartenhalters

## Nächste Schritte

- 1 Installieren Sie das Kühlgehäuse.
- 2 Befolgen Sie die Anweisungen unter [Nach der Arbeit an Komponenten im Inneren Ihres Systems.](#page-69-0)

## Zugehöriger Link

[Installieren des Kühlgehäuses](#page-96-0)

# Erweiterungskarten

## Richtlinien zum Einsetzen von Erweiterungskarten

In der folgenden Tabelle werden die unterstützten Erweiterungskarten beschrieben:

#### Tabelle 38. Unterstützte PCI Express-Erweiterungskarten der 3. Generation

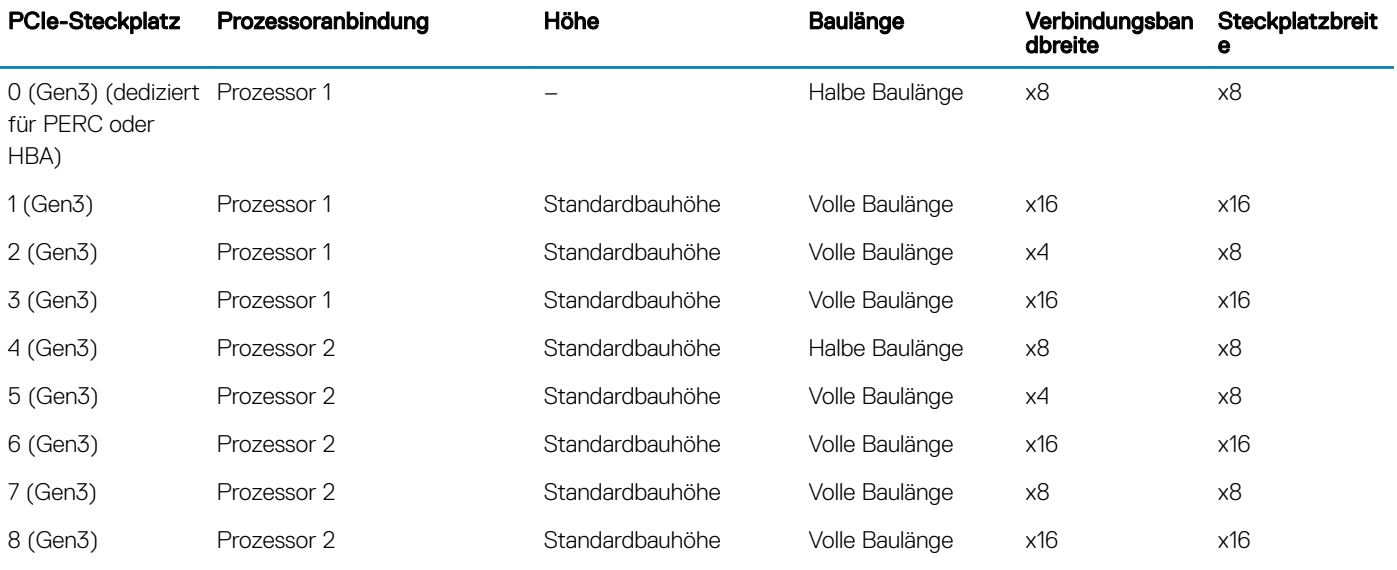

#### ANMERKUNG: Die PCIe-Steckplätze 4 bis 8 können nur verwendet werden, wenn beide Prozessoren installiert sind.

ANMERKUNG: Die Erweiterungskartensteckplätze sind nicht hot-swap-fähig.

## Richtlinien zum Einsetzen von GPU-Karten

Beachten Sie bei der Installation einer GPU-Karte die folgenden Richtlinien:

- GPUs werden nur im Rack-Modus unterstützt.
- GPUs dürfen nur in Systemen mit Netzteilen installiert werden, die 1 100 Watt Leistung oder mehr liefern.
- Jede GPU-Karte unterstützt bis zu 32 GB dedizierten GDDR5-Speicher.
- Bei zwei GPU-Karten mit doppelter Baubreite in einer Einzelprozessorkonguration und vier GPU-Karten mit doppelter Baubreite in einer Zweiprozessorkonfiguration werden keine weiteren Zusatzkarten unterstützt.
- Die GPU-Karten dürfen installiert werden:
	- In GPU-fähigen Systemen (zwei Prozessoren sowie Hauptkühlgehäuse und GPU-Kühlgehäuse)
	- Auf Systemen, die ein 5,25-Zoll-Wechselspeichergerät unterstützen.
	- In Systemen mit acht Lüftern (Fan1 und Fan2 sind Standardlüfter [STD]. Fan3 bis Fan6 sind Hochleistungslüfter [HPR]. Fan7 und Fa8 sind externe Lüfter [links und rechts].)
- Für bestimmte GPU-Karten ist das Dongle-Stromkabel erforderlich.

## Einschränkungen für das Einsetzen von GPU-Karten

- Vier 300-W-GPU-Karten doppelter Breite in einem System mit zwei Prozessoren dürfen nicht bei einer Umgebungstemperatur von mehr als 30 °C betrieben werden. Gleiches gilt für zwei 300-W-GPU-Karten doppelter Breite in einem System mit einem Prozessor.
- Konfigurationen mit zwei GPU-Karten einfacher Breite und einem Prozessor bzw. vier GPU-Karten einfacher Breite und zwei Prozessoren unterstützen keine zweite PERC-Karte.
- Bei Installation einer GPU-Karte in Steckplatz 1 und Steckplatz 3 muss der rechte externe Lüfter installiert werden.
- Bei Installation einer GPU-Karte in Steckplatz 6 und Steckplatz 8 müssen beide externen Lüfter installiert werden, der linke und der rechte.
- GPU-fähige Systeme unterstützen keine Frischluftkühlung (Fresh Air).
- Systeme mit 18 3,5-Zoll-Festplatten bieten keine Unterstützung für GPUs.

## Entfernen einer Erweiterungskarte

### Voraussetzungen

- 1 Befolgen Sie die Sicherheitshinweise Konfigurationsrichtlinien gefolgt werden, die in [Sicherheitshinweise.](#page-69-0)
- 2 Befolgen Sie die Anweisungen unter [Vor der Arbeit an Komponenten im Inneren Ihres Systems.](#page-69-0)
- 3 Entfernen Sie das Kühlgehäuse.
- 4 Entfernen Sie den Erweiterungskartenhalter.

### **Schritte**

- 1 Trennen Sie gegebenenfalls die Datenkabel von der PERC-Karte oder/und die Stromkabel von der GPU-Karte.
- 2 Drücken Sie den Riegel der Erweiterungskarte nach unten, um ihn zu öffnen.
- 3 Fassen Sie die Erweiterungskarte an der Kante an, und ziehen Sie die Karte nach oben, um sie aus dem Erweiterungskartenanschluss und dem System zu entfernen.
- 4 Installieren Sie die Abdeckbleche, indem Sie die folgenden Schritte ausführen:
	- a Richten Sie den Schlitz auf dem Abdeckblech an der Halterung auf dem Erweiterungskartensteckplatz aus.
	- b Drücken Sie auf den Riegel der Erweiterungskarte, bis das Abdeckblech einrastet.
		- ANMERKUNG: Abdeckbleche müssen über allen leeren Erweiterungskartensteckplätzen befestigt werden, damit das System seine FCC-Zertifizierung behält. Die Abdeckungen halten auch Staub und Schmutz vom System fern und helfen, die korrekte Kühlung und den Luftstrom innerhalb des Systems aufrechtzuerhalten.

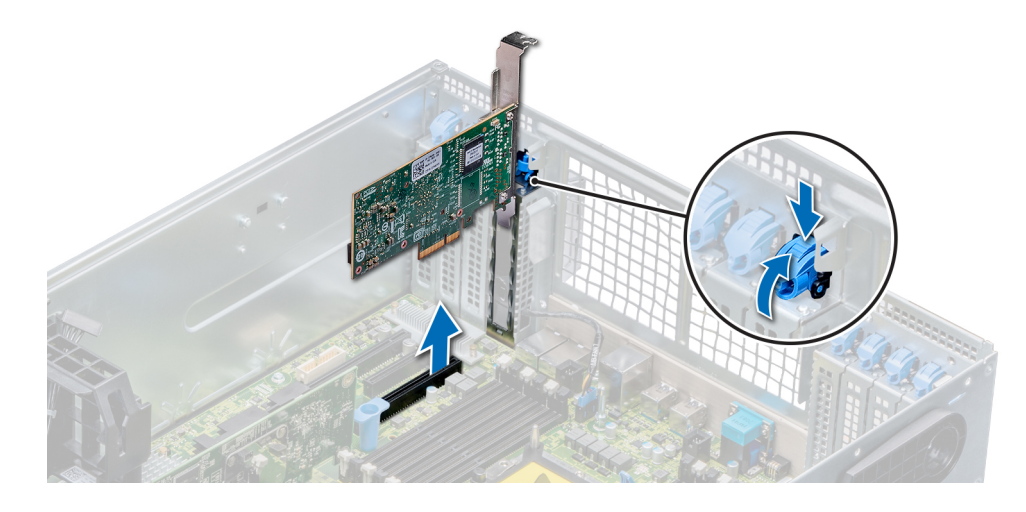

Abbildung 69. Entfernen einer Erweiterungskarte

<span id="page-132-0"></span>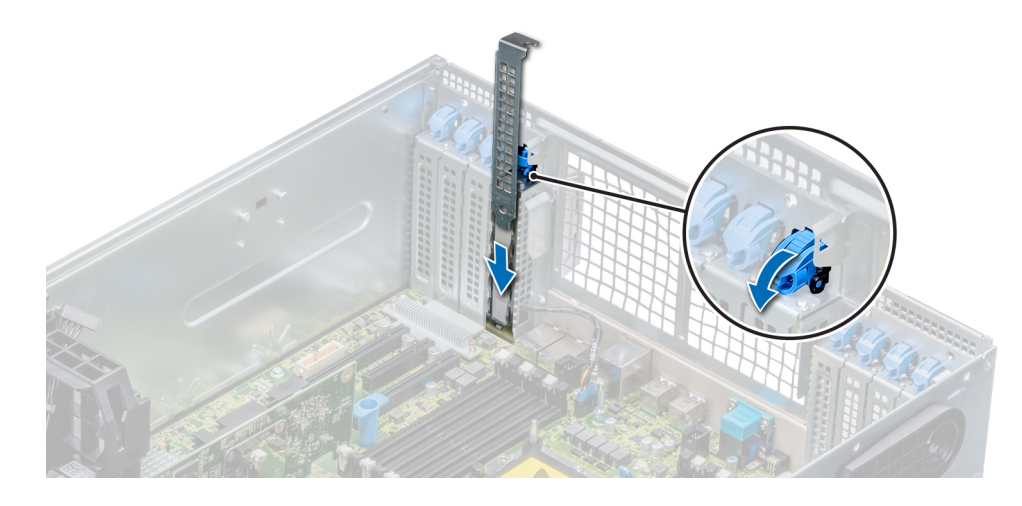

#### Abbildung 70. Einsetzen des Abdeckblechs

#### Nächste Schritte

- 1 Befolgen Sie die Anweisungen unter [Nach der Arbeit an Komponenten im Inneren Ihres Systems.](#page-69-0)
- 2 Installieren Sie eine Erweiterungskarte.
- 3 Installieren Sie den Erweiterungskartenhalter.
- 4 Installieren Sie das Kühlgehäuse.

### Zugehöriger Link

[Entfernen des Kühlgehäuses](#page-95-0) [Entfernen des Erweiterungskartenhalters](#page-126-0) Installieren einer Erweiterungskarte [Installieren des Erweiterungskartenhalters](#page-127-0) [Installieren des Kühlgehäuses](#page-96-0)

## Installieren einer Erweiterungskarte

#### Voraussetzungen

- 1 Befolgen Sie die Sicherheitshinweise Konfigurationsrichtlinien gefolgt werden, die in [Sicherheitshinweise.](#page-69-0)
- 2 Entfernen Sie das Kühlgehäuse.
- 3 Entfernen Sie den Erweiterungskartenhalter.

#### **Schritte**

- 1 Nehmen Sie die Erweiterungskarte aus der Verpackung und bereiten Sie sie für den Einbau vor. Anweisungen dazu finden Sie in der Dokumentation, die mit der Karte geliefert wurde.
- 
- 2 Öffnen Sie den Riegel der Erweiterungskarte neben dem Steckplatz, in dem Sie die Erweiterungskarte installieren möchten.
- 3 Entfernen Sie die Erweiterungskarte bzw. den Platzhalter aus dem Erweiterungskartenhalter.
	- $\Omega$ ANMERKUNG: Bewahren Sie das Abdeckblech für die Zukunft auf. Abdeckbleche müssen über allen leeren Erweiterungskartensteckplätzen befestigt werden, damit das System seine FCC-Zertifizierung behält. Die Abdeckungen halten auch Staub und Schmutz vom System fern und helfen, die korrekte Kühlung und den Luftstrom innerhalb des Systems aufrechtzuerhalten.
- 4 Greifen Sie die Erweiterungskarte an ihren Rändern und richten Sie sie am Erweiterungskartenanschluss aus.
- 5 Drücken Sie die Karte fest in den Erweiterungskartenanschluss, bis die Karte vollständig eingesetzt ist.
- 6 Schließen Sie den Riegel der Erweiterungskarte, indem Sie ihn nach oben drücken, bis er einrastet.
- 7 Verbinden Sie die Datenkabel mit der Erweiterungskarte und/oder die Stromkabel mit der GPU-Karte.

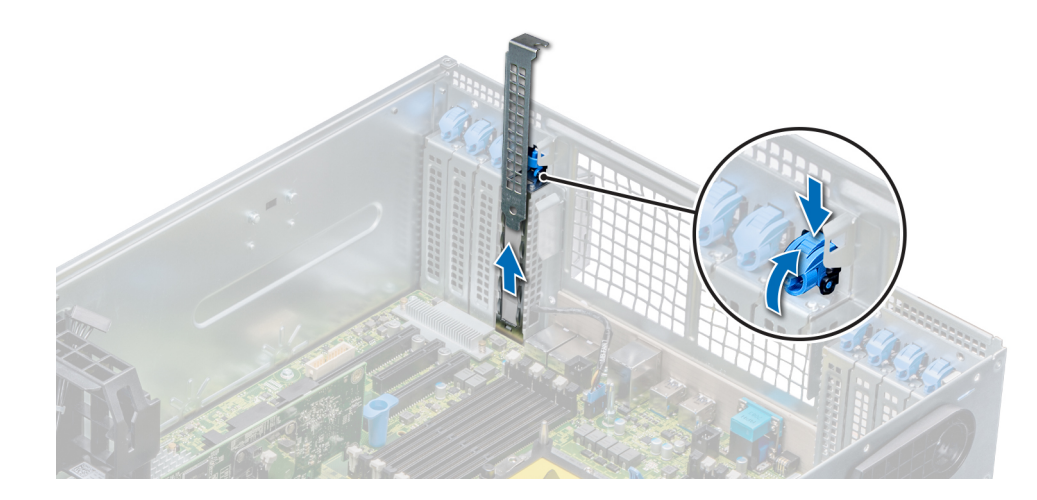

### Abbildung 71. Entfernen des Abdeckblechs

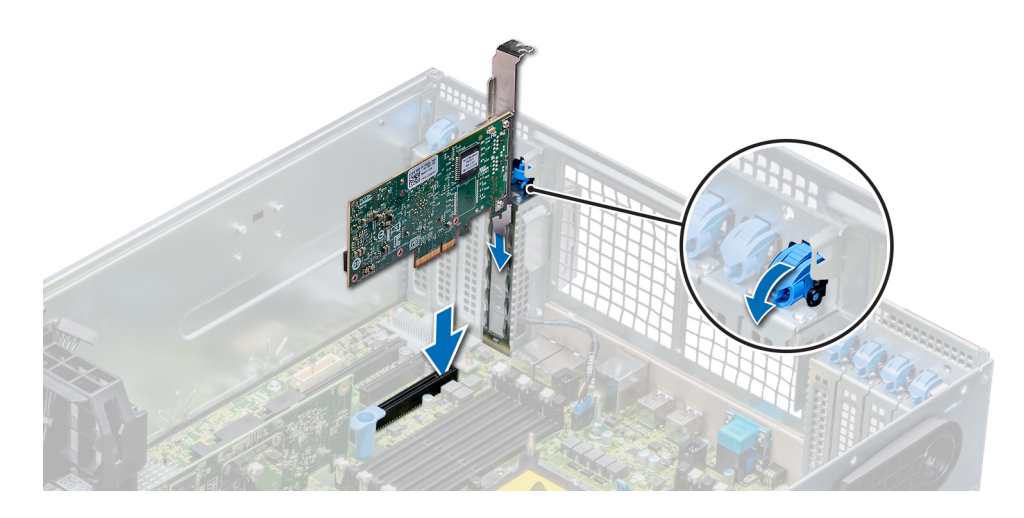

### Abbildung 72. Installieren einer Erweiterungskarte

#### Nächste Schritte

- 1 Befolgen Sie die Anweisungen unter [Nach der Arbeit an Komponenten im Inneren Ihres Systems.](#page-69-0)
- 2 Installieren Sie den Erweiterungskartenhalter.

### Zugehöriger Link

[Entfernen des Kühlgehäuses](#page-95-0) [Entfernen des Erweiterungskartenhalters](#page-126-0) [Installieren des Erweiterungskartenhalters](#page-127-0) [Installieren des Kühlgehäuses](#page-96-0)

# Optionale IDSDM- oder vFlash-Karte

Das IDSDM- /v Flash-Karte kombiniert das IDSDM und/oder v Flash-Funktionen in einem einzigen Modul.

<span id="page-134-0"></span>(i) ANMERKUNG: Der Schreibschutzschalter befindet sich auf der IDSDM-/vFlash-Karte.

## Entfernen der Mikro-SD-Karte

#### Voraussetzungen

- 1 Befolgen Sie die Sicherheitshinweise Konfigurationsrichtlinien gefolgt werden, die in [Sicherheitshinweise.](#page-69-0)
- 2 Befolgen Sie die Anweisungen unter [Vor der Arbeit an Komponenten im Inneren Ihres Systems.](#page-69-0)

#### **Schritte**

- 1 Suchen Sie den Steckplatz für microSD-Karten auf dem vFlash/IDSDM-Modul und drücken Sie auf die Karte, um sie teilweise aus dem Steckplatz zu lösen.
- 2 Greifen Sie die microSD-Karte und entfernen Sie sie aus dem Steckplatz.

## ANMERKUNG: Vermerken Sie nach dem Entfernen auf jeder microSD-Karte die Nummer des zugehörigen Steckplatzes.

#### Nächste Schritte

- 1 Befolgen Sie die Anweisungen unter [Nach der Arbeit an Komponenten im Inneren Ihres Systems.](#page-69-0)
- 2 Installieren Sie eine microSD-Karte.

#### Zugehöriger Link

Einsetzen der MicroSD-Karte

## Einsetzen der MicroSD-Karte

#### Voraussetzungen

Befolgen Sie die Sicherheitshinweise Konfigurationsrichtlinien gefolgt werden, die in [Sicherheitshinweise.](#page-69-0)

- ANMERKUNG: Stellen Sie bei Verwendung einer MicroSD-Karte in Ihrem System sicher, dass die Option Internal SD Card Port ⋒ (Anschluss für die interne SD-Karte) im System-Setup aktiviert ist.
- ANMERKUNG: Setzen Sie beim Wiedereinsetzen die MicroSD-Karten wieder in dieselben Steckplätze ein. Orientieren Sie sich dabei an den Beschriftungen, die Sie beim Entfernen auf den Karten angebracht haben.

#### **Schritte**

1 Suchen Sie den MicroSD-Kartenanschluss auf dem internen zweifachen SD-Modul. Richten Sie die MicroSD-Karte entsprechend aus und führen Sie das Kartenende mit den Kontaktstiften in den Steckplatz ein.

## **1** ANMERKUNG: Der Steckplatz ist mit einer Passung versehen, um ein korrektes Einsetzen der Karte sicherzustellen.

2 Drücken Sie die Karte in den Kartensteckplatz, bis sie einrastet.

### Nächster Schritt

Befolgen Sie die Anweisungen unter [Nach der Arbeit an Komponenten im Inneren Ihres Systems.](#page-69-0)

## Entfernen der optionalen IDSDM- oder vFlash-Karte

#### Voraussetzungen

- 1 Befolgen Sie die Sicherheitshinweise unter [Sicherheitshinweise.](#page-69-0)
- 2 Befolgen Sie die Anweisungen unter [Vor der Arbeit an Komponenten im Inneren Ihres Systems.](#page-69-0)
- 3 Entfernen Sie das Kühlgehäuse.
- 4 Wenn Sie die IDSDM-/vFlash-Karte wieder einsetzen, entfernen Sie MicroSD-Karten.
	- ANMERKUNG: Sie müssen MicroSD-Karten und ihre entsprechenden Steckplätze nach dem Entfernen vorübergehend etikettieren.

### **Schritte**

- 1 Suchen Sie den Anschluss IDSDM/vFlash auf der Systemplatine. Um den USB-Anschluss ausfindig zu machen, lesen Sie die Informationen im Abschnitt "Jumper und Anschlüsse auf der Systemplatine".
- 2 Ziehen Sie mit der Zuglasche das IDSDM/vFlash aus dem Gehäuse.

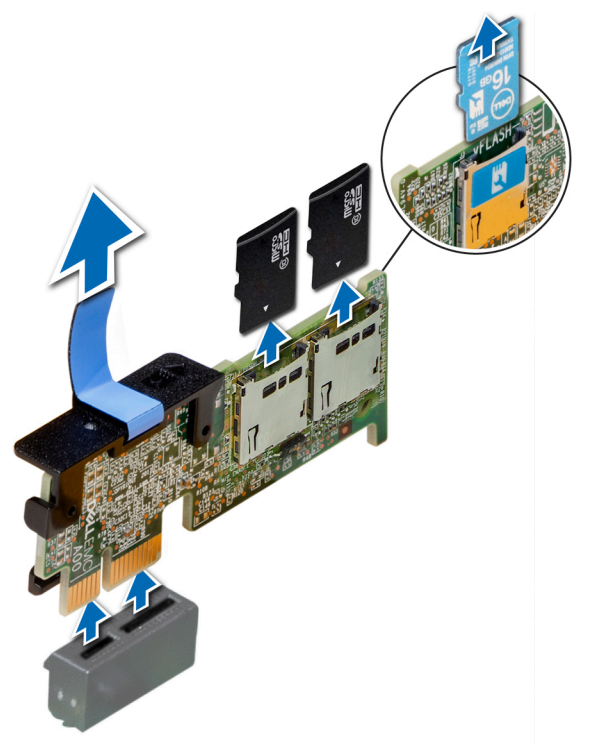

### Abbildung 73. Entfernen der optionalen vFlash SD-Karte

ANMERKUNG: Es gibt zwei DIP-Schalter auf der IDSDM-/vFlash-Karte für Schreibschutz.

#### Nächster Schritt

Installieren der optionalen IDSDM-Karte Zugehöriger Link [Entfernen des Kühlgehäuses](#page-95-0) [Entfernen der Mikro-SD-Karte](#page-134-0) Installieren optionaler IDSDM- oder vFlash-Karten

## Installieren optionaler IDSDM- oder vFlash-Karten

#### Voraussetzung

Befolgen Sie die Sicherheitshinweise Konfigurationsrichtlinien gefolgt werden, die in [Sicherheitshinweise.](#page-69-0)

#### **Schritte**

1 Suchen Sie den Anschluss IDSDM/vFlash auf der Systemplatine.

Um den USB-Anschluss ausfindig zu machen, lesen Sie die Informationen im Abschnitt "Jumper und Anschlüsse auf der Systemplatine".

- 2 Richten Sie das IDSDM/vFlash mit dem Anschluss an der Systemplatine aus.
- 3 Drücken Sie auf das interne Zweifach-SD-Modul, bis es fest auf der Systemplatine sitzt.

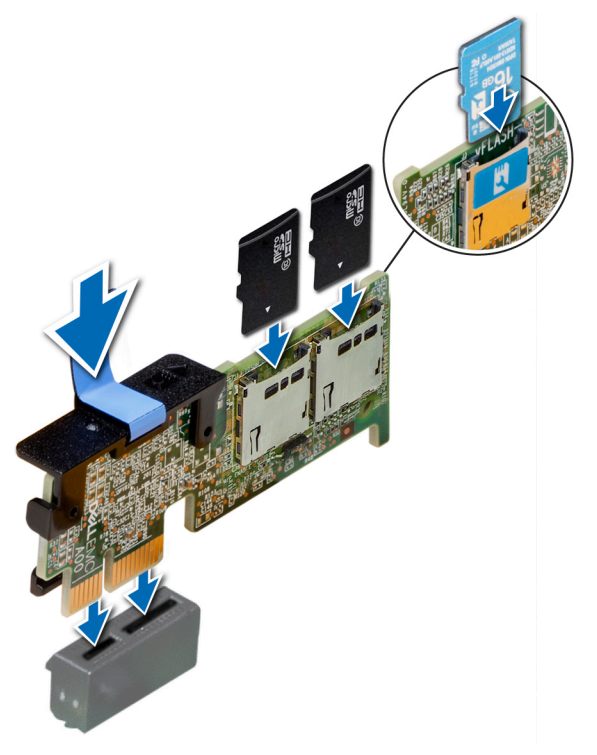

#### Abbildung 74. Installieren optionaler IDSDM- oder vFlash-Karten

### Nächste Schritte

- 1 Setzen Sie die MicroSD-Karten ein.
	- ANMERKUNG: Setzen Sie die MicroSD-Karten wieder in dieselben Steckplätze ein. Orientieren Sie sich dabei an den Beschriftungen, die Sie beim Entfernen auf den Karten angebracht haben.
- 2 Befolgen Sie die Anweisungen unter [.Nach der Arbeit an Komponenten im Inneren Ihres Systems.](#page-69-0)

## Festplatten-Rückwandplatine

Je nach Konfiguration unterstützt das System eine der folgenden Kombinationen von Festplatten:

- 3,5-Zoll-SAS/SATA-Rückwandplatine (x8)
- 3,5-Zoll-SAS/SATA-Rückwandplatine (x18)
- 2,5-Zoll-Dell PowerEdge Express Flash (NVMe)-Rückwandplatine (x8)
- 2,5-Zoll-SAS/SATA-Rückwandplatine (x16) mit den optionalen Rückwandplatinen unten:
	- 2,5-Zoll-NVMe-Rückwandplatine (x8)
	- 2,5-Zoll-SAS/SATA-Rückwandplatine (FlexBay) (x16)
- 2,5-Zoll-SAS/SATA-Rückwandplatine (x32)

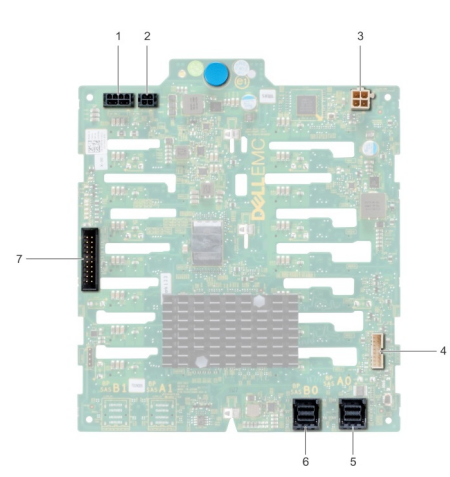

## Abbildung 75. 2,5-Zoll-SAS/SATA-Rückwandplatine (x16)

- 
- 
- 
- 7 ICE-Anschluss
- 1 Stromversorgungsanschluss A für Rückwandplatine 2 Stromversorgungsanschluss B für Rückwandplatine
- 3 Stromanschluss für optisches Laufwerk 4 Rückwandplatinen-Signalanschluss
- 5 Anschluss für SAS A0 6 Anschluss für SAS B0

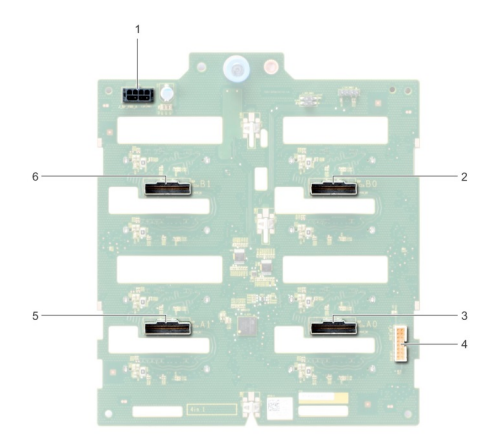

## Abbildung 76. 2,5-Zoll-NVMe-Rückwandplatine (x8)

- 1 Stromanschluss der Rückwandplatine 1 auch 2 PCle B0-Anschluss
- 
- 
- 
- 3 PCle A0-Anschluss 4 Rückwandplatinen-Signalanschluss
- 5 PCle A1-Anschluss 6 PCle B1-Anschluss

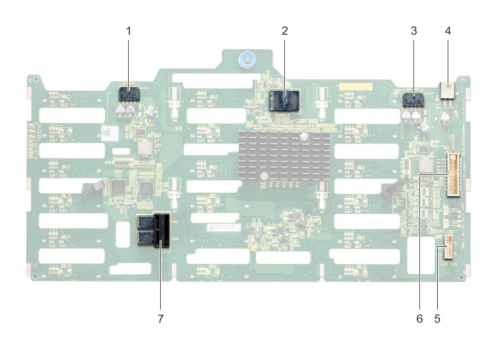

### Abbildung 77. 3,5-Zoll-SAS/SATA-Rückwandplatine (x18)

- 1 Stromversorgungsanschluss A für Rückwandplatine 2 Controller
- 3 Stromversorgungsanschluss B für Rückwandplatine 4 Stromanschluss für optisches Laufwerk
- 
- 7 Anschluss für SAS A0\_B0
- 
- 
- 5 I2C-Anschluss 6 Rückwandplatinen-Signalanschluss

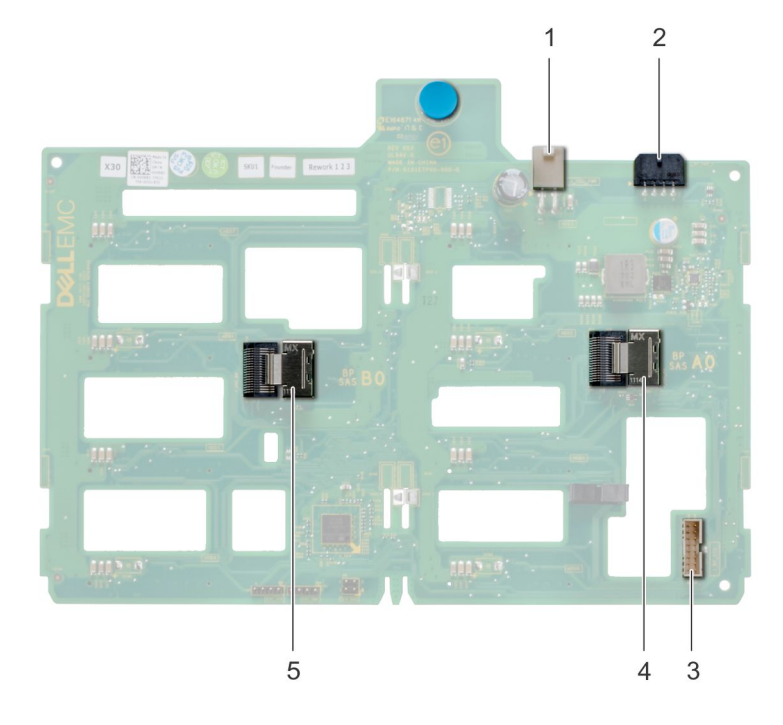

#### Abbildung 78. 3,5-Zoll-SAS/SATA-Rückwandplatine (x8)

- 
- 
- 5 Anschluss für SAS B0
- 1 Stromanschluss für optisches Laufwerk 2 Stromanschluss der Rückwandplatine

3 Anschluss für SAS A0 4 Rückwandplatinen-Signalanschluss

## Entfernen einer Festplattenrückwandplatine

#### Voraussetzungen

△ VORSICHT: Um Schäden an den Festplatten und der Rückwandplatine zu vermeiden, müssen Sie die Festplatten aus dem System entfernen, bevor Sie die Rückwandplatine entfernen.

VORSICHT: Die Nummern der einzelnen Laufwerke müssen notiert und vor dem Entfernen auf den jeweiligen Laufwerke Δ vermerkt werden, damit sie an den gleichen Positionen wieder eingesetzt werden können.

- 1 Befolgen Sie die Sicherheitshinweise unter [Sicherheitshinweise.](#page-69-0)
- 2 Befolgen Sie die Anweisungen unter [Vor der Arbeit an Komponenten im Inneren Ihres Systems.](#page-69-0)
- 3 Entfernen Sie alle Laufwerke.
- 4 Entfernen Sie gegebenenfalls die Lüfterbaugruppe.

#### **Schritte**

- 1 Trennen Sie die Daten-, Signal- und Stromkabel von der Rückwandplatine.
- 2 Ziehen Sie am Auslösestift, halten Sie ihn in Position und heben Sie die Rückwandplatine aus dem System.

## Nächster Schritt

Installieren Sie eine Festplattenrückwandplatine.

## Installieren einer Laufwerkrückwandplatine

#### Voraussetzungen

- 1 Befolgen Sie die Sicherheitshinweise unter [Sicherheitshinweise.](#page-69-0)
- 2 Befolgen Sie die Anweisungen unter [Vor der Arbeit an Komponenten im Inneren Ihres Systems.](#page-69-0)

#### **Schritte**

- 1 Richten Sie die Laufwerkrückwandplatine aus. Orientieren Sie sich dabei an den Haken am Systemboden.
- 2 Drücken Sie die Laufwerkrückwandplatine in das System, bis der Auslösestift einrastet. Damit ist die Laufwerkrückwandplatine sicher im System befestigt.
- 3 Schließen Sie die Daten-, Signal- und Stromkabel an die Rückwandplatine an.

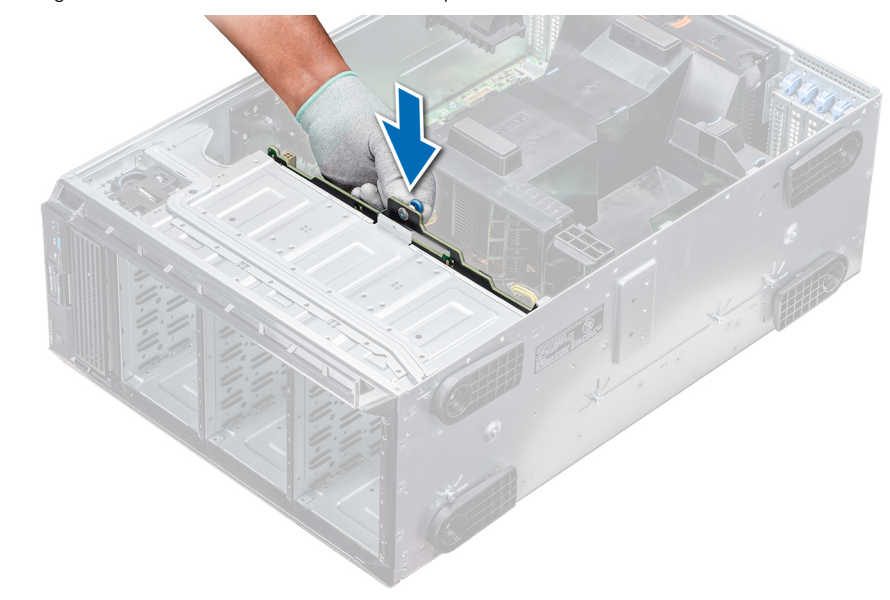

Abbildung 79. Installieren einer Laufwerkrückwandplatine

Abbildung 80. Installieren einer Laufwerkrückwandplatine

### Nächste Schritte

- 1 Installieren Sie gegebenenfalls die Lüfterbaugruppe.
- 2 Installieren Sie die Laufwerke in ihren ursprünglichen Steckplätzen.
- 3 Befolgen Sie die Anweisungen unter [Nach der Arbeit an Komponenten im Inneren Ihres Systems.](#page-69-0)

# Rückwandplatinenverkabelung

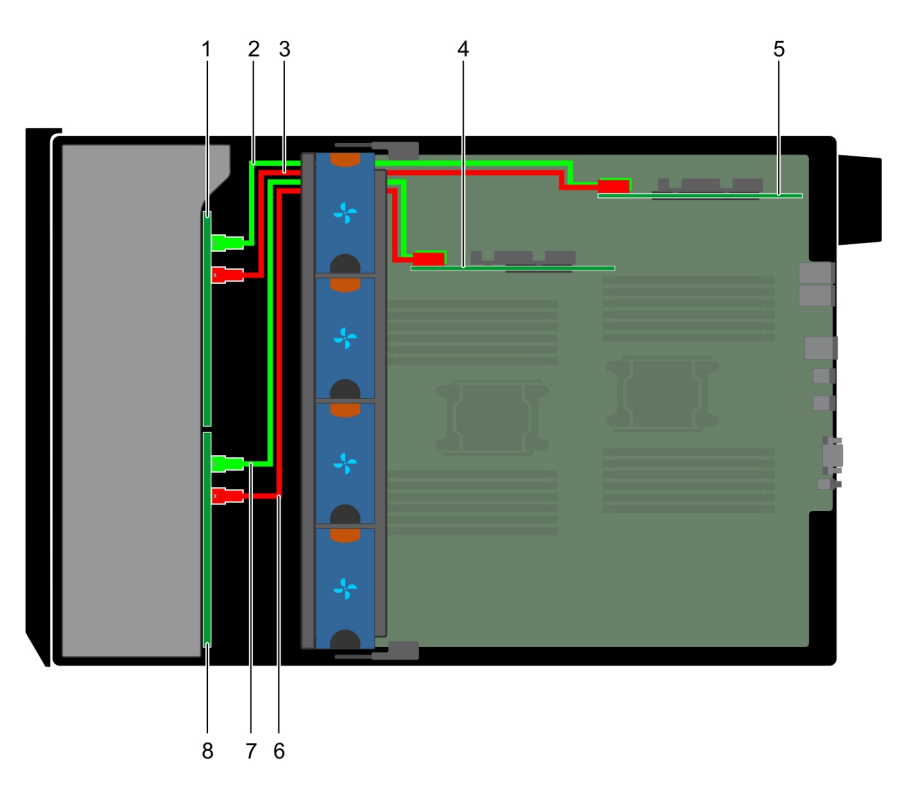

### Abbildung 81. 2,5-Zoll-SAS/SATA (x32) an internen PERC und PERC-Adapter

- 1 2,5-Zoll-Rückwandplatine (x16) (FlexBay) 2 SAS A1
- 
- 5 PERC-Adapter 6 SAS A0
- 
- 
- 3 SAS B1 4 Interne PERC-Karte
	-
- 7 SAS B0 8 2,5-Zoll-Rückwandplatine (x16)

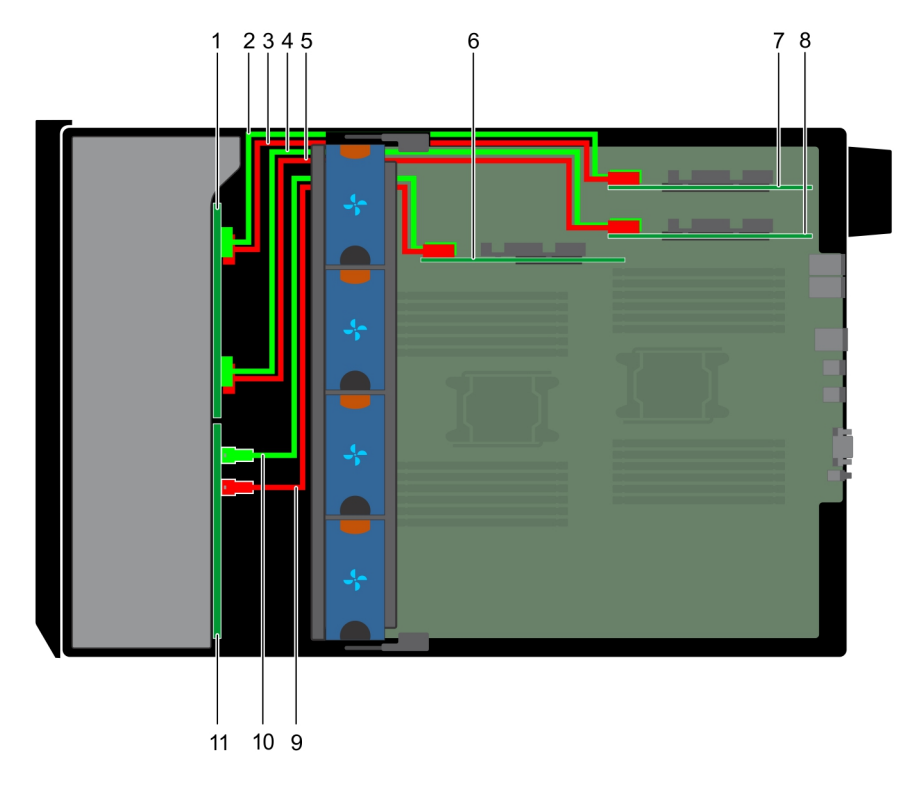

### Abbildung 82. 2,5-Zoll-SAS/SATA (x16) an internen PERC mit 2,5-Zoll-NVMe (x8) an PCIe-Bridge

- 1 2,5-Zoll-NVMe-Rückwandplatine (x8) 2 Anschluss für NVMe B1
- 
- 5 Anschluss für NVMe A1 6 Interne PERC-Karte
- 7 PCIe-Brücke auf Steckplatz 1 au 18 au 18 au 18 au 18 au 18 au 18 au 18 au 18 au 18 au 18 au 18 au 18 au 18 au 18 au 18 au 18 au 18 au 18 au 18 au 18 au 18 au 18 au 18 au 18 au 18 au 18 au 18 au 18 au 18 au 18 au 18 au 18
- 9 Anschluss für SAS A0 10 Anschluss für SAS B0
- 11 2,5-Zoll-SAS/SATA-Rückwandplatine (x16)
- 
- 3 Anschluss für NVMe A1 4 Anschluss für NVMe B2
	-
	-
	-

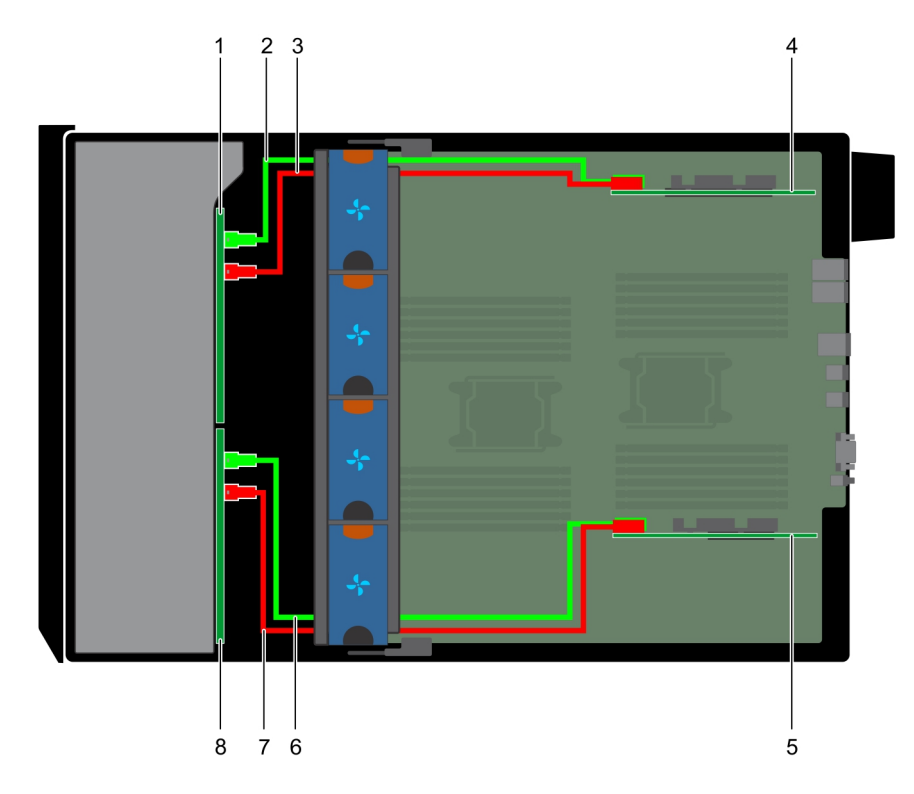

## Abbildung 83. 2,5-Zoll-SAS/SATA (x32) an PERC-Adapter

- 1 2,5-Zoll-SAS/SATA-Rückwandplatine (x16) 2 Anschluss für SAS B0
- 3 Anschluss für SAS A0 4 PERC-Adapter
- 
- 
- 
- 
- 5 PERC-Adapter 6 Anschluss für SAS B0
- 7 Anschluss für SAS A0 8 2,5-Zoll-SAS/SATA-Rückwandplatine (x16)

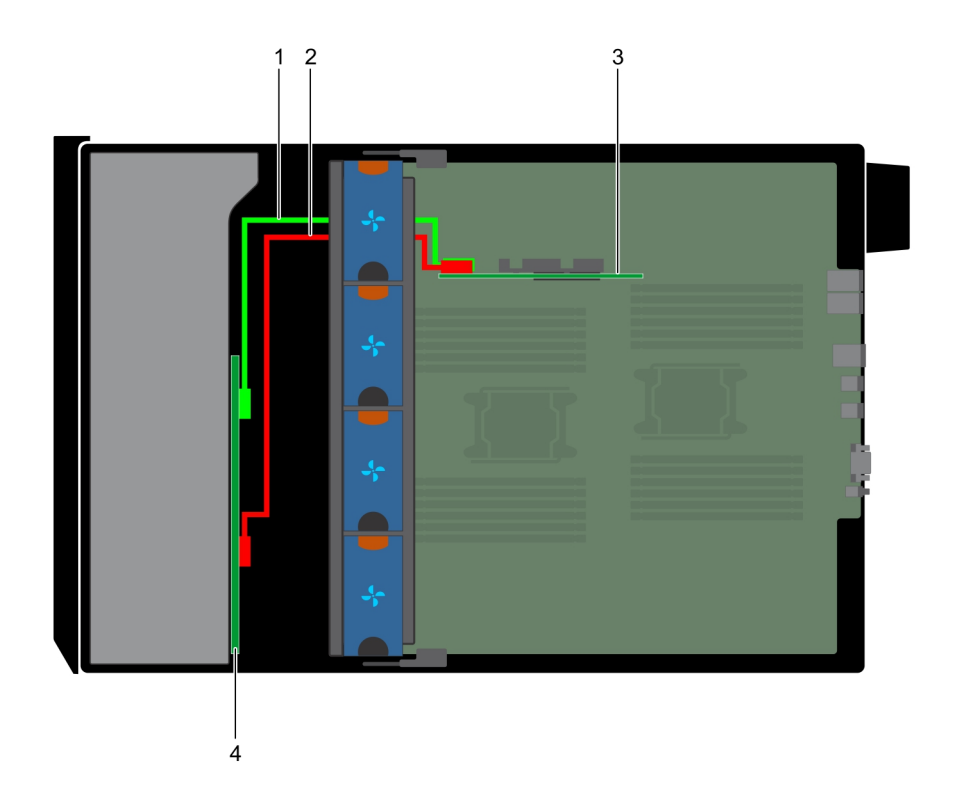

### Abbildung 84. 3,5-Zoll-SAS/SATA (x8) an internen PERC

- 1 SAS A0 2 SAS B0
- 
- 
- 3 Interner PERC 4 3,5-Zoll-SAS/SATA-Rückwandplatine (x8)
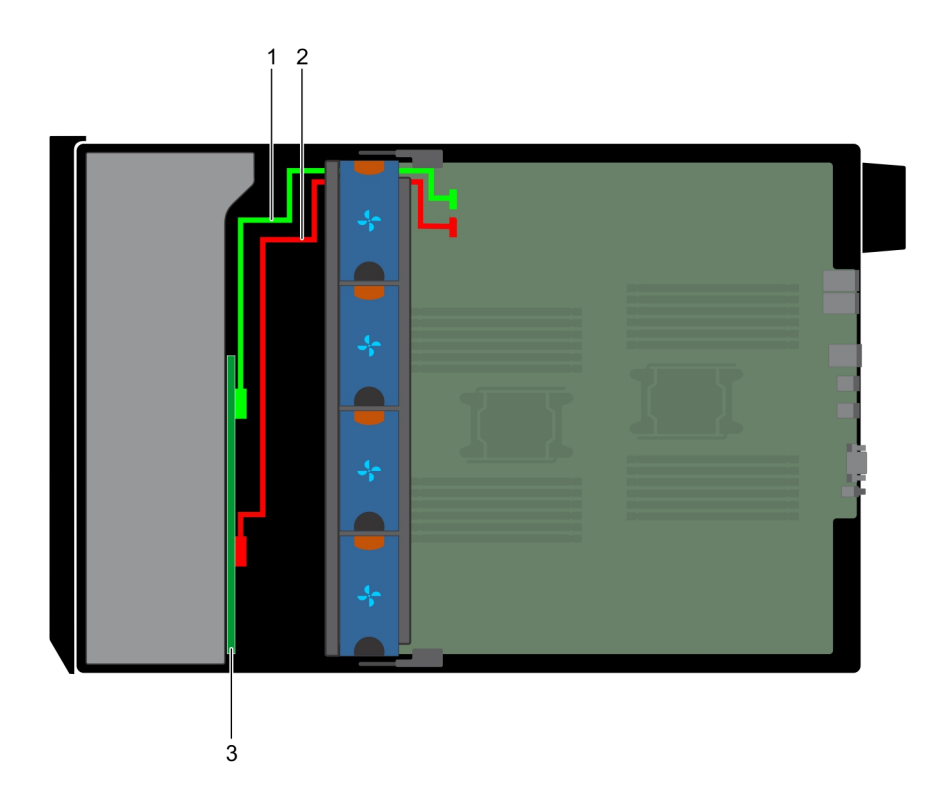

## Abbildung 85. 3,5-Zoll integrierter SAS-Controller (x8)

1 SAS A0 2 SAS B0

3 3,5-Zoll-SAS/SATA-Rückwandplatine (x8)

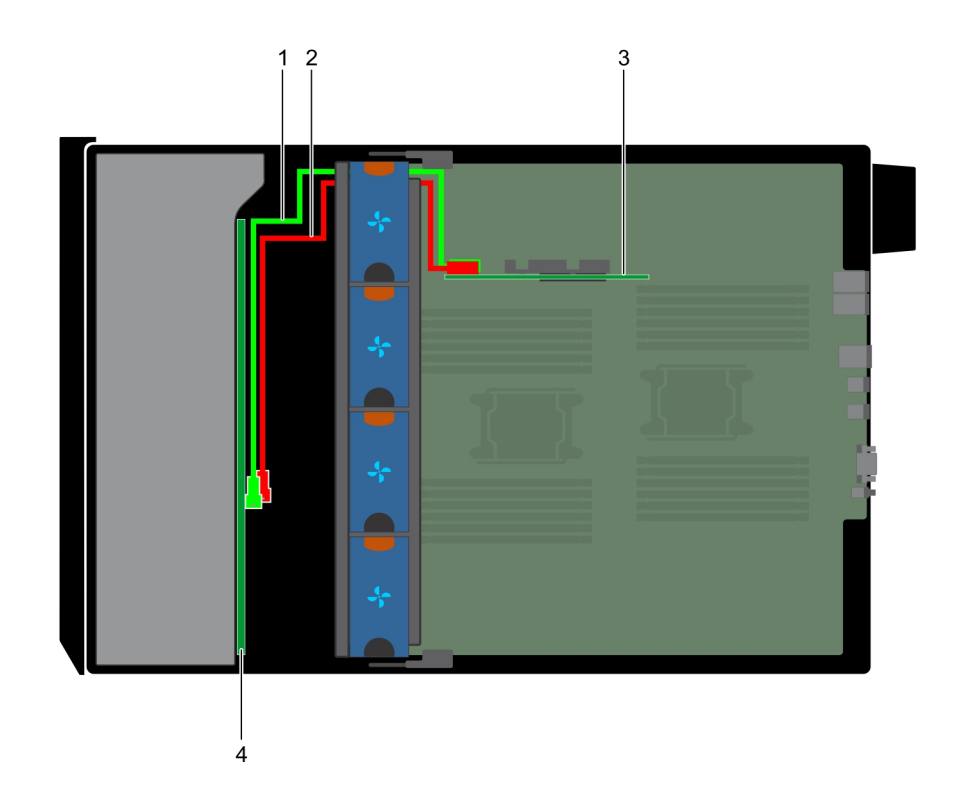

## Abbildung 86. 3,5-Zoll interner PERC (x18)

- 1 SAS A0 2 SAS B0
- 

3 Interne PERC-Karte 4 3,5-Zoll-SAS/SATA-Rückwandplatine (x18)

# Integrierte Speichercontrollerkarte

Das System verfügt über einen dedizierten Erweiterungskartensteckplatz auf der Systemplatine für die primäre Speichercontrollerkarte. Die Speichercontrollerkarte stellt das Speichersubsystem für interne Laufwerke des Systems bereit. Der Speichercontroller unterstützt SASund SATA-Laufwerke und ermöglicht außerdem das Einrichten der Laufwerke in RAID-Konfigurationen, je nach Version des Speichercontrollers.

## Entfernen der integrierten Speichercontrollerkarte

#### Voraussetzungen

- 1 Befolgen Sie die Sicherheitshinweise Konfigurationsrichtlinien gefolgt werden, die in [Sicherheitshinweise.](#page-69-0)
- 2 Befolgen Sie die Anweisungen unter [Vor der Arbeit an Komponenten im Inneren Ihres Systems.](#page-69-0)
- 3 Entfernen Sie das Kühlgehäuse.
- 4 Entfernen Sie den GPU-Kartenhalter.

- 1 Halten Sie die integrierte Speichercontrollerkarte fest, und heben Sie die Karte aus dem Server heraus.
- 2 Trennen Sie die Datenkabel vom integrierten Speichercontroller.

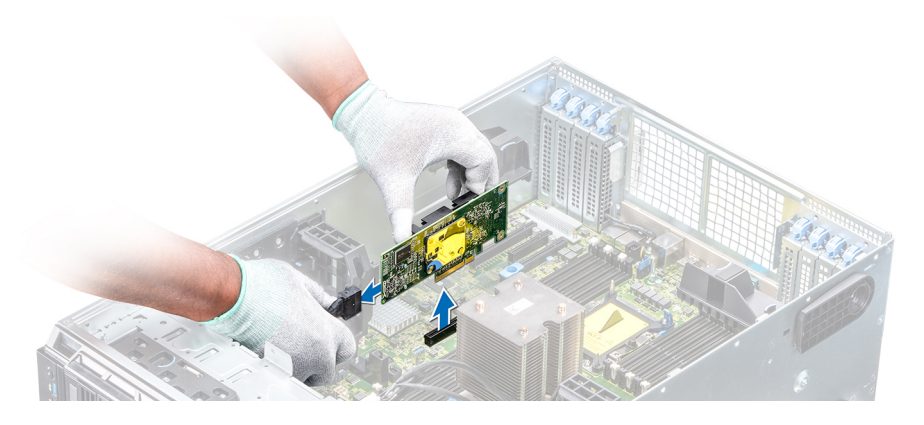

Abbildung 87. Entfernen der integrierten Speichercontrollerkarte

#### Nächster Schritt

Installieren Sie die integrierte Speichercontrollerkarte.

# Installieren der integrierten Speichercontrollerkarte

#### Voraussetzung

Befolgen Sie die Sicherheitshinweise Konfigurationsrichtlinien gefolgt werden, die in [Sicherheitshinweise.](#page-69-0)

#### **Schritte**

- 1 Verbinden Sie die Datenkabel am integrierten Speichercontroller.
- 2 Halten Sie die Speichercontrollerkarte fest, und setzen Sie die Karte in den dedizierten Steckplatz auf der Systemplatine ein.

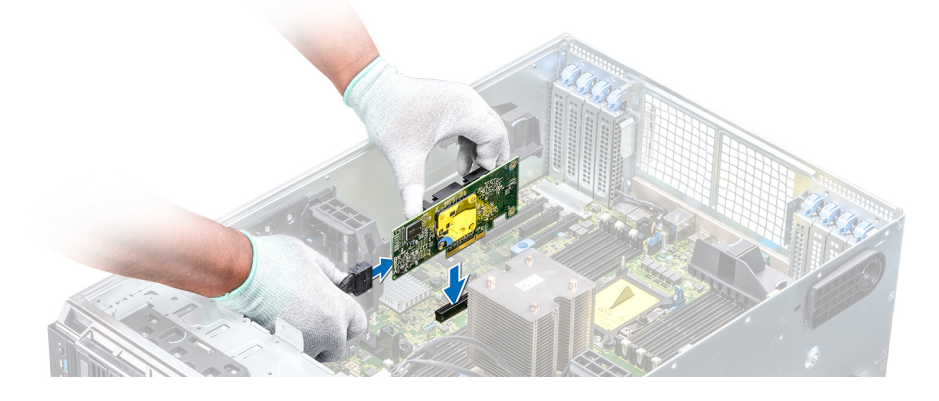

#### Abbildung 88. Installieren der integrierten Speichercontrollerkarte

### Nächste Schritte

- 1 Installieren Sie den GPU-Kartenhalter.
- 2 Installieren Sie das Kühlgehäuse.
- 3 Befolgen Sie die Anweisungen unter [Nach der Arbeit an Komponenten im Inneren Ihres Systems.](#page-69-0)

# **Systembatterie**

Bei der Systembatterie handelt verwendet für Low-Level -Systemfunktionen wie z. B. Ausschalten des Echtzeit- und Uhrzeiteinstellungen des Systems.

# Austauschen der Systembatterie

#### Voraussetzungen

- $\triangle|$  WARNUNG: Bei falschem Einbau einer neuen Batterie besteht Explosionsgefahr. Tauschen Sie die Batterie nur gegen eine Batterie desselben oder eines gleichwertigen, vom Hersteller empfohlenen Typs aus. Weitere Informationen finden Sie in den Sicherheitshinweisen, die mit Ihrem System geliefert wurden.
- 1 Befolgen Sie die Sicherheitshinweise unter [Sicherheitshinweise.](#page-69-0)
- 2 Befolgen Sie die Anweisungen unter [Vor der Arbeit an Komponenten im Inneren Ihres Systems.](#page-69-0)
- 3 Trennen Sie gegebenenfalls Strom- und Datenkabel von der (den) Erweiterungskarte(n) .

#### **Schritte**

1 Suchen Sie den Batteriesockel. Weitere Informationen finden Sie unter "Einstellungen der Jumper auf der Systemplatine".

## $\triangle|$  VORSICHT: Um Beschädigungen am Batteriesockel zu vermeiden, müssen Sie den Sockel fest abstützen, wenn Sie eine Batterie installieren oder entfernen.

2 Hebeln Sie die Systembatterie mit einem Stift aus Kunststoff heraus.

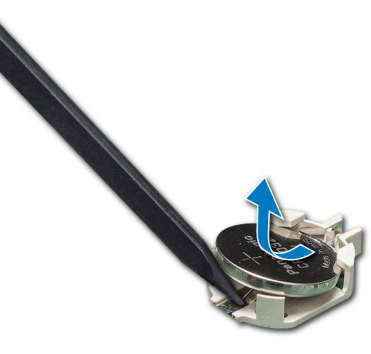

#### Abbildung 89. Entfernen der Systembatterie

- 3 Um eine neue Systembatterie einzusetzen, halten Sie die Batterie mit dem positiven Pol (+) nach oben und schieben Sie sie unter die Sicherungslaschen.
- 4 Drücken Sie den Akku in den Anschluss, bis sie einrastet.

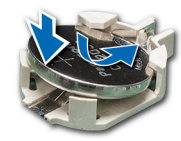

#### Abbildung 90. Installieren der Systembatterie

#### Nächste Schritte

- 1 Setzen Sie ggf. die Erweiterungskarte(n) wieder
- 2 Befolgen Sie die Anweisungen unter [Nach der Arbeit an Komponenten im Inneren Ihres Systems.](#page-69-0)
- 3 Drücken Sie beim Start die Taste <F2>, um das System-Setup aufzurufen, und stellen Sie sicher, dass die Batterie ordnungsgemäß funktioniert.
- 4 Geben Sie in den Feldern Time (Uhrzeit) und Date (Datum) im System-Setup das richtige Datum und die richtige Uhrzeit ein.
- 5 Beenden Sie das System-Setup.

# Optionaler interner USB-Speicherstick

Ein optionaler USB-Speicherstick im System lässt sich als Startgerät, Sicherheitsschlüssel oder Massenspeichergerät einsetzen. Um vom USB-Speicherschlüssel zu starten, müssen Sie den USB-Speicherschlüssel mit einem Start-Image konfigurieren und den USB-Speicherschlüssel dann in der Startreihenfolge des System-Setups angeben.

Im internen USB 3.0-Anschluss lässt sich optional ein USB-Speicherstick installieren.

ANMERKUNG: Um den internen USB-Anschluss (INT\_USB) J\_USB\_INT auf der Systemplatine ausfindig zu machen, lesen Sie ⋒ die Informationen im Abschnitt "Jumper und Anschlüsse auf der Systemplatine".

# Auswechseln des internen USB-Speichersticks

#### Voraussetzungen

- VORSICHT: Damit der USB-Speicherstick andere Komponenten im Servermodul nicht behindert, darf er die folgenden maximalen Abmessungen nicht überschreiten: 15,9 mm Breite x 57,15 mm Länge x 7,9 mm Höhe.
- 1 Befolgen Sie die Sicherheitshinweise Konfigurationsrichtlinien gefolgt werden, die in [Sicherheitshinweise.](#page-69-0)
- 2 Befolgen Sie die Anweisungen unter [Vor der Arbeit an Komponenten im Inneren Ihres Systems.](#page-69-0)

#### **Schritte**

- 1 Lokalisieren Sie den USB-Anschluss bzw. USB-Speicherstick auf der Systemplatine. Die Position des USB-Schnittstelle finden Sie im Interner USB-Speicherstick (optional) Abschnitt.
- 2 Entfernen Sie gegebenenfalls den USB-Speicherstick vom USB-Anschluss.
- 3 Setzen Sie den Ersatz-USB-Speicherstick in den USB-Anschluss ein.

#### Nächste Schritte

- 1 Befolgen Sie die Anweisungen unter [Nach der Arbeit an Komponenten im Inneren Ihres Systems.](#page-69-0)
- 2 Drücken Sie während des Startvorgangs die Taste F2, um das System-Setup aufzurufen, und überprüfen Sie, ob das System den USB-Speicherstick erkennt.

# Modul Vertrauenswürdige Plattform

Trusted Platform Module (TPM) ist ein dediziertes Mikroprozessor darauf ausgelegt, mit denen Hardware durch Integration von kryptographischer Schlüssel in Geräte. Software kann mithilfe eines TPM Hardwaregeräte authentizieren. Da jeder TPM-Chip über einen eindeutigen und geheimen RSA-Schlüssel verfügt, der bei der Herstellung des TPM integriert wird, kann das TPM-Modul Plattform-Authentifizierungsvorgänge durchführen.

## Einsetzen des Trusted Platform Module

#### Voraussetzungen

- 1 Befolgen Sie die Sicherheitshinweise unter [Sicherheitshinweise.](#page-69-0)
- 2 Befolgen Sie die Anweisungen unter [Vor der Arbeit an Komponenten im Inneren Ihres Systems.](#page-69-0)

## **GI ANMERKUNG:**

- Stellen Sie sicher, dass Ihr Betriebssystem unterstützt die Version des TPM-Modul an, die installiert werden.
- Stellen Sie sicher, dass Sie die aktuelle Firmware heruntergeladen und in Ihrem System installiert haben.
- Stellen Sie sicher, dass das BIOS so konfiguriert ist, dass UEFI-Boot aktiviert ist.

### **Schritte**

1 Suchen Sie den TPM-Anschluss auf der Systemplatine.

#### ANMERKUNG: Um den TPM-Anschluss auf der Systemplatine ausfindig zu machen, siehe "Anschlüsse auf der  $\Omega$ Systemplatine".

- 2 Drücken Sie das Modul, um es unten zu halten und entfernen Sie die Schraube mit dem Sicherheits-Torx 8-Schraubendreherbit, das mit dem TPM 2.0-Modul geliefert wurde.
- 3 Schieben Sie das TPM-Modul aus seinem Anschluss heraus.
- 4 Drücken Sie die Kunststoffniete vom TPM-Anschluss weg und drehen Sie sie 90° entgegen dem Uhrzeigersinn, um sie von der Systemplatine zu lösen.
- 5 Ziehen Sie die Kunststoffniete aus dem Schlitz in der Systemplatine.
- 6 Richten Sie die Kante der Anschlüsse am TPM am Steckplatz auf dem TPM-Anschluss aus.
- 7 Setzen Sie das TPM mit dem TPM-Anschluss so ein, dass die Kunststoffklammer an der Aussparung auf der Systemplatine ausgerichtet ist.
- 8 Drücken Sie auf die Kunststoffklammer, sodass der Bolzen einrastet.

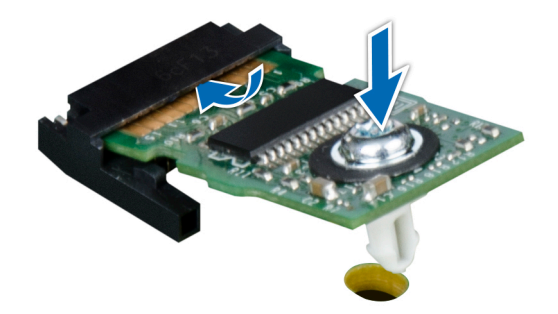

#### Abbildung 91. Installieren des TPM-Moduls

#### Nächste Schritte

- 1 Bauen Sie die Systemplatine ein.
- 2 Befolgen Sie die Anweisungen unter [Nach der Arbeit an Komponenten im Inneren Ihres Systems.](#page-69-0)

## Initialisieren des TPM für BitLocker-Benutzer

Initialisieren Sie das TPM.

Weitere Informationen finden Sie unter<http://technet.microsoft.com/en-us/library/cc753140.aspx>.

Die TPM Status (TPM-Status) ändert sich zu Enabled (Aktiviert).

# Initialisieren des TPM für TXT-Benutzer

- 1 Drücken Sie beim Systemstart auf F2, um das System-Setup aufzurufen.
- 2 Klicken Sie auf dem Bildschirm System Setup Main Menu (System-Setup-Hauptmenü) auf System BIOS (System-BIOS) → System Security Settings (Systemsicherheitseinstellungen).
- 3 Wählen Sie in der Option TPM-Sicherheit Eingeschaltet mit Vorstart-Messungen.
- 4 Wählen Sie in der Option TPM-Befehl Aktivieren.
- 5 Speichern Sie die Einstellungen.
- 6 Starten Sie das System neu.
- 7 Rufen Sie das System-Setup erneut auf.
- 8 Klicken Sie auf dem Bildschirm System Setup Main Menu (System-Setup-Hauptmenü) auf System BIOS (System-BIOS) → System Security Settings (Systemsicherheitseinstellungen).
- 9 Wählen Sie in der Option Intel TXT Ein.

# **Systemplatine**

Ein Problem mit der Systemplatine (auch als Hauptplatine bezeichnet) ist die Hauptplatine im System mit verschiedenen Anschlüssen verwendet, um Anschließen verschiedener Komponenten oder Peripheriegeräte des Systems. Eine Systemplatine verfügt über eine die elektrischen Anschlüsse zu den Komponenten im System zu kommunizieren.

# Entfernen der Systemplatine

#### Voraussetzungen

- VORSICHT: Wenn Sie das TPM (Trusted Platform Module) mit Verschlüsselung verwenden, werden Sie möglicherweise ΔΙ aufgefordert, während des System- oder Programm-Setups einen Wiederherstellungsschlüssel zu erstellen. Diesen Wiederherstellungsschlüssel sollten Sie unbedingt erstellen und sicher speichern. Sollte es einmal erforderlich sein, die Systemplatine zu ersetzen, müssen Sie zum Neustarten des Systems oder Programms den Wiederherstellungsschlüssel angeben, bevor Sie auf die verschlüsselten Dateien auf den Festplattenlaufwerken zugreifen können.
- A VORSICHT: Versuchen Sie nicht, das TPM-Steckmodul von der Systemplatine zu entfernen. Sobald das TPM-Steckmodul installiert es, ist es kryptografisch an diese eine Systemplatine gebunden. Wenn Sie versuchen, ein installiertes TPM-Steckmodul zu entfernen, wird die kryptografische Bindung gebrochen. Das Modul lässt sich dann nicht wieder auf der Systemplatine installieren und kann auch auf keiner anderen Systemplatine installiert werden.
- 1 Befolgen Sie die Sicherheitshinweise Konfigurationsrichtlinien gefolgt werden, die in [Sicherheitshinweise.](#page-69-0)
- 2 Befolgen Sie die Anweisungen unter [Vor der Arbeit an Komponenten im Inneren Ihres Systems.](#page-69-0)
- 3 Entfernen Sie die folgenden Komponenten:
	- a Kühlgehäuse
	- b GPU-Kartenhalter, falls installiert
	- c Erweiterungskartenhalter
	- d Lüfterbaugruppe, sofern installiert
	- e Erweiterungskarten, falls installiert
	- f Integrierte Speichercontrollerkarte
	- g vFlash/IDSDM-Modul
	- h Interner USB-Schlüssel, sofern installiert
	- i Prozessoren und Kühlkörpermodule

 $\triangle|$  VORSICHT: Um Schäden an den Prozessorenstiften beim Austausch einer fehlerhaften Systemplatine zu vermeiden, stellen Sie sicher, dass der Prozessorsockel mit der Schutzkappe des Prozessors abgedeckt wird.

j Speichermodule

k TPM

- 1 Trennen Sie alle Kabel von der Systemplatine.
	- $\triangle|$  VORSICHT: Achten Sie darauf, die Systemidentifikationstaste nicht zu beschädigen, während Sie die Systemplatine vom Gehäuse entfernen.
	- VORSICHT: Heben Sie die Systemplatinenbaugruppe nicht an einem Speichermodul, einem Prozessor oder anderen Komponenten an.
- 2 Halten Sie den Stift, heben Sie am blauen Freigabestift, und schieben Sie die Systemplatine in Richtung der Systemvorderseite.

Durch Schieben der Systemplatine in Richtung der Gehäusevorderseite werden die Stecker aus den Steckplätzen im Gehäuse gelöst.

3 Halten Sie den Stift, neigen Sie die Systemplatine und heben Sie sie aus dem Gehäuse.

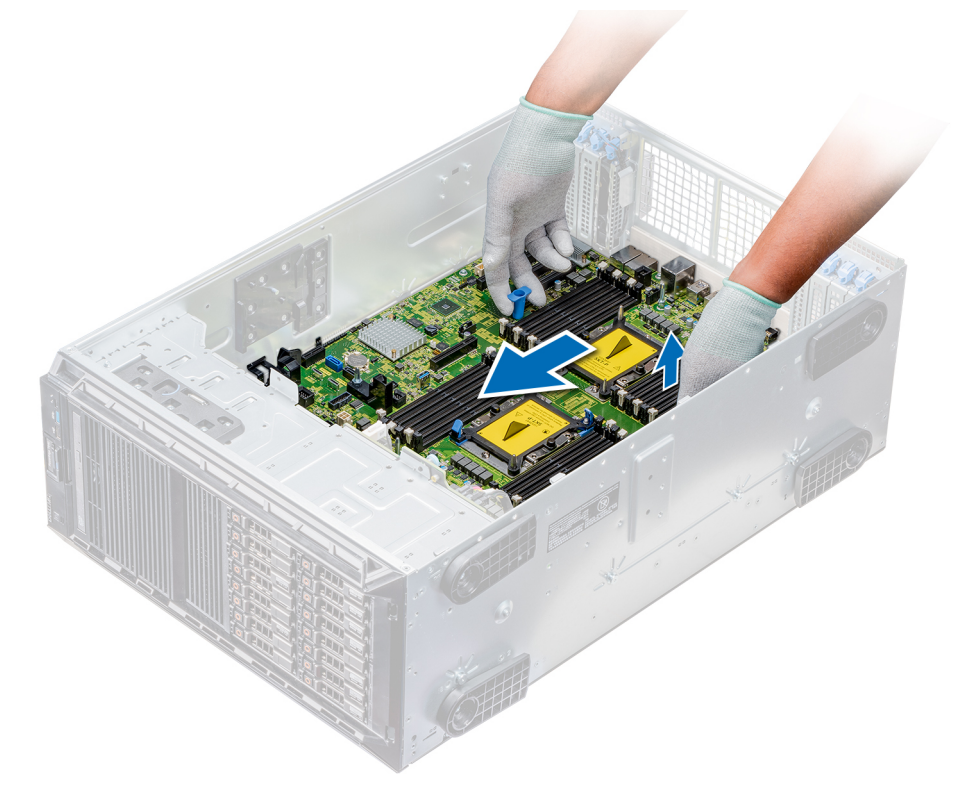

Abbildung 92. Lösen der Systemplatine

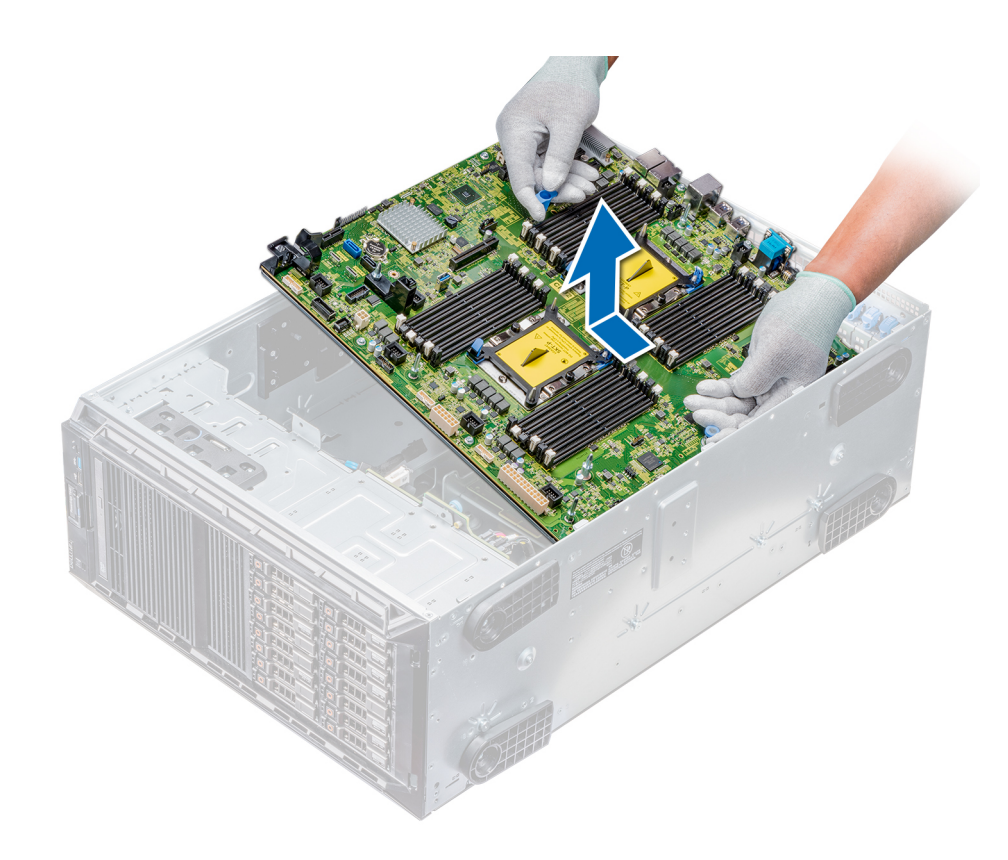

## Abbildung 93. Entfernen der Systemplatine

#### Nächster Schritt

Bauen Sie die Systemplatine ein.

## Einsetzen der Systemplatine

### Voraussetzung

Befolgen Sie die Sicherheitshinweise Konfigurationsrichtlinien gefolgt werden, die in [Sicherheitshinweise.](#page-69-0)

- 1 Nehmen Sie die neue Systemplatinenbaugruppe aus der Verpackung.
	- $\triangle|$  VORSICHT: Heben Sie die Systemplatinenbaugruppe nicht an einem Speichermodul, einem Prozessor oder anderen Komponenten an.
	- $\triangle|$  VORSICHT: Stellen Sie sicher, dass Sie die Systemidentifikationstaste beim Absenken der Systemplatine in das Gehäuse nicht beschädigen.
- 2 Halten Sie den Stift, neigen Sie die Systemplatine, und senken Sie sie in das Gehäuse ab.
- 3 Greifen Sie die Systemplatine am Systemplatinenhalter und drücken Sie sie in Richtung der Systemrückseite, bis der Auslösestift einrastet.

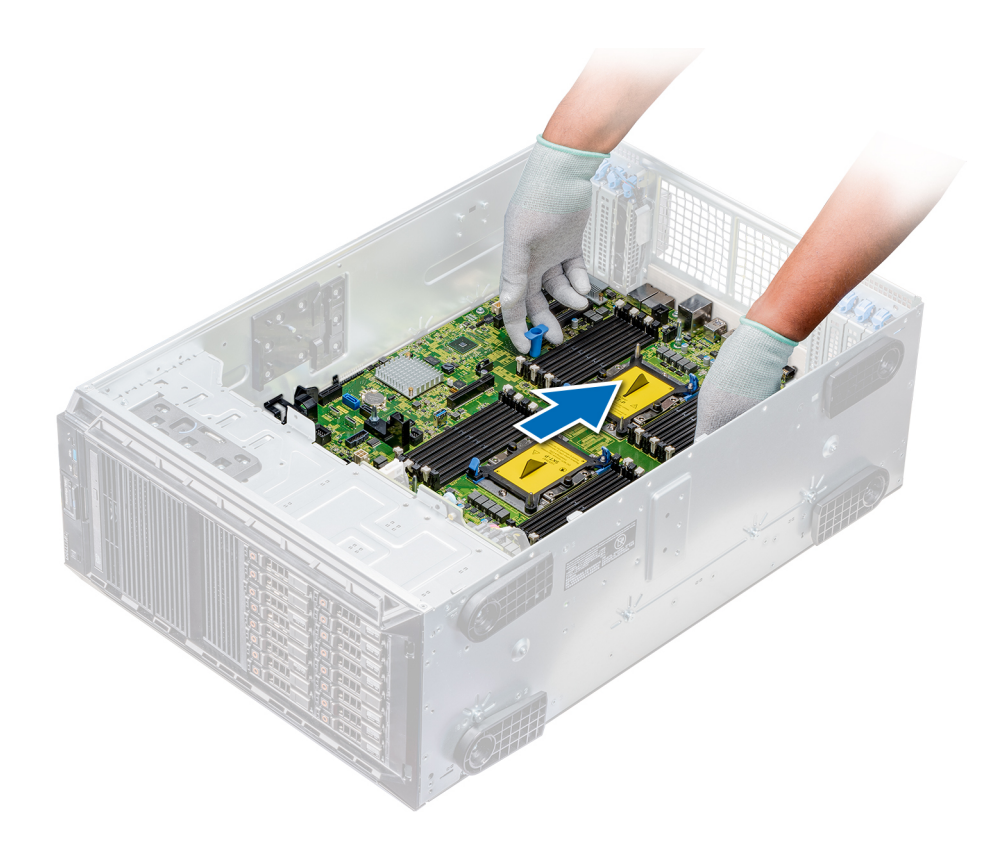

## Abbildung 94. Einsetzen der Systemplatine

4 Befestigen Sie die Systemplatine mit dem Phillips-2-Schraubenzieher und den Schrauben am Gehäuse.

#### Nächste Schritte

- 1 Setzen Sie das TPM (Trusted Platform Module) ein.
	- $\odot$ ANMERKUNG: Das TPM-Einsteckmodul ist mit der Systemplatine verbunden und kann nicht entfernt werden. Beim Austausch der Systemplatine eines Systems mit TPM-Einsteckmodul wird neben der neuen Systemplatine auch ein neues TPM-Einsteckmodul geliefert.
- 2 Installieren Sie die folgenden Komponenten:
	- a Speichermodule
	- b Prozessor-Kühlkörper-Module
	- c Interner USB-Stick
	- d vFlash-/IDSDM-Modul
	- e Integrierte Speichercontrollerkarte
	- f Erweiterungskarten (sofern installiert)
	- g Kühlungslüfter-Baugruppe (sofern vorhanden)
	- h Erweiterungskartenhalter
	- i GPU-Kartenhalter
	- Kühlgehäuse
- 3 Verbinden Sie alle Kabel mit der Systemplatine.

### ANMERKUNG: Achten Sie darauf, die Kabel im System entlang der Gehäusewand zu führen und mit der Kabelhalterung zu sichern.

- 4 Befolgen Sie die Anweisungen unter [Nach der Arbeit an Komponenten im Inneren Ihres Systems.](#page-69-0)
- 5 Stellen Sie Folgendes sicher:
	- a Verwenden Sie die Funktion "Easy Restore" (Einfache Wiederherstellung), um die Service-Tag-Nummer wiederherzustellen. Weitere Informationen finden Sie im Abschnitt "Easy Restore" (Easy Restore [Einfache Wiederherstellung]).
- b Geben Sie die Service-Tag-Nummer manuell ein, falls sie nicht auf dem Flash-Datensicherungsgerät gesichert wurde. Weitere Informationen finden Sie im Abschnitt "Restoring the Service Tag by using the Easy Restore feature" (Wiederherstellen der Service-Tag-Nummer mit Easy Restore).
- c Aktualisieren Sie die BIOS- und iDRAC-Versionen.
- d Aktivieren Sie erneut das Trusted Platform Module (TPM). Weitere Informationen finden Sie im Abschnitt "Replacing the Trusted Platform Module" (Austauschen des TPM).
- 6 Importieren Sie Ihre neue oder vorhandene Lizenz für iDRAC Enterprise. Weitere Informationen finden Sie im "Integrated Dell Remote Access Controller User's Guide" (Benutzerhandbuch für integrierten Dell Remote Access Controller) unter Dell.com/idracmanuals.

# Wiederherstellen der Service-Tag-Nummer anhand Easy Restore

Die Funktion "Easy Restore" (Einfache Wiederherstellung) ermöglicht Ihnen die Wiederherstellung der Service-Tag-Nummer, der Lizenz, der UEFI-Konfiguration und der Systemkonfigurationsdaten nach dem Austausch der Systemplatine. Alle Daten werden automatisch auf einem Flash-Sicherungsgerät gesichert. Wenn das BIOS eine neue Systemplatine und die Service-Tag-Nummer im Flash-Sicherungsgerät erkennt, fordert das BIOS den Benutzer dazu auf, die Sicherungsinformationen wiederherzustellen.

Nachfolgend finden Sie eine Liste der verfügbaren Optionen:

- Drücken Sie Y, um die Service-Tag-Nummer, die Lizenz und die Diagnoseinformationen wiederherzustellen.
- Drücken Sie N, um zu den Lifecycle Controller-basierten Wiederherstellungsoptionen zu navigieren.
- Drücken Sie F10, um Daten von einem zuvor erstellten Hardware Server Profile (Hardwareserverprofil) wiederherzustellen.

## $\textcircled{\tiny{1}}$  ANMERKUNG: Nachdem der Wiederherstellungsvorgang abgeschlossen ist, erfolgt die Aufforderung des BIOS zur Wiederherstellung der Systemkonfigurationsdaten.

- Drücken Sie Y, um die Systemkonfigurationsdaten wiederherzustellen.
- Drücken Sie N, um die Standard-Konfigurationseinstellungen zu verwenden.

ANMERKUNG: Nachdem der Wiederherstellungsvorgang abgeschlossen ist, startet das System neu.

## Manuelles Aktualisieren der Service-Tag-Nummer

Wenn die Wiederherstellung mithilfe der Funktion "Easy Restore" nach dem Austausch der Systemplatine fehlschlägt, befolgen Sie dieses Verfahren, um die Service-Tag-Nummer manuell über System Setup einzugeben.

#### Info über diese Aufgabe

Wenn Sie die System-Service-Tag-Nummer kennen, verwenden Sie zur Eingabe der Service-Tag-Nummer das Menü System Setup (System-Setup).

- 1 Schalten Sie das System ein.
- 2 Drücken Sie zum Aufrufen von System Setup die F2.
- 3 Klicken Sie auf Service Tag Settings (Service-Tag-Einstellungen).
- 4 Geben Sie die Service-Tag-Nummer ein.
	- (i) ANMERKUNG: Sie können die Service-Tag-Nummer nur eingeben, wenn das Feld Service Tag (Service-Tag-Nummer) leer ist. Stellen Sie sicher, dass Sie die richtige Service-Tag-Nummer eingeben. Nachdem Sie die Service-Tag-Nummer eingegeben haben, kann sie nicht mehr aktualisiert oder geändert werden.
- 5 Klicken Sie auf OK.

# Stromzwischenplatinen

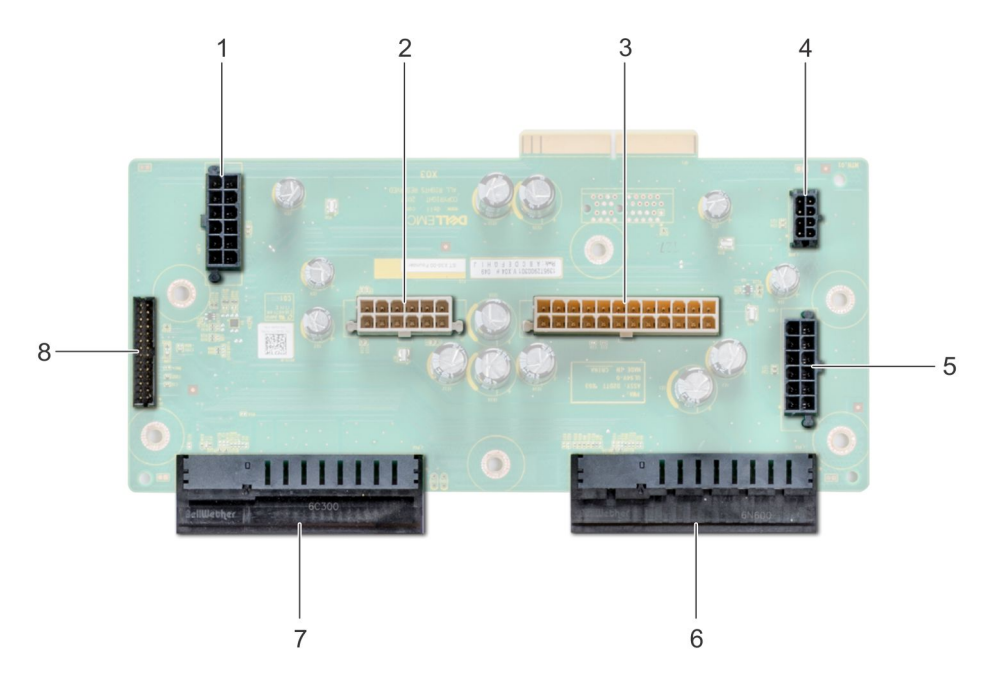

#### Abbildung 95. Hauptstromzwischenplatine

- 
- 3 P2-Stromanschluss 4 P1-Stromanschluss
- 5 Stromanschluss von Rückwandplatine 2 6 Anschluss für Netzteil 1
- 7 Anschluss für Netzteil 2 anschluss für Signalkabel
- 1 Stromanschluss von Rückwandplatine 1 auch 2 Stromanschluss von Rückwandplatine 0
	-
	-
	-

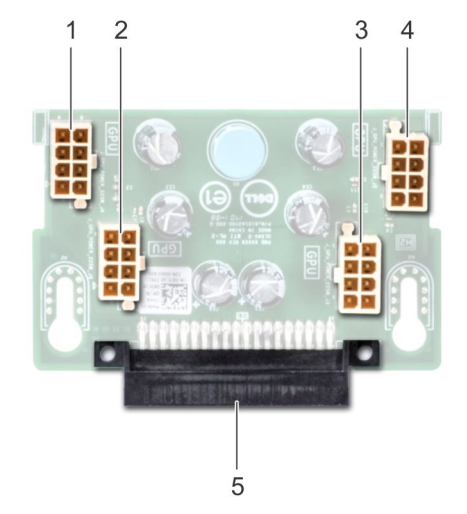

### Abbildung 96. GPU-Stromzwischenplatine

- 
- 
- 5 Link-Anschluss Hauptstromzwischenplatine
- 1 Stromversorgungsanschluss GPU 2 Stromversorgungsanschluss GPU
- 3 Stromversorgungsanschluss GPU 4 Stromversorgungsanschluss GPU

# Entfernen der GPU-Stromzwischenplatine

### Voraussetzungen

- 1 Befolgen Sie die Sicherheitshinweise Konfigurationsrichtlinien gefolgt werden, die in [Sicherheitshinweise.](#page-69-0)
- 2 Befolgen Sie die Anweisungen unter [Vor der Arbeit an Komponenten im Inneren Ihres Systems.](#page-69-0)
- 3 Entfernen Sie die Netzteileinheiten (PSUs).
- 4 Entfernen Sie die Systemplatine.

#### **Schritte**

- 1 Heben Sie den Freigabestift an, und schieben Sie die Stromzwischenplatine, um sie aus dem Führungsstift zu lösen.
- 2 Lösen Sie die GPU-Stromzwischenplatine aus den Führungsstiften, und heben Sie die Stromzwischenplatine aus dem System heraus.

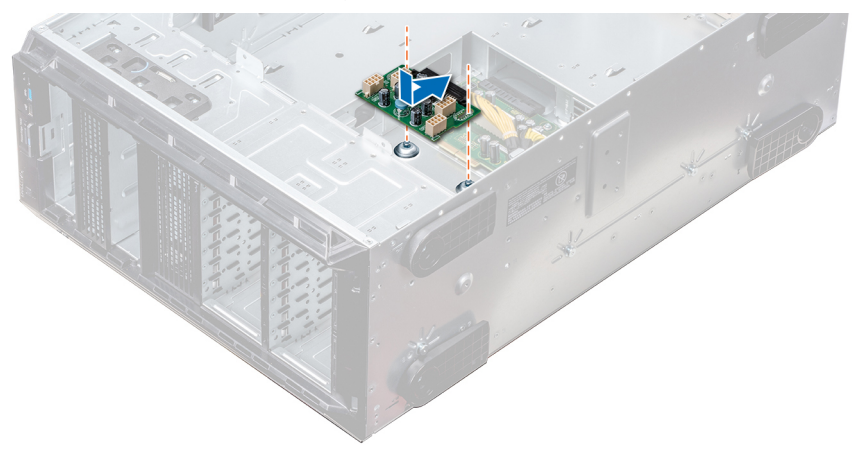

### Abbildung 97. Entfernen der GPU-Stromzwischenplatine

### Nächster Schritt

Installieren Sie die GPU-Stromzwischenplatine.

## Installieren der GPU-Stromzwischenplatine

#### Voraussetzung

Befolgen Sie die Sicherheitshinweise Konfigurationsrichtlinien gefolgt werden, die in [Sicherheitshinweise.](#page-69-0)

- 1 Richten Sie die Führungsschlitze an der GPU-Stromzwischenplatine an den Führungsstiften am Gehäuse aus.
- 2 Schieben Sie die GPU-Stromzwischenplatine, bis der Freigabestift einrastet und die Stromzwischenplatine hält.

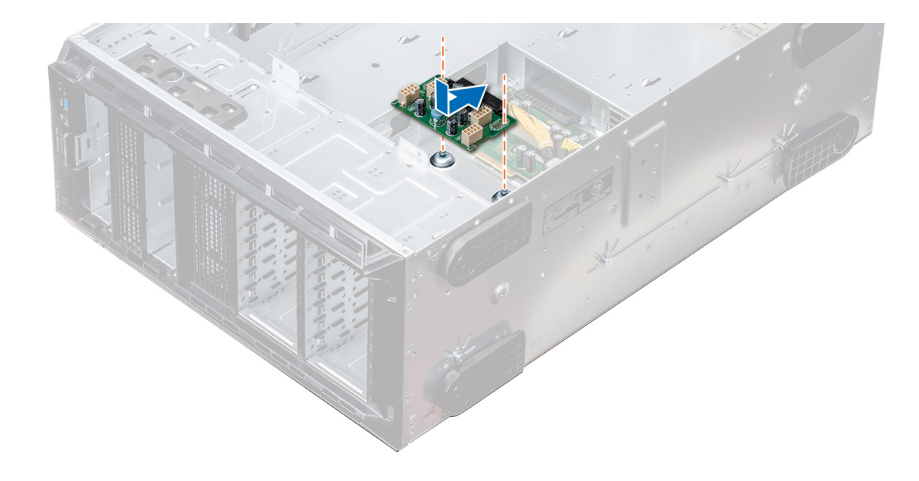

### Abbildung 98. Installieren der GPU-Stromzwischenplatine

#### Nächste Schritte

- 1 Bauen Sie die Systemplatine ein.
- 2 Installieren Sie das PSUs.
- 3 Befolgen Sie die Anweisungen unter [Nach der Arbeit an Komponenten im Inneren Ihres Systems.](#page-69-0)

# Entfernen der Hauptstromzwischenplatine

#### Voraussetzungen

- VORSICHT: Um die Hauptstromzwischenplatine vor Schäden zu schützen, müssen Sie vor dem Entfernen der  $\Delta$ l Stromzwischenplatinen das/die Netzteil(e) bzw. die Netzteilplatzhalter aus dem System entfernen.
- 1 Befolgen Sie die Sicherheitshinweise Konfigurationsrichtlinien gefolgt werden, die in [Sicherheitshinweise.](#page-69-0)
- 2 Befolgen Sie die Anweisungen unter [Vor der Arbeit an Komponenten im Inneren Ihres Systems.](#page-69-0)
- 3 Entfernen Sie die PSUs.
- 4 Entfernen Sie die Systemplatine.
- 5 Entfernen Sie gegebenenfalls die GPU-Stromzwischenplatine.

- 1 Ziehen Sie alle Kabel von der Hauptstromzwischenplatine ab.
- 2 Entfernen Sie mit einem Kreuzschlitzschraubendreher der Größe 2 die zwei Schrauben, mit denen die Hauptstromzwischenplatine am System befestigt ist.
- 3 Heben Sie die Hauptstromzwischenplatine aus dem System heraus.

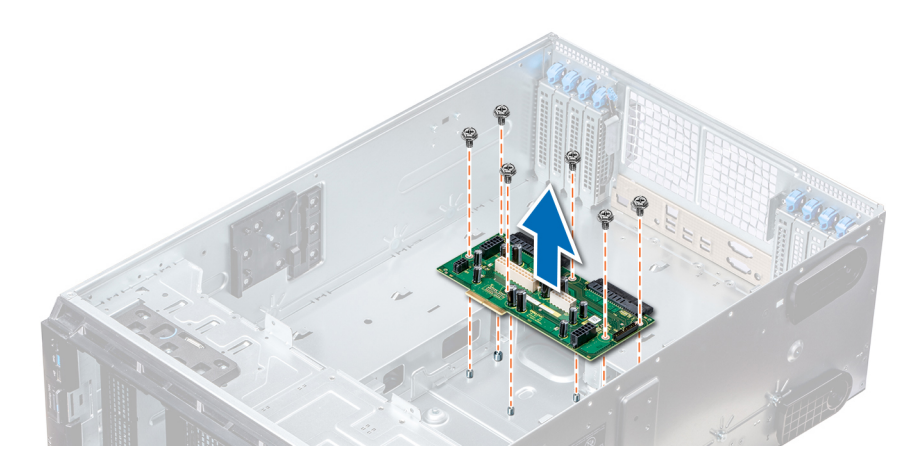

## Abbildung 99. Entfernen der Hauptstromzwischenplatine

## Nächster Schritt

Installieren Sie die Haupt-PIB.

# Installieren der Hauptstromzwischenplatine

#### Voraussetzung

Befolgen Sie die Sicherheitshinweise Konfigurationsrichtlinien gefolgt werden, die in [Sicherheitshinweise.](#page-69-0)

### **Schritte**

- 1 Richten Sie die Schraubenbohrungen auf der Hauptstromzwischenplatine (PIB) an den Öffnungen auf dem Gehäuse aus.
- 2 Befestigen Sie mit einem Kreuzschlitzschraubendreher der Größe 2 die Hauptstromzwischenplatine am System.
- 3 Verbinden Sie alle getrennt Stromkabel an der Hauptstromzwischenplatine.

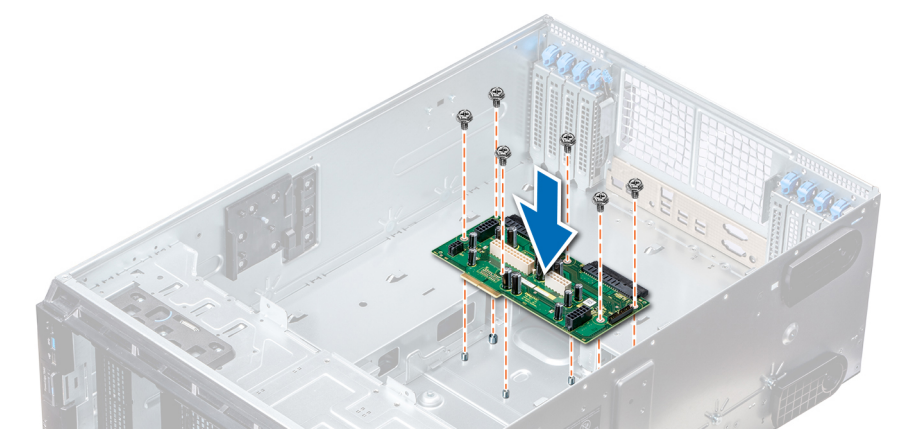

#### Abbildung 100. Installieren der Hauptstromzwischenplatine

#### Nächste Schritte

- 1 Setzen Sie gegebenenfalls die GPU-PIB ein.
- 2 Bauen Sie die Systemplatine ein.
- 3 Installieren Sie die Netzteileinheiten.
- 4 Befolgen Sie die Anweisungen unter [Nach der Arbeit an Komponenten im Inneren Ihres Systems.](#page-69-0)

# Bedienfeld-Baugruppe

# Entfernen der Bedienfeldbaugruppe

#### Voraussetzungen

- 1 Befolgen Sie die Sicherheitshinweise Konfigurationsrichtlinien gefolgt werden, die in [Sicherheitshinweise.](#page-69-0)
- 2 Befolgen Sie die Anweisungen unter [Vor der Arbeit an Komponenten im Inneren Ihres Systems.](#page-69-0)
- 3 Entfernen Sie gegebenenfalls die Lüfterbaugruppe.

## **Schritte**

- 1 Entfernen Sie mithilfe des Phillips-2-Schraubenziehers die Schraube, mit der das Bedienfeld am Gehäuse befestigt ist.
- 2 Trennen Sie das Bedienfeldkabel und das USB-Kabel des Bedienfelds von der Systemplatine.

## $\triangle|$  <code>VORSICHT:</code> Wenden Sie keine übermäßige Kraft auf, wenn Sie die Kabel des Bedienfelds entfernen, da dies zu einer Beschädigung der Anschlüsse führen kann.

3 Schieben Sie das Bedienfeld aus dem Gehäuse.

## ANMERKUNG: Führen Sie die gleichen Schritte zum Entfernen des Bedienfelds im Rack-Modus durch.

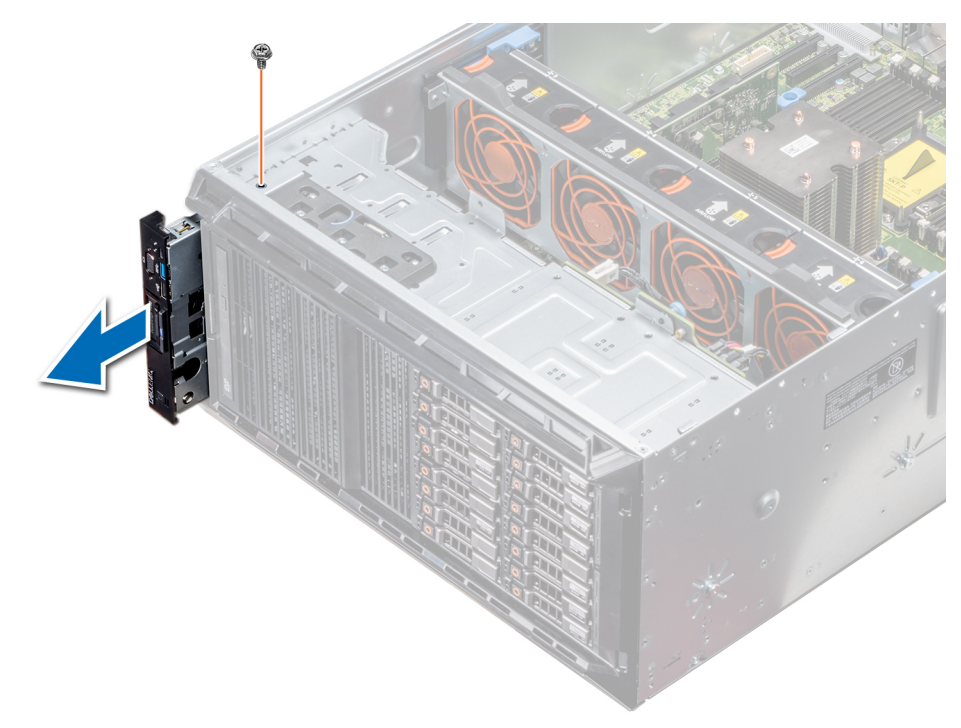

#### Abbildung 101. Entfernen der Bedienfeldbaugruppe

- 4 Um das Informationsschild zu entfernen, führen Sie die folgenden Schritte durch:
	- a Finden Sie die Laschen am Informations-Tag.
	- b Drücken Sie das Infoschild aus der Aussparung, um es vom Bedienfeld zu entfernen.

ANMERKUNG: Bewahren Sie das Informations-Tag auf, um es in das neue Bedienfeld einzusetzen.

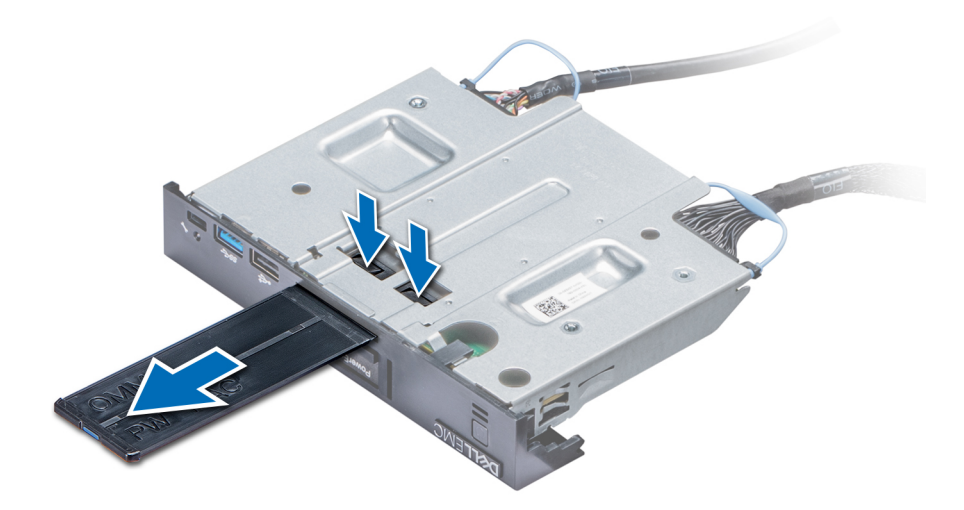

#### Abbildung 102. Entfernen des Informationsschilds

#### Nächster Schritt

Installieren Sie die Bedienfeldbaugruppe.

## Installieren der Bedienfeldbaugruppe

#### Voraussetzung

Befolgen Sie die Sicherheitshinweise Konfigurationsrichtlinien gefolgt werden, die in [Sicherheitshinweise.](#page-69-0)

#### **Schritte**

1 Ersetzen Sie das leere Informationsschild im neuen Bedienfeld durch das Informationsschild, das Sie aus dem alten Bedienfeld entfernt haben.

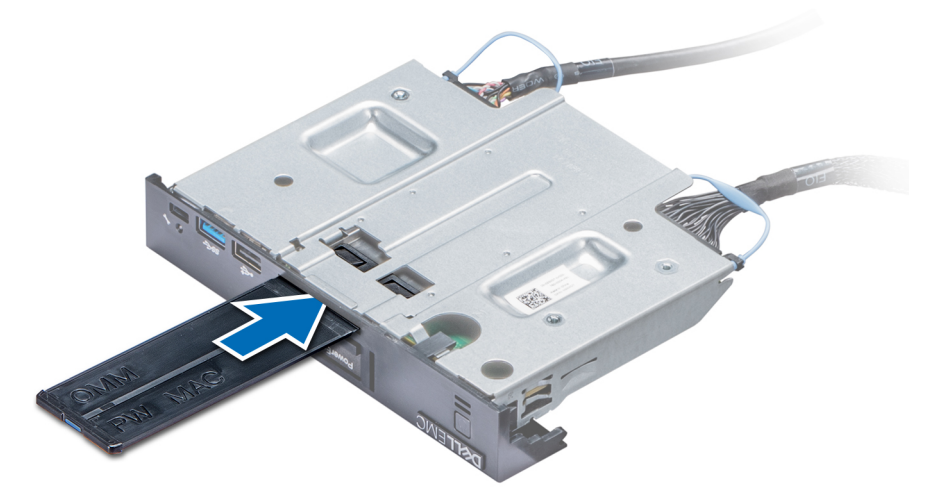

#### Abbildung 103. Anbringen des Informationsschilds

- 2 Um das Infoschild einzusetzen, drücken Sie es in die Aussparung im Bedienfeld.
- 3 Verbinden Sie das Bedienfeldkabel und das USB-Kabel des Bedienfelds mit der Bedienfeldbaugruppe.
- 4 Richten Sie das Bedienfeld am Bedienfeldsteckplatz im Gehäuse aus und setzen Sie es in den Steckplatz ein.
- 5 Befestigen Sie das Bedienfeld mithilfe der Schrauben am Gehäuse.

6 Verbinden Sie das Bedienfeldkabel und das USB-Kabel des Bedienfelds mit der Systemplatine.

## Nächste Schritte

- 1 Bauen Sie gegebenenfalls die Lüfterbaugruppe ein.
- 2 Befolgen Sie die Anweisungen unter [Nach der Arbeit an Komponenten im Inneren Ihres Systems.](#page-69-0)

# Verwenden der Systemdiagnose

Führen Sie bei Störungen im System die Systemdiagnose durch, bevor Sie Dell zwecks technischer Unterstützung kontaktieren. Der Zweck der Systemdiagnose ist es, die Hardware des System ohne zusätzliche Ausrüstung und ohne das Risiko von Datenverlust zu testen. Wenn Sie ein Problem nicht selbst beheben können, können Service- und Supportmitarbeiter die Diagnoseergebnisse zur Lösung des Problems verwenden.

# Integrierte Dell-Systemdiagnose

## ANMERKUNG: Die integrierte Dell-Systemdiagnose wird auch als ePSA-Diagnose (Enhanced Pre-boot System Assessment) bezeichnet.

Die integrierte Systemdiagnose bietet eine Reihe von Optionen für bestimmte Gerätegruppen oder Geräte mit folgenden Funktionen:

- Tests automatisch oder in interaktivem Modus durchführen
- Tests wiederholen
- Testergebnisse anzeigen oder speichern
- Gründliche Tests durchführen, um weitere Testoptionen für Zusatzinformationen über die fehlerhaften Geräte zu erhalten
- Statusmeldungen anzeigen, die angeben, ob Tests erfolgreich abgeschlossen wurden
- Fehlermeldungen über Probleme während des Testvorgangs anzeigen

## Einsatzbereich der integrierten Systemdiagnose

Führen Sie die integrierte Systemdiagnose (ePSA) durch, wenn Ihr System nicht startet.

# Ausführen der integrierten Systemdiagnose vom Start-**Manager**

#### Voraussetzung

Führen Sie die integrierte Systemdiagnose (ePSA) aus, wenn Ihr System nicht startet.

#### **Schritte**

- 1 Wenn das System startet, drücken Sie die Taste F10.
- 2 Wählen Sie mithilfe der vertikalen Pfeiltasten die OptionenSystem Utilities (Systemprogramme) **>** Launch Diagnostics (Diagnose starten) aus.

Das Fenster ePSA Pre-boot System Assessment (ePSA-Systemtest vor Hochfahren des Computers) wird angezeigt und listet alle Geräte auf, die in der System erkannt wurden. Die Diagnose beginnt mit der Ausführung der Tests an allen erkannten Geräten.

# Ausführen der integrierten Systemdiagnose über den Dell Lifecycle Controller

- 1 Drücken Sie beim Hochfahren des System die Taste <F10>.
- 2 Klicken Sie auf Hardware Diagnostics (Hardwarediagnose)→ Run Hardware Diagnostics (Hardwarediagnose ausführen). Das Fenster **ePSA Pre-boot System Assessment** (ePSA-Systemüberprüfung vor dem Start) wird angezeigt und listet alle Geräte auf, die im System erkannt wurden. Die Diagnose beginnt mit der Ausführung der Tests an allen erkannten Geräten.

# Bedienelemente der Systemdiagnose

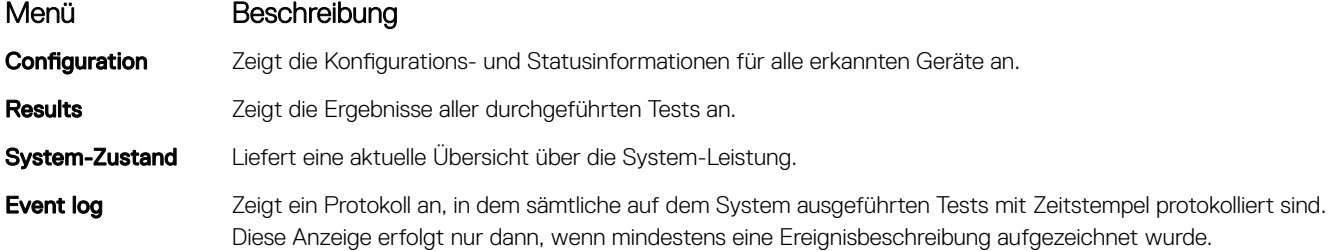

# Jumper und Anschlüsse

#### Themen:

- Jumper-Einstellungen auf der Systemplatine
- [Jumper und Anschlüsse auf der Systemplatine](#page-165-0)
- [Deaktivieren vergessener Kennworte](#page-167-0)

# Jumper-Einstellungen auf der Systemplatine

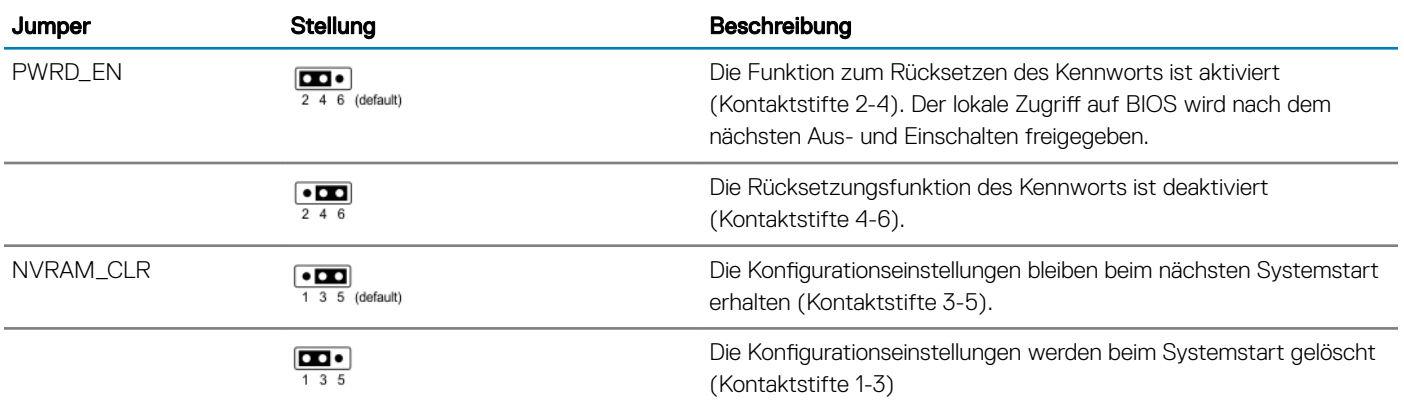

## Tabelle 39. Jumper-Einstellungen auf der Systemplatine

# <span id="page-165-0"></span>Jumper und Anschlüsse auf der Systemplatine

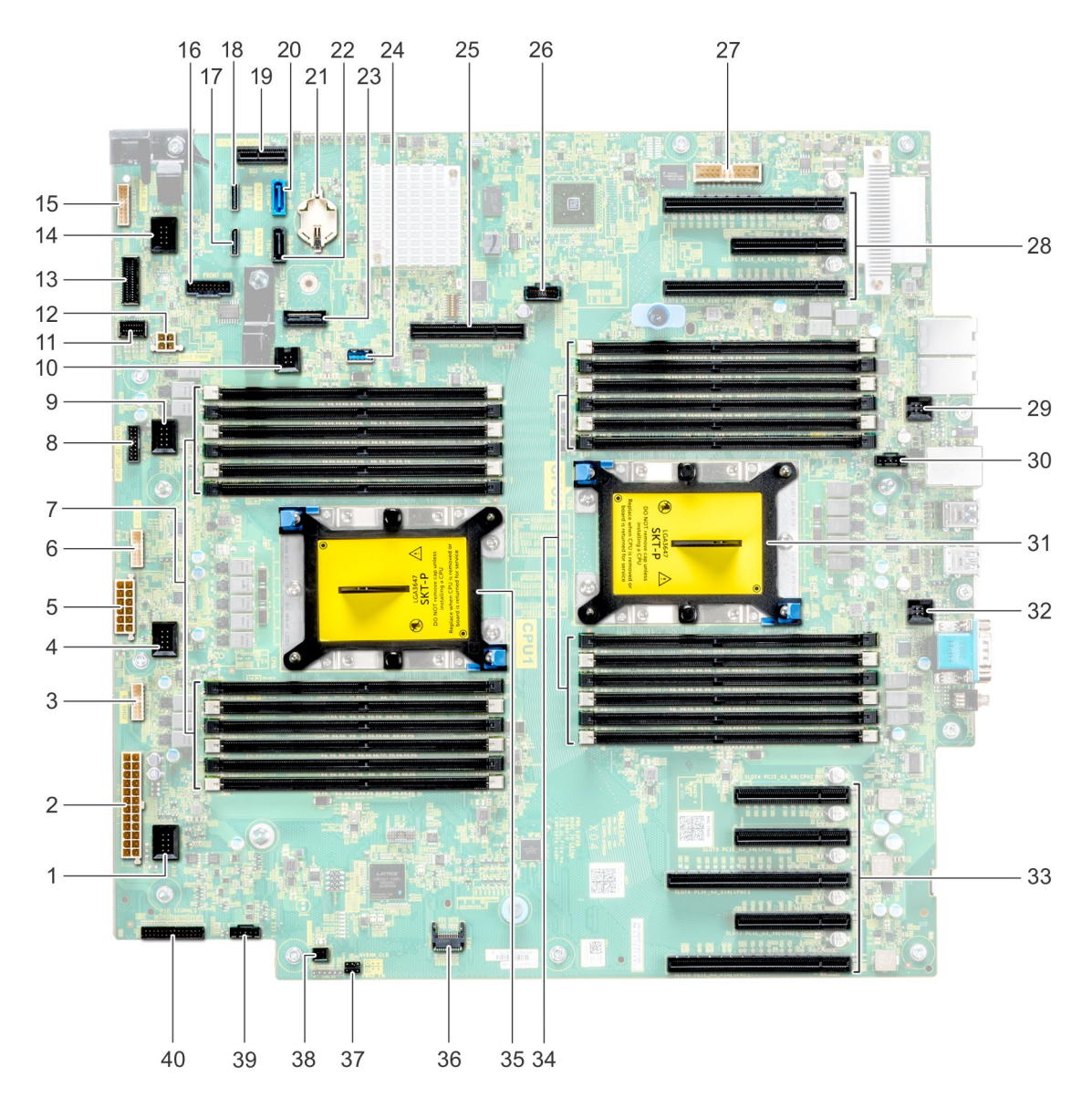

## Abbildung 104. Jumper und Anschlüsse auf der Systemplatine

## Tabelle 40. Jumper und Anschlüsse auf der Systemplatine

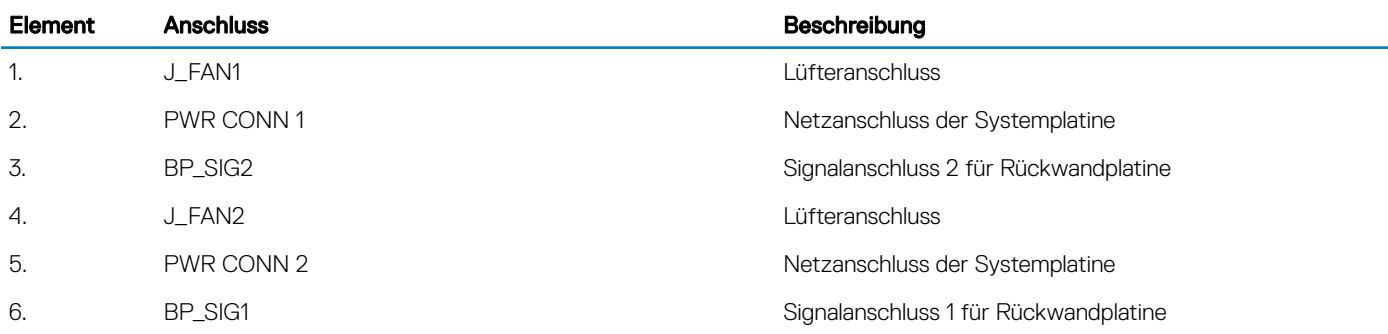

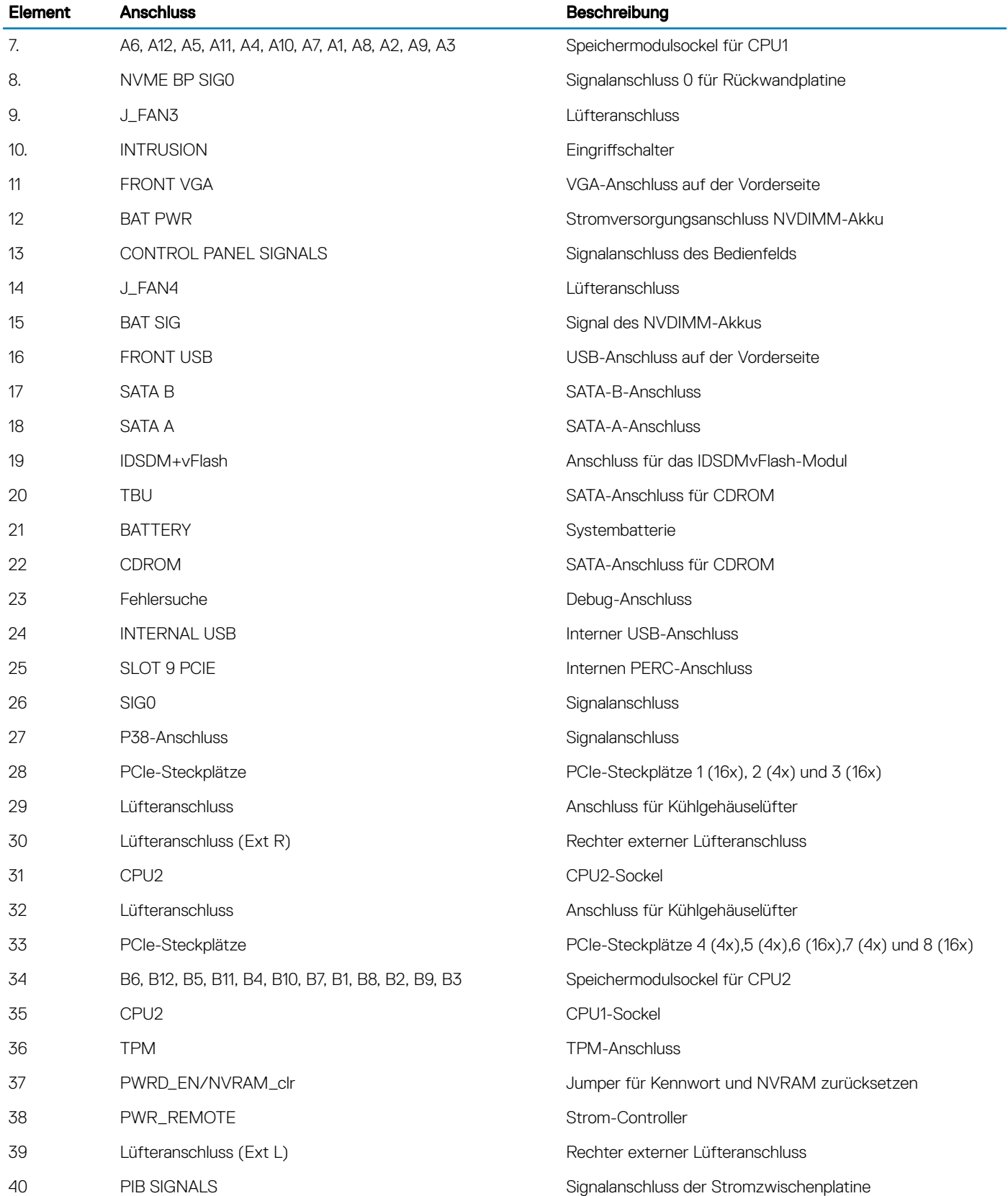

# <span id="page-167-0"></span>Deaktivieren vergessener Kennworte

Zu den Sicherheitsfunktionen der Systemsoftware gehören ein Systemkennwort und ein Setup-Kennwort. Mithilfe des Kennwort-Jumpers werden diese Kennwortfunktionen aktiviert bzw. deaktiviert und alle zurzeit benutzten Kennwörter gelöscht.

## Voraussetzung

## **Schritte**

- 1 Schalten Sie das System sowie alle angeschlossenen Peripheriegeräte aus und trennen Sie das System vom Stromnetz.
- 2 Nehmen Sie die Abdeckung des Systems ab.
- 3 Setzen Sie den Jumper auf dem Systemplatinenjumper von den Kontaktstiften 4 und 6 auf die Kontaktstifte 2 und 4.
- 4 Bringen Sie die Systemabdeckung an.

Die vorhandenen Kennwörter werden erst dann deaktiviert (gelöscht), wenn das System mit dem Jumper auf Kontaktstiften 2 und 4 neu gestartet wird. Um ein neues System- bzw. Setup-Kennwort zu vergeben, muss der Jumper zunächst zurück auf Kontaktstifte 4 und 6 verschoben werden.

## ANMERKUNG: Wenn Sie ein neues System- bzw. Setup-Kennwort festlegen, während der Jumper auf Pin 2 und 4 ist, deaktiviert das System beim nächsten Start die neuen Kennwörter.

- 5 Schließen Sie das System wieder an das Stromnetz an und schalten Sie das System sowie alle angeschlossenen Peripheriegeräte ein.
- 6 Schalten Sie das System sowie alle angeschlossenen Peripheriegeräte aus und trennen Sie das System vom Stromnetz.
- 7 Nehmen Sie die Abdeckung des Systems ab.
- 8 Setzen Sie den Jumper auf dem Systemplatinenjumper von den Kontaktstiften 2 und 4 auf die Kontaktstifte 4 und 6.
- 9 Bringen Sie die Systemabdeckung an.
- 10 Schließen Sie das System wieder an das Stromnetz an und schalten Sie das System sowie alle angeschlossenen Peripheriegeräte ein.
- 11 Weisen Sie ein neues System- und/oder Setup-Kennwort zu.

# Wie Sie Hilfe bekommen

Themen:

- Kontaktaufnahme mit Dell
- Feedback zur Dokumentation
- Zugriff auf Systeminformationen mithilfe von QRL

# Kontaktaufnahme mit Dell

Dell stellt verschiedene online-basierte und telefonische Support- und Serviceoptionen bereit. Wenn Sie nicht über eine aktive Internetverbindung verfügen, können Sie Kontaktinformationen auch auf Ihrer Auftragsbestätigung, dem Lieferschein, der Rechnung oder im Dell-Produktkatalog finden. Die Verfügbarkeit ist abhängig von Land und Produkt und einige Dienste sind in Ihrem Gebiet möglicherweise nicht verfügbar. So erreichen Sie den Verkauf, den technischen Support und den Kundendienst von Dell:

- 1 Rufen Sie die Website [Dell.com/support](http://www.dell.com/support/home/us/en/19) auf.
- 2 Wählen Sie Ihr Land im Dropdown-Menü in der unteren rechten Ecke auf der Seite aus.
- 3 Für individuellen Support:
	- a Geben Sie die Service-Tag-Nummer Ihres Systems im Feld **Ihre Service-Tag-Nummer eingeben** ein.
	- b Klicken Sie auf Senden.

Die Support-Seite, auf der die verschiedenen Supportkategorien aufgelistet sind, wird angezeigt.

- 4 Für allgemeinen Support:
	- a Wählen Sie Ihre Produktkategorie aus.
	- b Wählen Sie Ihr Produktsegment aus.
	- c Wählen Sie Ihr Produkt aus.

Die Support-Seite enthält eine Liste, in der verschiedene Support-Kategorien angezeigt werden.

5 So erhalten Sie die Kontaktdaten für den weltweiten technischen Support von Dell:

- a Klicken Sie auf [Globaler technischer Support](http://www.dell.com/support/incidents-online/us/en/19/contactus).
- b Die Seite Technischen Support Kontaktieren wird angezeigt. Sie enthält Angaben dazu, wie Sie das Team des weltweiten technischen Supports von Dell anrufen oder per Chat oder E-Mail kontaktieren können.

# Feedback zur Dokumentation

Sie können auf all unseren Dell Dokumentationsseiten die Dokumentation bewerten oder Ihr Feedback dazu abgeben und uns diese Informationen zukommen lassen, indem Sie auf Feedback senden klicken.

# Zugriff auf Systeminformationen mithilfe von QRL

Sie können den Quick Resource Locator (QRL) verwenden, um sofort Zugriff auf die Informationen zu Ihrem System zu bekommen

#### Voraussetzungen

Stellen Sie sicher, dass der QR-Code-Scanner auf Ihrem Smartphone oder Tablet installiert ist. Der QRL umfasst die folgenden Informationen zu Ihrem System:

- Anleitungsvideos
- Referenzmaterialien, einschließlich dem Benutzerhandbuch, eine LCD-Diagnose und eine mechanische Übersicht
- Ihre Service-Tag-Nummer für einen schnellen Zugriff auf Ihre Hardware-Konfiguration und Garantieinformationen
- Eine direkte Verbindung zu Dell für die Kontaktaufnahme mit dem technischen Support und den Vertriebsteams

## **Schritte**

- 1 Rufen Sie Dell.com/QRL auf und navigieren Sie zu Ihrem spezifischen Produkt oder
- 2 Verwenden Sie Ihr Smartphone bzw. Tablet, um die modellspezifische Quick Resource (QR) auf Ihrem Dell PowerEdge-System oder im Abschnitt "Quick Resource Locator" zu scannen.

# Quick Resource Locator für PowerEdge T640

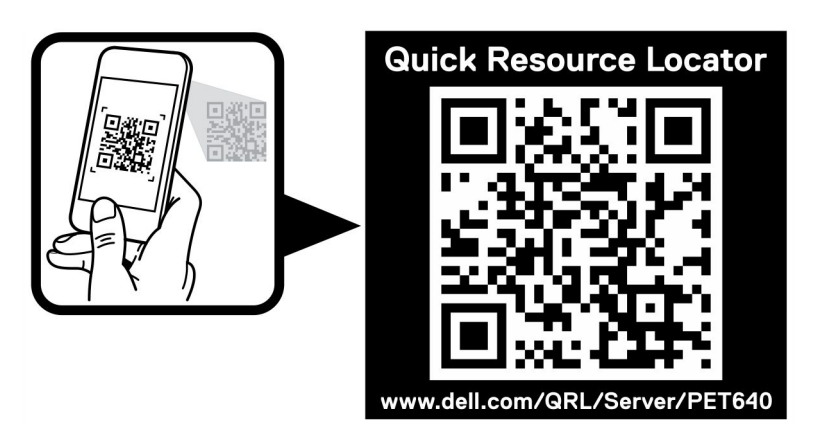

Abbildung 105. Quick Resource Locator für PowerEdge T640